# 一元的な輸出証明書 発給システム

# システム操作マニュアル

酒類事業者向け

令和5年12月

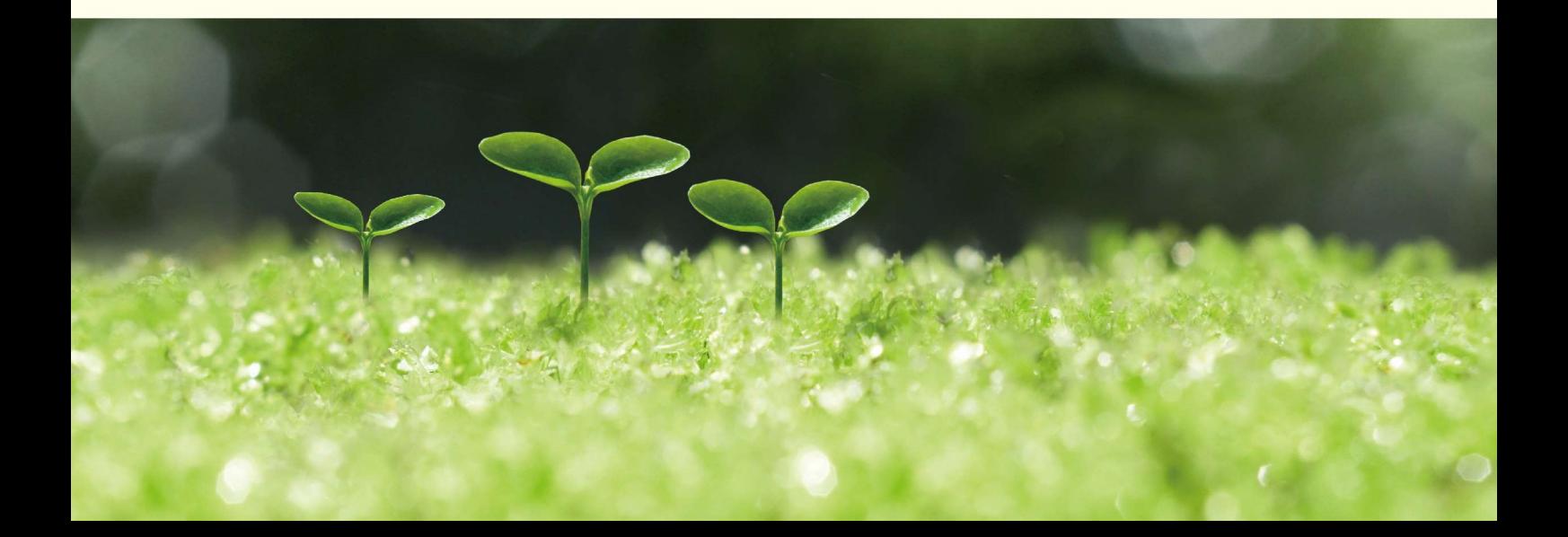

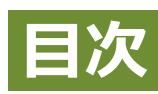

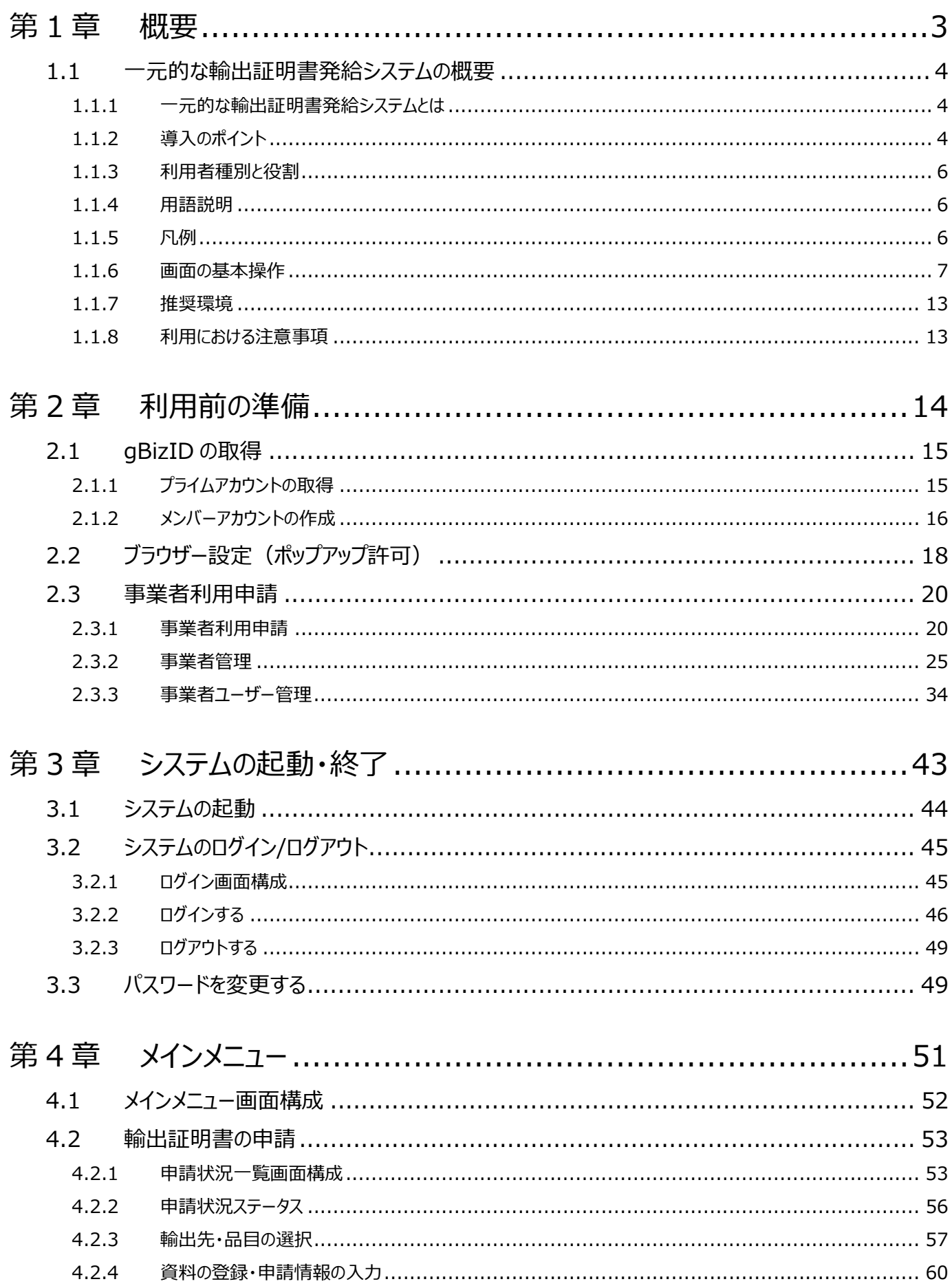

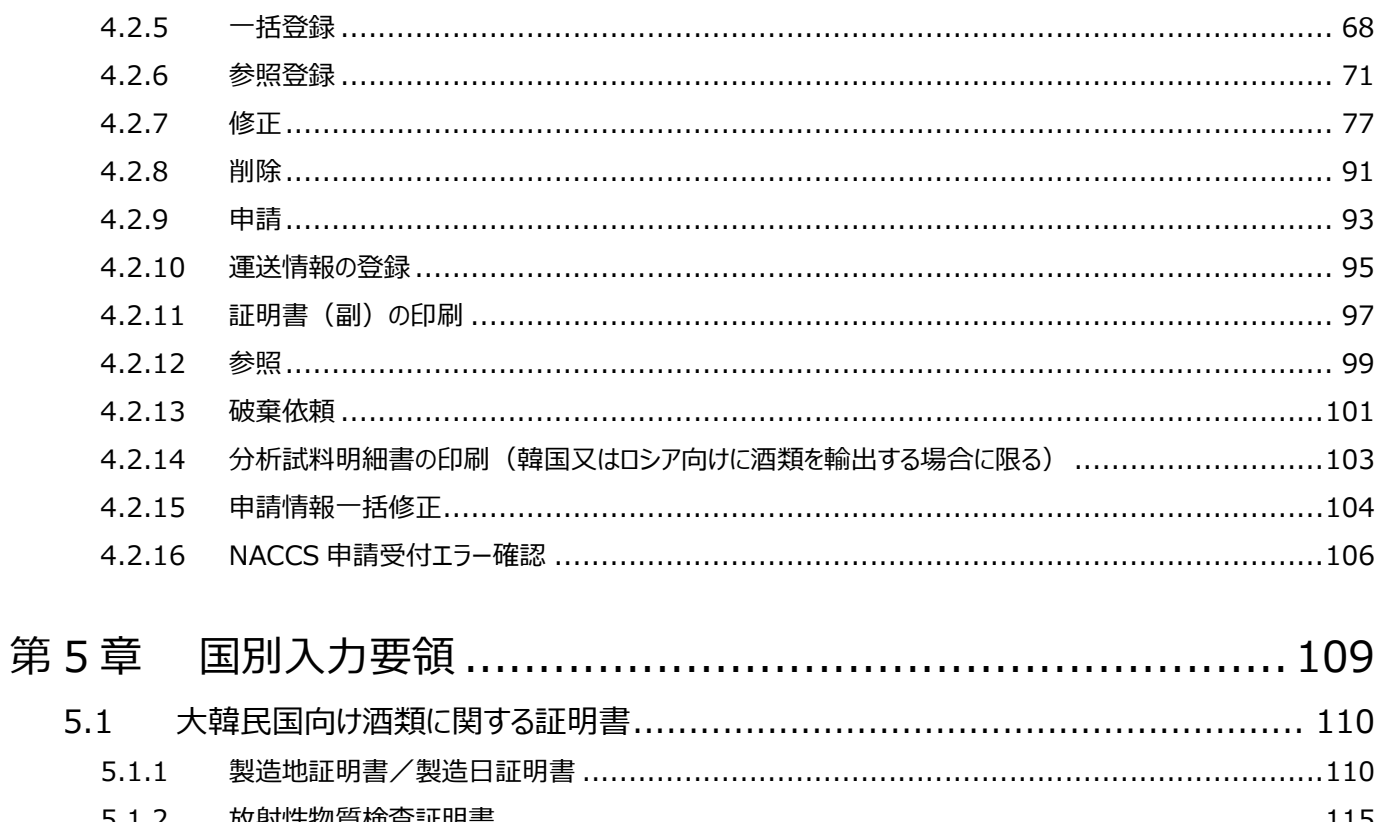

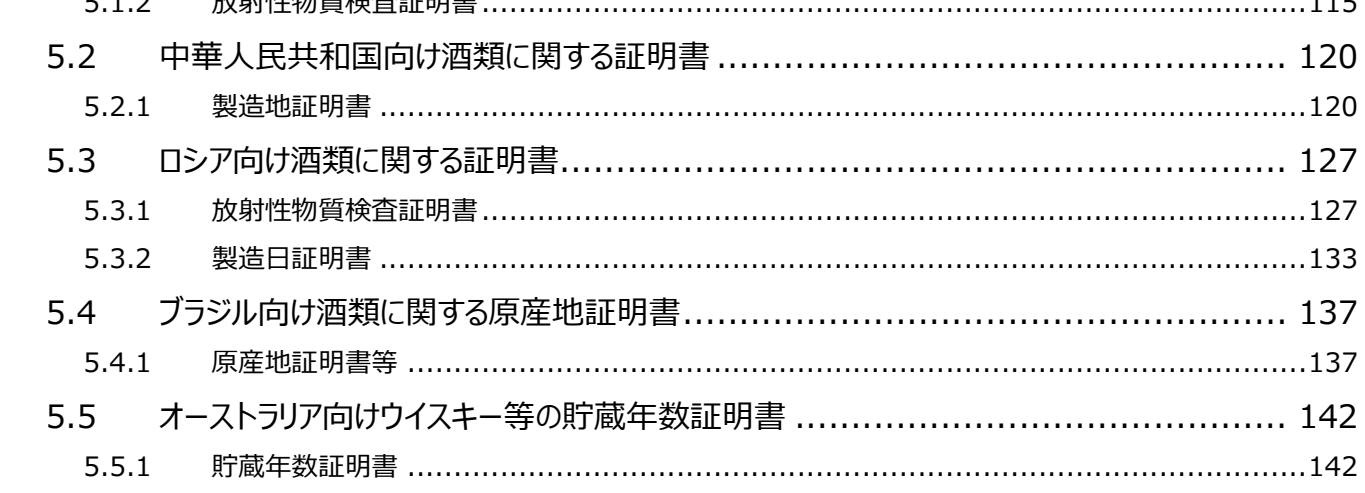

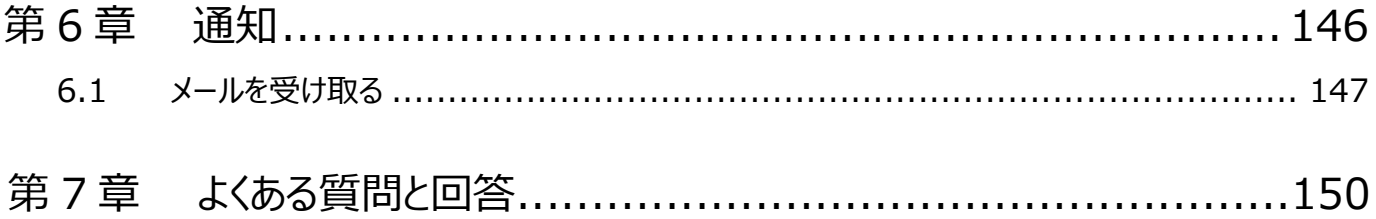

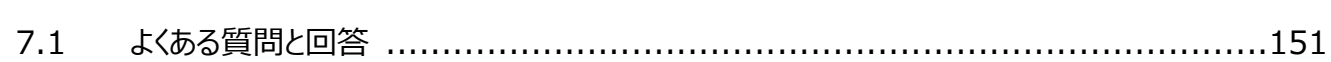

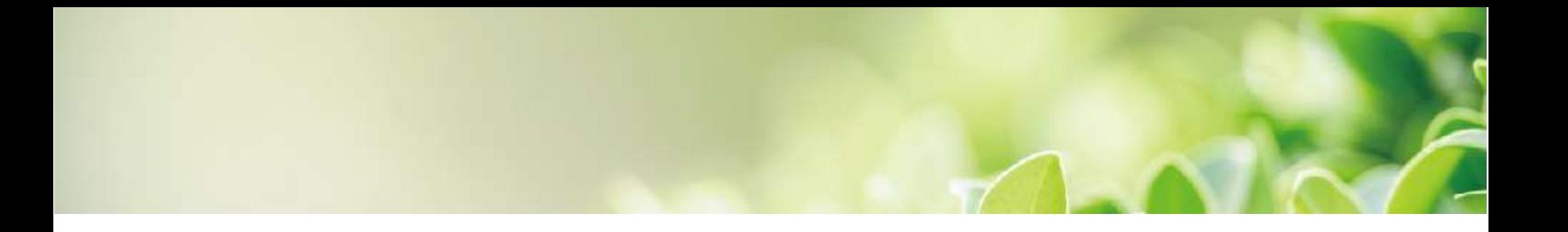

# 第1章 概要

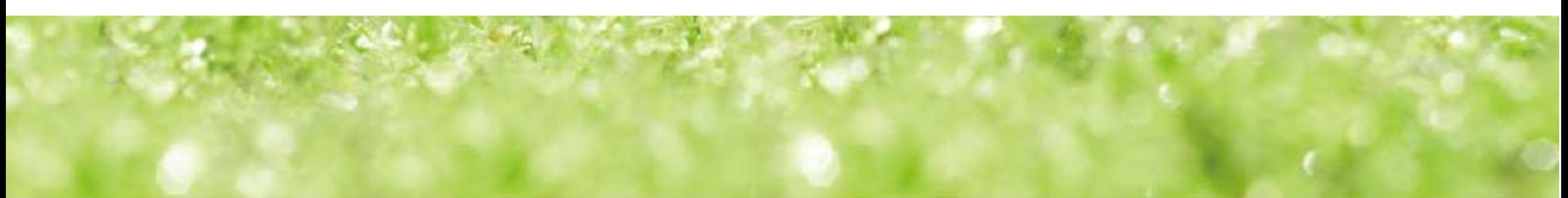

# 元的な輸出証明書発給システムの概要

一元的な輸出証明書発給システムの概要を説明します。

# 1.1.1 一元的な輸出証明書発給システムとは

世界の食糧需要拡大に伴い、日本の農林水産物・食品の輸出規模は急増しています。我が国の農林水産物・食品の輸出を 更に拡大するために、輸出が滞る事態を早急に解消する必要があります。

このような背景において、2019 年 4 月に「農林水産物・食品の輸出拡大のための輸入国規制への対応等に関する関係閣僚会 議」(議⾧:内閣官房⾧官)が設置され、現状の輸出に関連する諸手続が民間事業者の負担になっていることが指摘されて います。更に、同年 6 月 21 日に農林水産物・食品の輸出を一元的・戦略的に推進するための「経済財政運営と改革の基本 方針 2019」が閣議決定されました。この基本方針では「輸出のための施設認定や証明書発行を農林水産省も行えることとし、 厚生労働省とも連携して迅速に手続を進める。事業者等が輸出の支援等を希望する場合の相談窓口を本部に一元化し、関 係府省庁が支援や審査等を一体的に行う。国、地方公共団体、民間事業者が連携するとともに、民間登録検査機関の仕組 みを導入し、証明書発行の迅速化等に対応する体制を整備する」とされています。

事業者の負担軽減及び省庁における証明書発給を迅速にするため、政府全体の動向や利用者視点に立ったあるべき姿を踏ま え、輸出に取り組む事業者が必要とする輸出に関する各種証明書の申請・審査のオンライン化、システム統合等を実現します。 また、関連する課題や証明書類を一元的に管理し、一元的な輸出証明書発給システムを通じてワンストップ、ワンスオンリーなど 利便性の高いサービスを提供します。

# 1.1.2 導入のポイント

現状、事業者による輸出証明書の申請及び関係部署職員による輸出証明書の発給業務において抱えている課題に、次のとお り対応します。

# ■ 検索システム刷新による分かりやすい輸出証明書・手続情報の提供

輸出証明書や輸出時に注意すべきポイントを掲載した検索ページを提供することで、検索条件に応じた必要な情報が明確となり、 検索や入力作業に掛かる時間を短縮します。

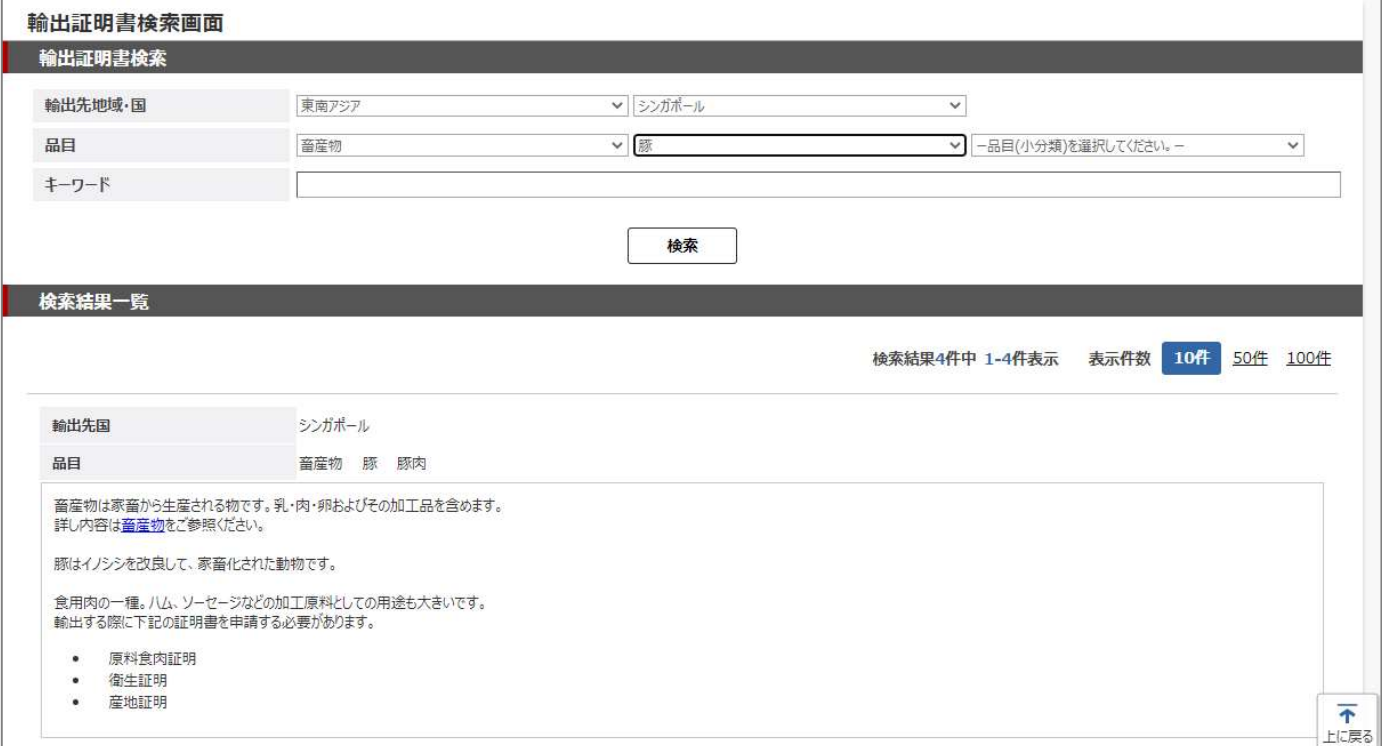

# ■輸出証明書申請窓口の一本化

これまで複数省庁にまたがる輸出証明書が必要となる場合には、各省庁でそれぞれ手続を行う必要がありましたが、申請窓口を 一元的に集約してシステムから申請を行うことが可能になります。前回の申請を活用する参照登録などの機能を提供することで申 請にかかる負荷を軽減します。

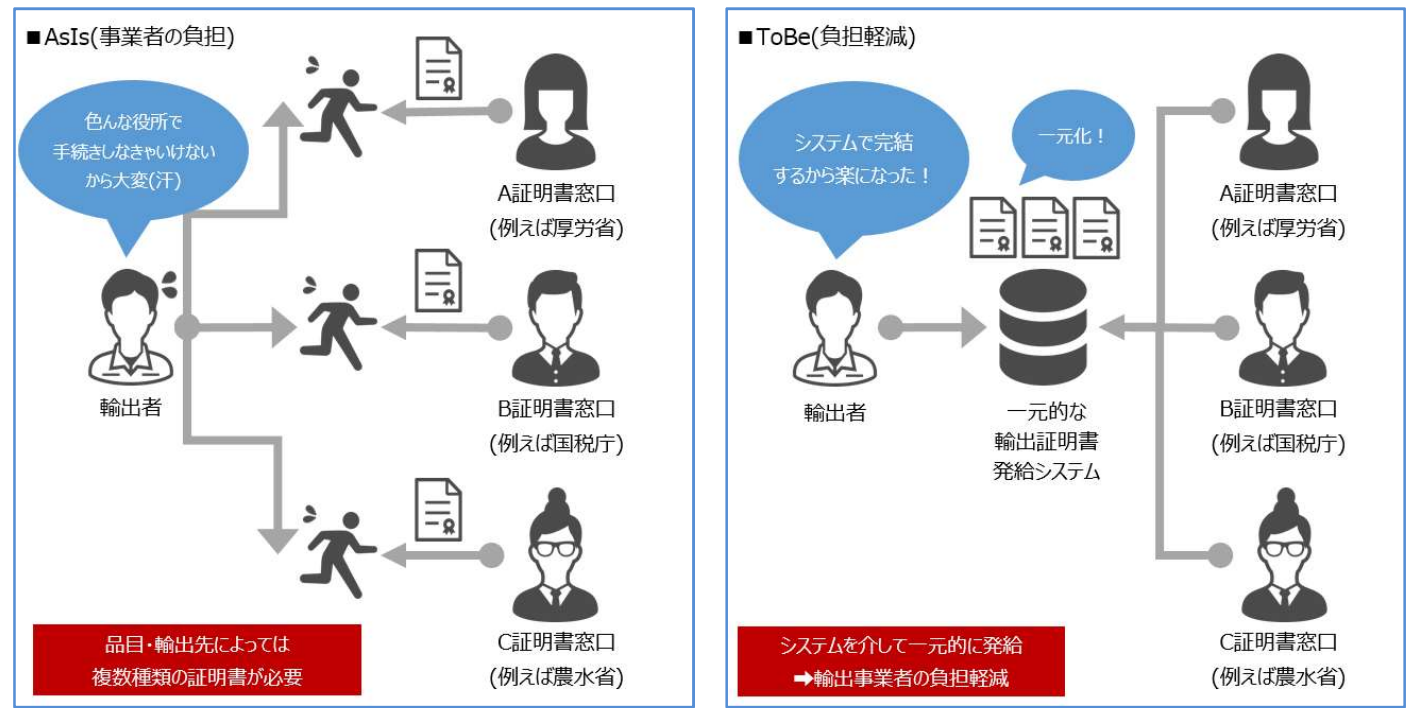

# ■輸出証明書に関する情報管理の一元化

輸出証明書に応じた申請内容の入力情報・必須事項や添付書類などを一元的に管理することで、入力の省力化/チェックの迅 速化を実現し、検索機能・審査機能の利便性を高めます。

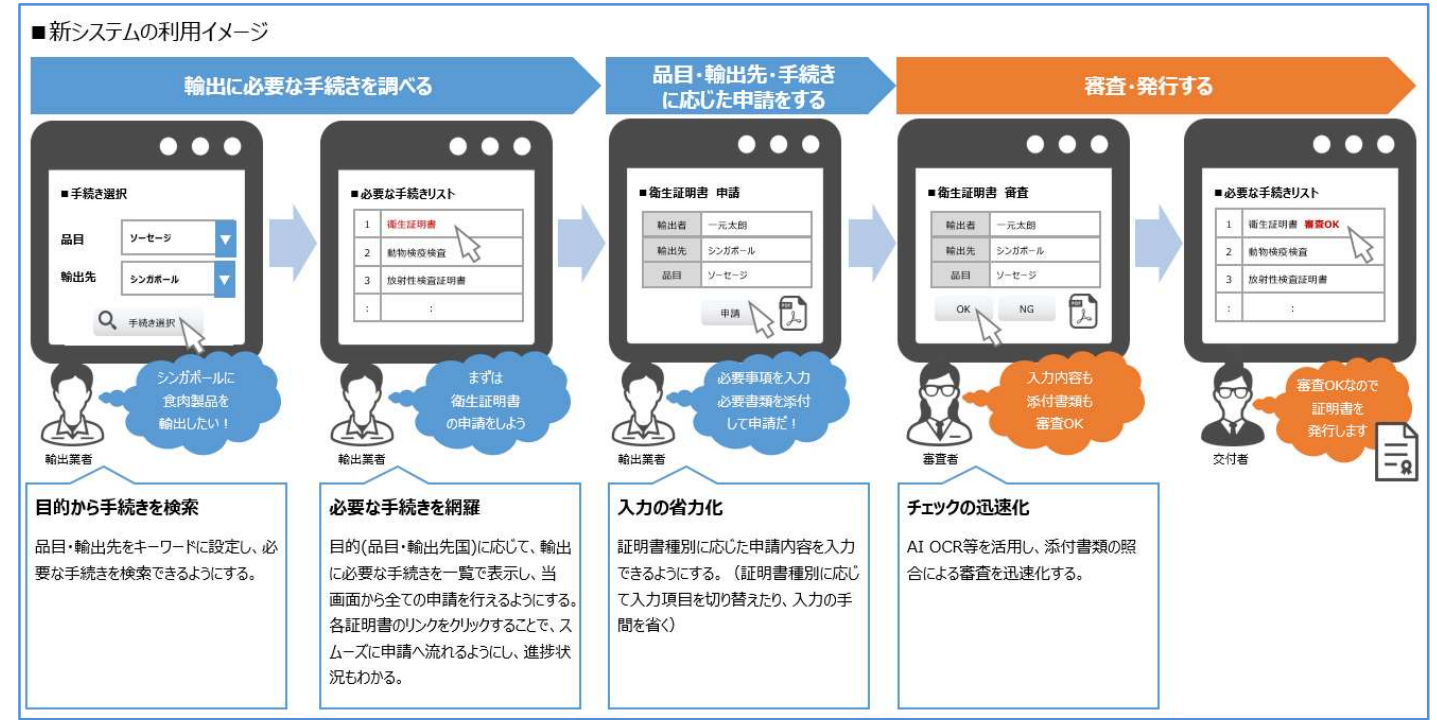

# 1.1.3 利用者種別と役割

本書で説明している内容における利用者種別と役割は、次のようになっています。

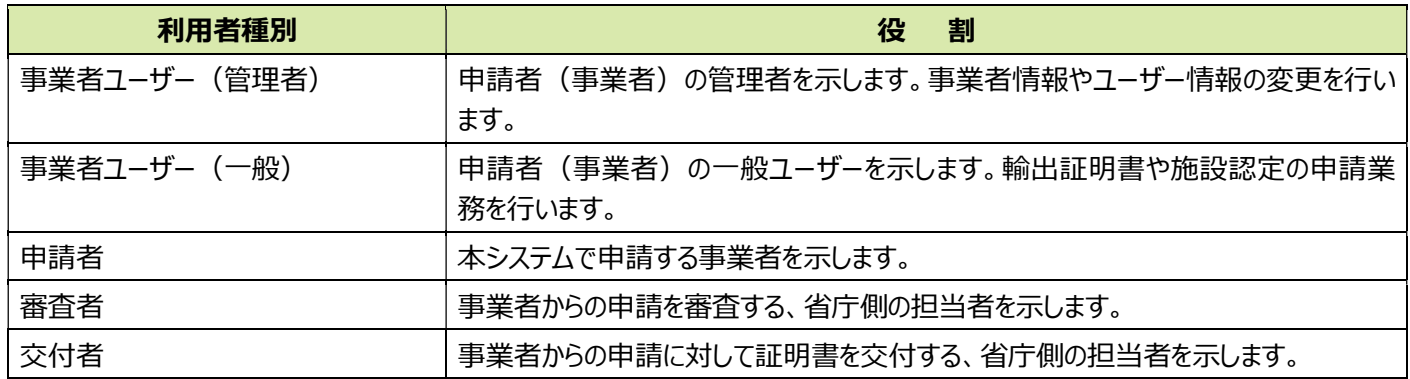

# 1.1.4 用語説明

本書では、次の用語を使用しています。

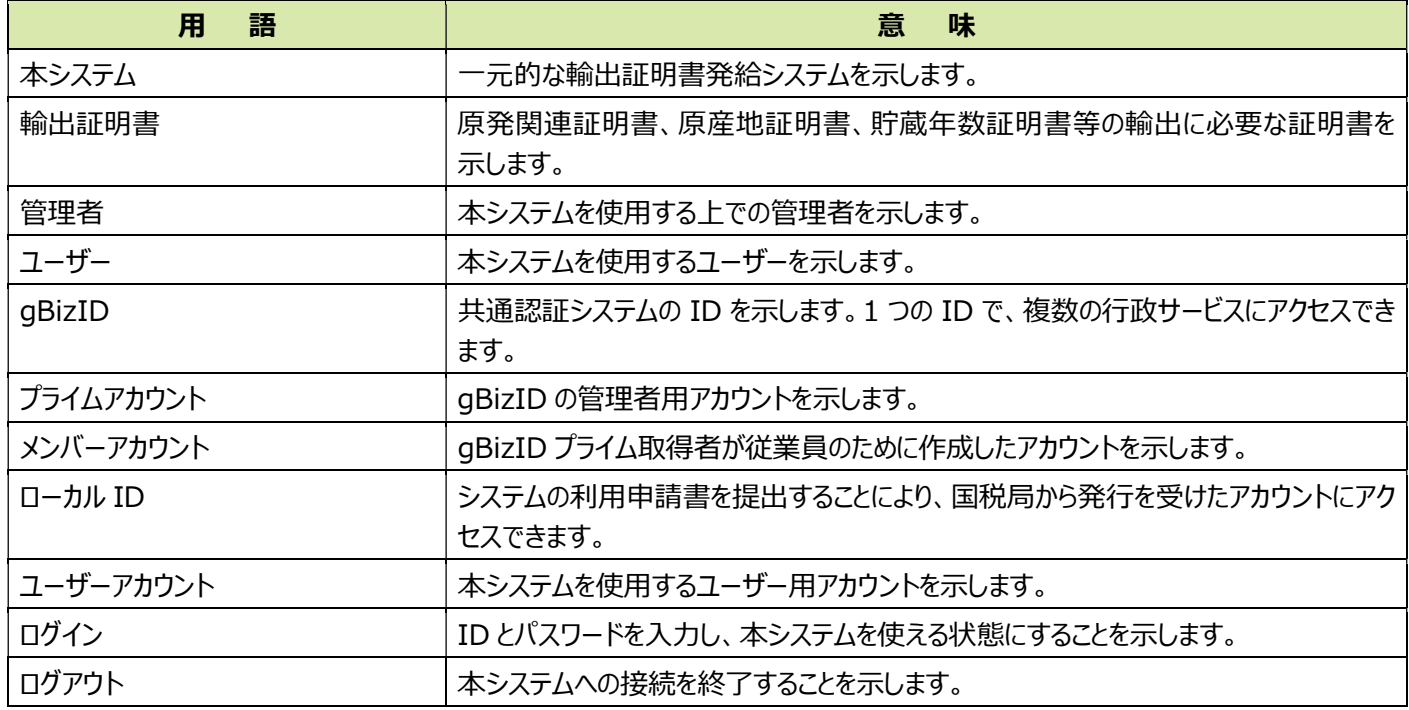

# 1.1.5 凡例

本書では、次の記号を使用しています。

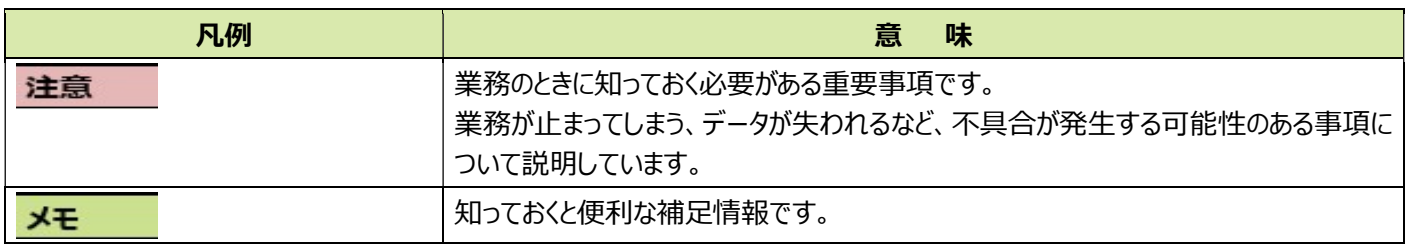

凡例 しゅうしょう しょうしょう しゅうしょう うまい 意り味

# 1.1.6 画面の基本操作

# ■画面の基本構成

本システムでは、どの画面を表示しているときも、次に示している各項目が表示されています。 用途に合わせて使用してください。

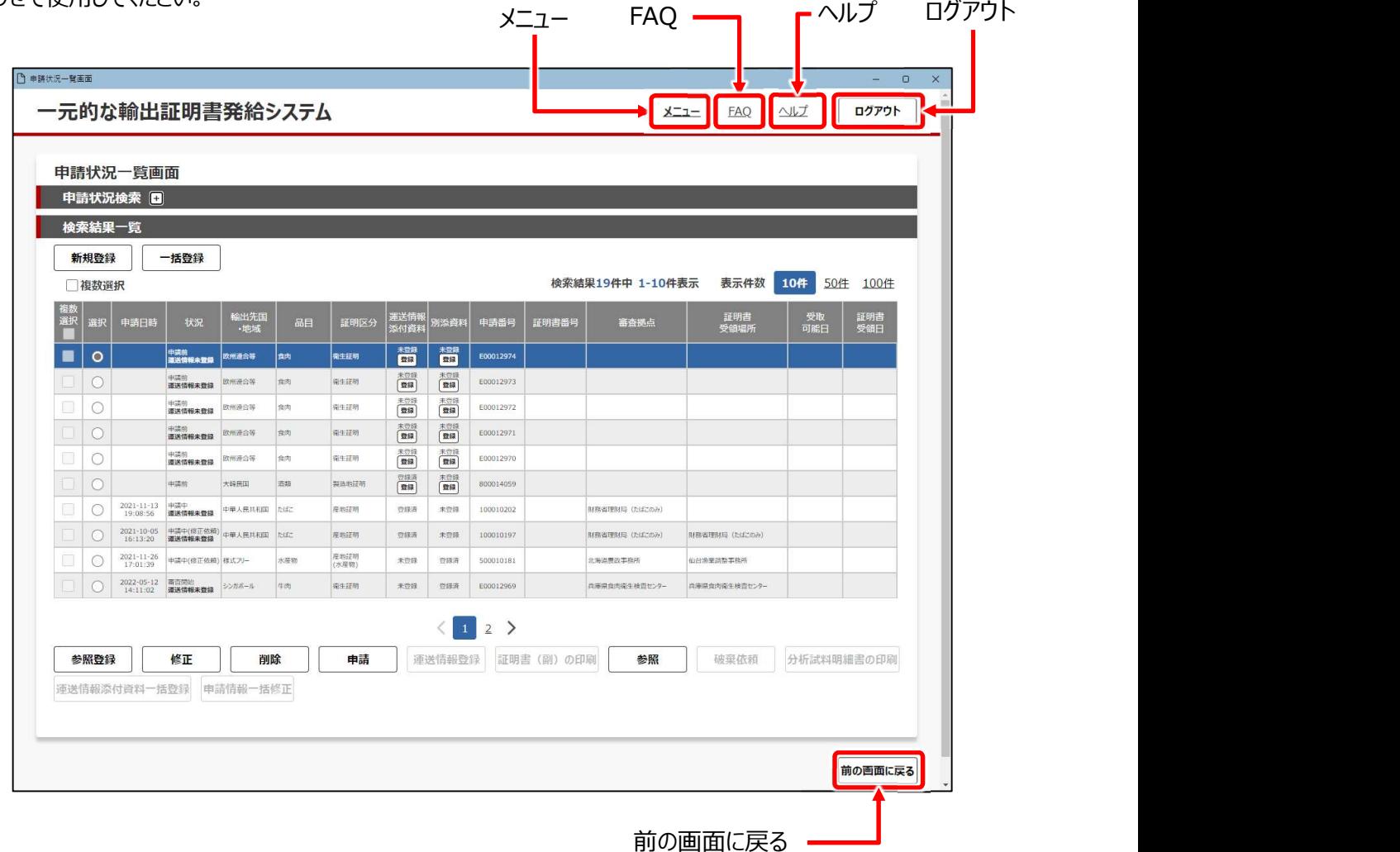

● メニュー

メインメニューが表示されます。

FAQ

FAQ が表示されます。

● ヘルプ

関連するマニュアルの箇所が表示されます。

 $\blacksquare$  ログアウト

一元的な輸出証明書発給システムからログアウトします。

参照▶ログアウト操作 ➡ 3.2.3 ログアウトする

● 前の画面に戻る

1 つ前に表示していた画面に戻ります。

■ メッセージ

### (1) ポップアップ

必須項目を入力しないまま操作を進めると、次のようなメッセージがポップアップ表示されます。 [OK]をクリックしてポップアップを消し、項目を入力してから操作を進めてください。 この画面は、ファイルのアップロード時にファイルを選択していない場合の例です。

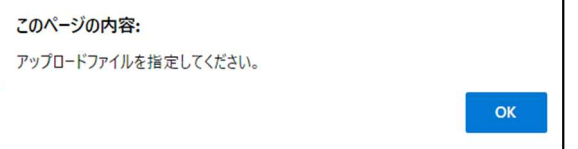

### (2) バルーン

にカーソルを合わせると、項目の説明がバルーン表示されます。

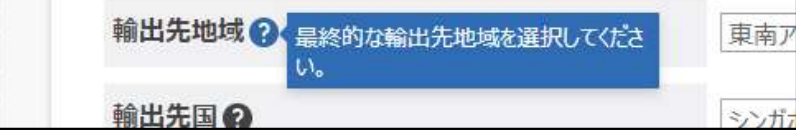

■文字入力方法 ファインのコンストリング スカ対象になっている項目が太枠で表示され ます。 しゅうしゅう しゅうしゅう しゅうしょく しゅうしょく

半角数字など、入力文字に制限がある場合 は枠内にグレーの文字で表示されます。

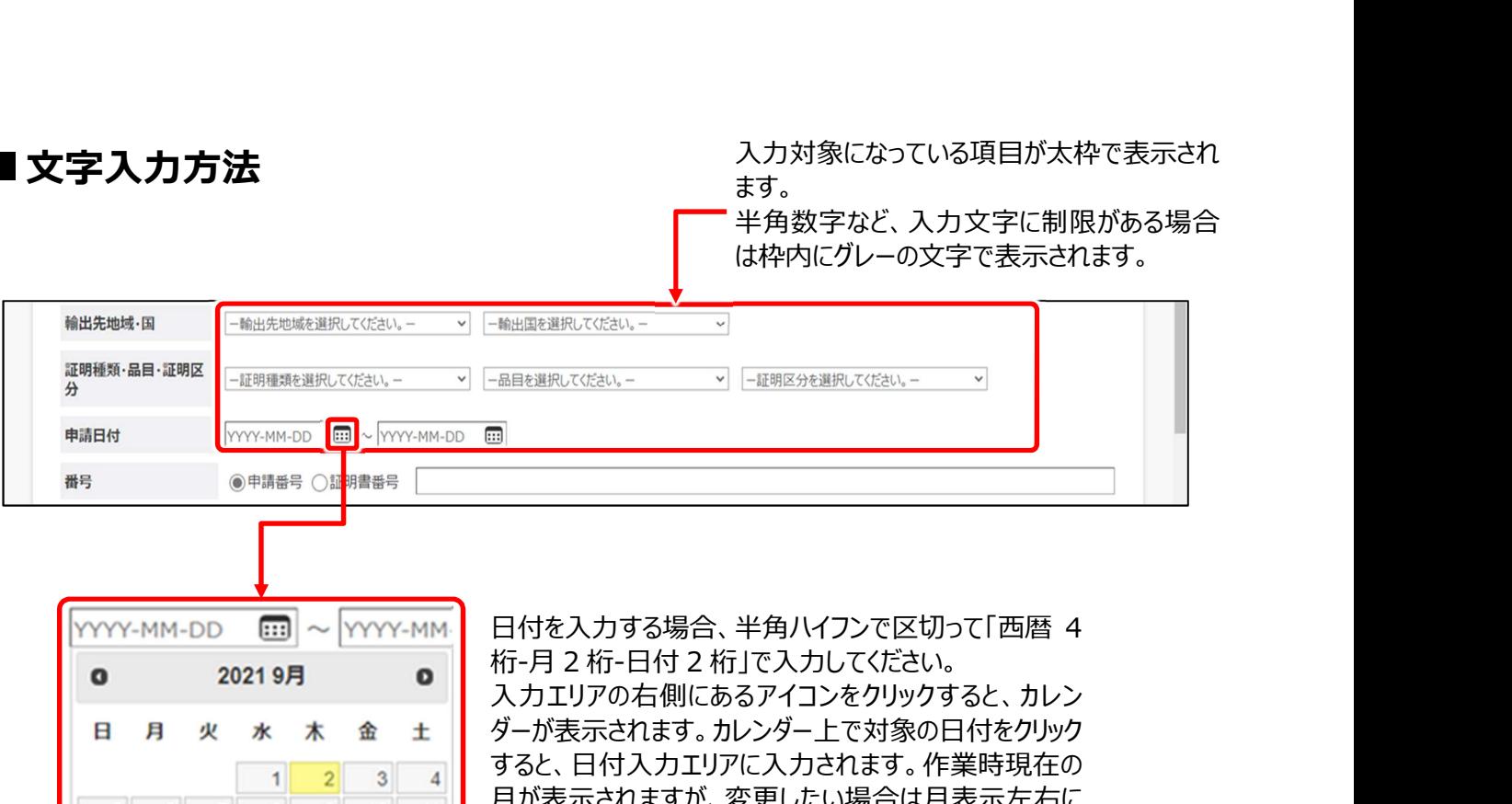

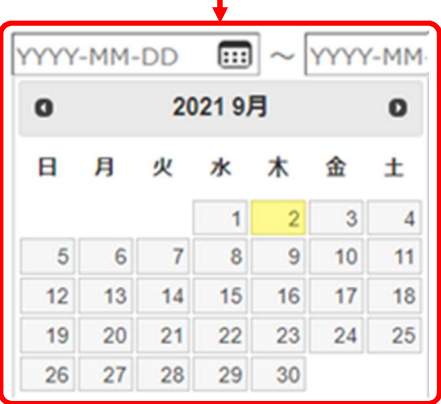

日付を入力する場合、半角ハイフンで区切って「西暦 4 入力エリアの右側にあるアイコンをクリックすると、カレン ダーが表示されます。カレンダー上で対象の日付をクリック すると、日付入力エリアに入力されます。作業時現在の 月が表示されますが、変更したい場合は月表示左右に ある ● ● をクリックしてください。 表示月が切り替わり ます。

### ■件数表示/ページ切換え方法

#### 一覧表の 1 ページに表示する件数をクリックして選択 します。選択されている件数は反転表示されます。

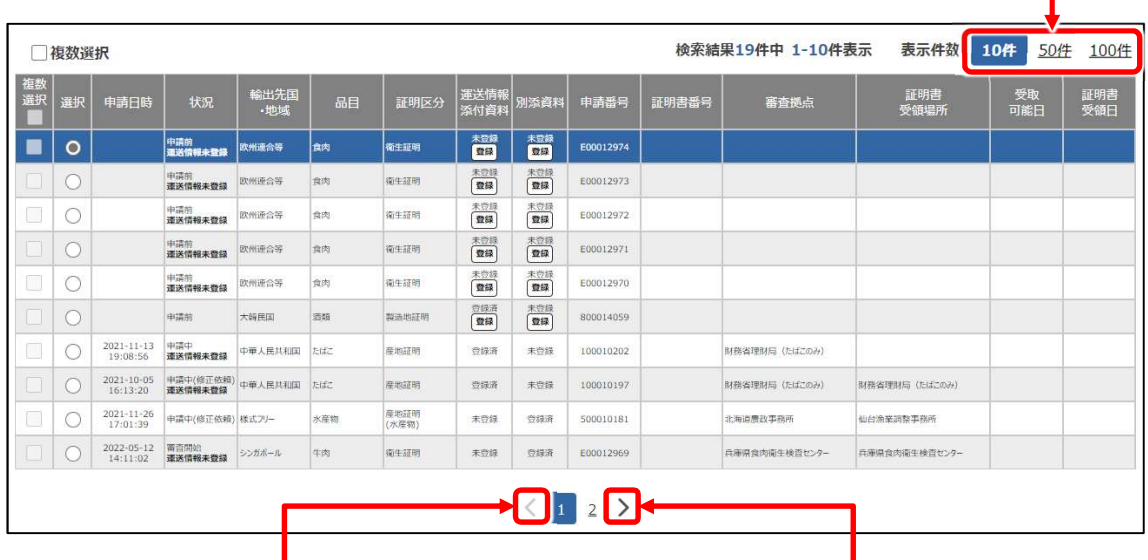

クリックすると前ページを表示します。

一覧表の前ページがある場合、 そのプロスページがある場合、 その前ページがある場合 クリックすると次ページを表示します。

## ■データの選択方法

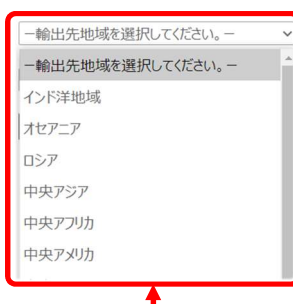

右端に が表示されている項目は、クリックするとリストが表示されます。選択す るデータをリストからクリックすると、入力エリアに表示されます。 [輸出先地域・国] や [証明種類・品目・証明区分] のように、一つの項目 に複数の入力エリアが並んでいる場合は、左側の入力エリアで選択した内容に

合わせて、右側の入力エリアで選択できる内容が変わります。

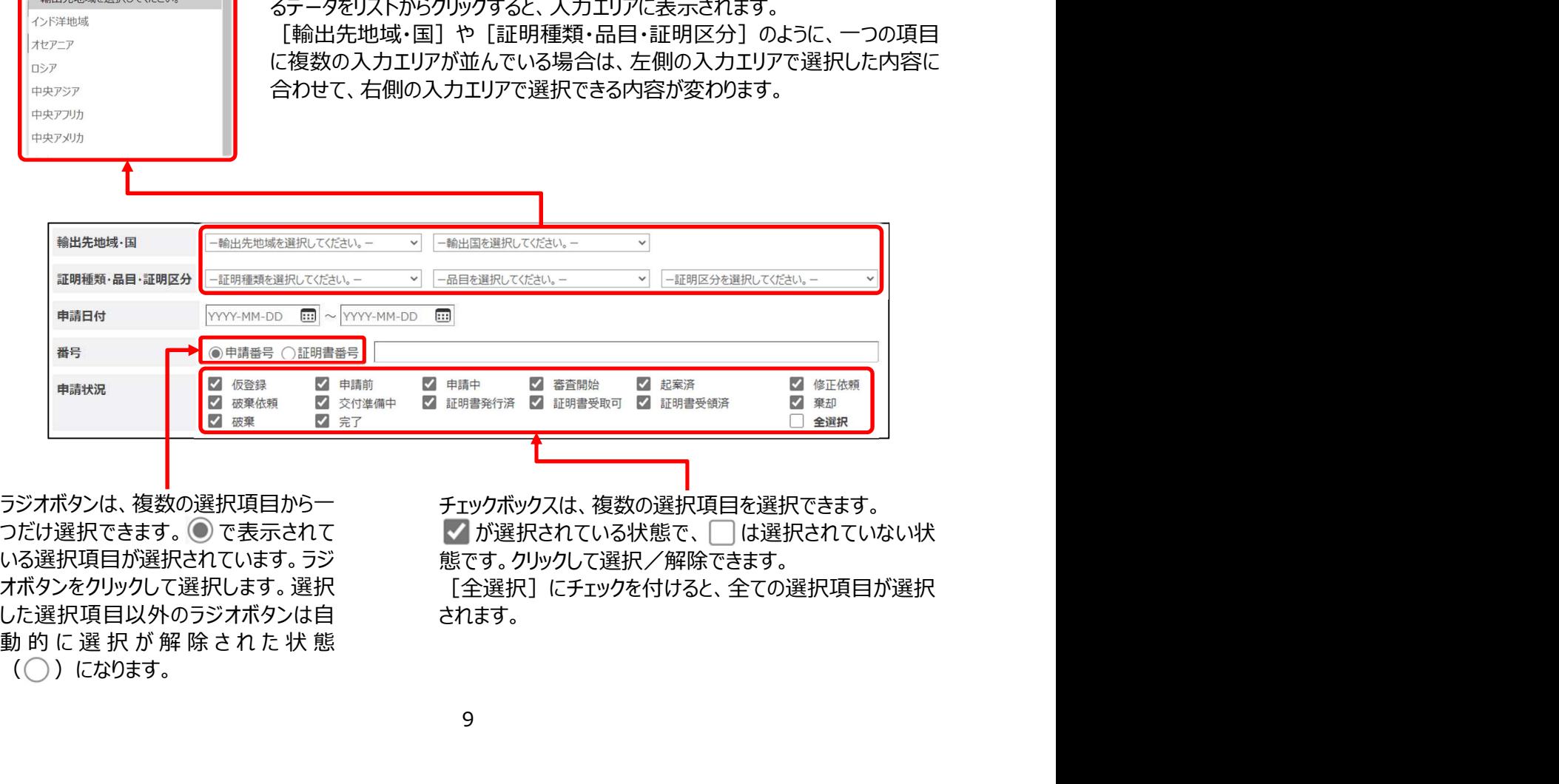

した選択項目以外のラジオボタンは自

ラジオボタンは、複数の選択項目から一 チェックボックスは、複数の選択項目を選択できます。 いる選択項目が選択されています。ラジ 態です。クリックして選択/解除できます。 オボタンをクリックして選択します。選択 [全選択]にチェックを付けると、全ての選択項目が選択 されます。

# ■ファイルのアップロード/ダウンロード方法

### (1)ファイルのアップロード

注意

アップロードできるファイルは PDF だけです。あらかじめ、アップロードするファイルを PDF 化してください。

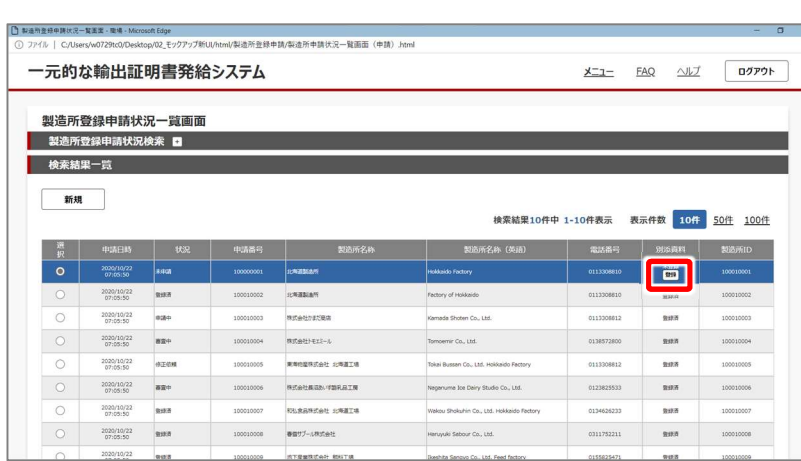

1 書類の登録を行う項目の[登録] をクリックする

ファイル登録画面が表示されます。

- ファイル登録画面 職場 Microsoft Edge 一元的な輸出証明書発給システム  $X=1$  FAQ  $\triangle V$  07791 別添資料ファイル登録画面 **中語日 未發機** 別添待料 PDFファイルを選択してください アップロードファイル istu アップロード 前除 前の画面に戻る
- 2 [ファイルの選択]をクリックする 開く画面が表示されます。

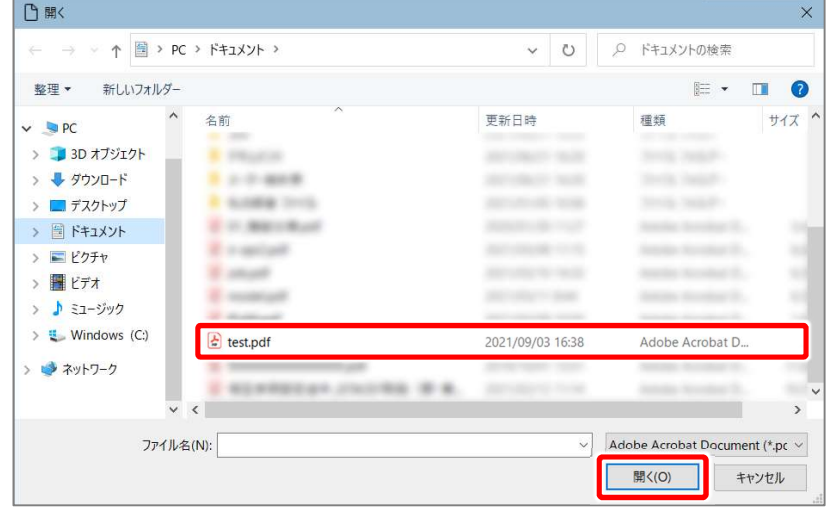

3 アップロードするファイルを選択し、 [開く]をクリックする

ファイル登録画面に戻ります。

[ファイルの選択]の右に、選択したファイ ル名が表示されます。

#### メモ

● 複数のファイルをアップロードするとき、 [Ctrl]キーを押しながらクリックすると、 複数のファイルを選択できます。 また、 [Shift] キーを押しながらクリックす ると、ファイルを範囲選択できます。

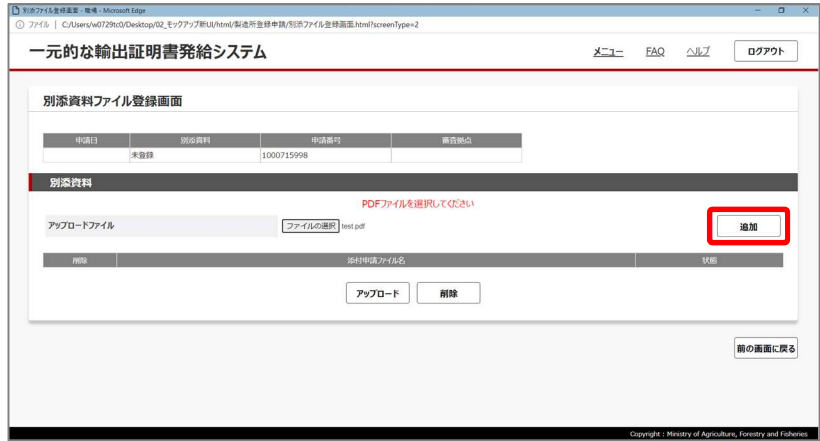

4 「追加]をクリックする 画面下側の表に、追加したファイルが表示 されます。

5 手順 2~4 を繰り返し、アップ ロードするファイルを全て画面下 側の表に表示する

#### メモ

●誤ってアップロードしないファイルを追加した場合は、画面下側の表で削除するファイルにチェックを付け、[削 除]をクリックします。ファイル削除確認画面が表示されるので「実行]をクリックし、ファイル削除完了画面が 表示されたら [OK] をクリックします。

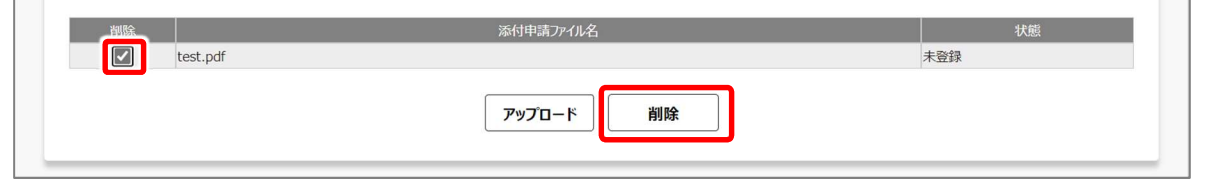

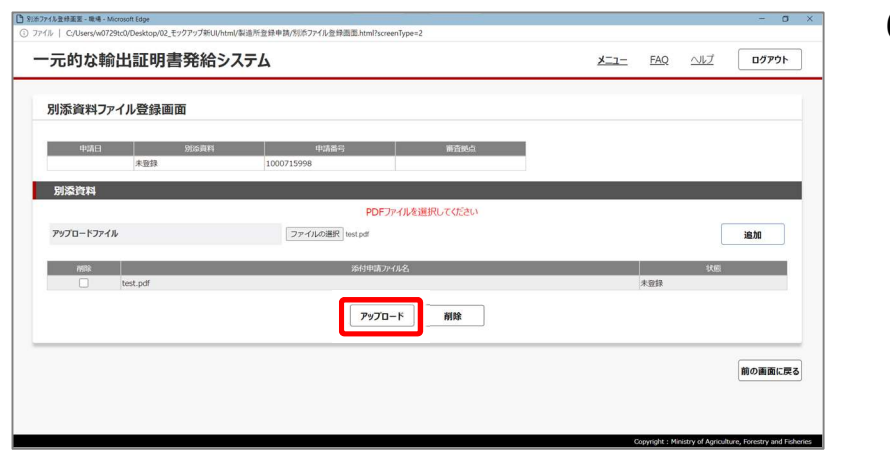

# 6 [アップロード]をクリックする

ファイル登録確認画面が表示されます。

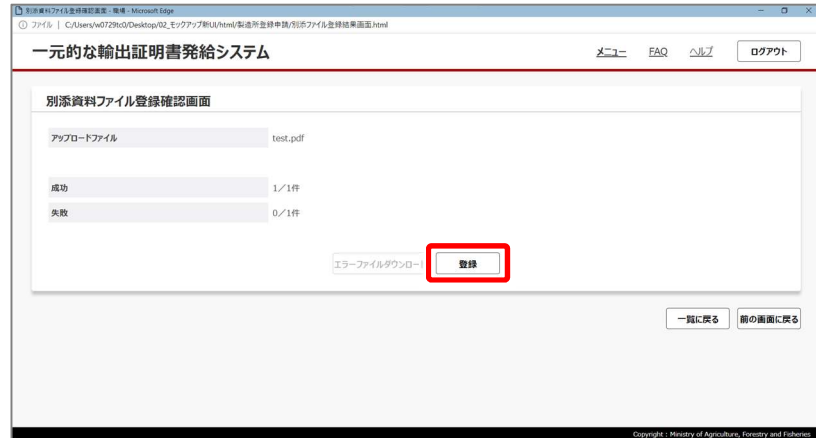

#### 7 [登録]をクリックする

ファイルのアップロードを開始します。 登録の進捗状況が、画面に表示されます。 アップロードが終了すると、ファイル登録完 了画面が表示されます。

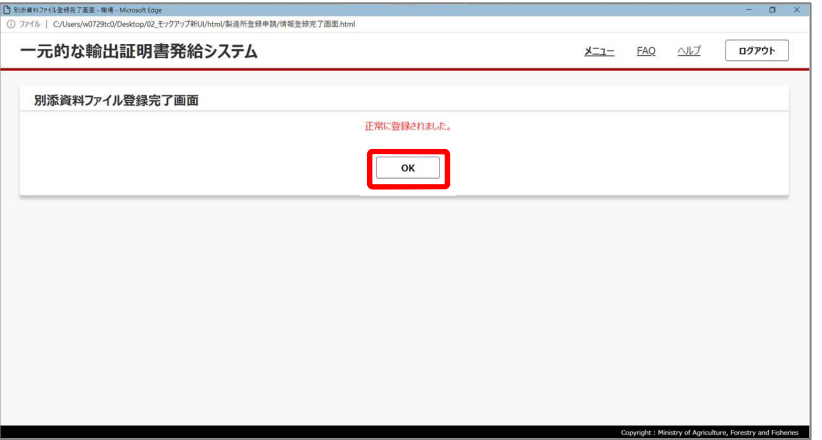

# (2)ファイルのダウンロード

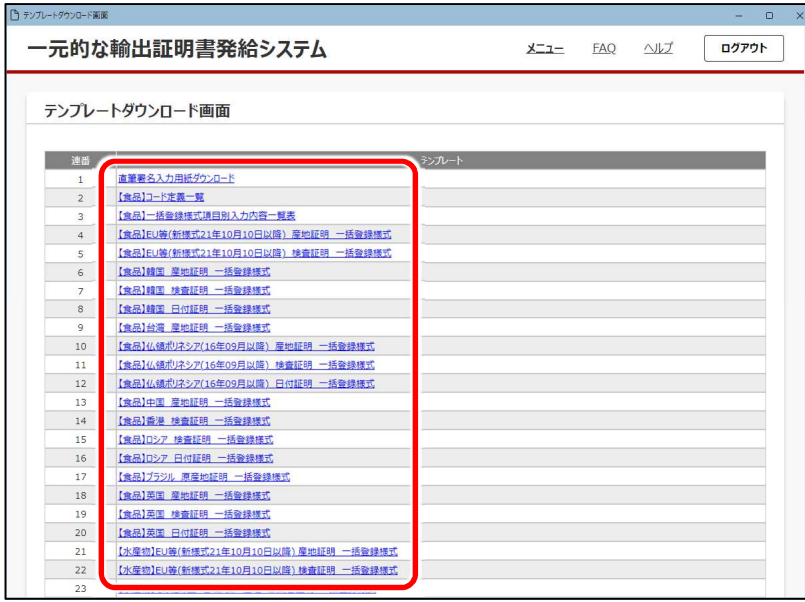

#### 1 ファイルのダウンロードができる画 面で、ファイルのリンクをクリックす る

8 [OK] をクリックする

ここでは、申請書テンプレートダウンロード画 面を例にしています。

#### <Microsoft Edge の場合の例>

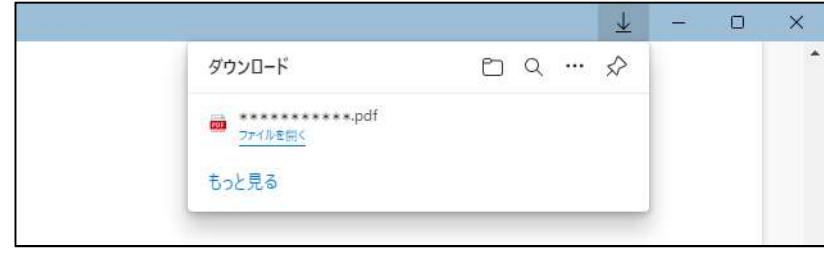

ダウンロードフォルダーにファイルがダウンロー ドされ、ブラウザーにダウンロード結果が表 示されます。

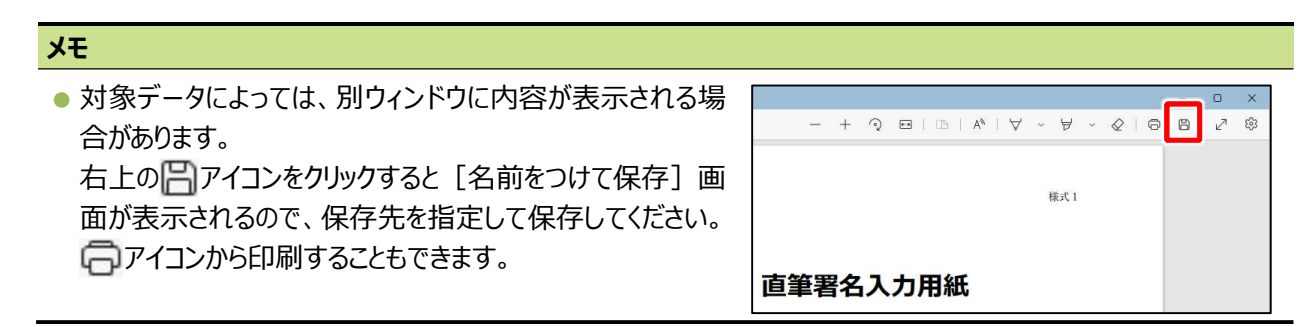

# 1.1.7 推奨環境

本システムの使用には、次の環境を推奨します。推奨環境以外で本システムを利用した際、正常に動作しない場合があります。

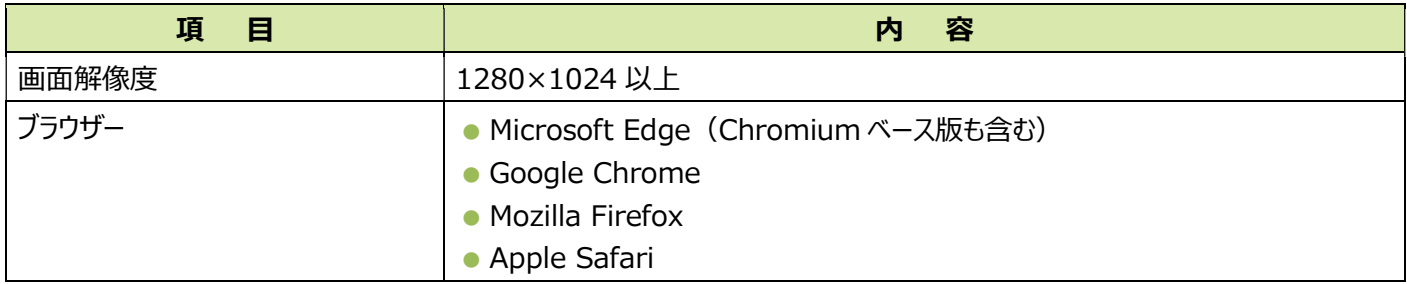

# 1.1.8 利用における注意事項

本システムを使用するに当たり、次のことに御注意ください。

- ブラウザーの [←] (戻る)は使用しないでください。 [←] (戻る)で前画面に戻ると、正常に動作しない場合があります。 心ず画面右下の [前の画面に戻る] をクリックして戻ってください。
- ブラウザーの [×] (閉じる) は使用しないでください。

[×](閉じる)で画面を閉じてしまうと、登録中のデータが失われるなどの不具合が発生する可能性があり、再度本システ ムにログインするとき、正しくログインできなくなるおそれがあります。本システムを終了する場合は、必ず画面右上の「ログアウト] をクリックして終了してください。

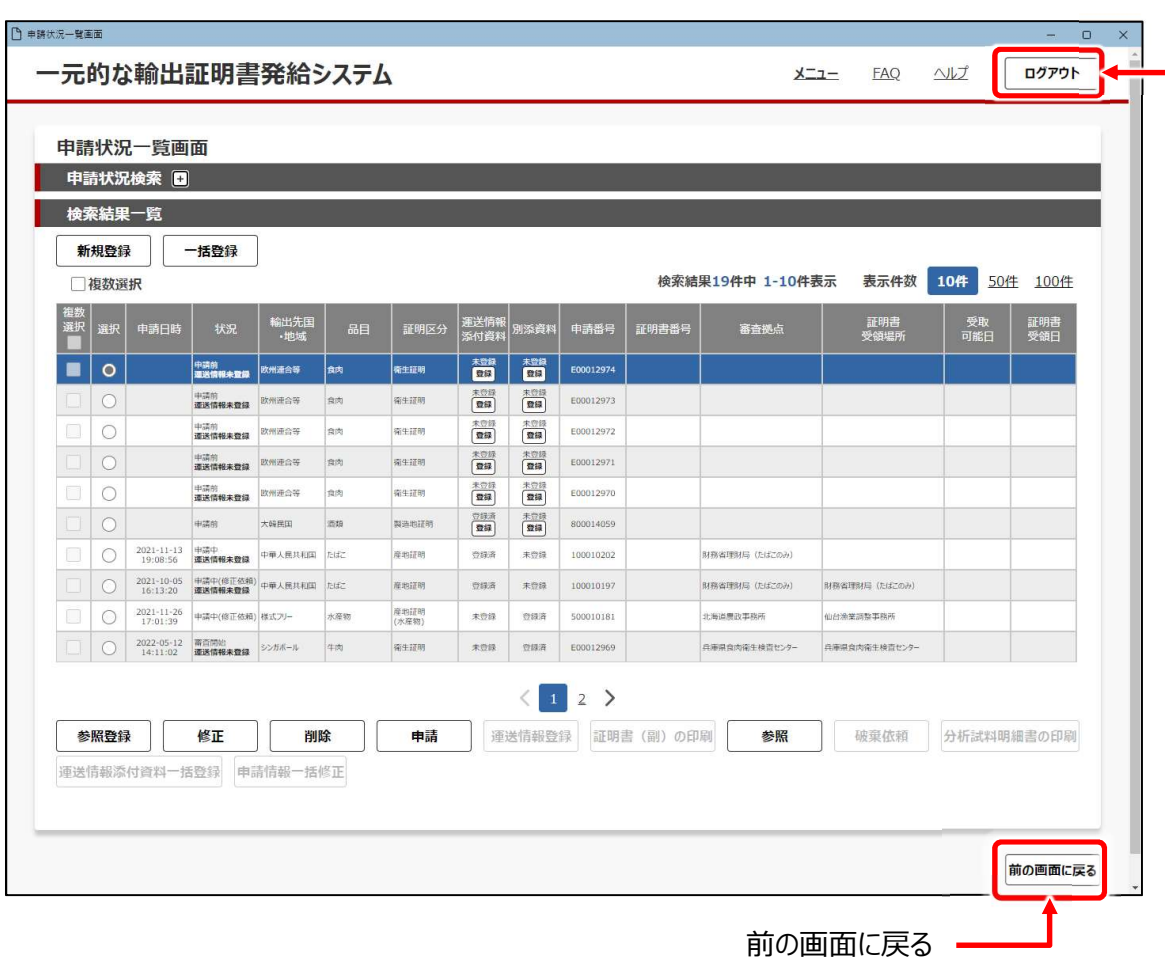

ログアウト

# 第2章 利用前の準備

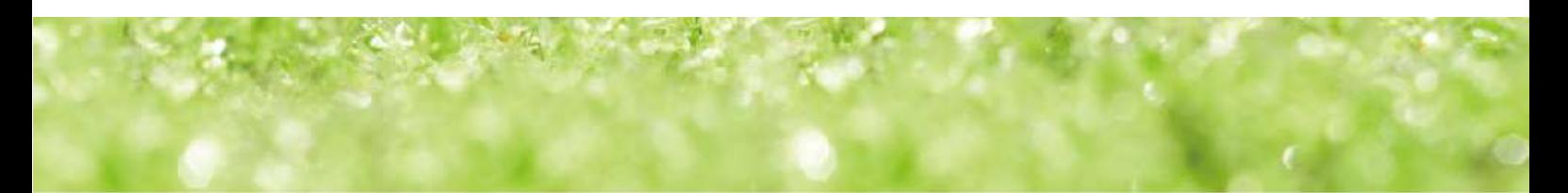

# 2.1 gBizID の取得

本システムの認証には、gBizID が使用できます。

gBizID とは、行政サービスへのログイン認証に使用できる、共通認証システムです。gBizID を取得すると、本システムだけではな く農林水産省の肥料登録システム、厚生労働省の食品衛生申請システムなどにも使用できます。

gBizID を取得するには、まず会社代表又は個人事業主用の「プライムアカウント」を取得します。次に、プライムアカウントを取得 した組織の従業員のためのメンバーアカウントを取得します。

※gBizID のエントリーアカウントでは、本システムを利用できません。

# 2.1.1 プライムアカウントの取得

#### 注意

● プライムアカウントを取得するには、入力後ダウンロードした申請書を印刷し、G ビズ ID 運用センター宛に提出 する必要があります。

書類審査があるため、取得までに時間を要します。書類審査は原則 2 週間以内です。

● 申請には、会社代表の場合は印鑑証明書、個人事業主の場合は印鑑登録証明書が必要です。 発行日より 3 ヶ月以内の原本を用意してください。

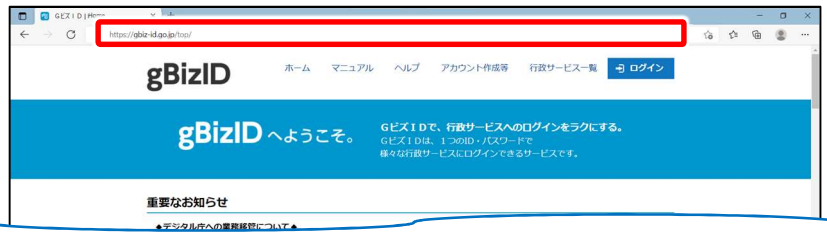

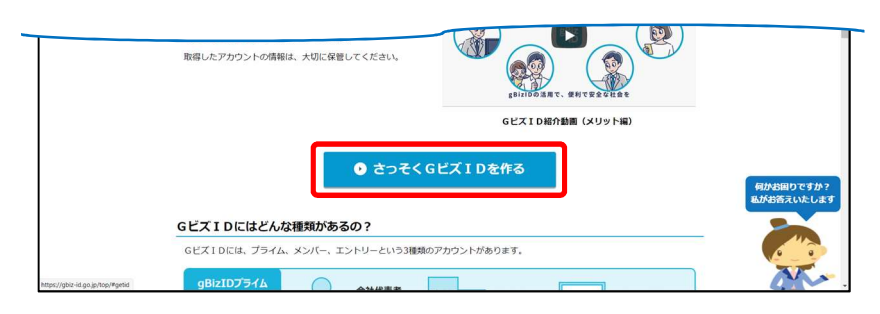

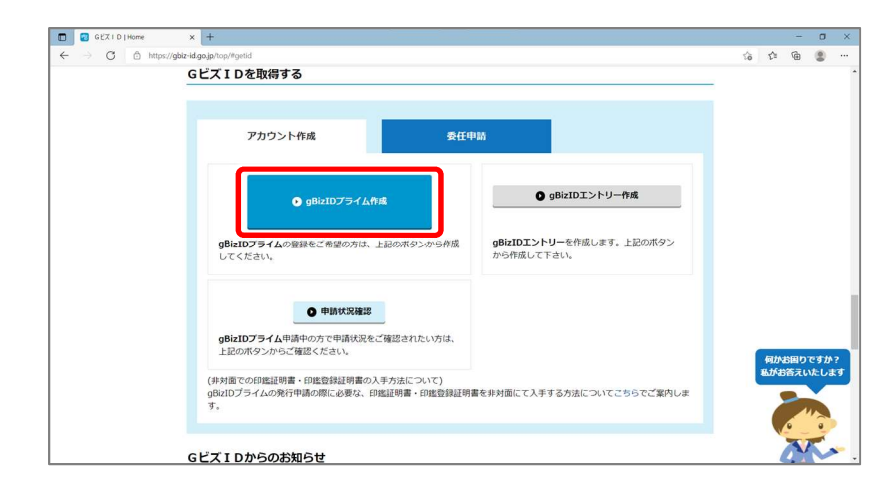

1 ブラウザーのアドレス欄に次の URL を入力して [Enter] キー を押す

https://gbiz-id.go.jp/top/ gBizID の Web ページが表示されます。

2 画面をスクロールし、[さっそく G ビズ ID を作る]をクリックする

[G ビズ ID を取得する]が表示されます。

3 [gBizID プライム作成]をク リックする

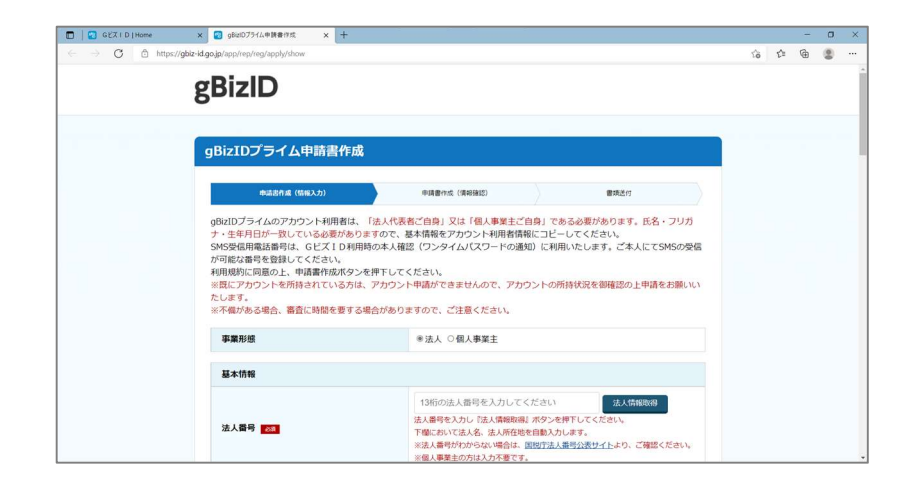

gBizID プライム申請書作成画面が表示 されます。

以降は、『G ビズ ID クイックマニュアル gBizID プライム編』を参照してください。 プライムアカウント取得とは別にブラウザーを 起動し、アドレス欄に次の URL を入力して [Enter] キーを押すと表示されます。 https://gbizid.go.jp/top/manual/pdf/QuickMa nual\_Prime.pdf

# 2.1.2 メンバーアカウントの作成

#### 注意

メンバーアカウントの作成は、プライムアカウントで行います。 プライムアカウントを持つメンバーがいない場合は、プライムアカウントを取得してください。

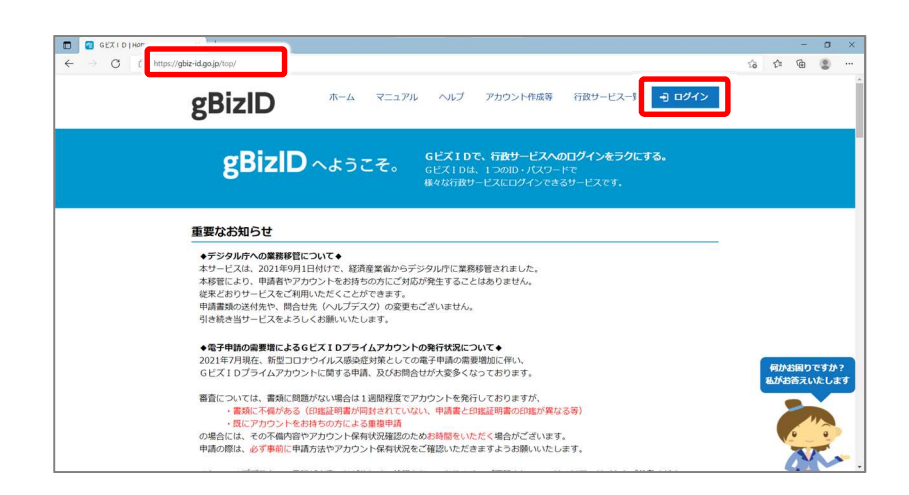

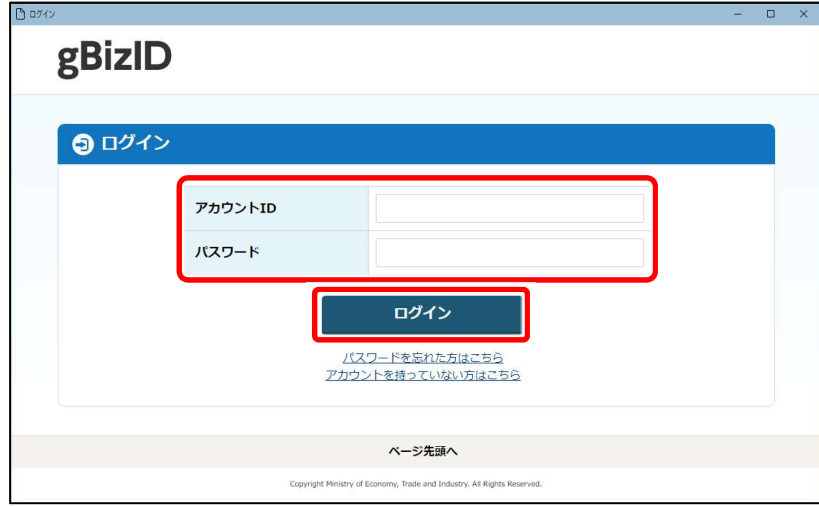

1 ブラウザーのアドレス欄に、次の URL を入力して「Enter] キー を押す

https://gbiz-id.go.jp/top/

gBizID の Web ページが表示されます。

- 2 「ログイン] をクリックする ログイン画面が表示されます。
- 3 アカウント ID とパスワードを入力 し、[ログイン]をクリックする

#### メモ

● パスワードを忘れた場合は、「パスワード を忘れた方はこちら]をクリックして画面に 従って操作してください。

ワンタイムパスワード入力画面が表示され ます。

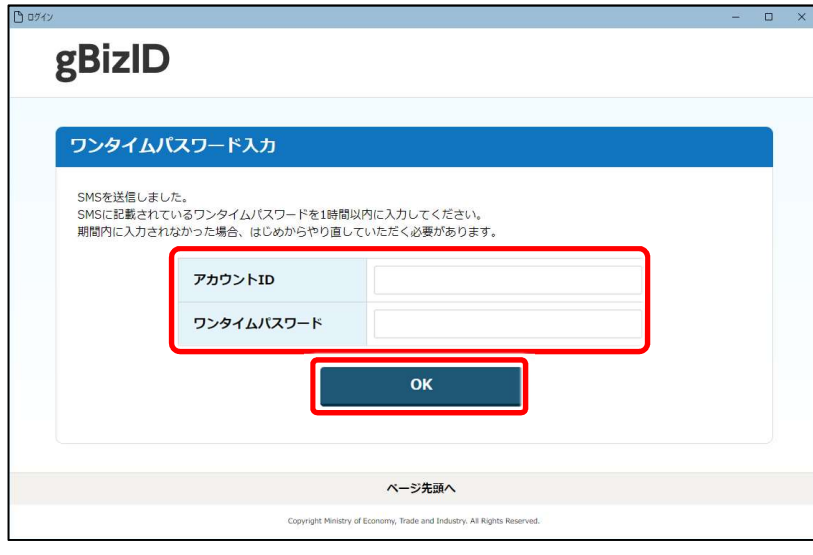

#### 4 アカウント ID とワンタイムパス ワードを入力し、[OK]をクリッ クする

SMS にワンタイムパスワードが送信されます。 SMS を確認して、1 時間以内に入力して ください。

以降は、『G ビズ ID クイックマニュアル gBizID メンバー編』を参照してください。 メンバーアカウントの作成とは別にブラウザー を起動し、アドレス欄に次の URL を入力し て[Enter]キーを押すと表示されます。 https://gbiz-

id.go.jp/top/manual/pdf/QuickMa nual\_Member.pdf

# 2.2 ブラウザー設定(ポップアップ許可

本システム内のポップアップ情報がうまく表示されない場合、ブラウザーの設定でポップアップを許可してください。 ポップアップの許可方法は、次のとおりです。ここでは、Microsoft Edge を例に設定方法を説明します。

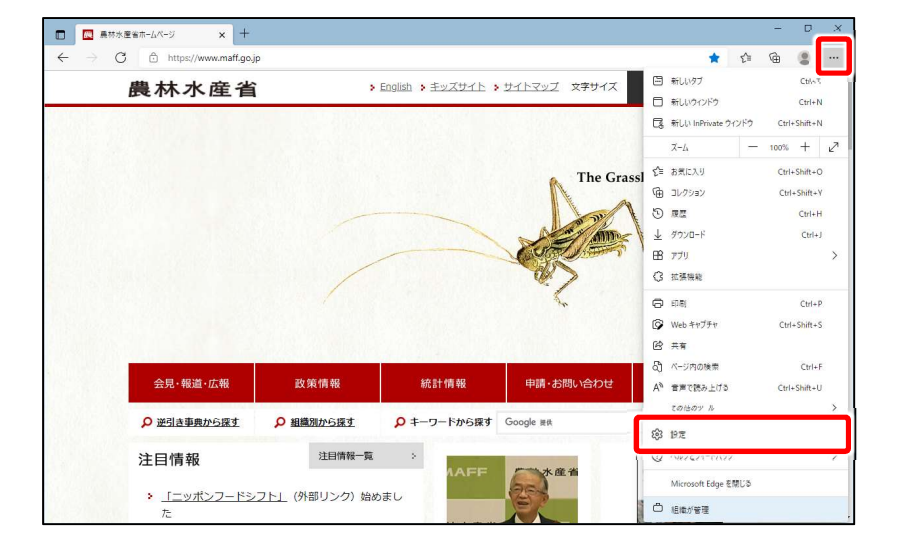

1 […] (設定など)をクリックし、 表示されるメニューから「設定] をクリックする

設定画面が表示されます。

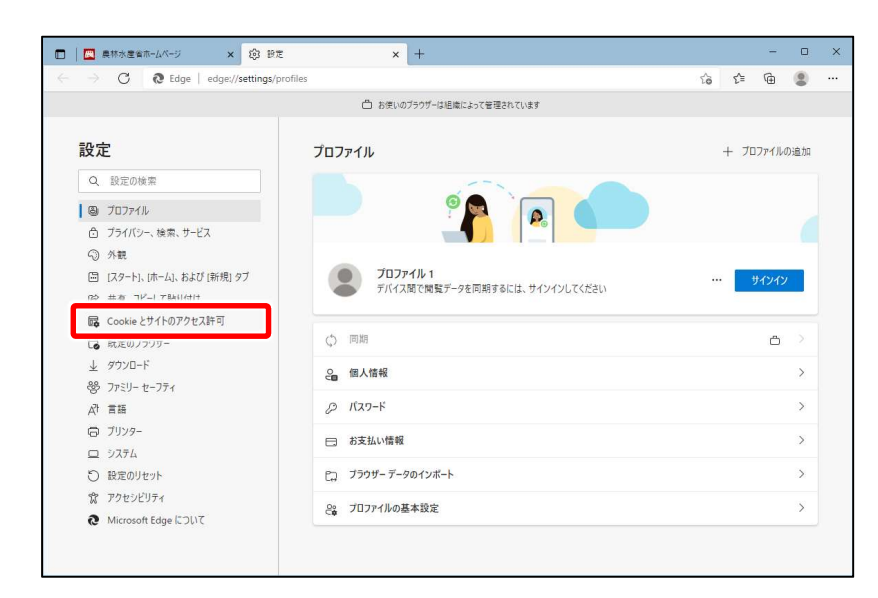

2 画面左側のメニューで [Cookie とサイトのアクセス許 可]をクリックする

画面右側の表示が切り替わります。

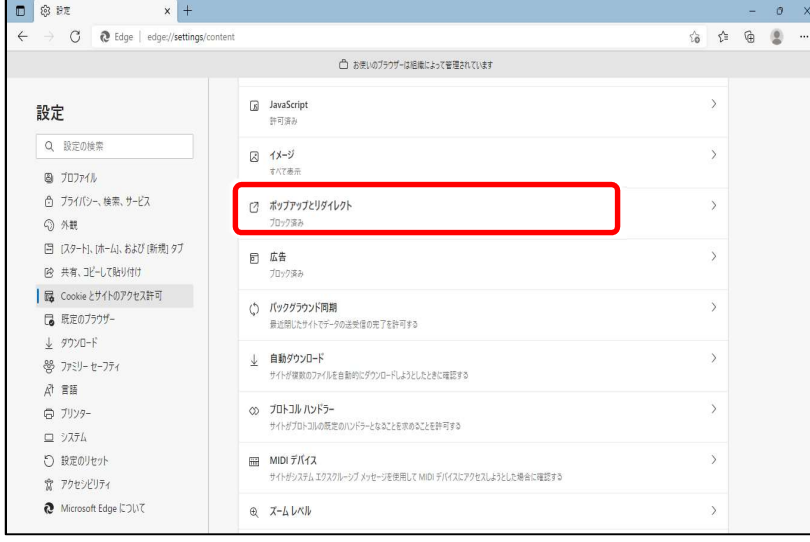

3 [ポップアップとリダイレクト]を クリックする

画面右側の表示が切り替わります。

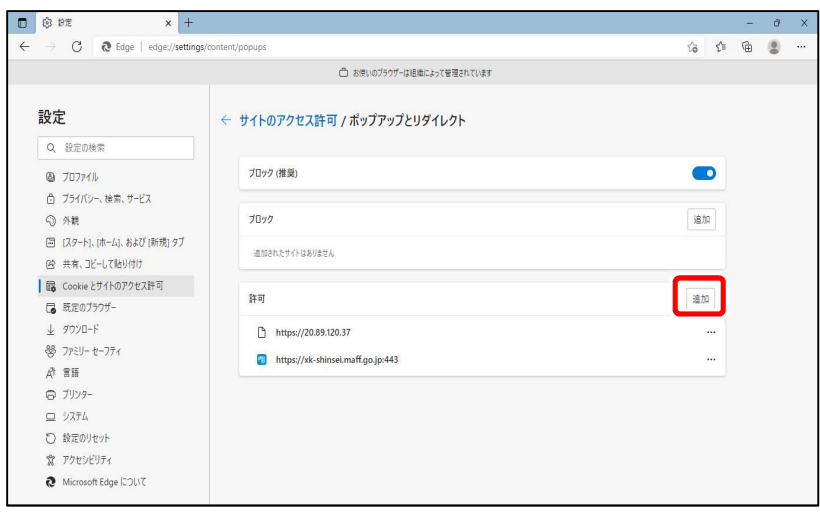

 $\Box$  8 PT

設定

Q 設定の検索

 $9707711$ 

△ ブライバシー、検索、サービス

☆ ブライバシー、検索、サービス ⊙ 外観

(※ 共有、コピーして貼り付け | 6 Cookieとサイトのアクセス許可

. - <br>■ 既定のブラウザー  $\qquad \qquad \pm \ \ \text{JYD-F}$ 

登 ファミリーセーフティ<br>*Ř* 言語

 $\bigoplus$   $\mathcal{I} \cup \mathcal{I}$  $\equiv \sqrt[3]{37}h$ ○ 設定のリセット ☆ アクセシビリティ Microsoft Edge について

□ [スタート]、[ホーム]、および [新規] タブ

 $\leftarrow$ 

 $\mathbf{x}$  +

C @ Edge | edge://settings/content/popups

4 [許可]の [追加] をクリック する

サイトの追加画面が表示されます。

**5 [サイト]に次の URL を入力し、** [追加]をクリックする https://xshinsei.maff.go.jp/exportweb/

 $\sigma$   $\times$ 

 $\bullet$ 

追加

追加

 $\cdots$ 

 $\overline{\mathcal{M}}$  $\ddot{\phantom{0}}$ 

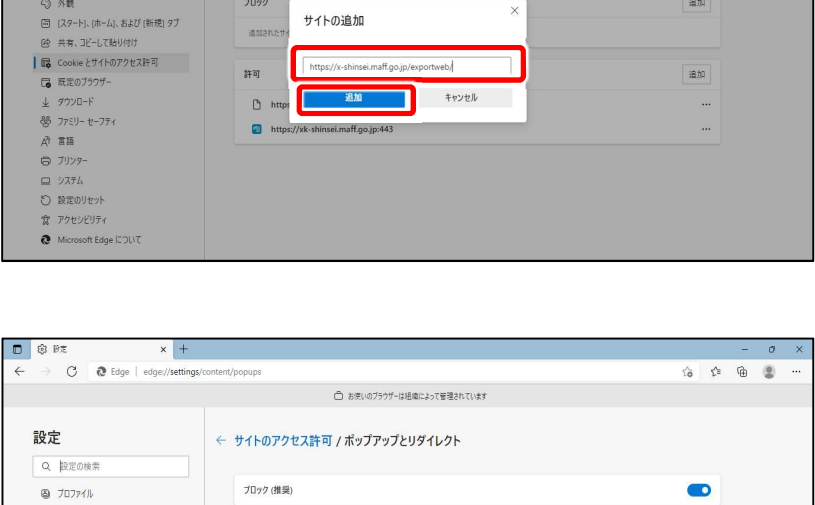

□□ お使いのブラウザーは組織によって管理されています

← サイトのアクセス許可 / ボップアップとリダイレクト

プロック (推奨)

 $\mathcal{I}\mathbb{D}^{g}\mathcal{I}$ 

許可

造加されたサイトはありません

 $\begin{tabular}{|c|c|} \hline \end{tabular} \begin{tabular}{p{5.5cm}} \hline & \end{tabular} \begin{tabular}{p{5.5cm}} \hline \end{tabular} \begin{tabular}{p{5.5cm}} \hline \end{tabular} \end{tabular} \begin{tabular}{p{5.5cm}} \hline \end{tabular} \begin{tabular}{p{5.5cm}} \hline \end{tabular} \end{tabular} \begin{tabular}{p{5.5cm}} \hline \end{tabular} \begin{tabular}{p{5.5cm}} \hline \end{tabular} \end{tabular} \begin{tabular}{p{5.5cm}} \hline \end{tabular} \begin{tab$ 

[許可]に設定した URL が表示され、 ポップアップ許可の設定は完了です。 本システムを使用中に、ポップアップ情報が 表示されるようになります。

# 2.3 事業者利用申請

初めて本システムを利用するときに、プライムアカウントで事業者利用申請をする必要があります。 gBizID と連携した内容を本システムに登録し、詳細情報を入力してください。

# 2.3.1 事業者利用申請

 $P10742$ 

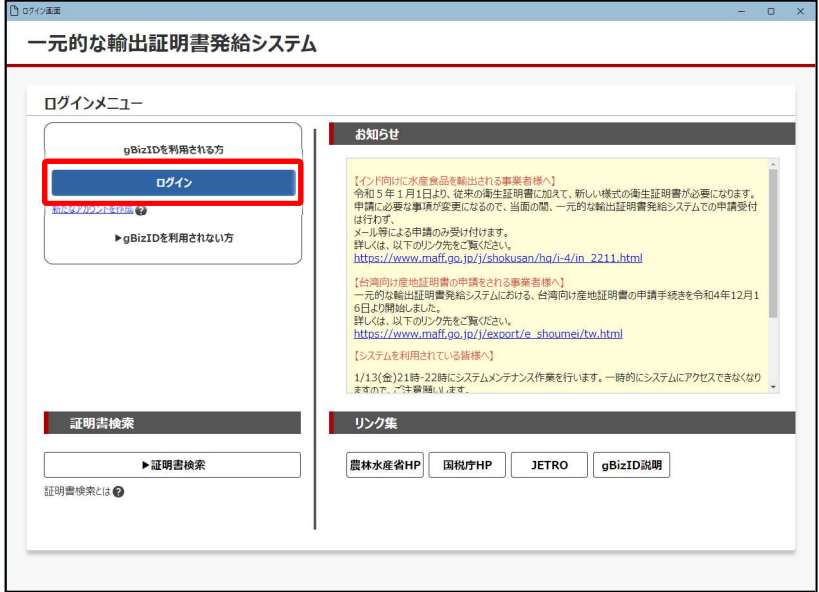

1 [ログイン]をクリックする 本システムが起動すると、ログイン画面が表 示されます。

2 アカウント ID とパスワードを入力 し、[ログイン]をクリックする

#### メモ

- パスワードを忘れた場合は、[パスワード を忘れた方はこちら]をクリックして画面に 従って操作してください。
- gBizID を持っていない場合は、[アカウ ントを持っていない方はこちら]をクリックし て画面に従って操作してください。

ワンタイムパスワード入力画面が表示され ます。

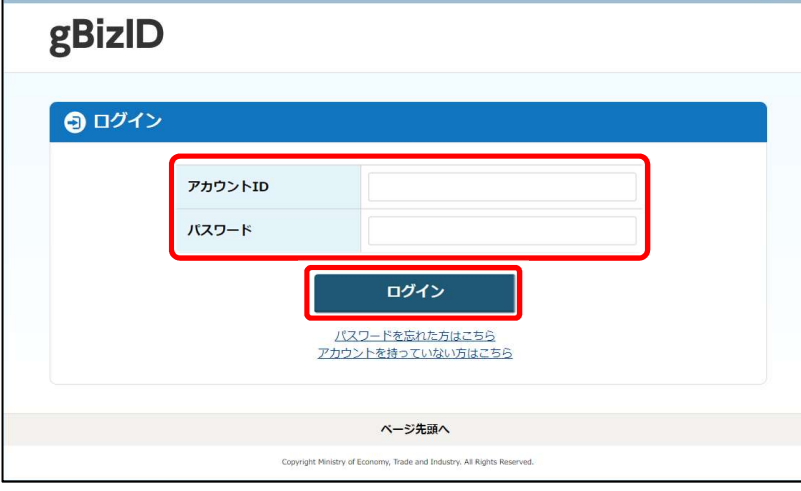

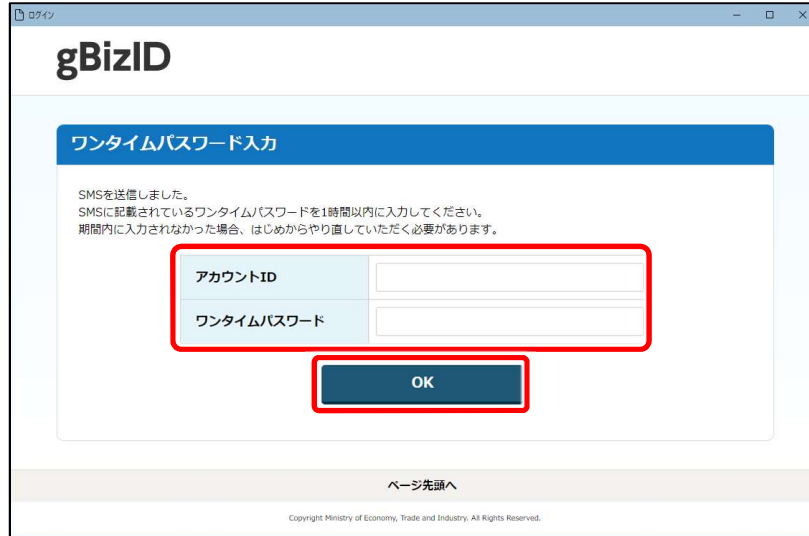

9 法人情報入力確認面面

法人情報確認画面 法人情報

一元的な輸出証明書発給システム

**法人番号**<br>
A6666666666611 法人名称 日本語 法人名 **所在地 日本語 日本語 北海道 府中市 片町3-22** 

#### 3 アカウント ID とワンタイムパス ワードを入力し、[OK]をクリッ クする

SMS にワンタイムパスワードが送信されます。 SMS を確認して、1 時間以内に入力して ください。

法人情報確認画面が起動し、gBizID を 取得するときに登録した情報が表示されま す。

4 内容を確認し、[登録]をクリッ クする

表示されている内容に間違いがないことを 確認してから、「登録]をクリックしてくださ い。

完了画面が表示されます。

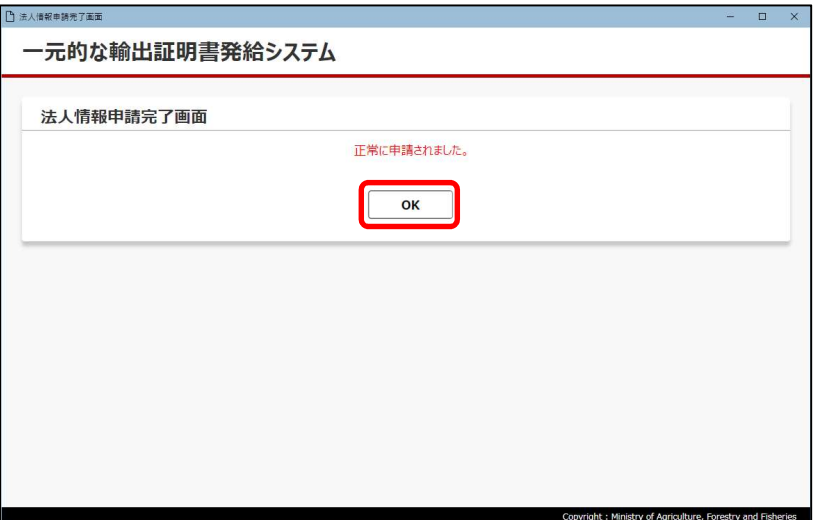

登録

### 5 [OK]をクリックする

gBizID で登録した内容が本システムに申 請されました。

事業者情報入力画面が表示されます。

Copyright: Ministry of Agriculture, Forestry and Fis

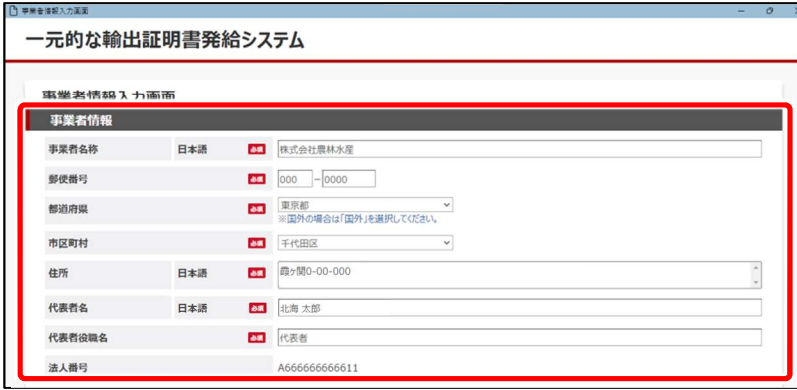

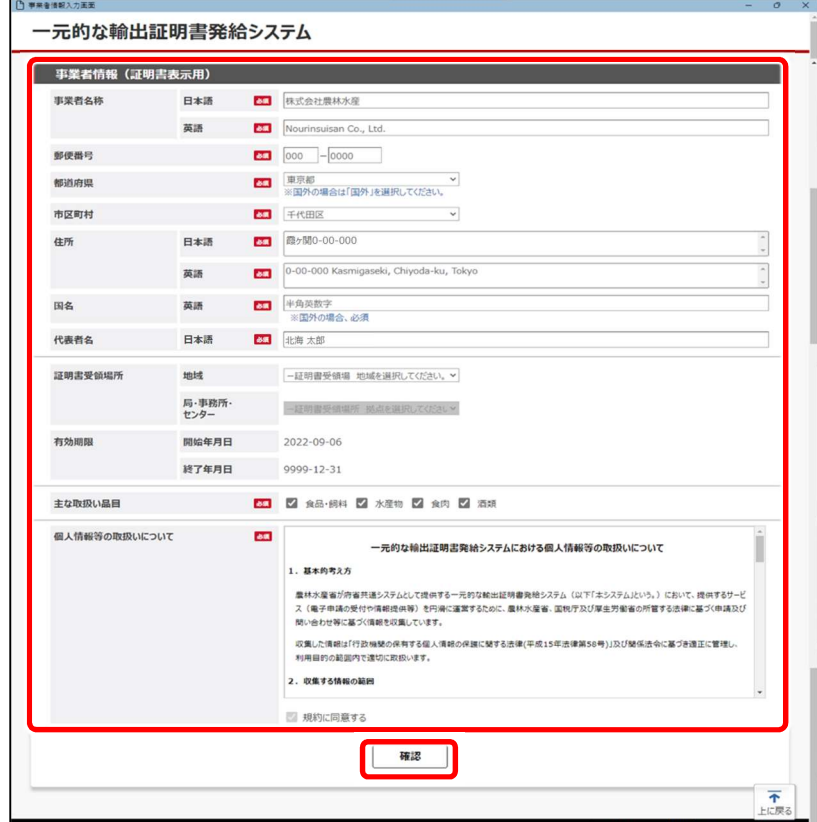

#### □ 事業者情報入力確認面面 一元的な輸出証明書発給システム 事業者情報入力確認画面 事業者名称 **日本語** 株式会社農林水産 **郵便番号** 000-0000 **都道府県** 市区町村 まんじょう アクセス アクセス ディスク ディスク ディスク ディスク 住所 - 日本語 霞ヶ関0-00-000 代表者名 日本語 北海 太郎 代表者役職名 おおおし おおおし 代表者 法人番号 11333333334 事業者情報 (証明書表示用) 日本語 株式会社農林水産 事業者名称 高速 Nourinsuisan Co., Ltd

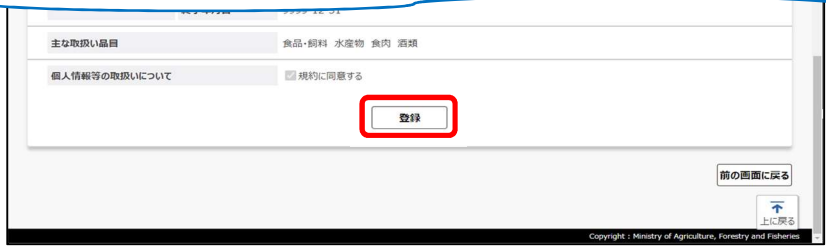

#### 6 事業者情報を入力する

住所などの一部項目は、gBizID と連携し て登録した内容が表示されます。内容を確 認し、未入力項目は入力してください。

#### メモ

● 必須 アイコンがある項目は、必ず入力 してください。

#### 7 画面下部の事業者情報(証明 書表示用)を入力して [確認] をクリックする

証明書に英文表記が必要となります。事 業者情報の英文表記を入力してください。

証明書受領場所と有効期限は、必要に 応じて入力してください。

酒類の申請の場合は、証明書受領場所 は郵送のみとなります。

主な取扱い品目は管轄省庁に関連する 内容なので、必ずチェックしてください。

必須事項を入力して「確認]をクリックす ると、確認画面が表示されます。

#### 8 間違いがないか確認し、[登録] をクリックする

事業者情報申請完了画面が表示されま す。

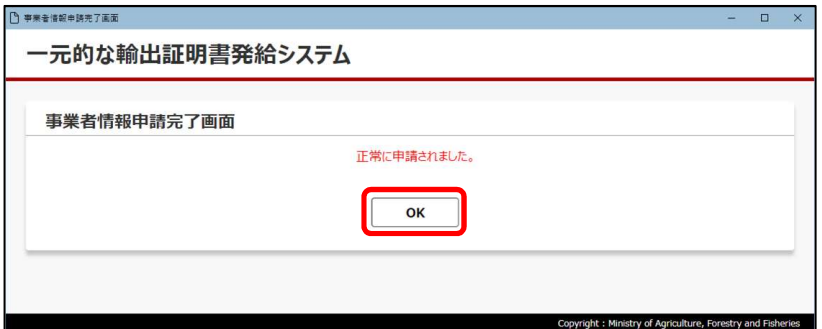

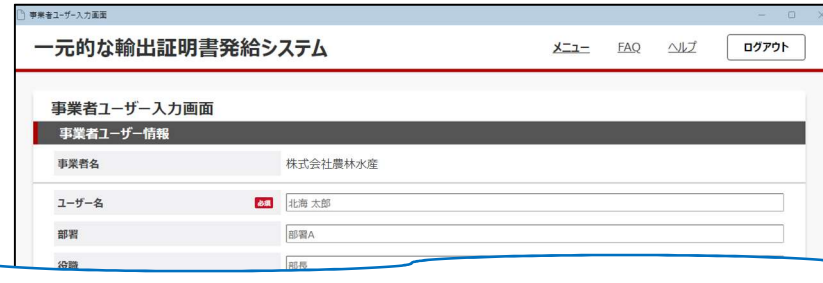

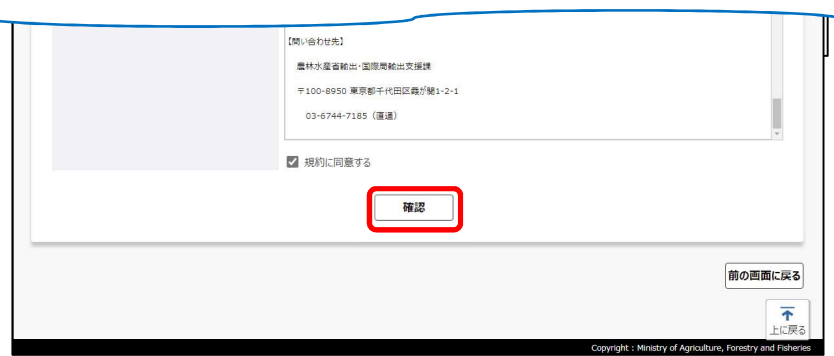

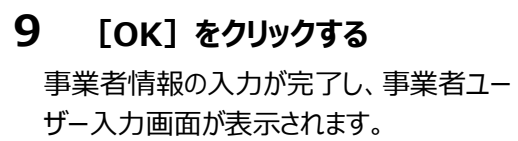

#### 10 事業者ユーザー情報を入力し、 [確認]をクリックする

確認画面が表示されます。

登録した事業者内で、本システム使用業 務の管理者となるユーザーの情報を入力し てください。

11 間違いがないか確認し、[登録] をクリックする

事業者ユーザー申請完了画面が表示され ます。

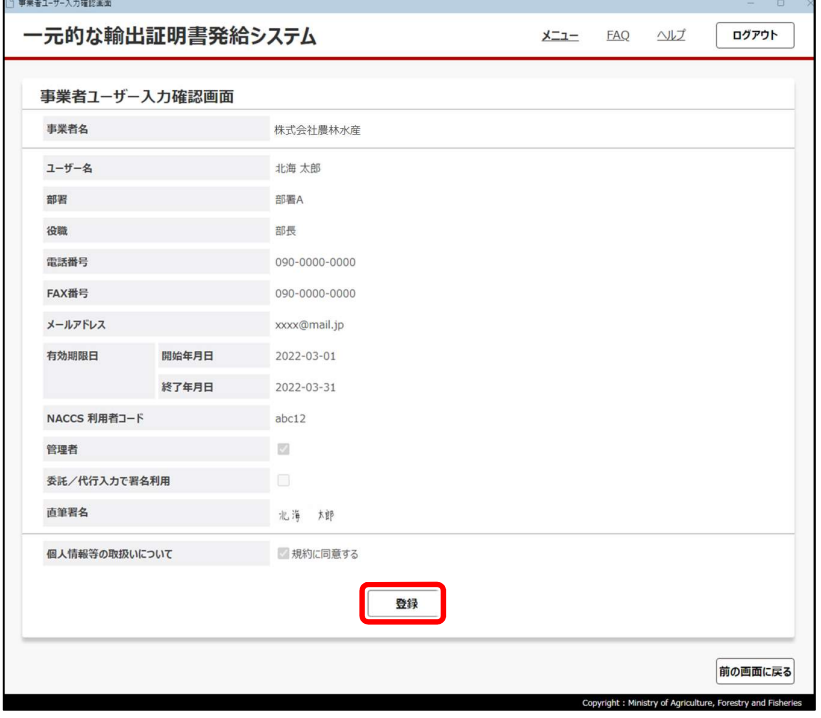

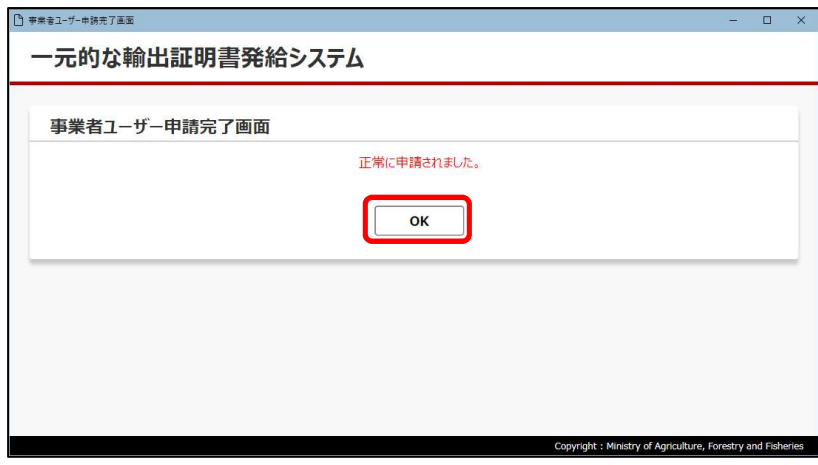

### 12 [OK]をクリックする

事業者ユーザー情報の申請が完了しまし た。 ログイン画面が表示されます。

参照▶3.2.2 ログインする

# 2.3.2 事業者管理

事業者ユーザー(管理者)がメインメニュー画面で [事業者管理] をクリックすると、次の画面が表示されます。

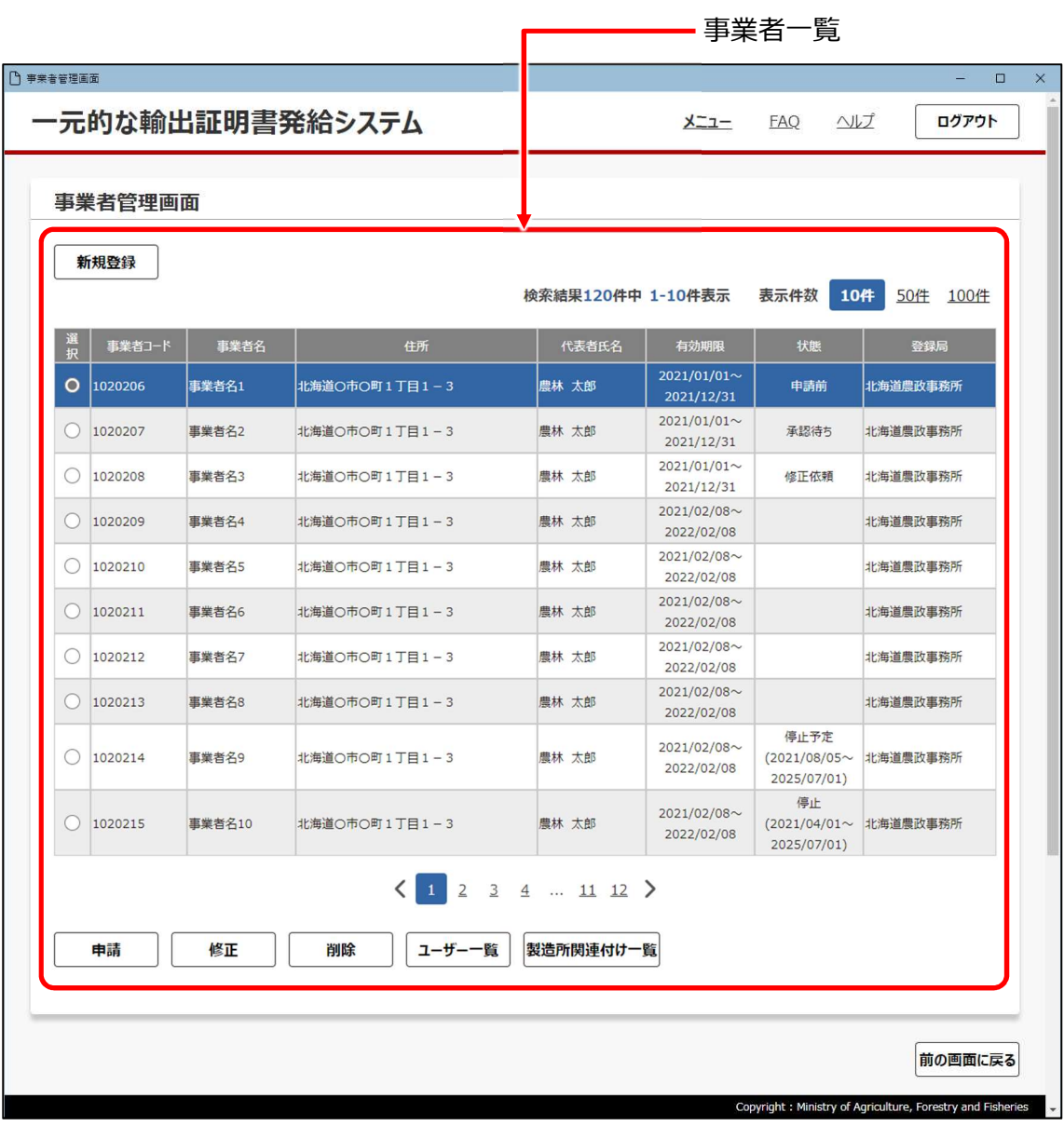

事業者一覧

アクセスしている事業者ユーザー(管理者)の所属している組織に登録されている事業者が一覧表示されます。 この画面から、事業者の新規登録、申請、修正及び削除が行えます。また、事業者ユーザーの追加登録なども行えます。

## (1)新規登録

新規登録の操作方法は、次のとおりです。

メインメニュー画面で[事業者管理]をクリックし、事業者管理画面を表示した状態から操作します。

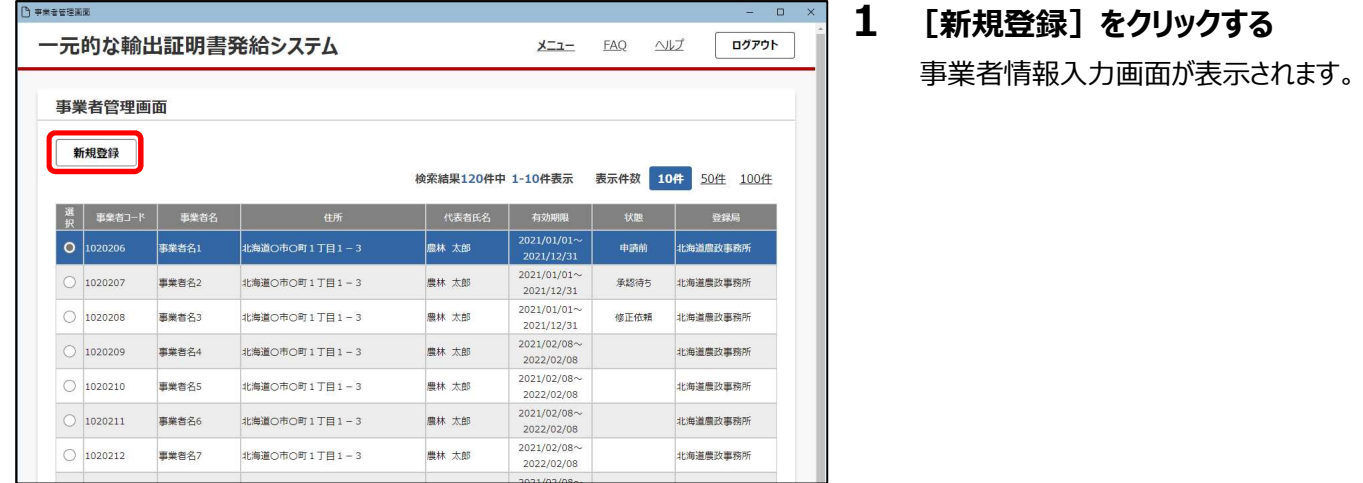

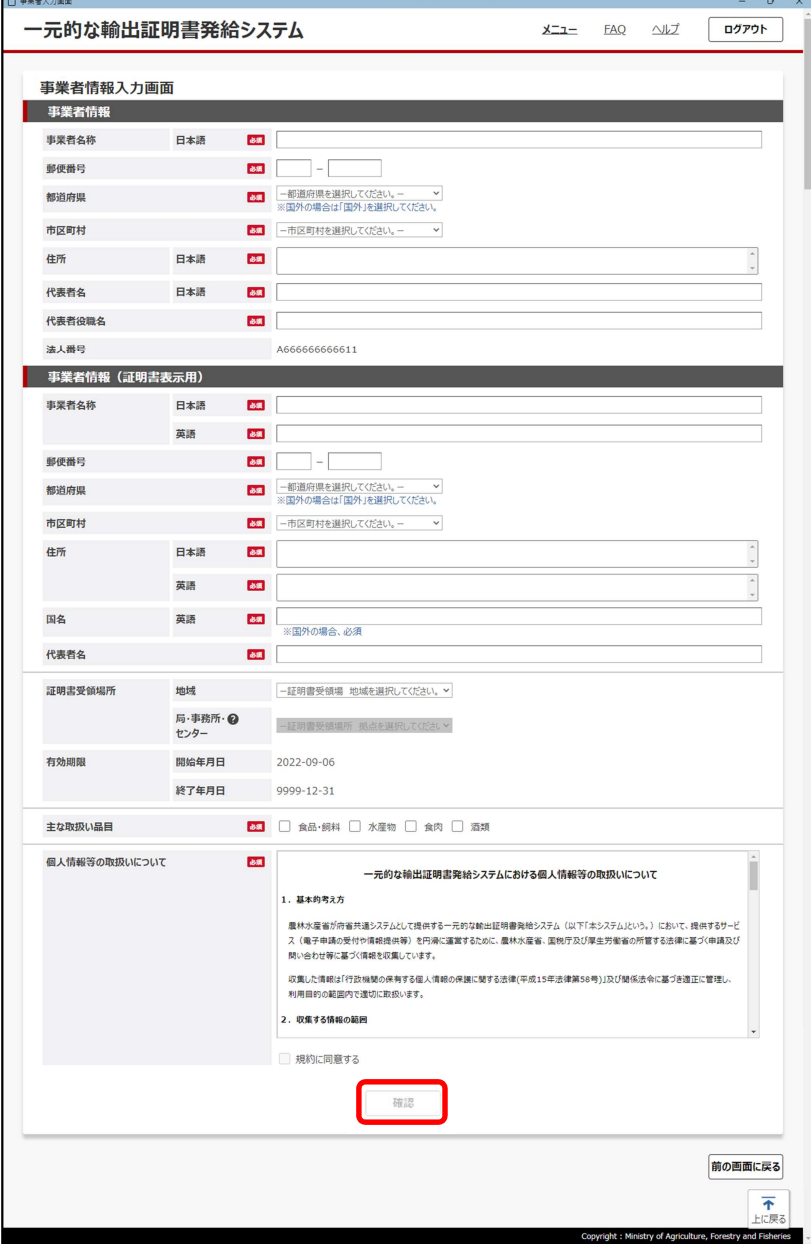

2 事業者情報を入力し、[確認]をク リックする

#### メモ ● 必須 アイコンがある項目は、必ず入力し てください。

新規登録については、事業者を最初に新 規登録する場合と同様です。

参照▶2.3.1 事業者利用申請

事業者情報入力確認画面が表示されま す。

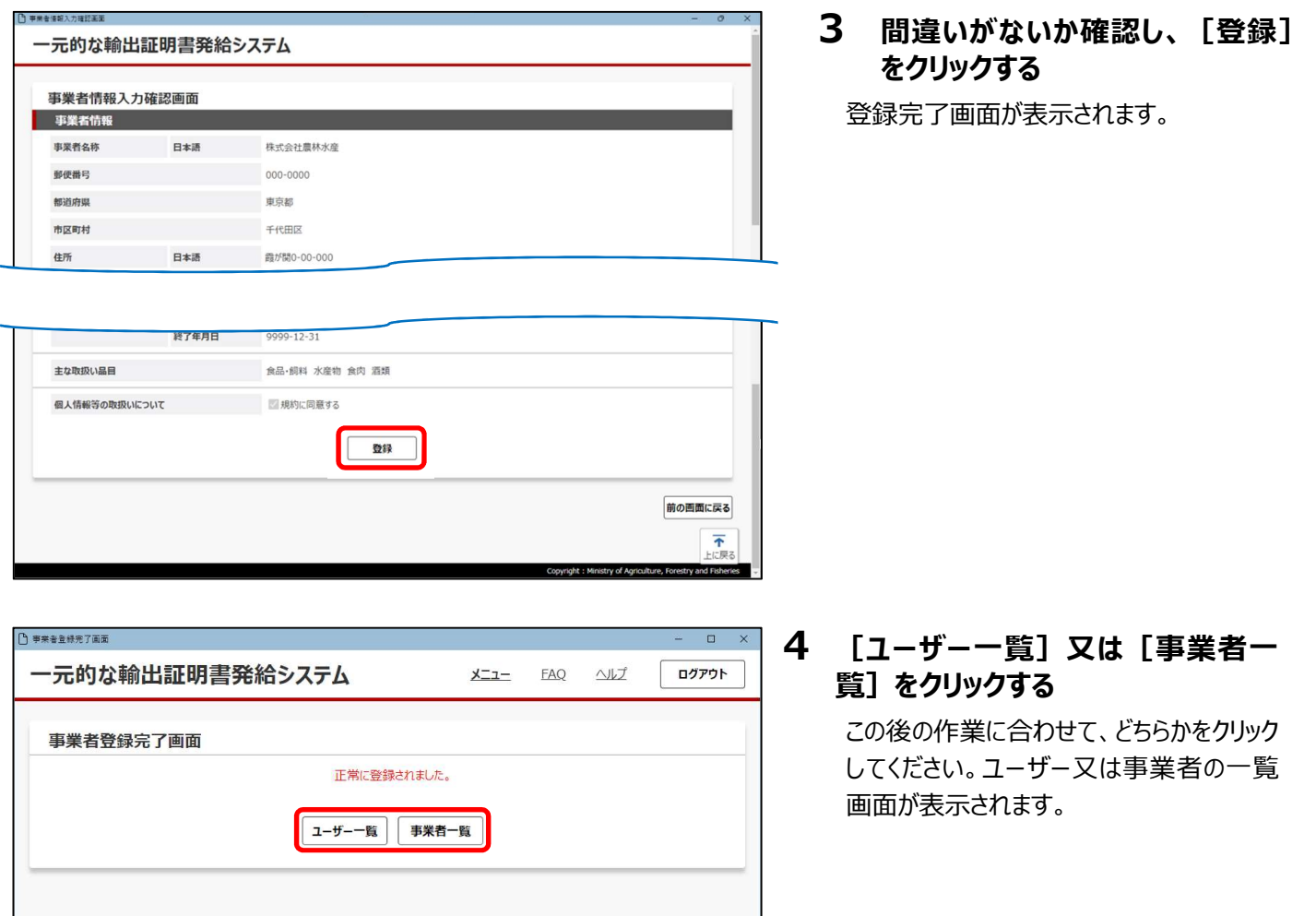

# (2)申請

登録した事業者情報を申請します。状況ステータスが申請前又は修正依頼の場合に申請できます。

Copyright: Ministry of Agriculture, Fo

メインメニュー画面で[事業者管理]をクリックし、事業者管理画面を表示した状態から操作します。

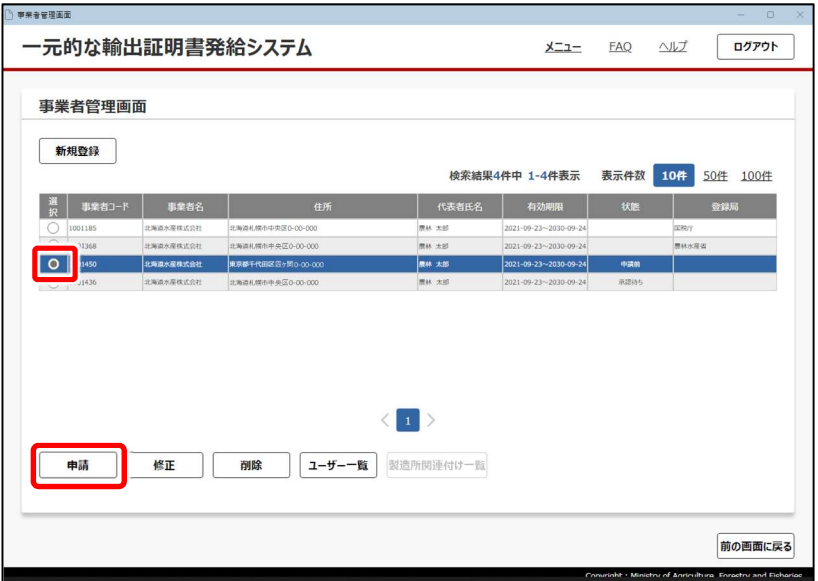

#### 1 申請前又は修正依頼の情報を選択 し、[申請]をクリックする

入力した事業者情報が表示されます。

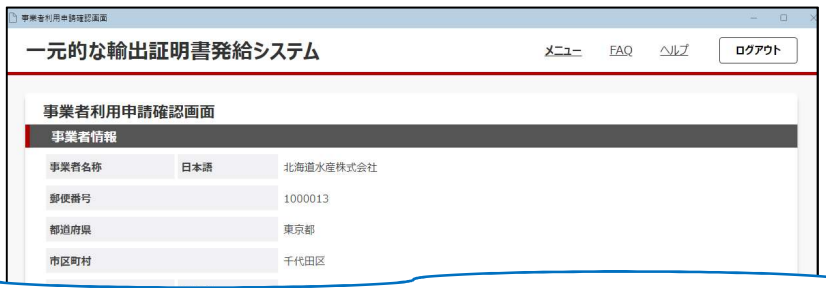

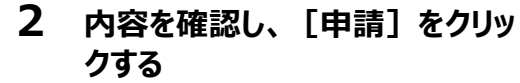

事業者利用申請完了画面が表示されま す。

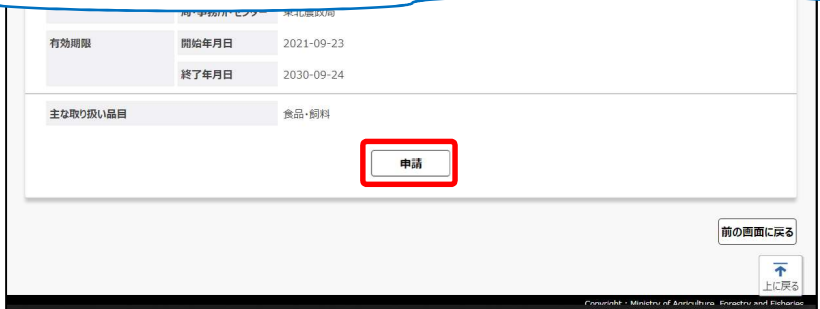

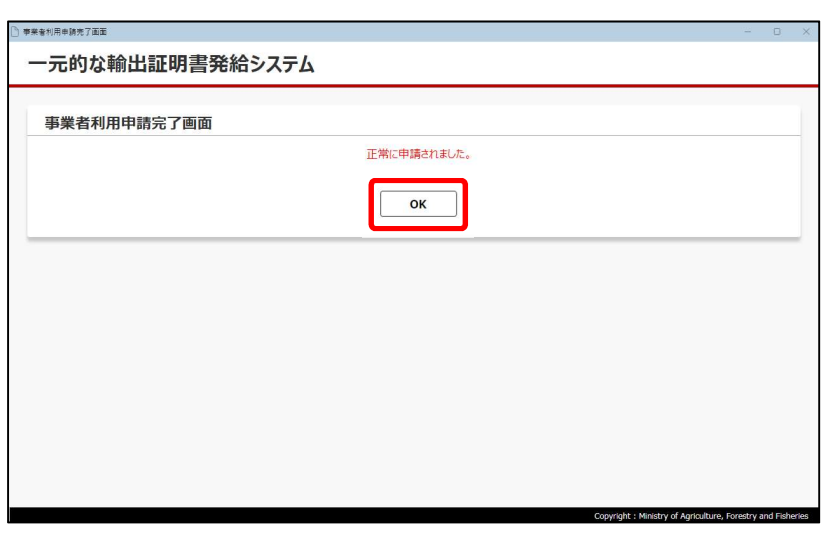

3 [OK]をクリックする

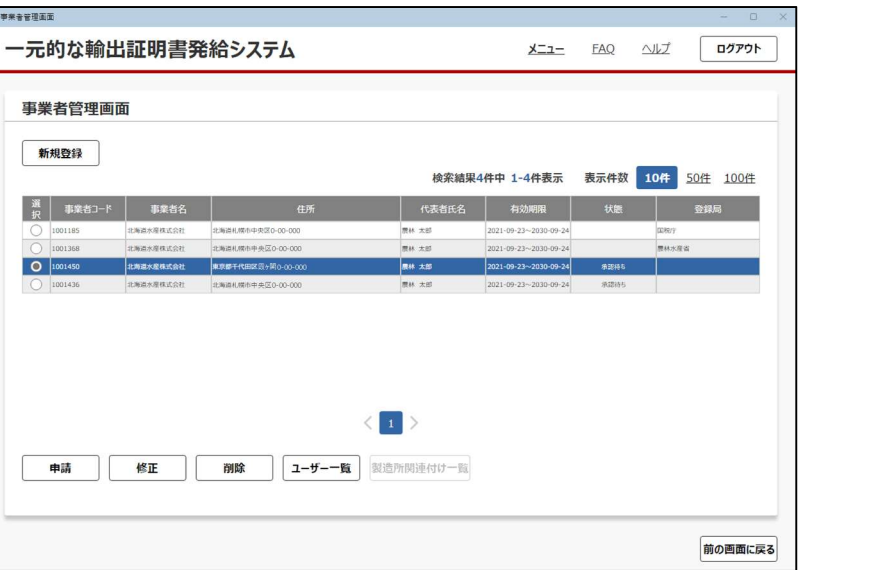

事業者管理画面に戻ります。 申請した情報の状態ステータスが、「承認 待ち」に変更されます。

Convright · Ministry of Agriculture, Essetty and Eishe

# (3)修正

承認待ち以外の事業者情報を修正します。

メインメニュー画面で「事業者管理」をクリックし、事業者管理画面を表示した状態から操作します。

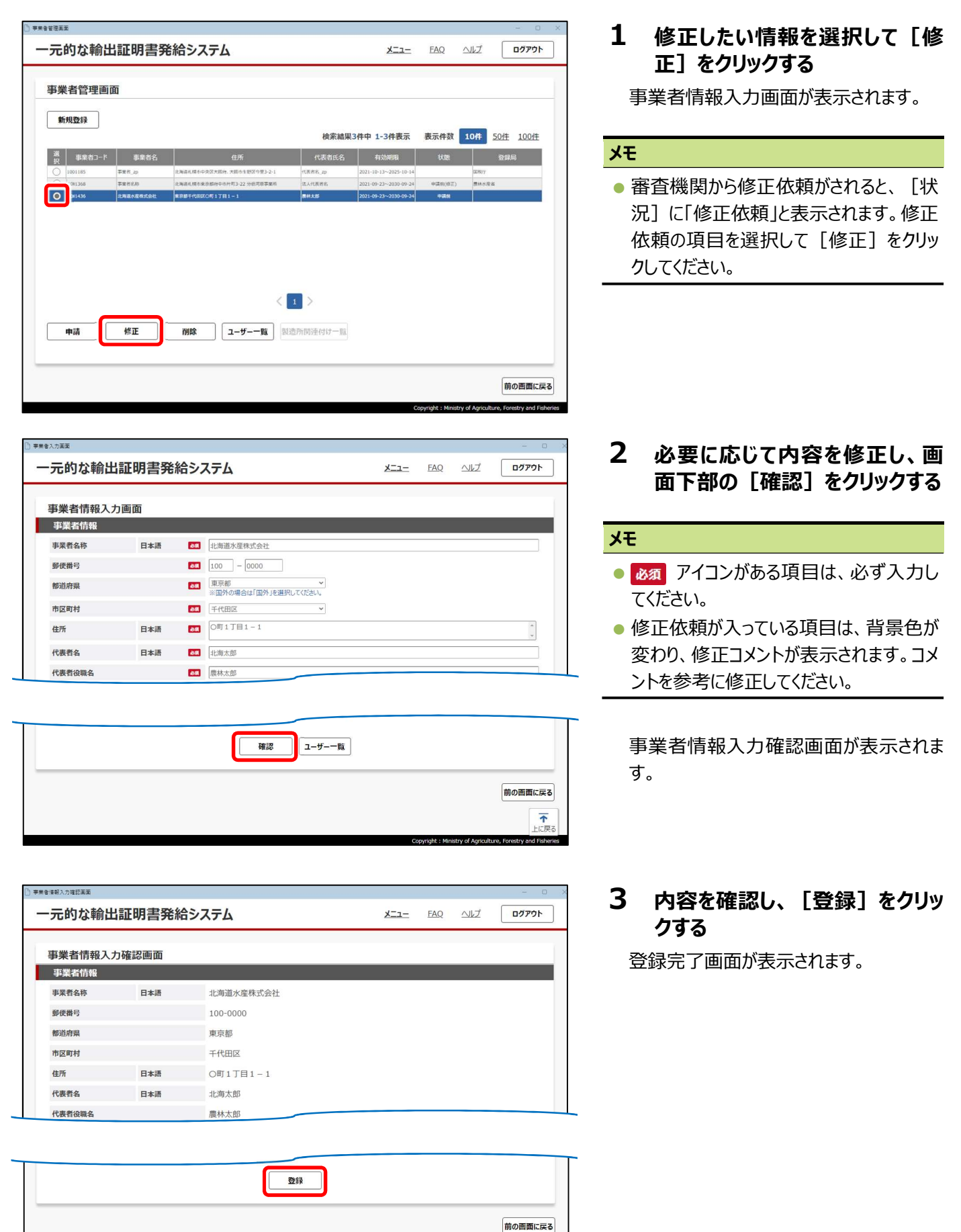

 $\overline{\mathbf{r}}$ 

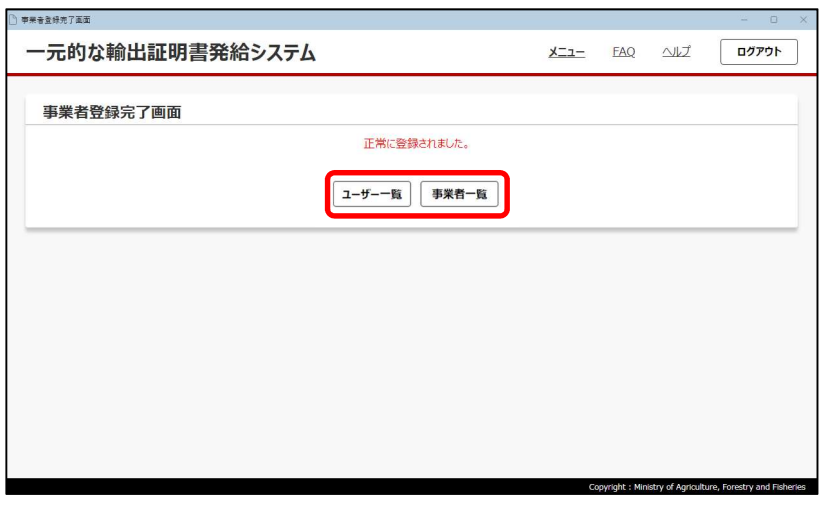

### 4 [ユーザー一覧]又は[事業者 一覧]をクリックする

この後の作業に合わせて、どちらかをクリック してください。ユーザー又は事業者の一覧 画面が表示されます。

# (4)削除

承認待ち以外の事業者情報を削除します。

メインメニュー画面で[事業者管理]をクリックし、事業者管理画面を表示した状態から操作します。

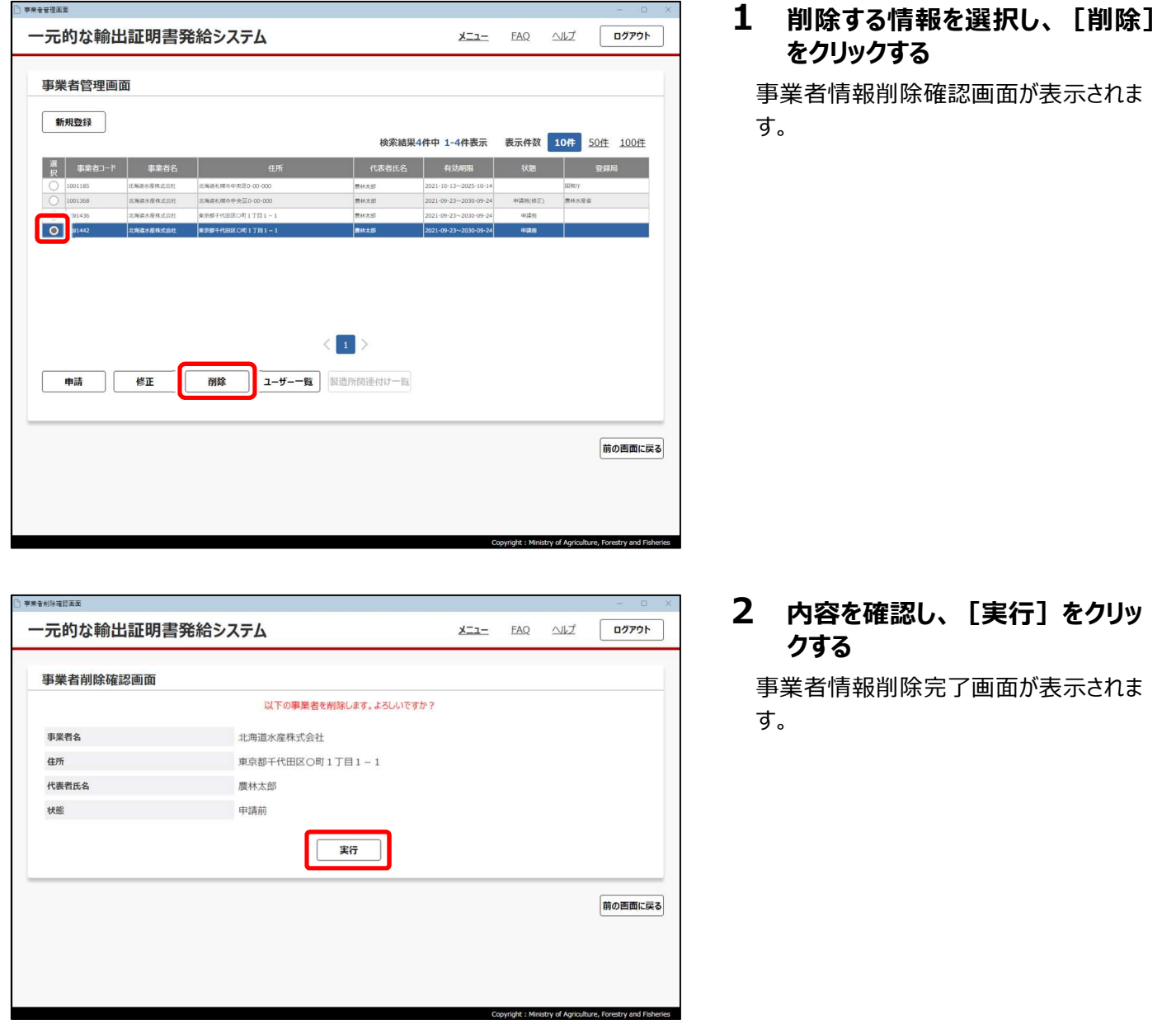

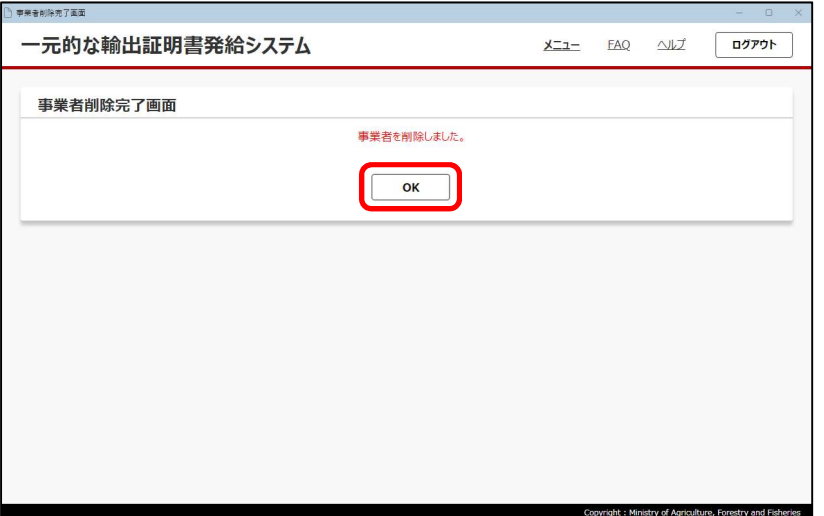

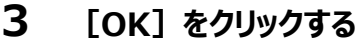

一元的な輸出証明書発給システム ログアウト  $X = -$  FAQ  $\triangle V$ 事業者管理画面 新規登録 検索結果3件中 1-3件表示 表示件数 10件 50件 100件 ー<br>※ 事業者コード 事業者名<br>
O 1001185 お喜水産林式会社 ネ海軍札幌市中央 北海富水産株式会社 北海道札幌市中央区0-00-000<br><br>北海富水産株式会社 東京都千代田区〇町1丁目1-1  $\begin{array}{r} 2021 \!\cdot\! 09 \!\cdot\! 23 \!\sim\! 20 \\ 2021 \!\cdot\! 09 \!\cdot\! 23 \!\sim\! 20 \end{array}$ 1001436 原林太郎  $\langle$  [ i ]  $\rangle$ 申請 修正 倒除 1-ザー一覧 製造所関連付け一覧 前の画面に戻る Copyright : Ministry of Agriculture, Forestry a

事業者管理画面に戻ります。 指定した情報が一覧から削除されます。

### (5)ユーザー一覧(ユーザーの追加)

メモ

事業者に登録されているユーザーの一覧を表示し、ユーザーを追加します。

● ユーザー一覧画面では、ユーザーの追加だけではなくユーザーの修正、削除、パスワードロック解除又はログイン 状態解除も可能です。ユーザーの追加以外の操作については、「2.3.3 事業者ユーザー管理」を参照してくだ さい。

メインメニュー画面で[事業者管理]をクリックし、事業者管理画面を表示した状態から操作します。

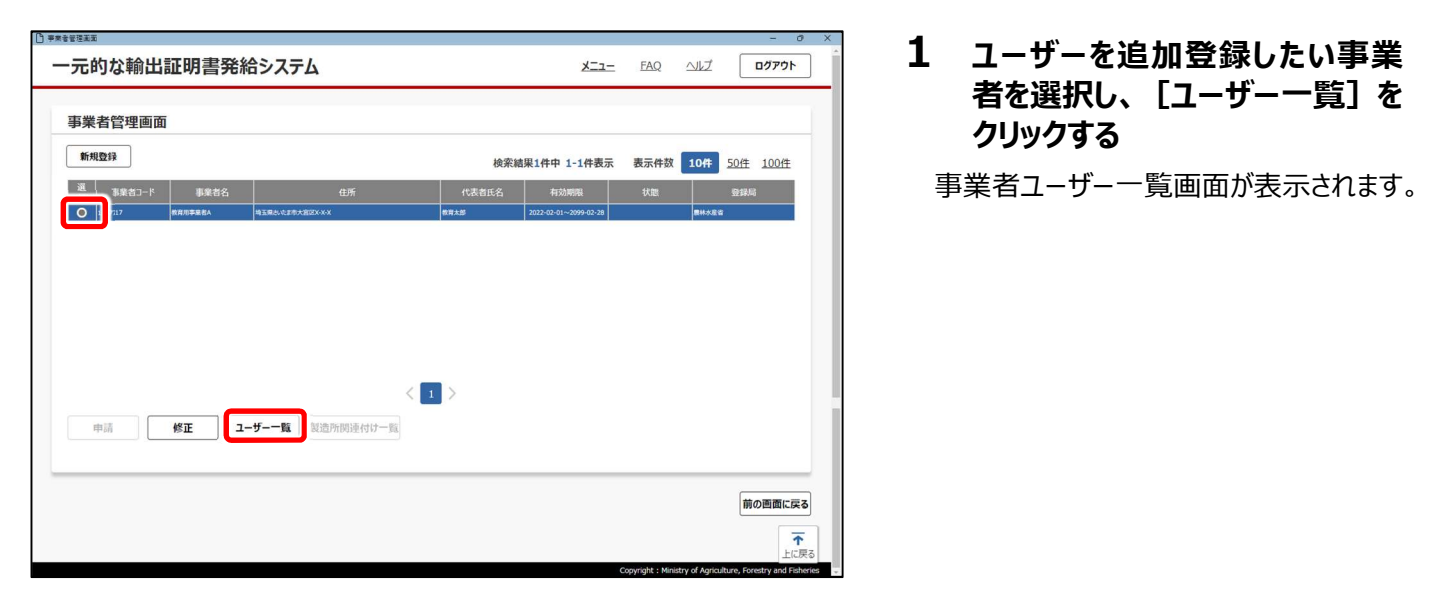

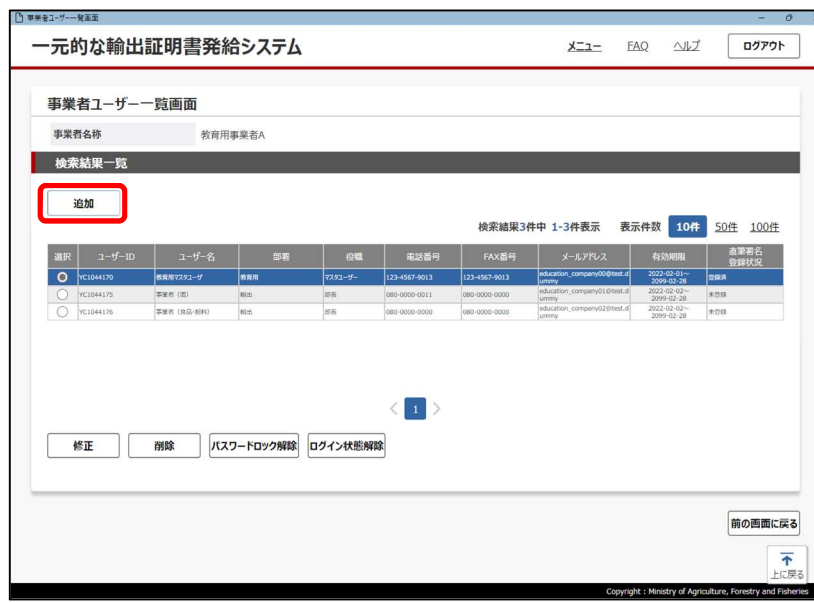

2 「追加]をクリックする 事業者ユーザー入力画面が表示されます。

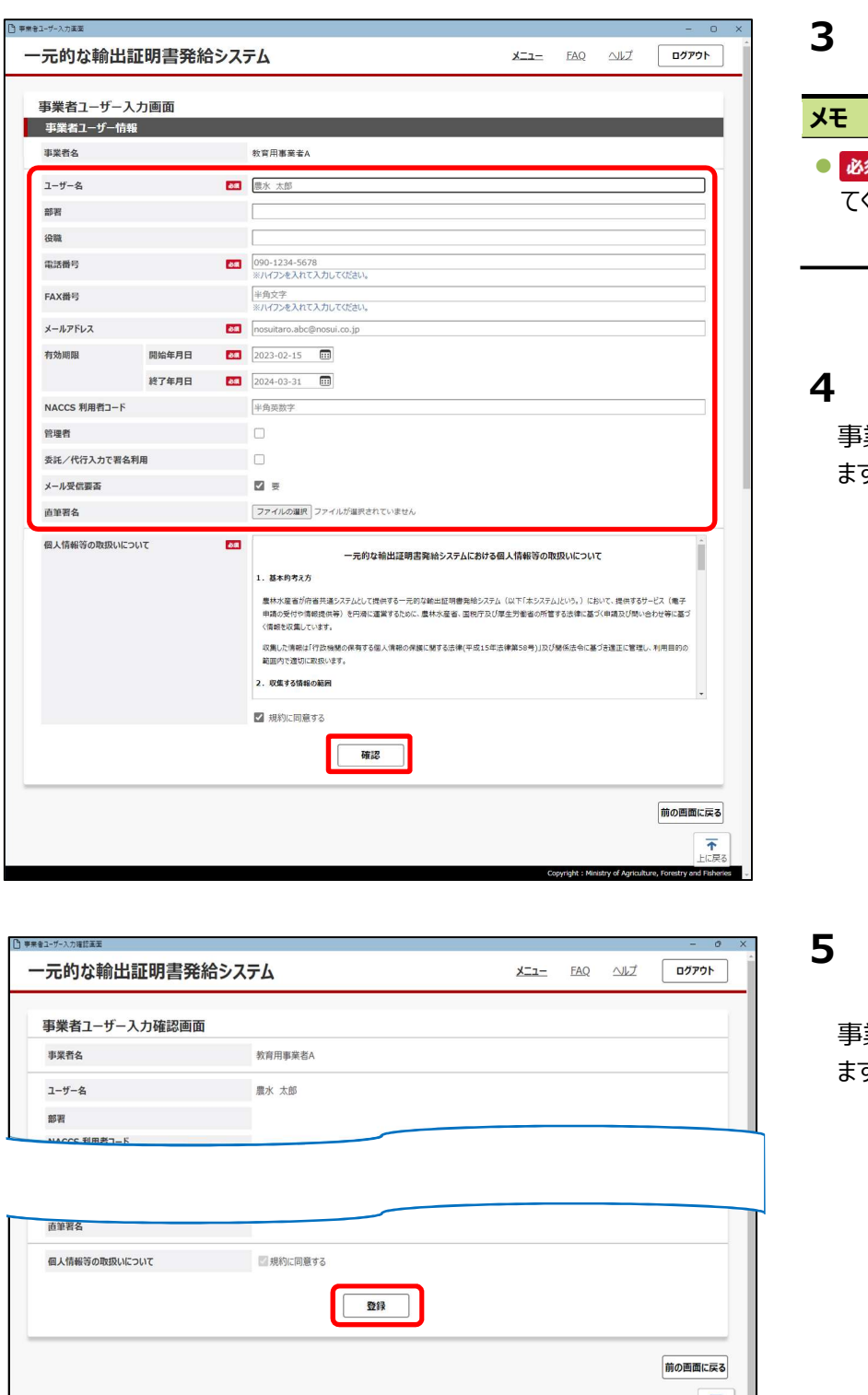

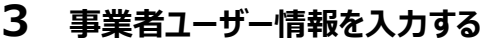

● アイコンがある項目は、必ず入力し てください。

[確認] をクリックする 事業者ユーザー入力確認画面が表示され ます。

5 間違いがないか確認し、[登録] をクリックする

事業者ユーザー登録完了画面が表示され ます。

6 [ユーザー一覧]又は[事業者 一覧]をクリックする

この後の作業に合わせて、どちらかをクリック してください。ユーザー又は事業者の一覧 画面が表示されます。

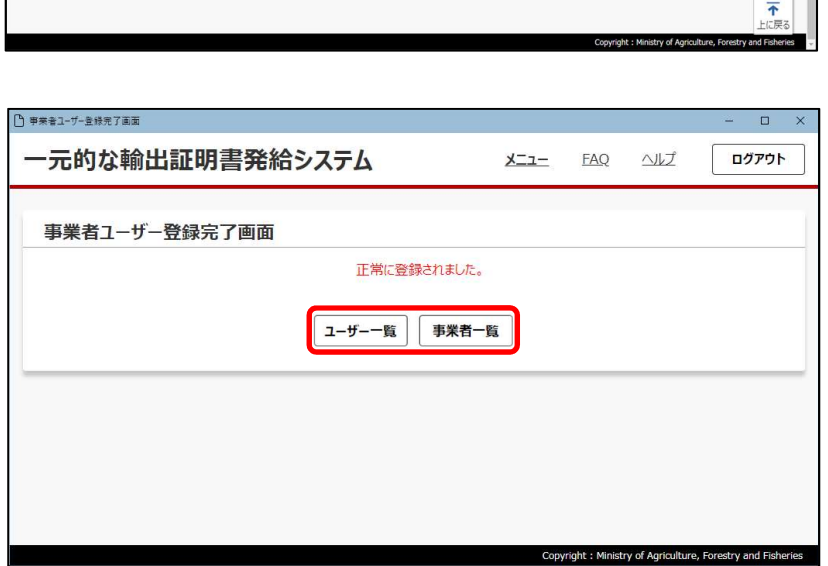

# 2.3.3 事業者ユーザー管理

事業者ユーザー(管理者)がメインメニュー画面で [事業者ユーザー管理]をクリックすると、次の画面が表示されてユーザーを 登録・管理できます。

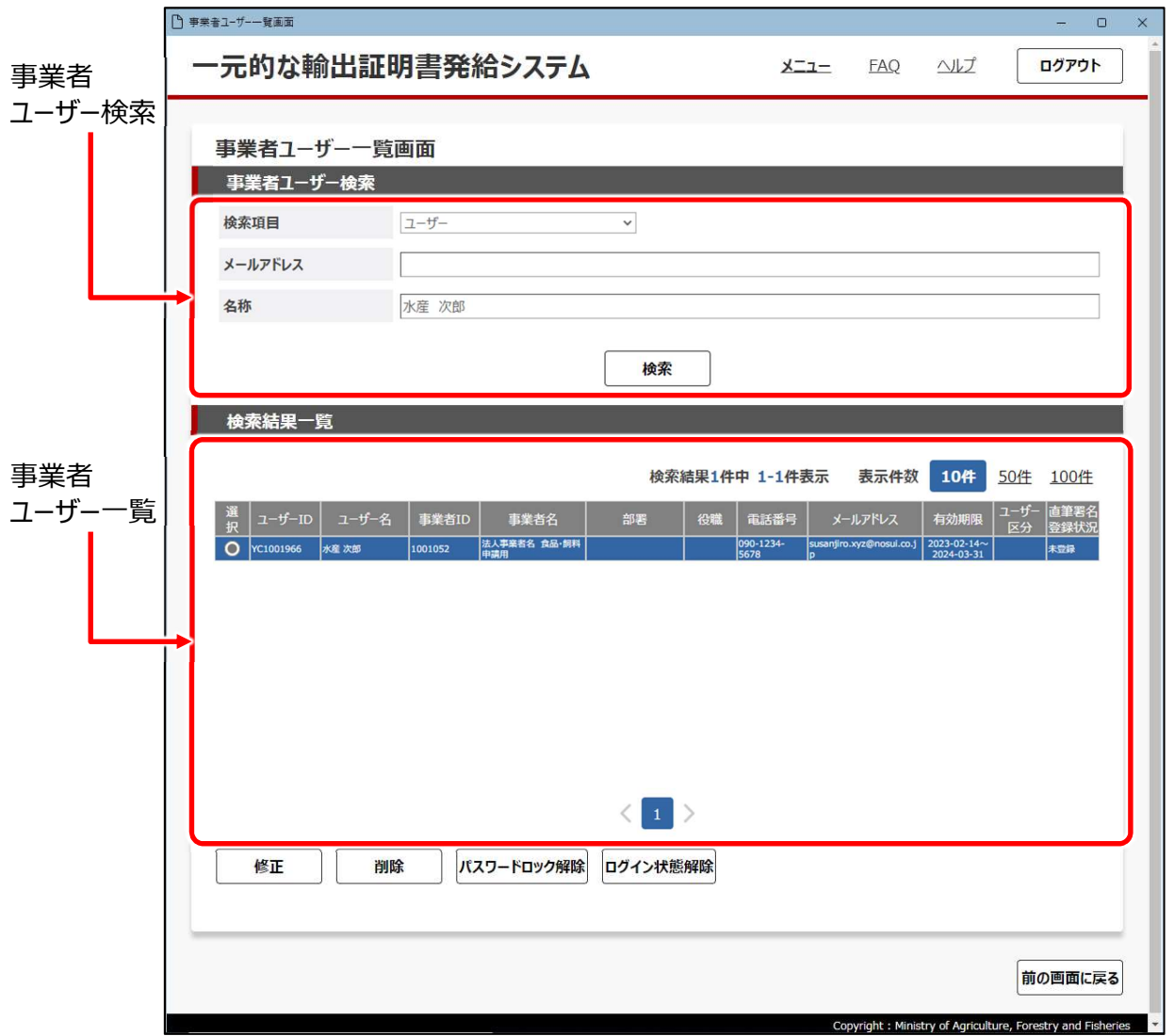

● 事業者ユーザー検索

登録ユーザー又は事業者を検索できます。

● 事業者ユーザー一覧 事業者に登録されているユーザーが一覧表示されます。 この画面から、事業者ユーザー情報の修正や削除、パスワードロック解除、ログイン状態解除なども行えます。

# メモ ● 事業者ユーザーを新規追加する場合は、事業者管理画面で [ユーザー一覧] をクリックすると表示される事 業者ユーザー一覧画面から行います。 参照▶2.3.2 事業者管理(5)ユーザー一覧(ユーザーの追加)

### (1)検索

事業者ユーザー又は事業者を検索します。

メインメニュー画面で[事業者ユーザー管理]をクリックし、事業者ユーザー一覧画面を表示した状態から操作します。

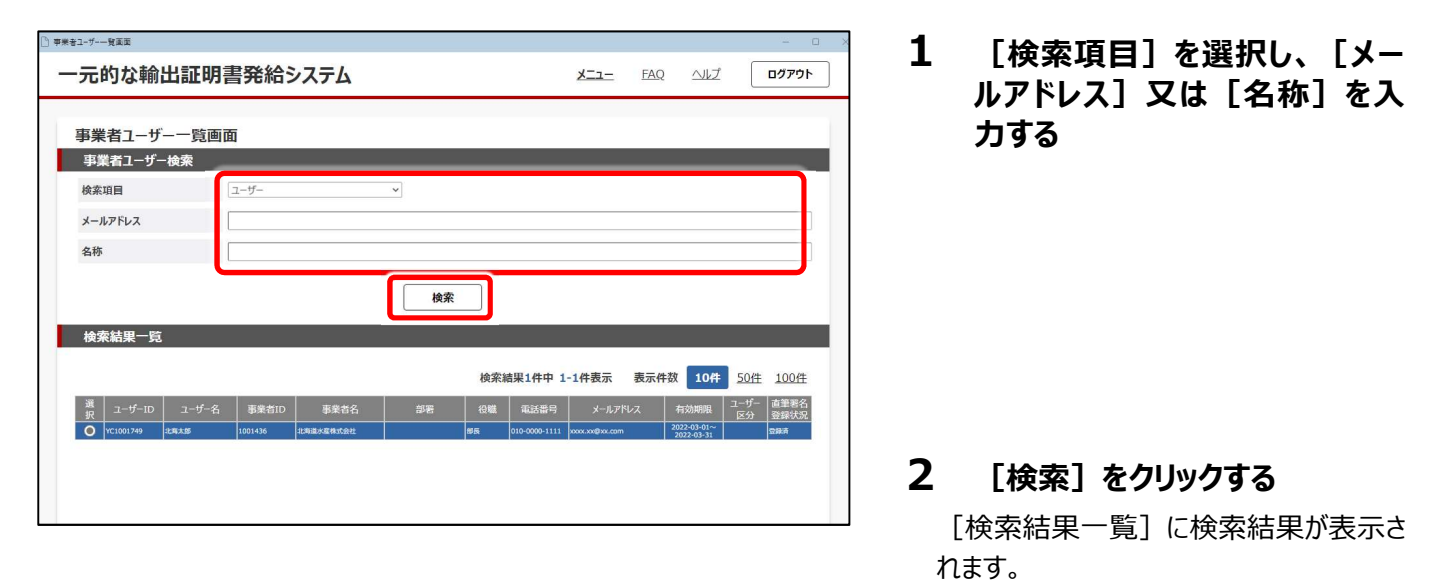

### (2)修正

事業者ユーザー情報を修正します。

メインメニュー画面で[事業者ユーザー管理]をクリックし、事業者ユーザー一覧画面を表示した状態から操作します。

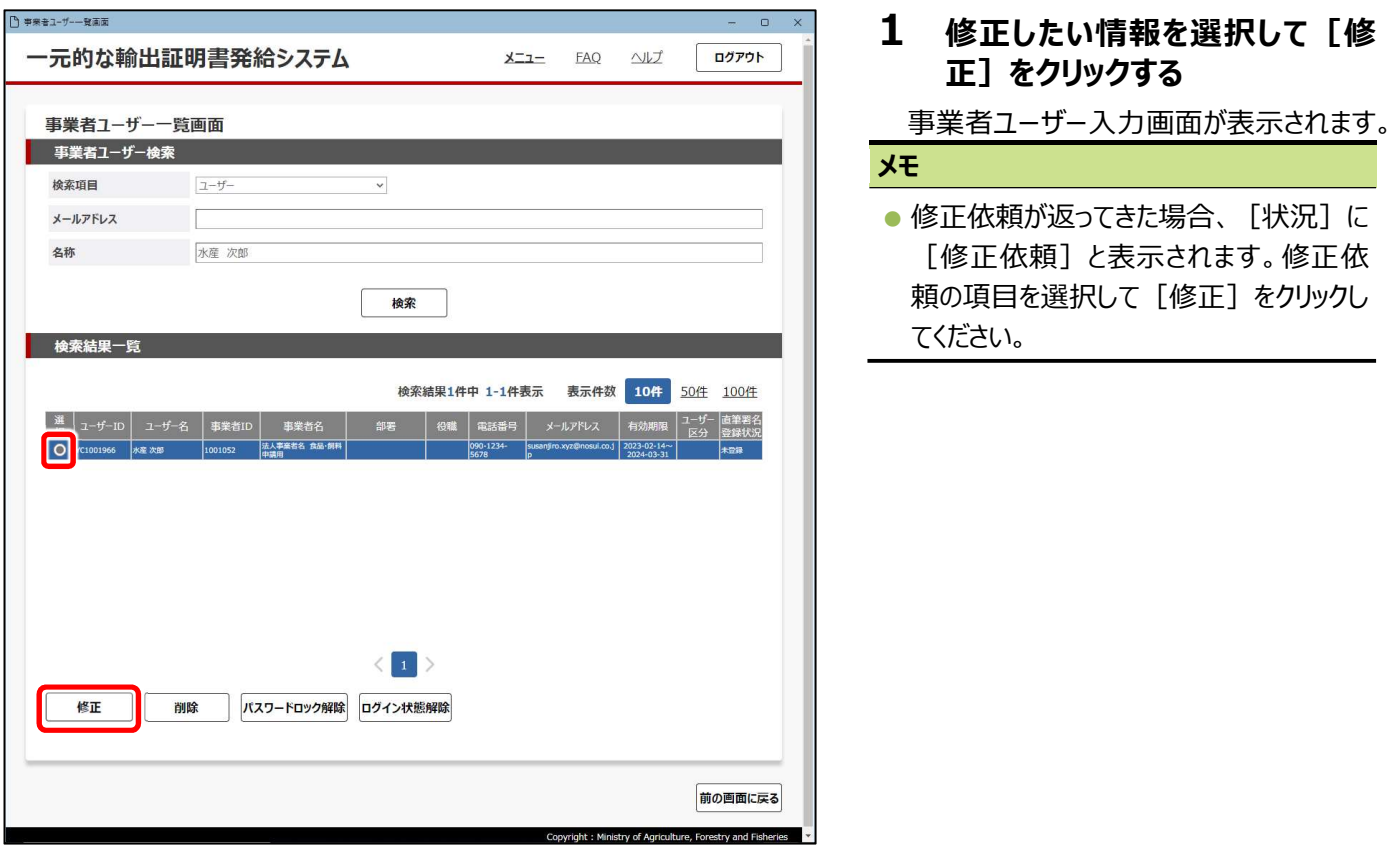
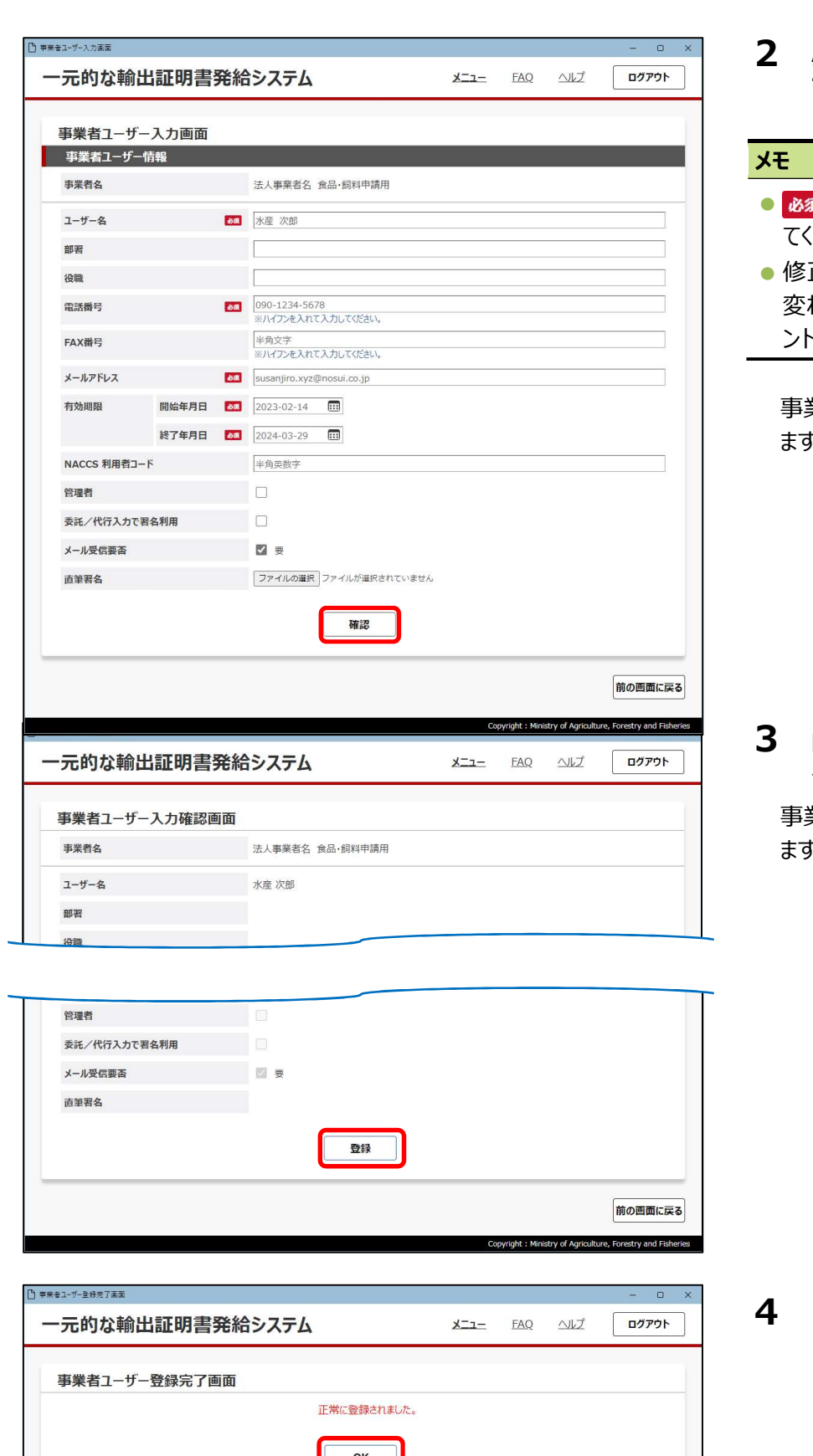

- 必要に応じて内容を修正し、画 面下部の[確認]をクリックする
- $\overline{\mathbf{a}}$  アイコンがある項目は、必ず入力し てください。
- 正依頼が入っている項目は、背景色が 変わり、修正コメントが表示されます。コメ ントを参考に修正してください。

事業者ユーザー入力確認画面が表示され 。<br>。

内容を確認し、[登録]をクリッ クする

事業者ユーザー登録完了画面が表示され -<br>。

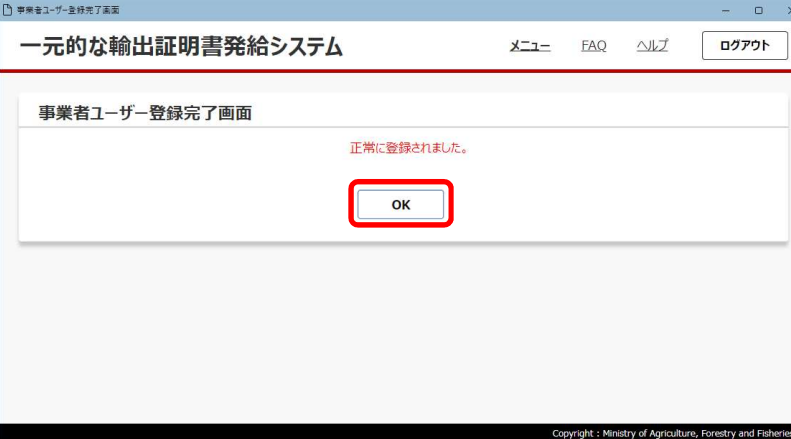

[OK] をクリックする

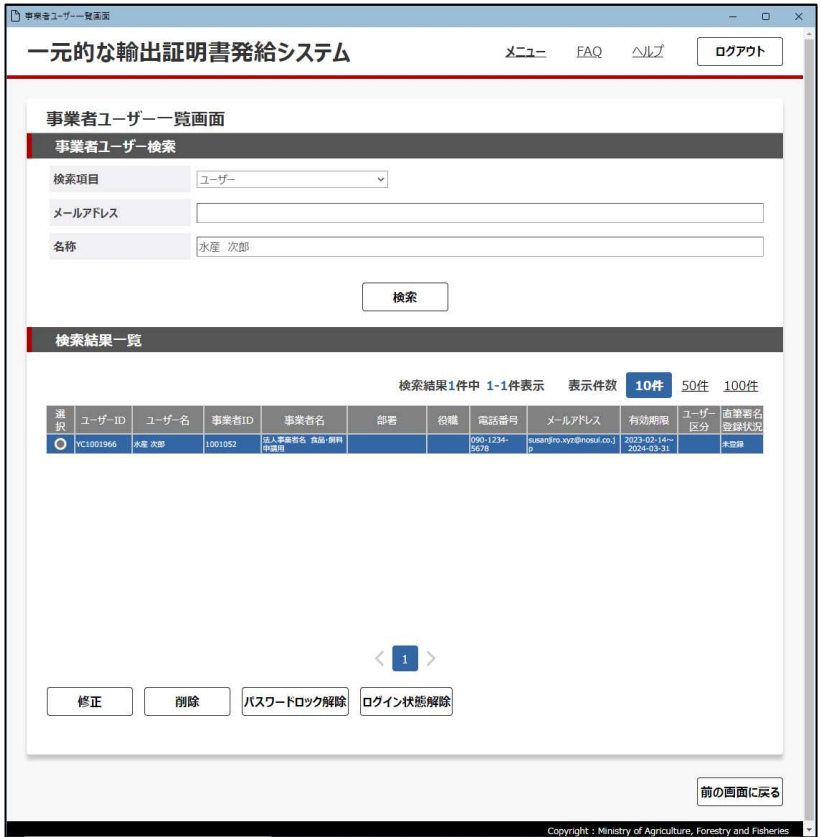

## (3)削除

事業者ユーザー情報を削除します。

メインメニュー画面で[事業者ユーザー管理]をクリックし、事業者ユーザー一覧画面を表示した状態から操作します。

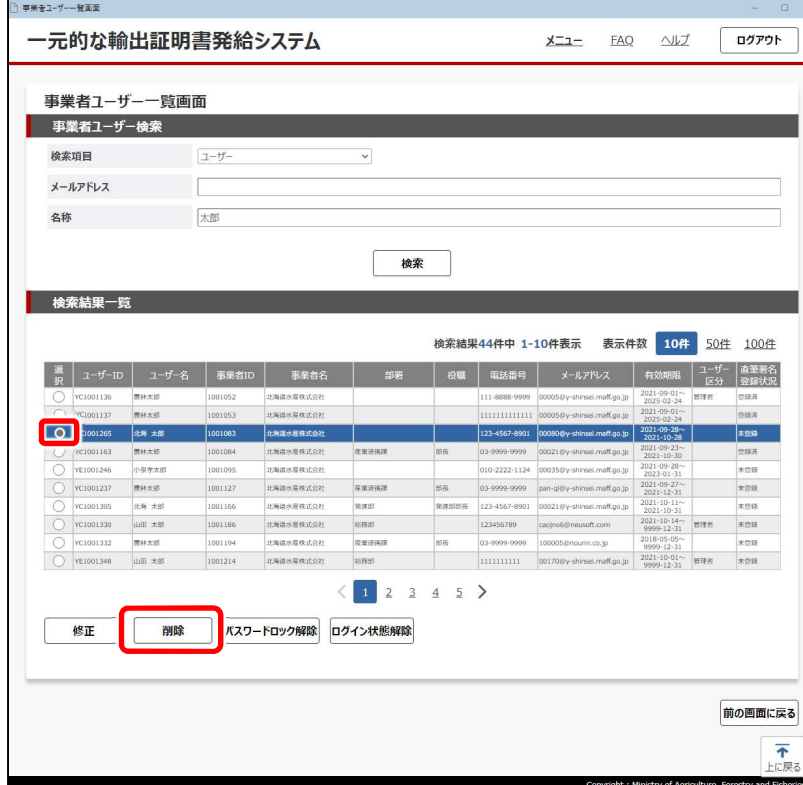

1 削除したい情報を選択して[削 除] をクリックする

事業者ユーザー削除確認画面が表示され ます。

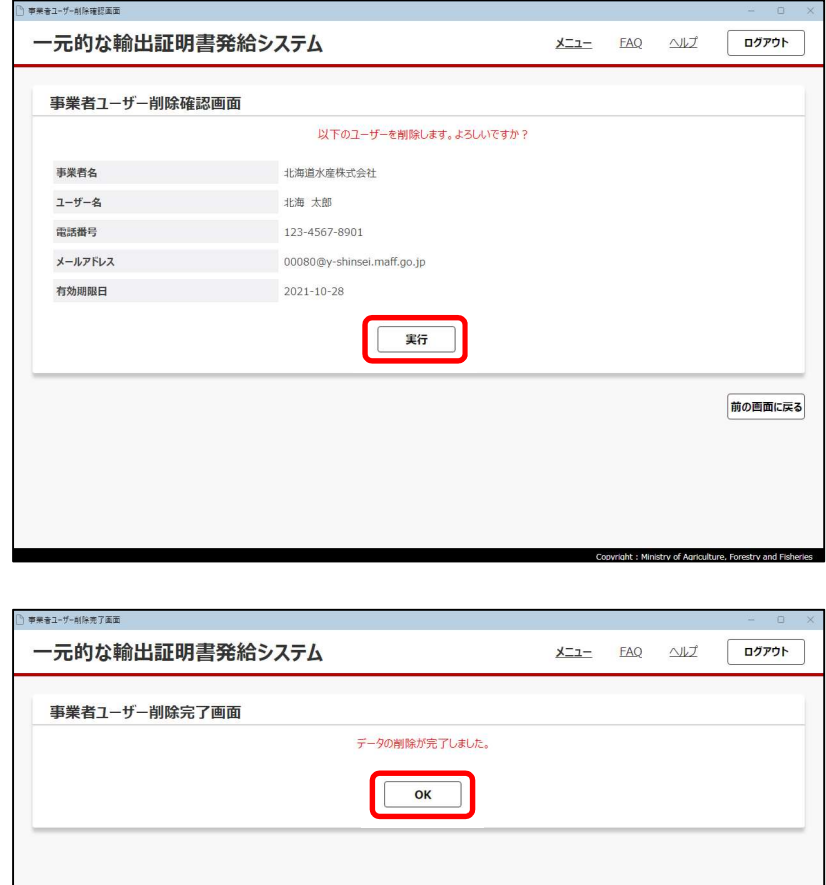

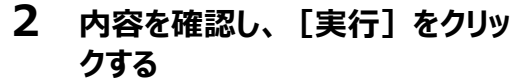

事業者ユーザー削除完了画面が表示され ます。

3 [OK]をクリックする

事業者ユーザー一覧画面に戻ります。

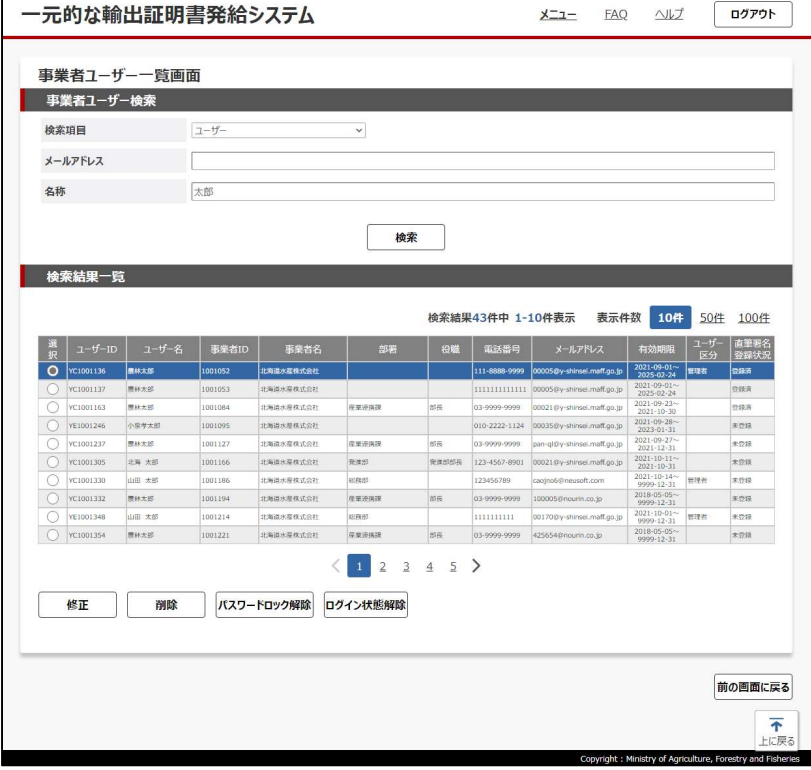

□ 事業者ユーザー一覧画面

## (4) パスワードロック解除

事業者ユーザーがログイン時にパスワードを 5 回間違えてパスワードにロックがかかり、ログインできない状態になっている場合に 解除します。

メインメニュー画面で[事業者ユーザー管理]をクリックし、事業者ユーザー一覧画面を表示した状態から操作します。

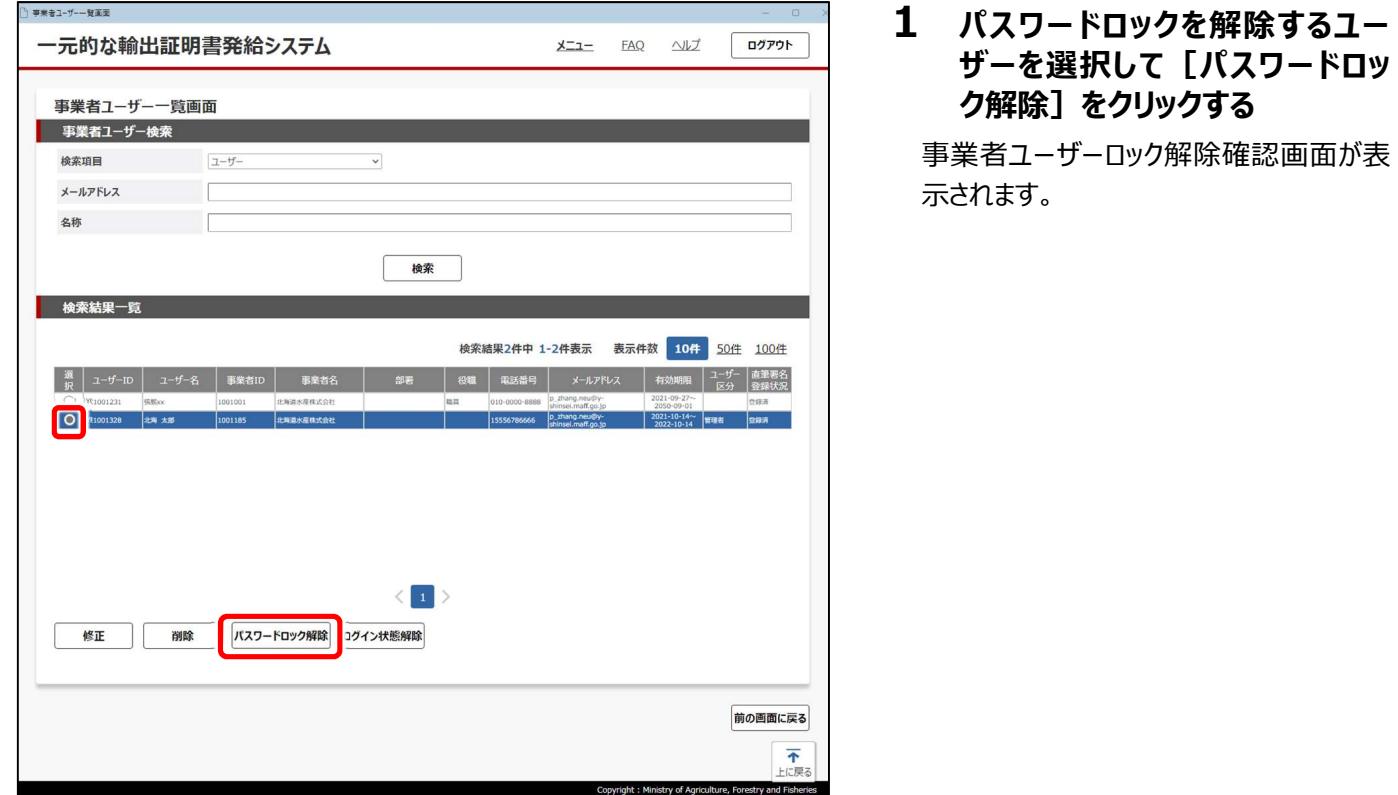

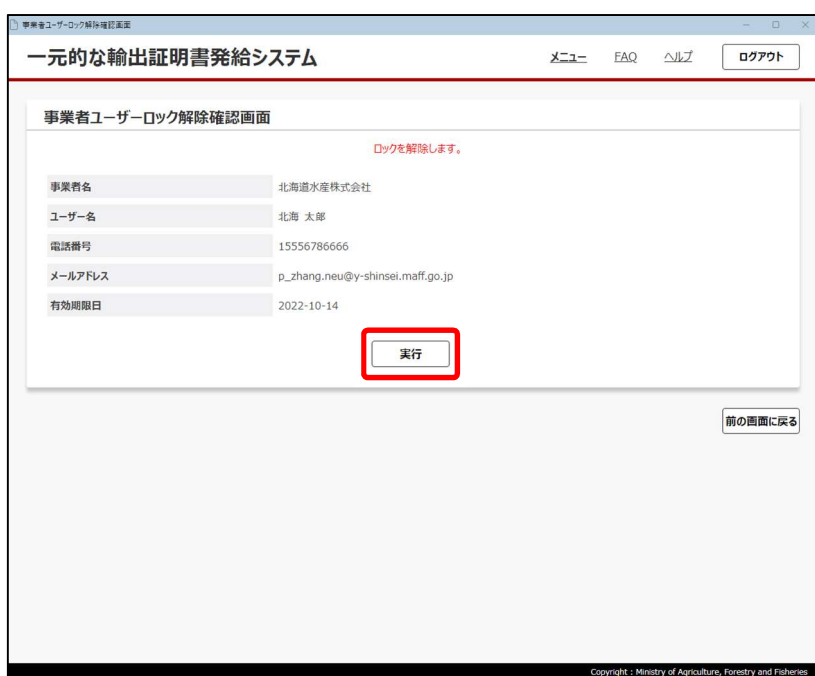

2 内容を確認し、[実行]をクリッ クする

事業者ユーザーロック解除完了画面が表 示されます。

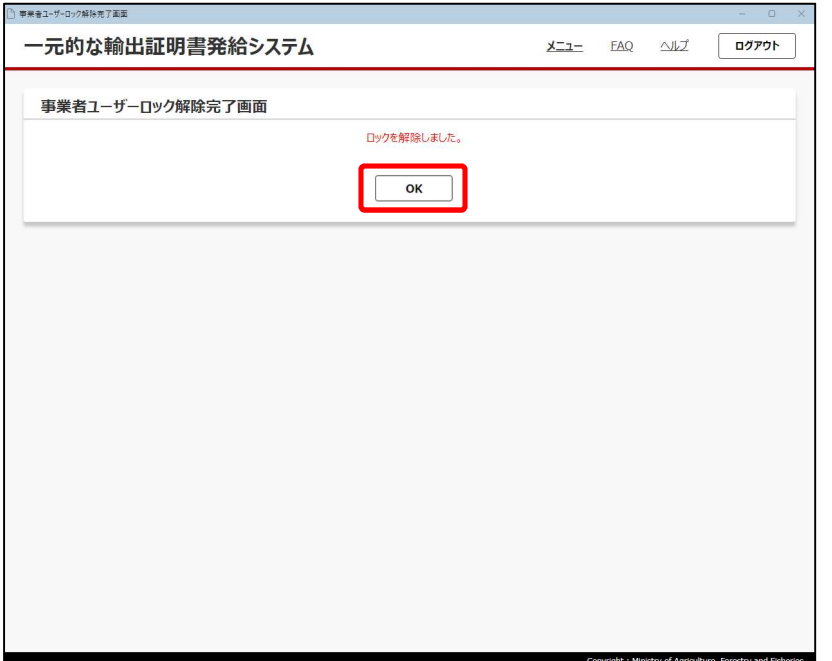

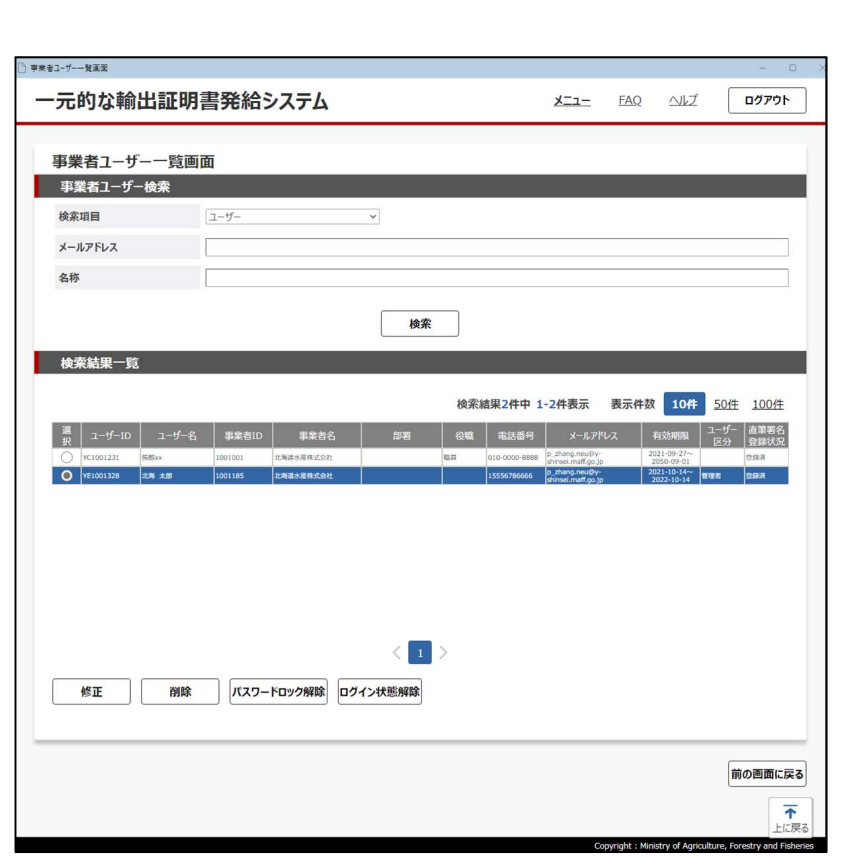

3 [OK]をクリックする

事業者ユーザー一覧画面に戻ります。 パスワードロックが解除され、パスワードの入 力ができるようになります。

## (5)ログイン状態解除

異常終了などでログイン状態のまま本システムを終了した場合、次回起動時に本システムがログイン中と判断され、ログインでき ないことがあります。ログインできるように、ログイン状態を解除します。

メインメニュー画面で[事業者ユーザー管理]をクリックし、事業者ユーザー一覧画面を表示した状態から操作します。

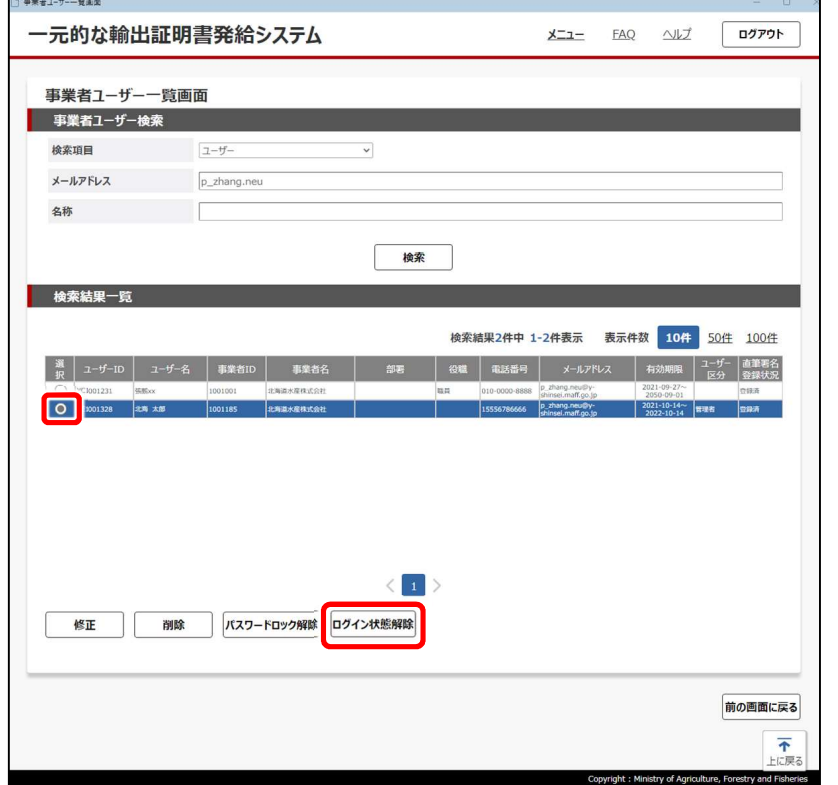

1 ログイン状態を解除するユーザー を選択して[ログイン状態解除] をクリックする

事業者ユーザーログイン状態解除確認画 面が表示されます。

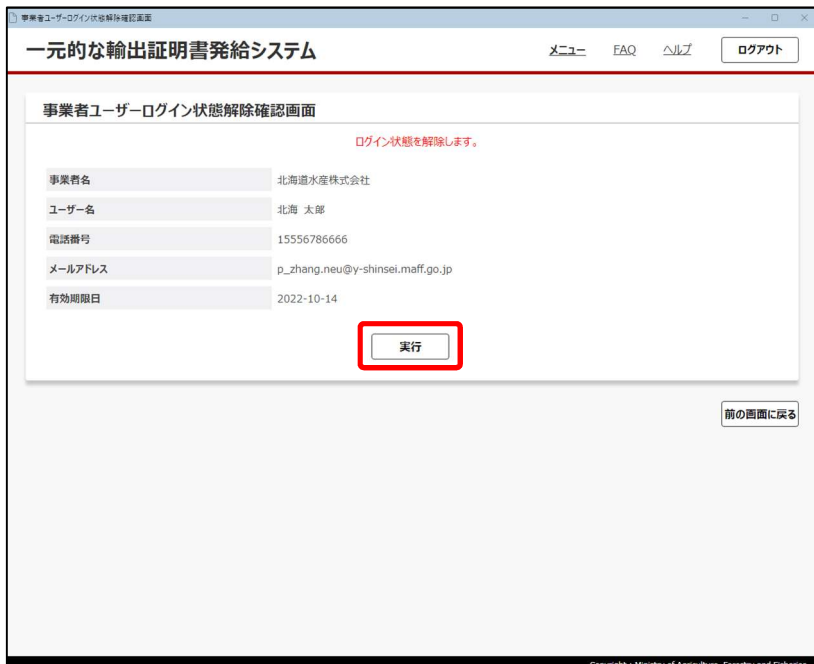

2 内容を確認し、[実行]をクリッ クする

事業者ユーザーログイン状態解除完了画 面が表示されます。

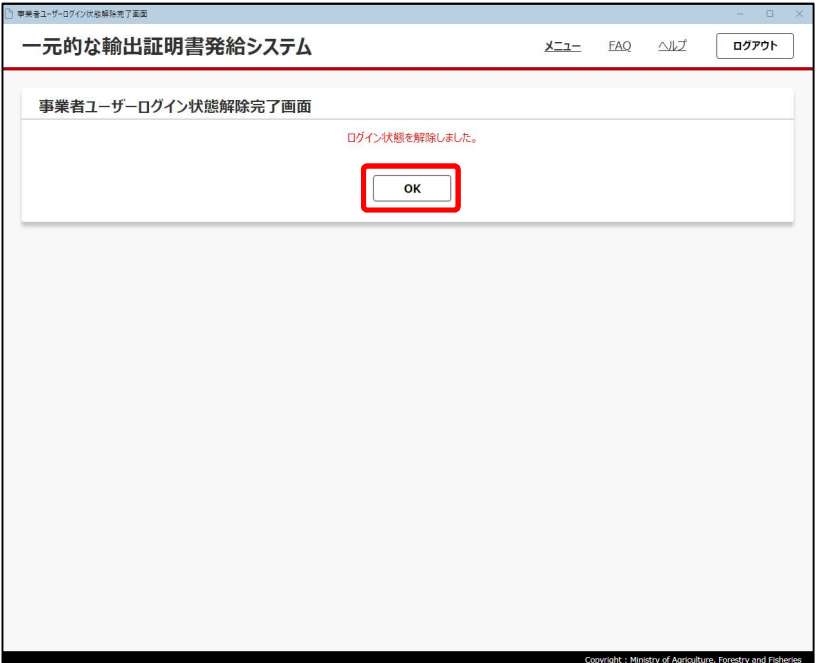

3 [OK]をクリックする

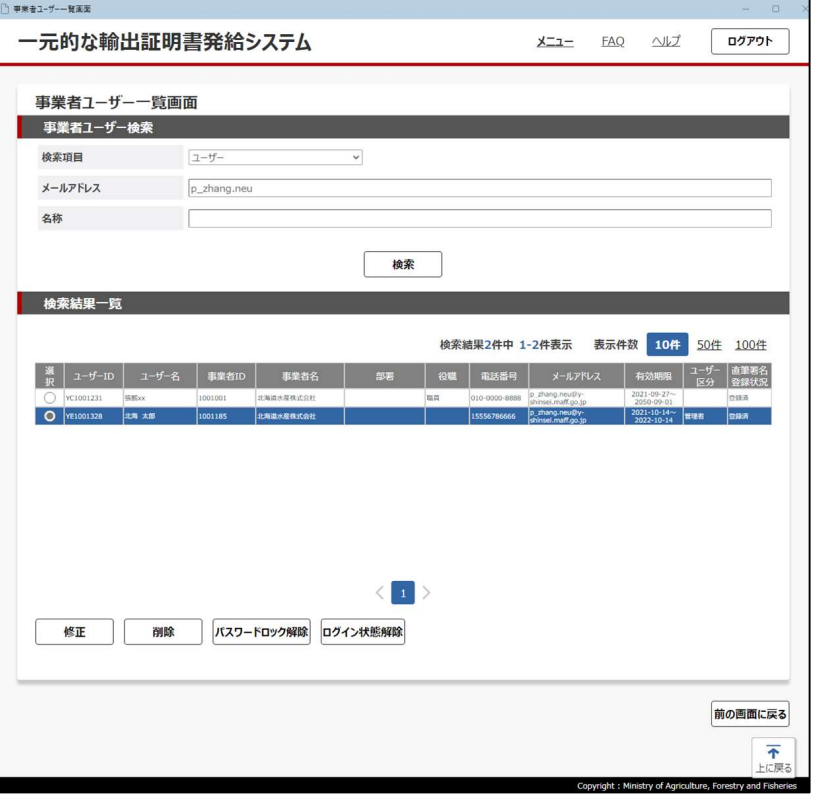

事業者ユーザー一覧画面に戻ります。 解除設定したユーザーのログイン状態が解 除され、ログインできるようになります。

# 第3章 システムの起動・終了

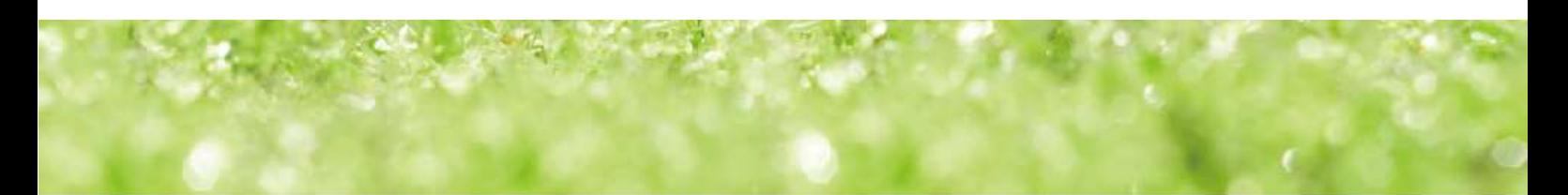

# 3.1 システムの起動

本システムを起動する方法は、次のとおりです。

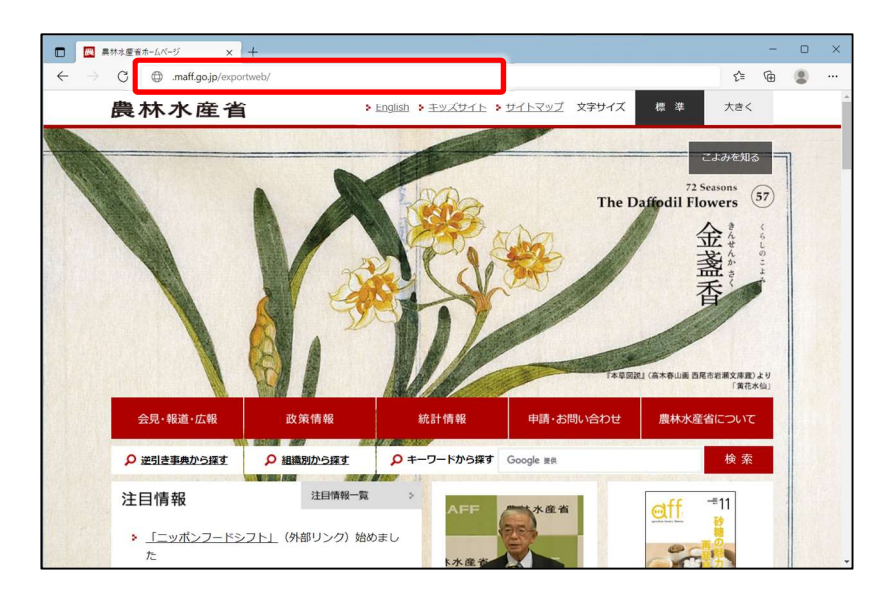

1 Microsoft Edge のアドレス欄 に、次の URL を入力して [Enter]キーを押す https://x-

shinsei.maff.go.jp/exportweb/

本システムが起動すると、ログイン画面が表 示されます。

ログイン方法は、次項を参照してください。

# 3.2 システムのログイン/ログアウト

## 3.2.1 ログイン画面構成

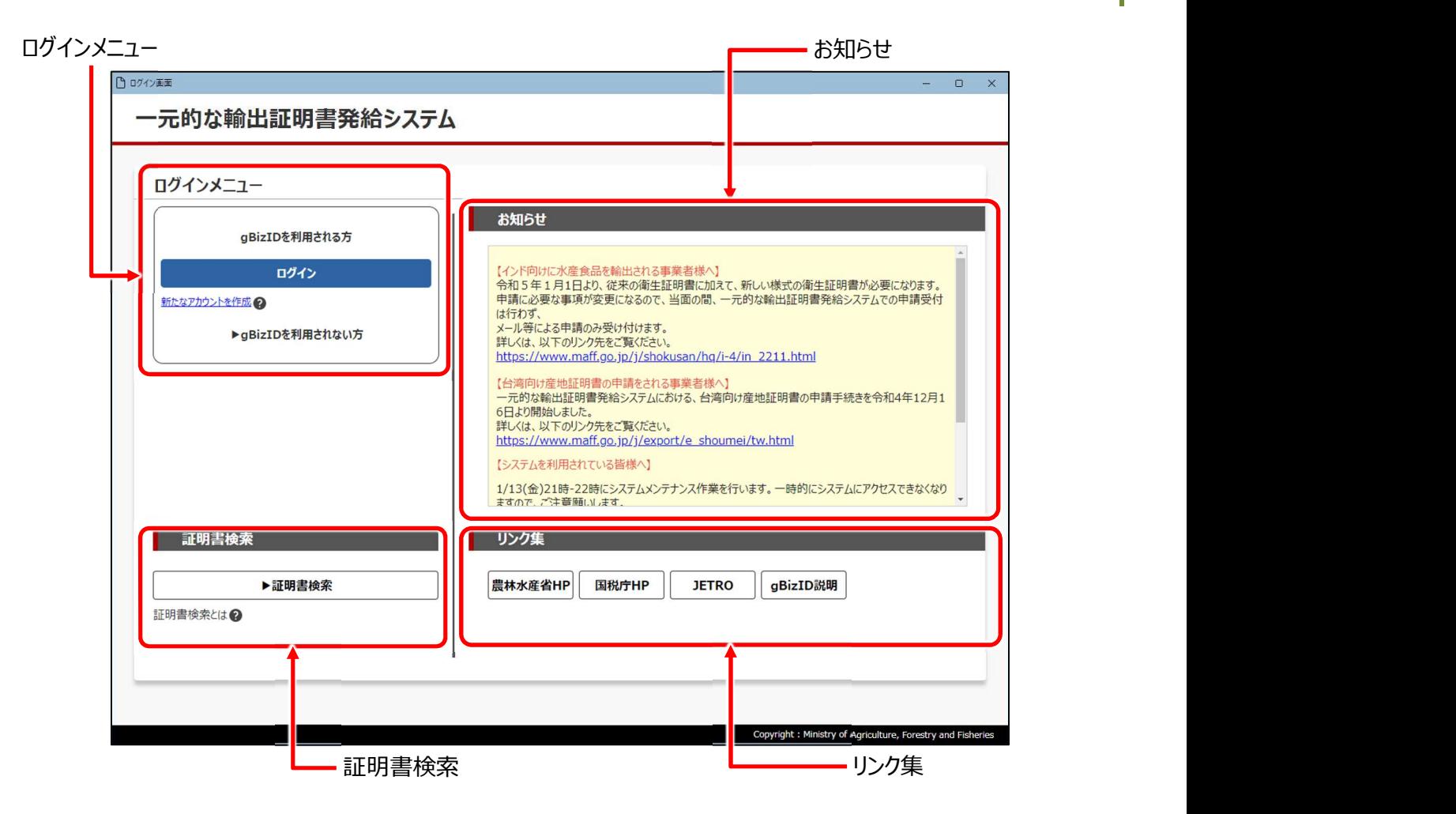

● ログインメニュー

「ログイン]をクリックすると本システムにログインできます。詳細は次項を参照してください。 「新たなアカウントを作成]をクリックすると、gBizID の Web ページが表示されます。 [gBizID を利用されない方]をクリックすると、ローカルアカウントの ID とパスワードの入力エリアが表示されます。

● お知らせ

お知らせ事項を表示しています。内容を確認してからログインしてください。

● 証明書検索

[証明書検索]をクリックすると、輸出証明書検索システムが起動します。輸出先の地域・国や、品目などをキーにして、必要 な証明書を検索することができます。

● リンク集

関係機関へのリンクが用意されています。リンクをクリックすると、対象の Web サイトが別ウィンドウで表示されます。

# 3.2.2 ログインする

本システムにログインする方法は、次のとおりです。

## ■gBizID を使用する場合

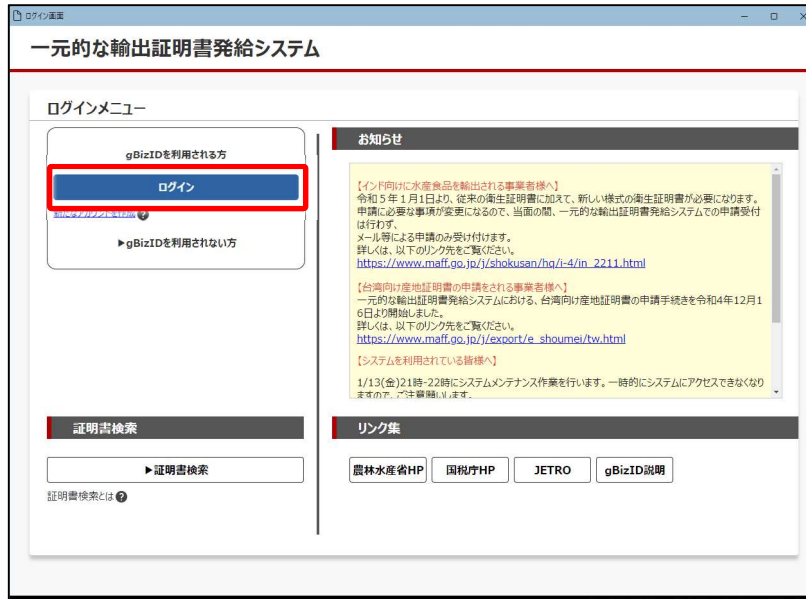

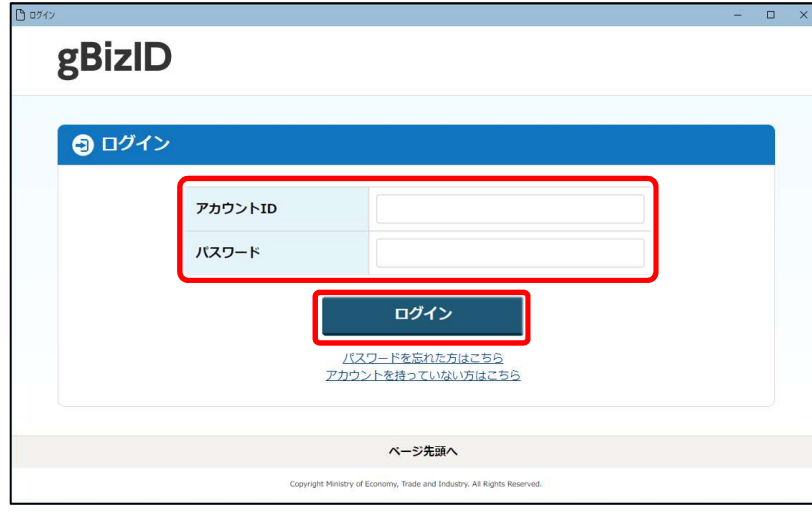

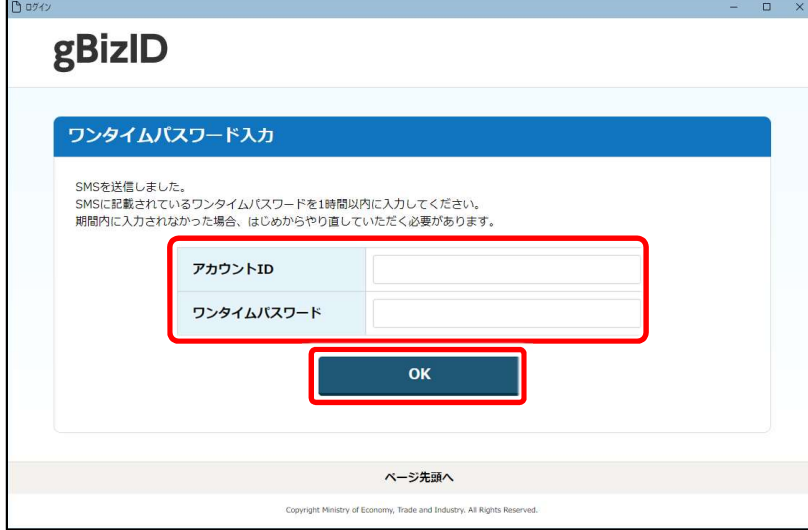

1 [ログイン]をクリックする 本システムが起動すると、ログイン画面が表 示されます。

2 アカウント ID とパスワードを入力 し、[ログイン]をクリックする

#### メモ

- パスワードを忘れた場合は、「パスワード を忘れた方はこちら]をクリックして画面に 従って操作してください。
- gBizID を持っていない場合は、「アカウ ントを持っていない方はこちら]をクリックし て画面に従って操作してください。

ワンタイムパスワード入力画面が表示され ます。

3 アカウント ID とワンタイムパス ワードを入力し、[OK]をクリッ クする

SMS にワンタイムパスワードが送信されます。 SMS を確認して、1 時間以内に入力して ください。

本システムのメインメニューが表示されます。

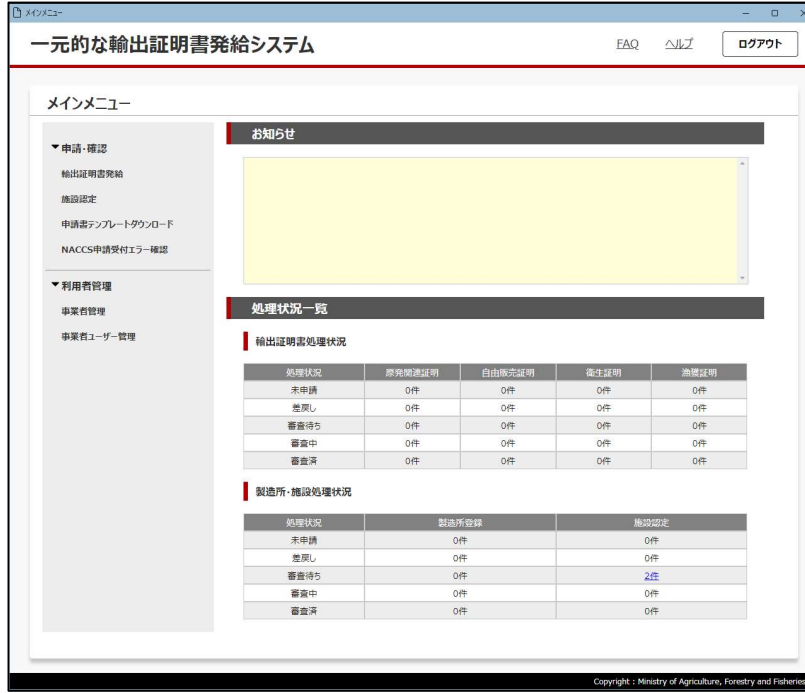

## ■gBizID を使用しない場合(ローカル ID を使用する場合)

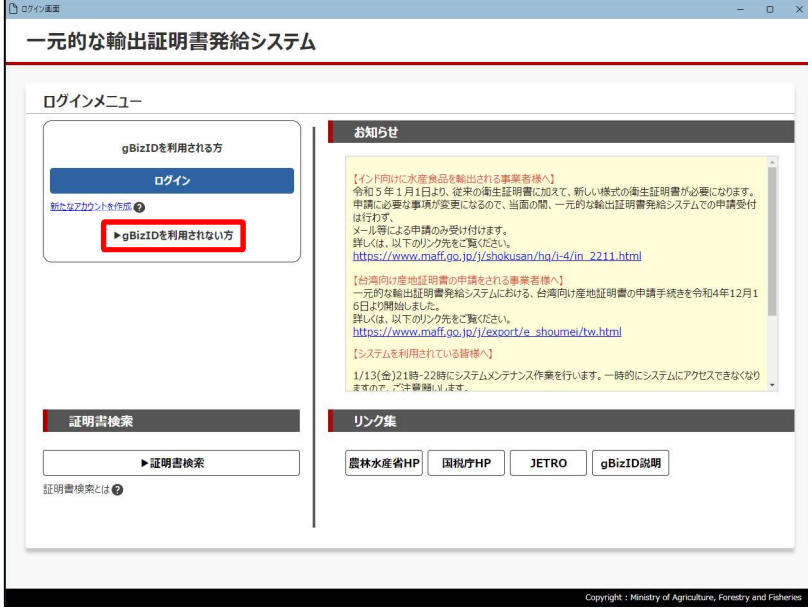

1 [gBizID を利用されない方] をクリックする

アカウントの ID とパスワードの入力エリアが 表示されます。

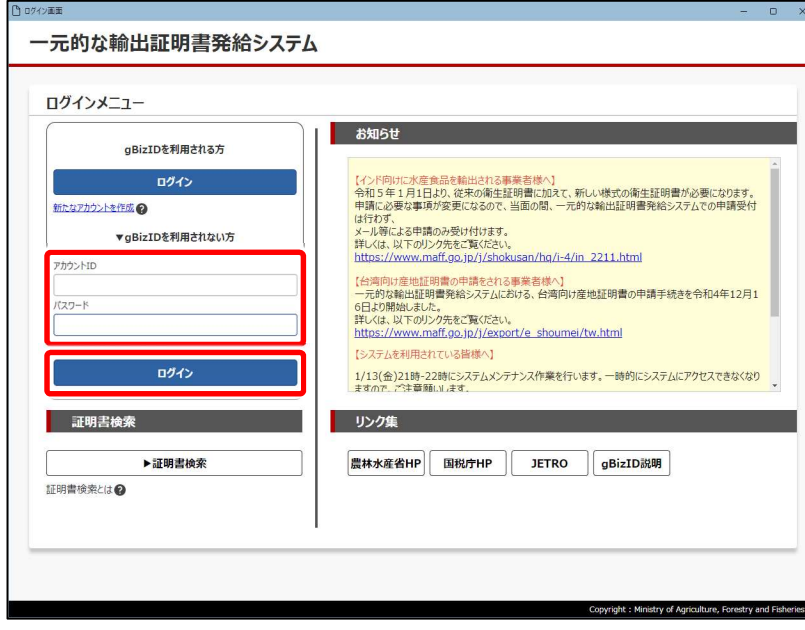

### 2 アカウント ID とパスワードを入力 し、[ログイン]をクリックする

#### メモ

- パスワードを忘れた場合は、[パスワード を忘れた方はこちら]をクリックして画面に 従って操作してください。
- アカウント ID は従来の YC から始まる ID ではなく、メールアドレスとなります。

1 ユーザーの情報のみ登録している場合は、 メインメニューが表示されます。

複数ユーザーの情報を登録している場合 は、事業者ユーザー選択画面が表示され ます。手順 3 へ進んでください。

#### 3 使用するユーザーを選択して [ロ グイン]をクリックする

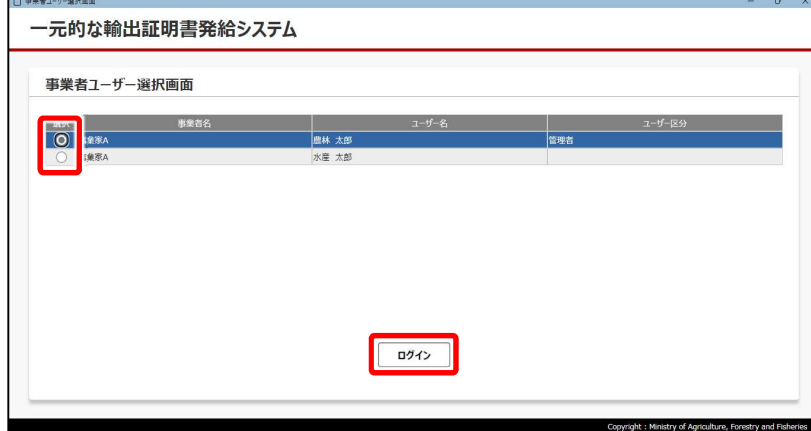

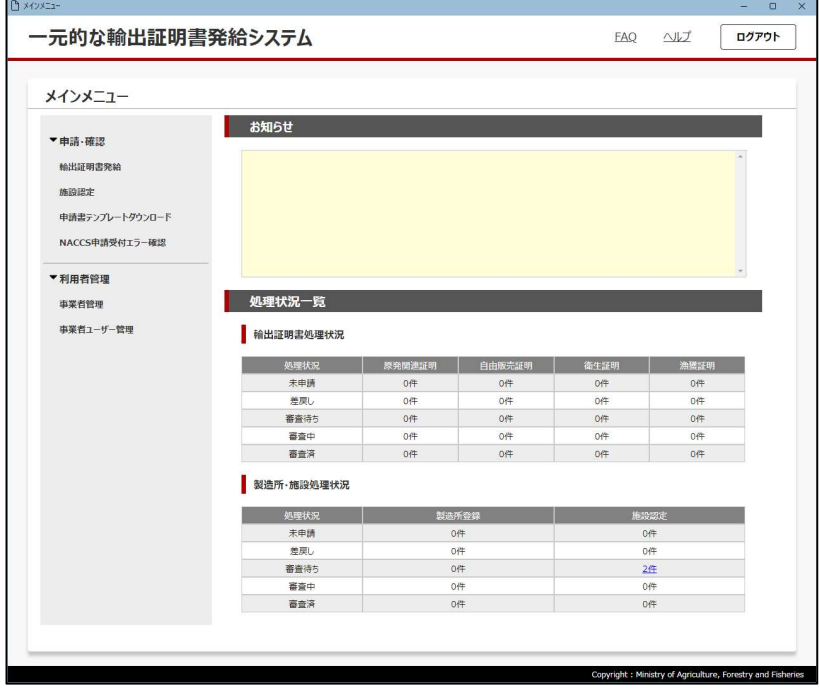

本システムのメインメニューが表示されます。

## 3.2.3 ログアウトする

本システムからログアウトする方法は、次のとおりです。

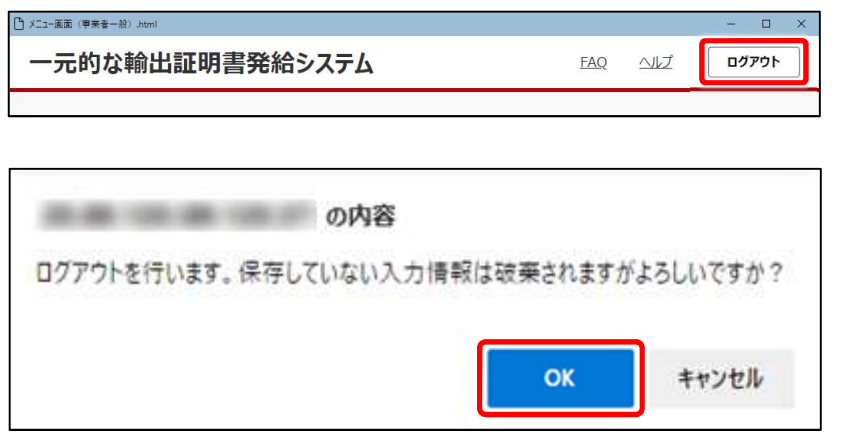

1 画面右上の [ログアウト]をク リックする

確認メッセージが表示されます。

2 [OK] をクリックする 本システムからログアウトします。

# 3.3 パスワードを変更する

セキュリティ上、パスワードは定期的に変更してください。

## (1)gBizID を使用する場合

パスワードは、gBizID のマイページにある [このアカウントの管理] → [パスワード変更] から変更できます。gBizID のマイ ページを表示する方法は、『G ビズ ID クイックマニュアル』を参照してください。『G ビズ ID クイックマニュアル』は、ブラウザーのアド レス欄に次の URL を入力して [Enter] キーを押すと表示されます。

- プライムアカウントの場合 https://gbiz-id.go.jp/top/manual/pdf/QuickManual\_Prime.pdf ● メンバーアカウントの場合
- https://gbiz-id.go.jp/top/manual/pdf/QuickManual\_Member.pdf

※gBizID のエントリーアカウントでは本システムを利用できません。

## (2)ローカル ID を利用している場合

本システムにユーザー登録してから 90 日経つごとに、ログインすると次のパスワード設定画面が表示されます。

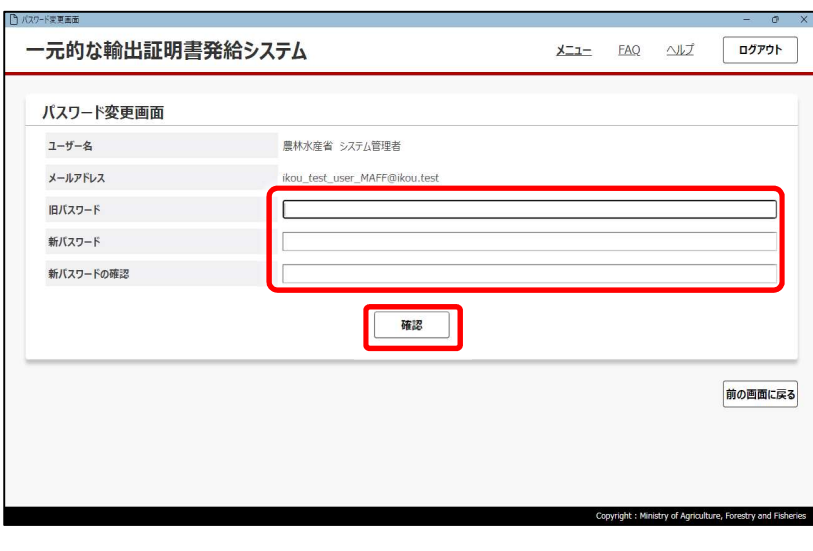

- 1 「新パスワード]と「新パスワー ドの確認]に新しいパスワードを 入力する メモ ● パスワードには、次の制限があります。 • 10 文字以上 16 文字以下 • 半角英字(大文字)、半角英字(小 文字)、数字、半角記号を全て含む
	- 使用できる記号は次の 28 文字  $!#$ \$%&()=-^~|\@`[{]}\*  $\pm$ ;/?\_,.

2 「確認]をクリックする

確認メッセージが表示されます。

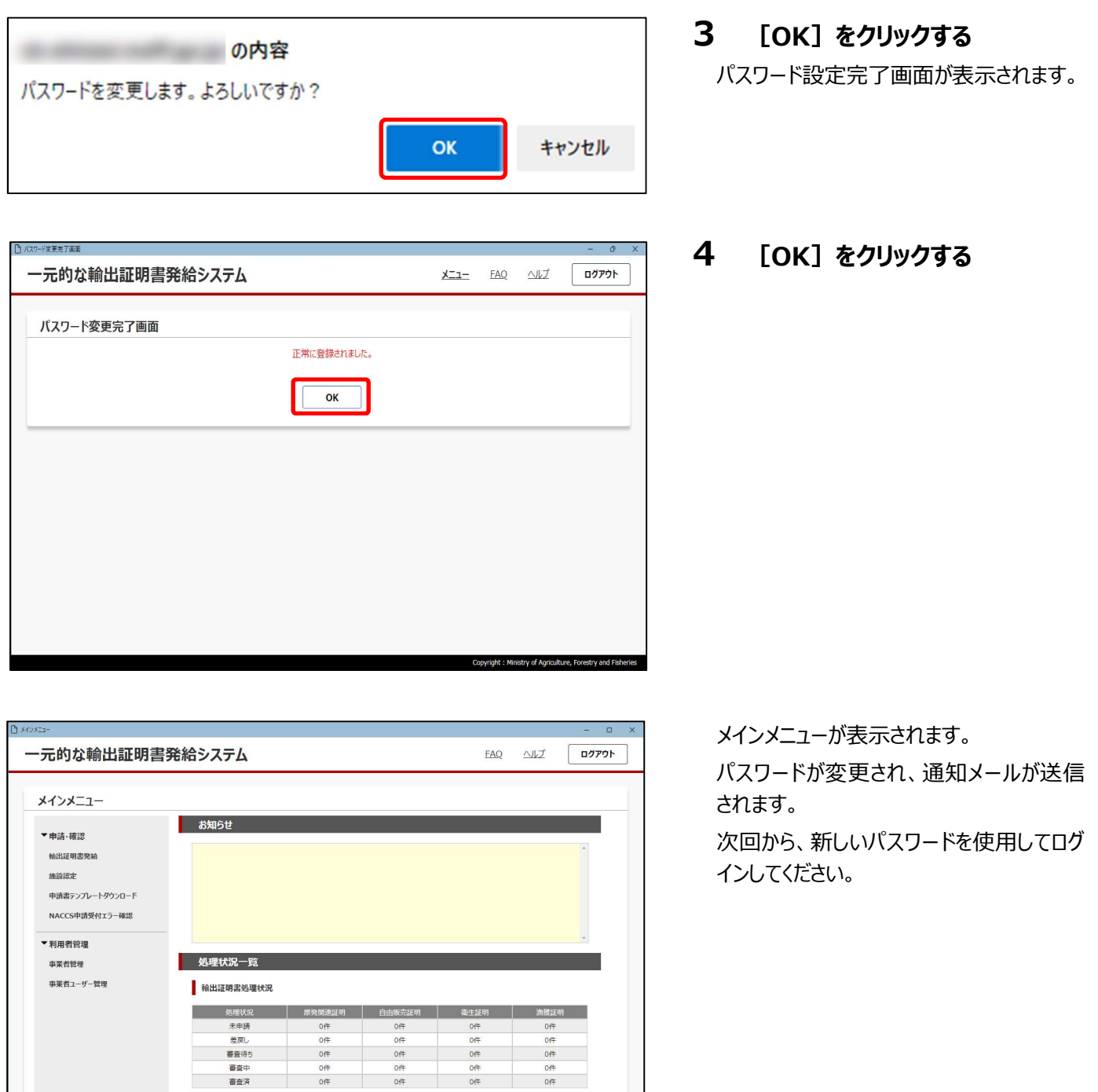

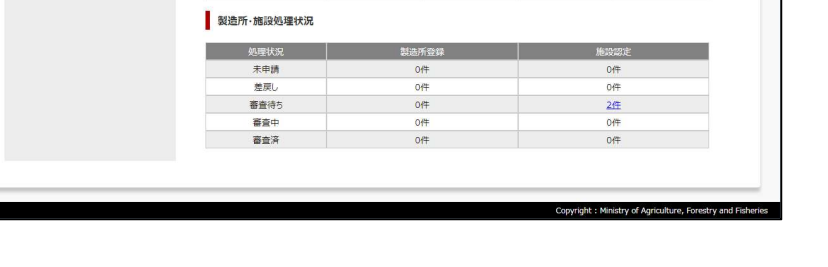

50

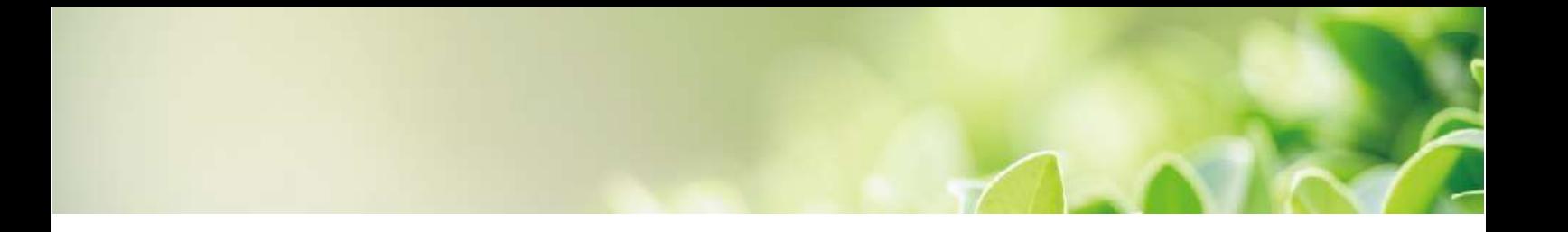

# 第4章 メインメニュー

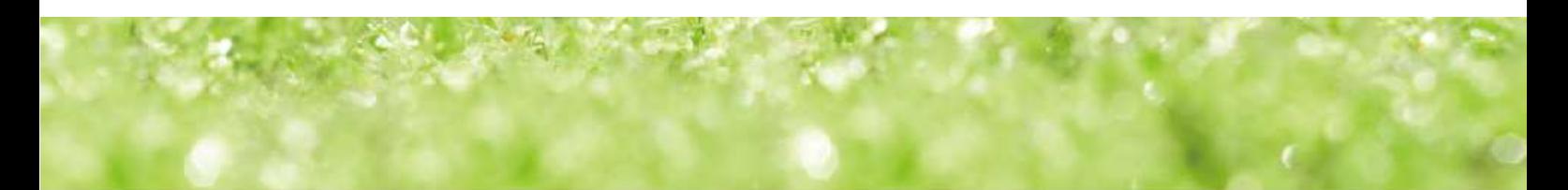

# 4.1 メインメニュー画面構成

本システムを起動して最初に表示される画面を「メインメニュー」と呼びます。

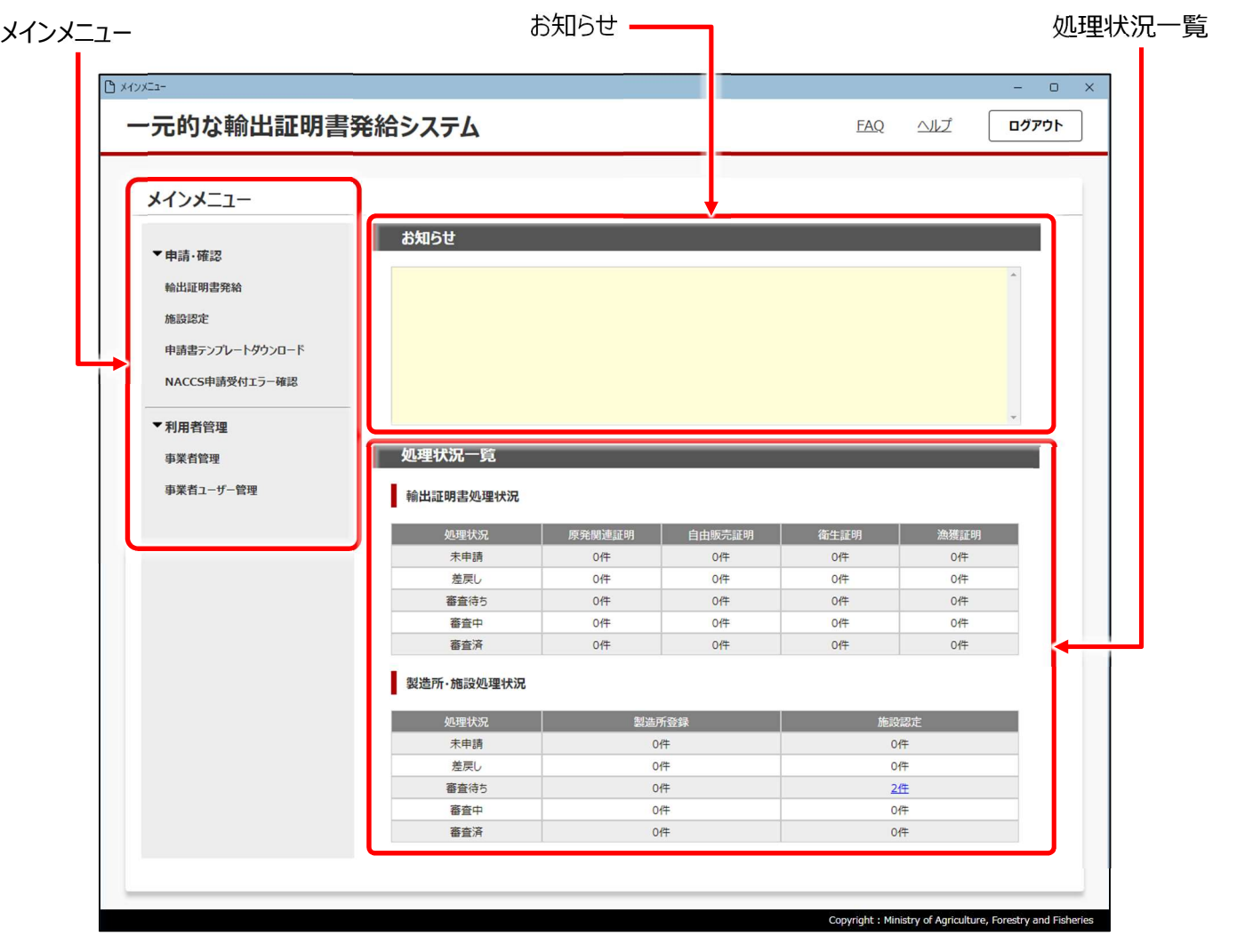

メモ

- サブメニューが表示されていない場合、各メニューの横にある [▶] (表示/非表示切換) をクリックして ください。サブメニューが表示されます。
- サブメニューを非表示にしたい場合も、同様に各メニューの横にある [▼] (表示/非表示切換) をク リックしてください。
- メインメニュー

各種申請や管理のメニューが表示されます。実行したい機能のメニュー項目をクリックすると、該当画面が表示されます。 表示されるメニューは、管理者とユーザーでは一部異なります。

● お知らせ

お知らせ事項を表示しています。内容を確認してから申請を開始してください。

● 処理状況一覧

ログインしたユーザーが申請している証明書などの処理状況が一覧表示されます。 各種証明や製造所登録など、処理中のものがあれば件数が表示され、処理中のものがない場合は「0 件」と表示されます。

# 4.2 輸出証明書の申請

輸出証明書の申請方法について説明します。

# 4.2.1 申請状況一覧画面構成

メインメニューで[輸出証明書発給]をクリックすると、次の画面が表示されます。

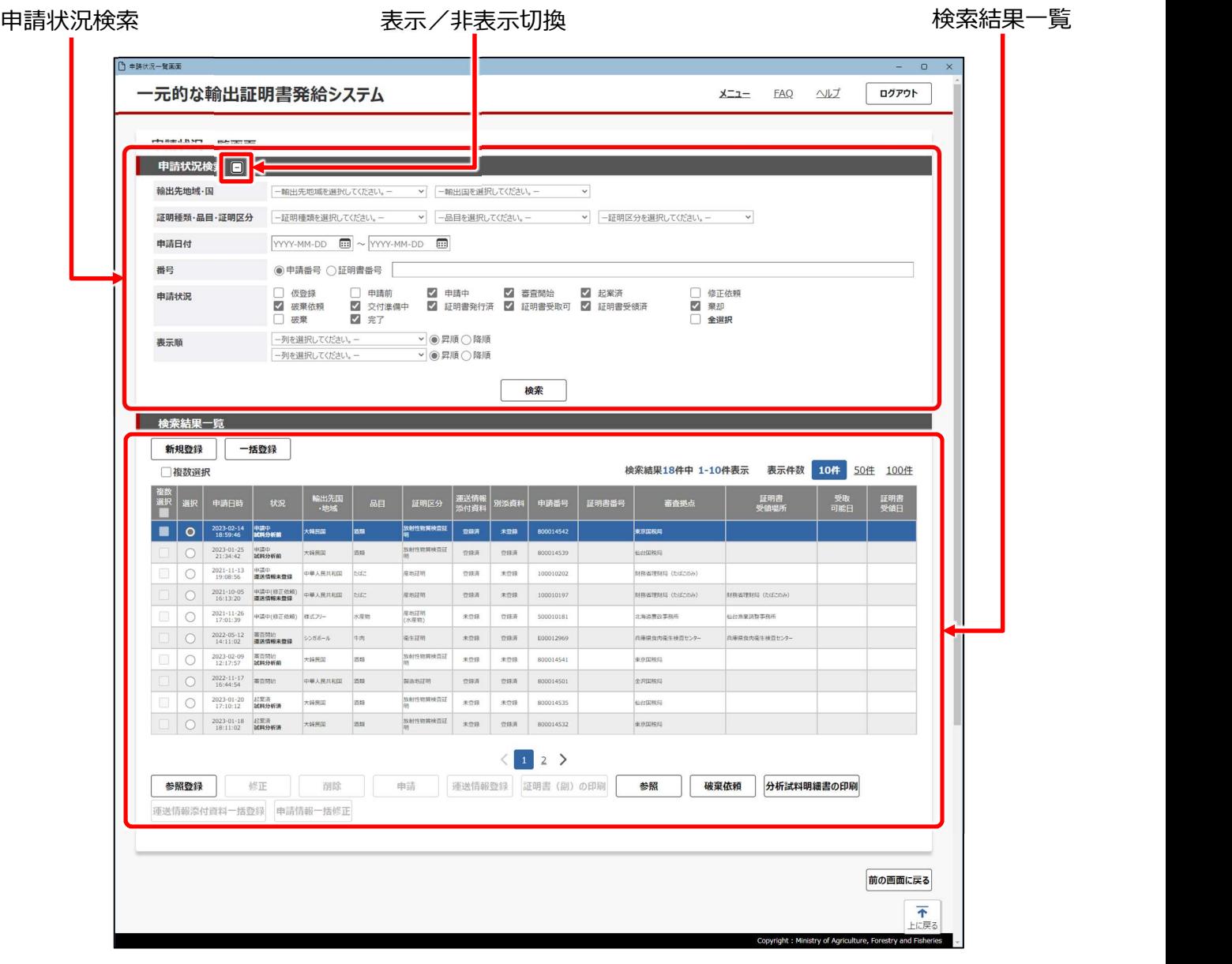

#### メモ

- 申請状況検索の詳細が表示されていない場合、[申請状況検索]の横にある [+] (表示/非表示切 換)をクリックしてください。詳細画面が表示されます。申請状況検索の詳細を非表示にしたい場合も、同様に [申請状況検索]の横にある [-] (表示/非表示切換) をクリックしてください。
- 申請状況検索

輸出先、品目、申請日付などをキーとして、各種申請を検索できます。検索キーにしたい項目を入力し、[検索]をクリックし てください。

● 検索結果一覧

申請状況検索で検索した内容が表示されます(検索していない状態では、全件表示されます。)。申請状況が仮登録や修 正依頼など、対応が必要な申請は上部に表示されます。

## ■複数選択

複数の申請を一度に選択して、申請状況一覧画面にボタンで用意されている機能の一部を実行できます。 複数の申請を選択して実施できる処理の種類は、次のとおりです。

- (酒類の申請のみ)
- 運送情報添付資料一括登録

• 申請情報一括修正

画面下部にボタンで用意されている処理のうち、複数選択して一括実行できる処理は、申請の状況ステータスによって異なりま す。複数選択した時点でグレー表示されているボタンは、実行できません。

各処理を実行できる状況ステータスは、次の表のとおりです。各処理の詳細については、個別の説明項を参照してください。

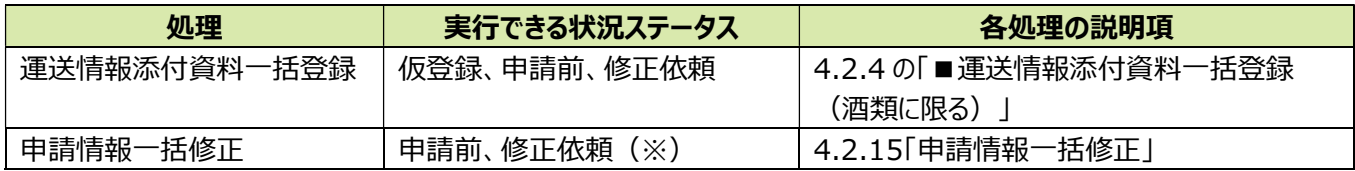

※申請情報一括修正は、酒類の申請情報で状況ステータス、インボイス番号、輸出先及び品目が全て同一の場合にのみ 実行できます。また、申請に一時保存データがある場合、申請情報一括修正は実行できません。

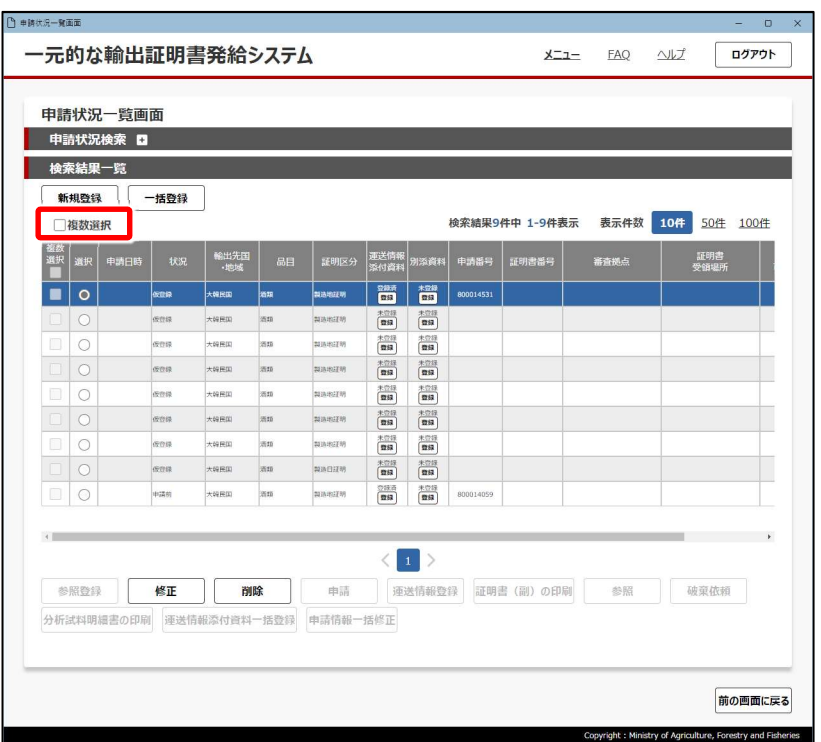

各機能を実行する際、複数の申請書を選択する操作方法は次のとおりです。

メインメニューで[輸出証明書発給]をクリックし、申請状況一覧画面を表示した状態で操作してください。

#### 1 [複数選択]をクリックする

申請状況一覧左端の [複数選択] チェックボックスが選択できる状態になります。

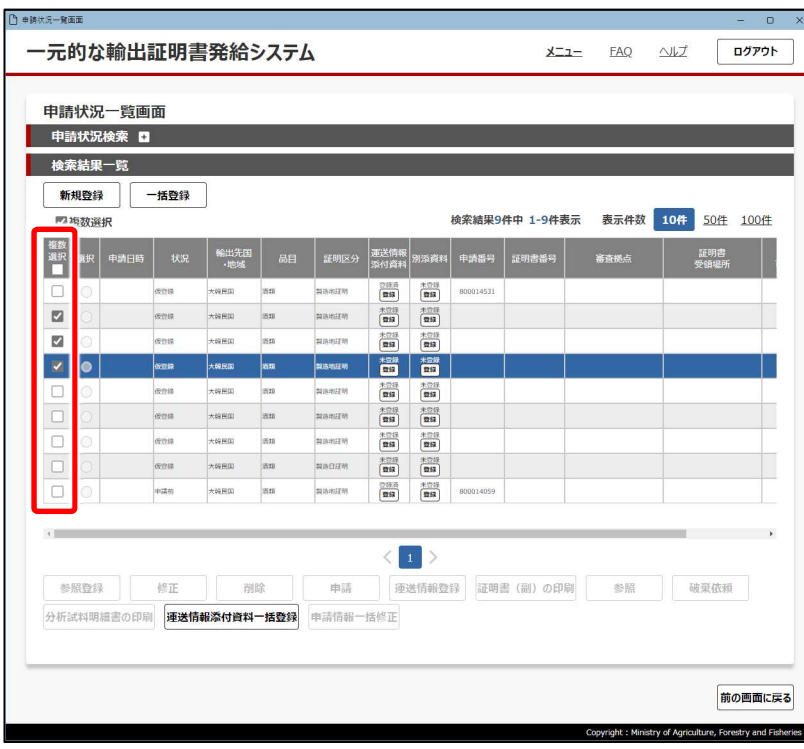

#### 2 処理を行いたい申請書の[複数選 択]チェックボックスをチェックする

チェックした各申請書が処理対象になりま す。

この状態で、実行したい処理のボタンをク リックし、各種処理を実行してください。

#### メモ

● 複数の画面にまたがって複数選択することはできません。一度に選択できるのは、1 画面内に表示されている申 請書のみです。

● 複数選択を解除したい場合は、再度 [複数選択] をクリックしてください。申請書の選択が解除されます。

## 4.2.2 申請状況ステータス

[状況]欄の申請状況を示すステータスは、上下 2 行で表示される 場合があります。上の行は申請全体の状況(メインステータス)、下 の行は酒類の申請における試料分析の状況(サブステータス)です。 証明書が発行されると、メインステータスのみ表示されます。

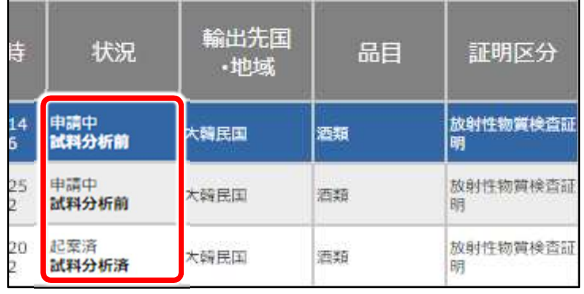

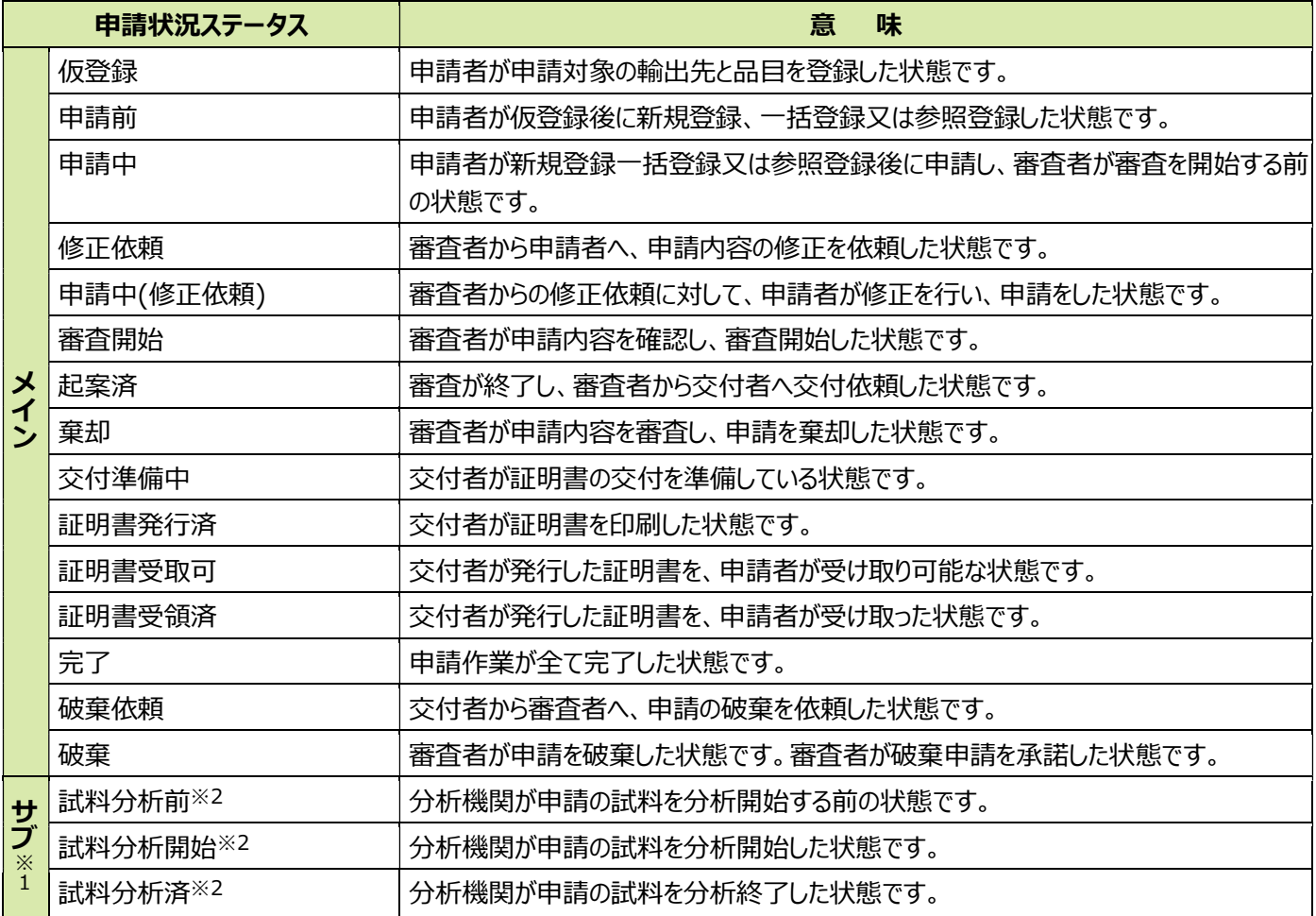

※1: 運送情報が未登録の場合、[状況]欄下の行に「運送情報未登録」と表示されます。

※2: 酒類の申請の場合のみ表示されます。

## 4.2.3 輸出先・品目の選択

登録方法には、次の 3 種類があります。

新規登録

1 件の輸出情報を新規登録する場合に使用します。

一括登録

同国に多数の輸出情報を一括で登録する場合などに使用します。操作方法は「4.2.5 一括登録」を参照してください。 ● 参照登録

登録済の情報を再利用して登録する場合に使用します。操作方法は「4.2.6 参照登録」を参照してください。

新規登録の操作方法は、次のとおりです。

メインメニューで[輸出証明書発給]をクリックし、申請状況一覧画面を表示した状態で操作してください。

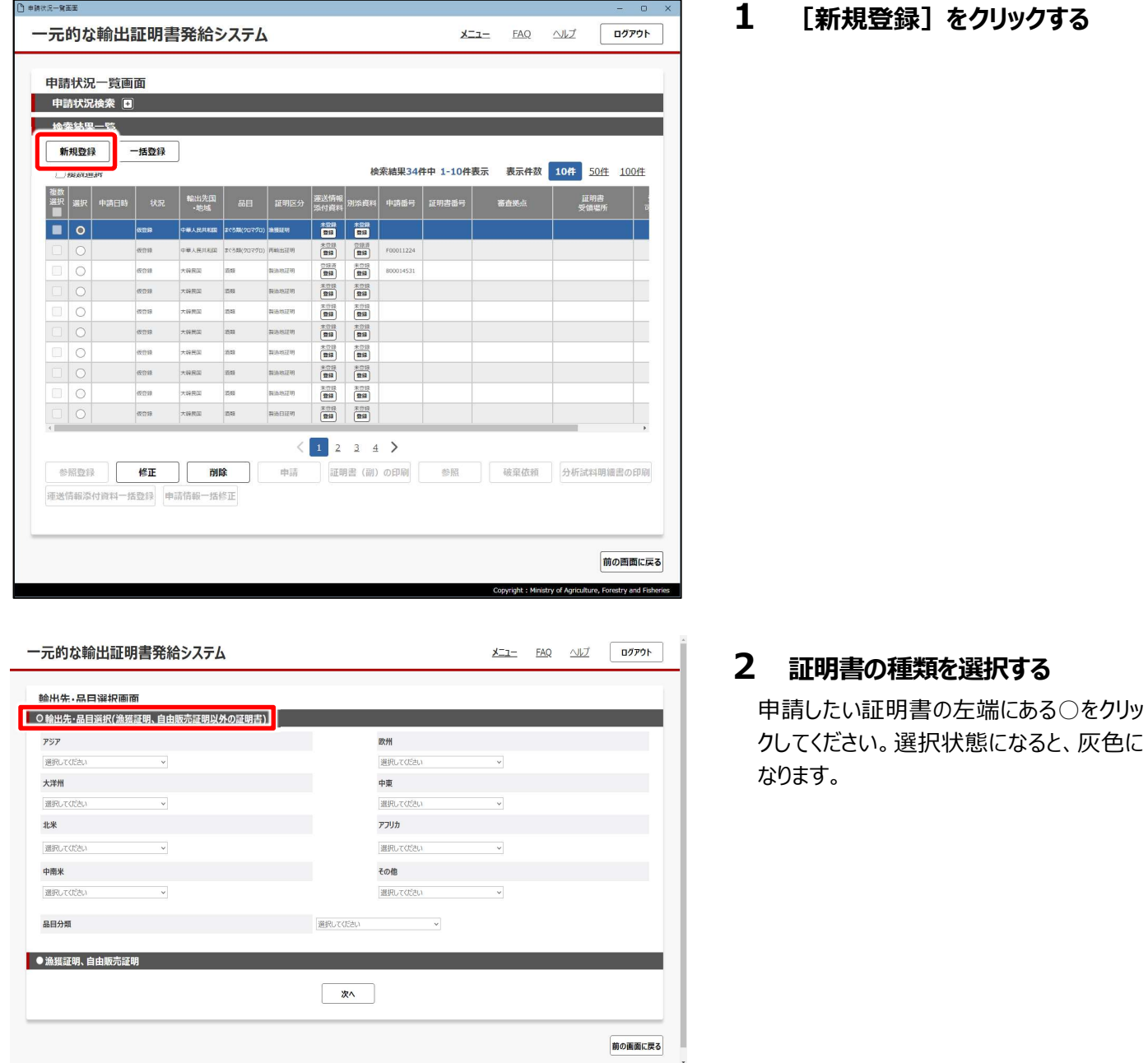

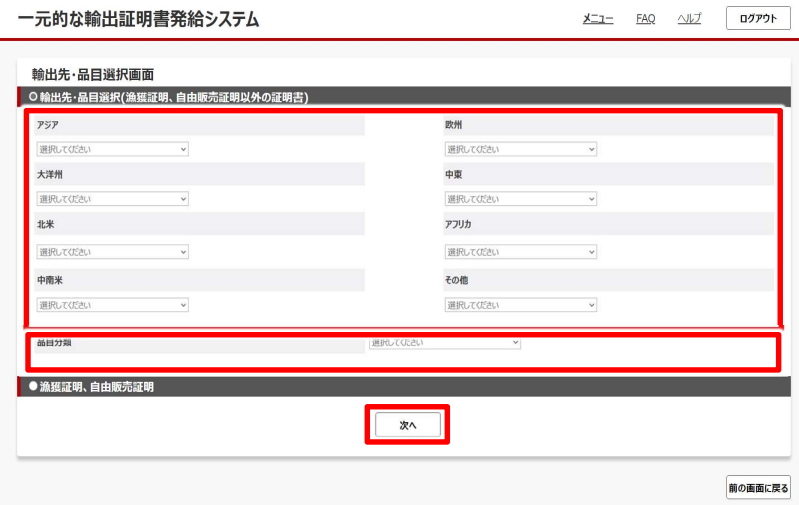

仮登録 |

一元的な輸出証明書発給システム

■ 製造地証明 ●<br>■ 放射性物質検査証明 ●<br>■ 製造日証明 ●

証明書選択画面 **正明吉選択** 

### 3 輸出先と品目分類を選択して [次へ] をクリックする

輸出先は地域ごとに分かれています。対象 地域のプルダウンメニューから、輸出先を選 択してください。

品目分類は、「酒類」を選択してください。

#### 登録した内容に対して作成が可能な証明 書の一覧が表示されます。

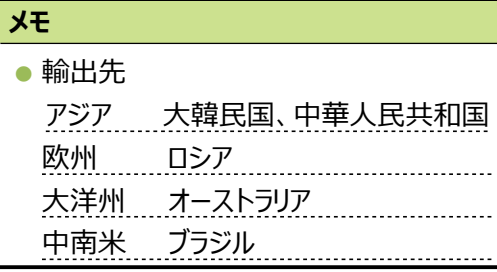

#### 4 表示された内容を確認して [仮 登録]をクリックする

必要な証明書のみチェックをしてください。

#### 注意

 $\underline{\hspace{1cm}} \underline{\hspace{1cm}} \underline{\$ 

前の画面に戻る

大韓民国の場合、初期値として「製造地証 明書」と「放射性物質検査証明書」にチェッ クがされていますので、必要な証明書のみ チェックしてください。

登録画面が表示されます。

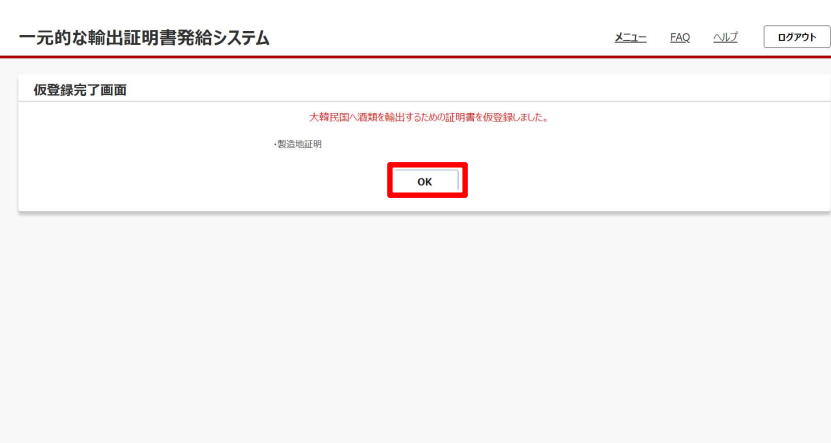

5 【OK】をクリックする。

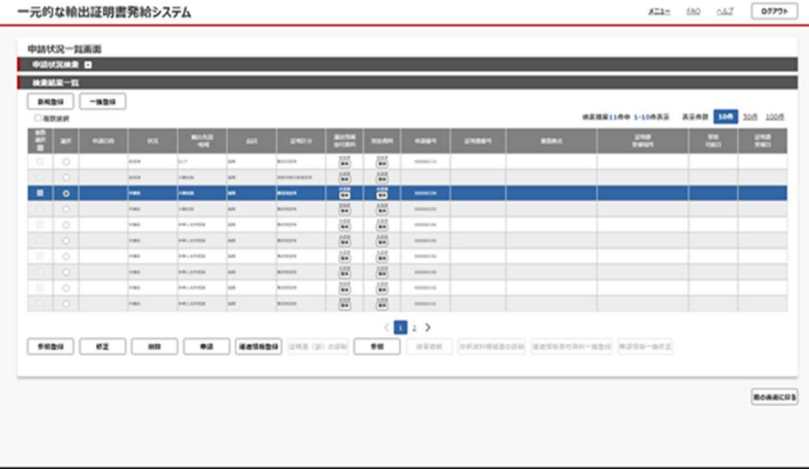

申請状況一覧画面に戻ります。 仮登録した申請の証明書が表示されます。

仮登録してから、資料の登録と申請情報 の入力操作が必要になります。次項に進 んでください。

## 4.2.4 資料の登録・申請情報の入力

仮登録した項目について、資料を登録して申請情報を入力します。

## ■運送情報添付資料と別添資料

登録する資料には、運送情報添付資料と別添資料があります。

運送情報添付資料とは、「B/L・AWB・インボイス番号」、「出港日」、「船便名・航空便名」及び「第 3 国経由船便名・航空便 名」の 4 つの情報を証明する資料を示します。申請情報を入力する場合、運送情報添付資料から文字情報を読み取って入力 することができます。

別添資料は、上記以外の資料です。

どちらの資料も、PDF 形式で用意してください。

運送情報添付資料と別添資料は別々に登録しますが、どちらの場合も登録方法は次のとおりです。 なお、別添資料がない場合には、登録は不要です。 運送情報添付資料の登録方法を例に説明します。

酒類の申請のみ、複数の申請情報を選択して運送情報添付資料を一括登録できます。詳細は後述の「■運送情報添付資料 一括登録(酒類に限る)」を参照してください。

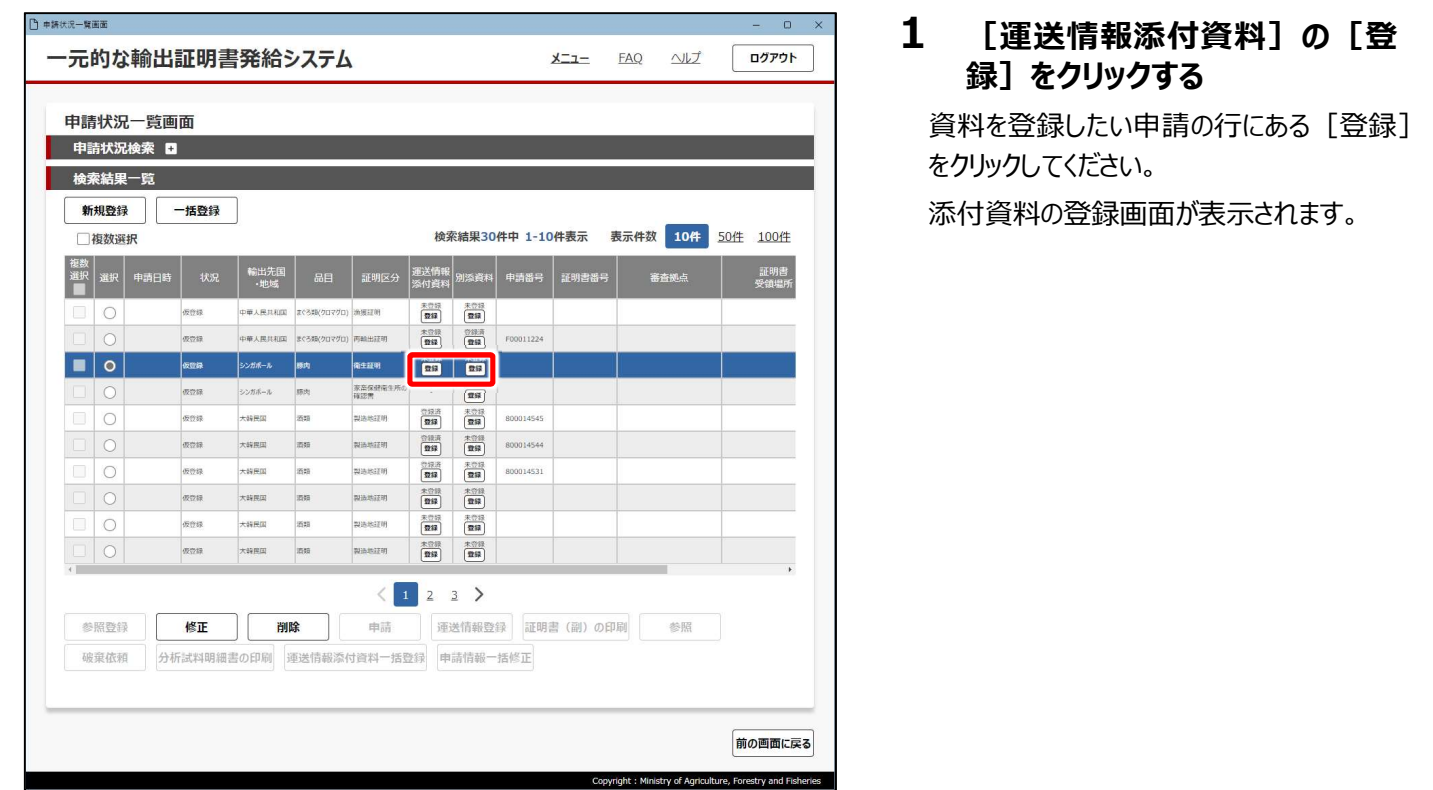

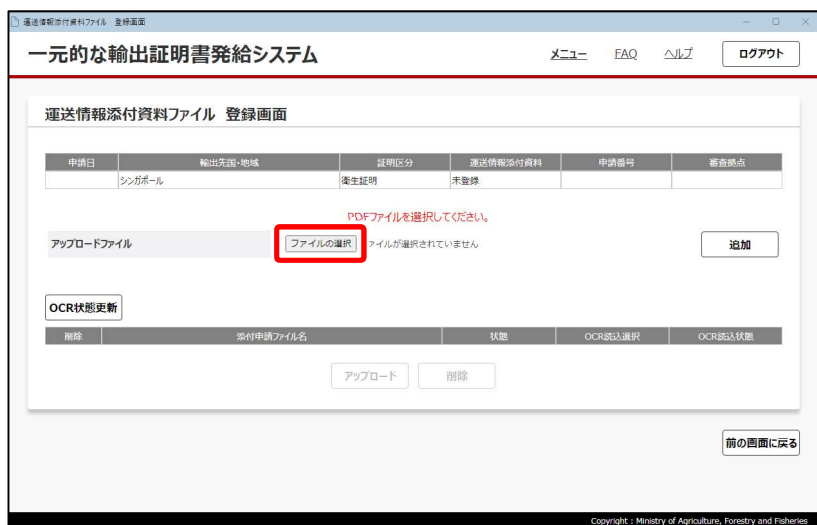

更新日時

理想

D服

整理 ▼ 新しいフォルダー

→ ダウンロード # 国 ドキュメント  $\frac{1}{2}$ 

 $E277v$ 

 $4 - 88$  $\mathbf{z}$  at the state

ii a

45, 450

OneDrive

 $P<sub>C</sub>$ ■ 3D オブジェクト<br>● ダウンロード  $-722+y7$ 

 $\Box$   $\overrightarrow{f}$   $\lambda$   $\overrightarrow{f}$   $\overrightarrow{f}$   $\overrightarrow{f}$   $\overrightarrow{f}$   $\overrightarrow{f}$ 

 $\leftarrow$ 

→ - ↑ <mark>■ > PC > デスクトップ > space > PDF</mark>

名前

■ ■ 運送情報登録ファイル.pdf

**CHRIST** 

Construction of the Construction

**Safe** 

498.4

**C** ASS LOT

*B* ESSEX

ファイル名(N): TEST.pdf

### 2 [ファイルの選択]をクリックする

ファイルを選択する画面が表示されます。

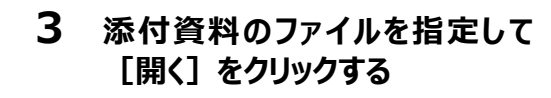

添付資料の登録画面に戻り、指定したファ イルが[ファイルの選択]の右側に表示さ れます。

#### メモ

 $\times$ 

 $\mathbb{R}$  .  $\blacksquare$  0

キャンセル

v ひ PDFの検索

300 KB

 $\sim$ 

m

 $10<sup>2</sup>$ 

 $-1$ 

■ 開<(Q) →

 $H\rightarrow T$ 

● 複数のファイルをアップロードするとき、 [Ctrl]キーを押しながらクリックすると、 複数のファイルを選択できます。 また、[Shift] キーを押しながらクリックす ると、ファイルを範囲選択できます。

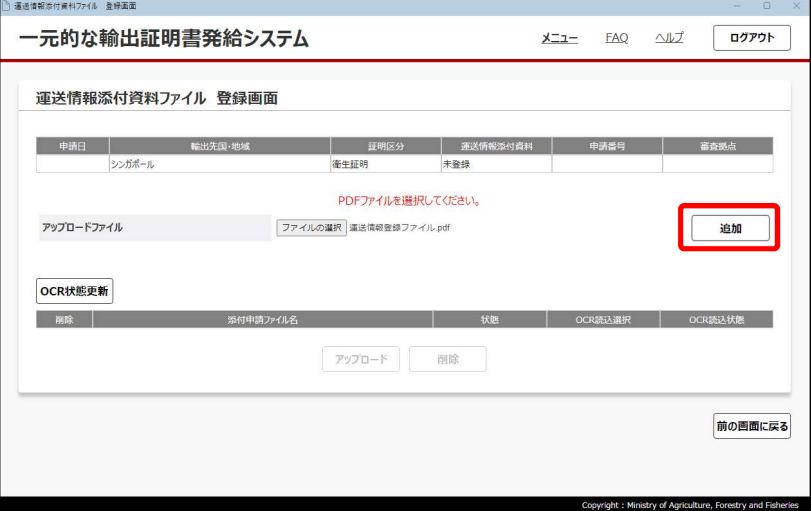

### 4 「追加]をクリックする

画面下部の[添付申請ファイル名]に、 指定したファイルが表示されます。

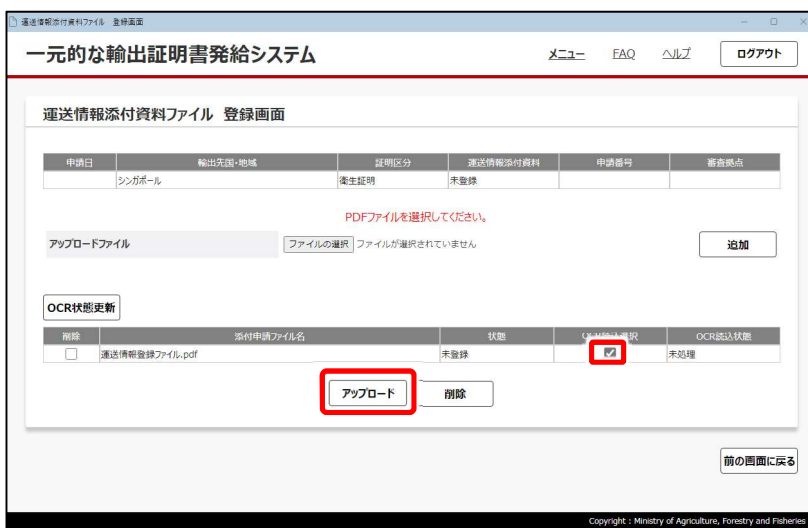

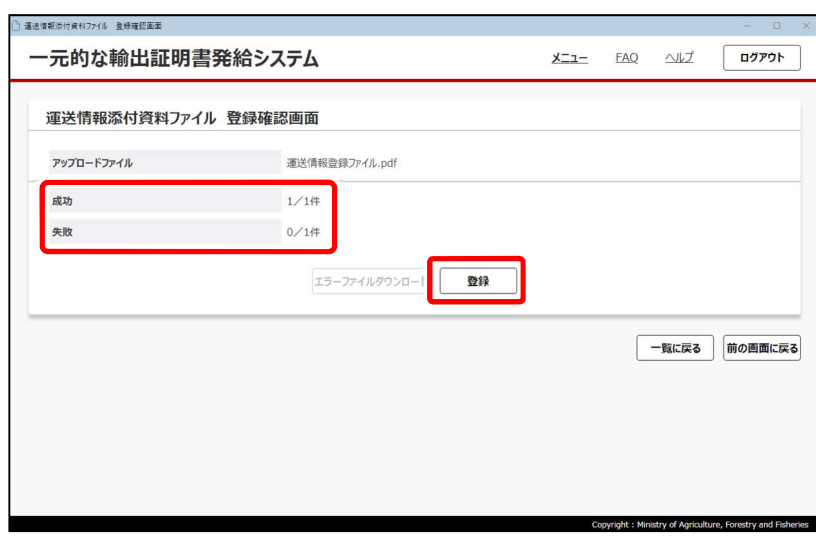

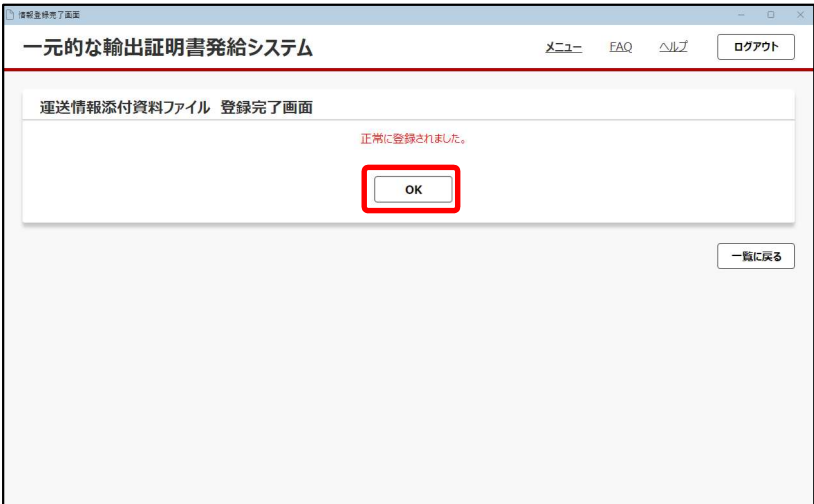

5 「OCR 読込選択」にチェックを入 れて[アップロード]をクリックす る

アップロードの結果画面が表示されます。

#### メモ

- 誤って別のファイルを指定した場合などファ イルを削除したい場合は、左端の[削 除] チェックボックスをチェックして画面下 部の [削除] をクリックしてください。
- 6 [成功]の右側にアップロードし たファイルの件数が表示されてい ることを確認し、[登録]をクリッ クする

#### メモ

- アップロードを失敗した場合、[失敗] の右側に件数が表示され、[エラーファイ ルダウンロード1 がクリック可能な状態に なります。次の手順で操作してください。 ①[エラーファイルダウンロード]をクリッ クし、エラーファイルを[ダウンロード] フォルダーにダウンロードする ②エラーファイルを参考に、資料のファイ ルを修正する ③資料をアップロードし直す
- 運送情報添付資料を登録すると、申請 番号が発行されます。

登録完了画面が表示されます。

## 7 [OK]をクリックする

#### メモ

- 運送情報登録の場合は、添付資料の 登録画面に戻ります。手順 9 へ進んでく ださい。
- 別添資料の場合は、「登録完了]をク リックしてください。申請状況一覧画面に 戻るので、手順 11 へ進んでください。

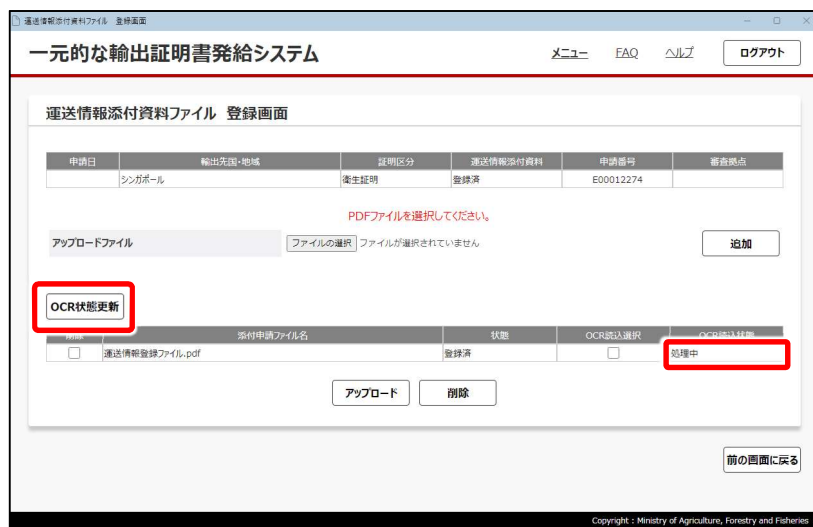

PDFファイルを選択してください。

アップロード 削除

金绿泽

豊绿済

衛生証明

ファイルの選択 ファイルが選択されていません

高速情報添付資料ファイル 登録画面

アップロードファイル

OCR状態更新

一元的な輸出証明書発給システム

運送情報添付資料ファイル 登録画面

シンガポール

### 8 [OCR 状態更新] をクリックす る

OCR 読込状態が「処理中」から「処理済」 に変更されます。

9 「前の画面に戻る]をクリックす る

申請状況一覧画面に戻ります。

- 10 [運送情報添付資料]又は [別添資料]のどちらかもう一 方を登録する場合は、手順 1~ 9 を参考に登録する
	- 資料を登録した項目について、申請情報 を入力します。

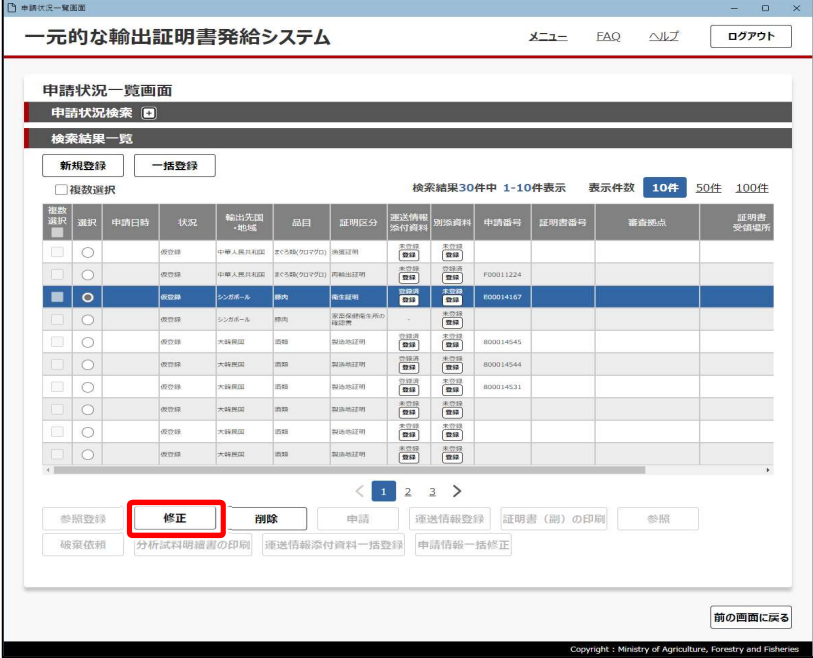

### 11 [修正] をクリックする

#### メモ

 $\sqrt{\frac{1}{2}}$ 

追加

前の画面に戻る

 $x^+$ <sub>7</sub> FAO  $\wedge x^+$ 

E00012274

□ OCR読込選択 | OCR読込状態

v of Agriculture. For

● 運送情報添付資料を登録していない場 合は、このタイミングで申請番号が発行さ れます。

申請書入力画面が表示されます。

表示される入力画面は、申請品目や輸出 先国によって異なります。

## ■運送情報添付資料一括登録 (酒類に限る)

酒類の申請のみ、申請の状況ステータスが「申請前」「修正依頼」の場合に複数の申請情報を選択して運送情報添付資料 を一括登録できます。

運送情報添付資料を一括登録する方法は、次のとおりです。

メモ

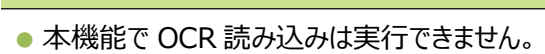

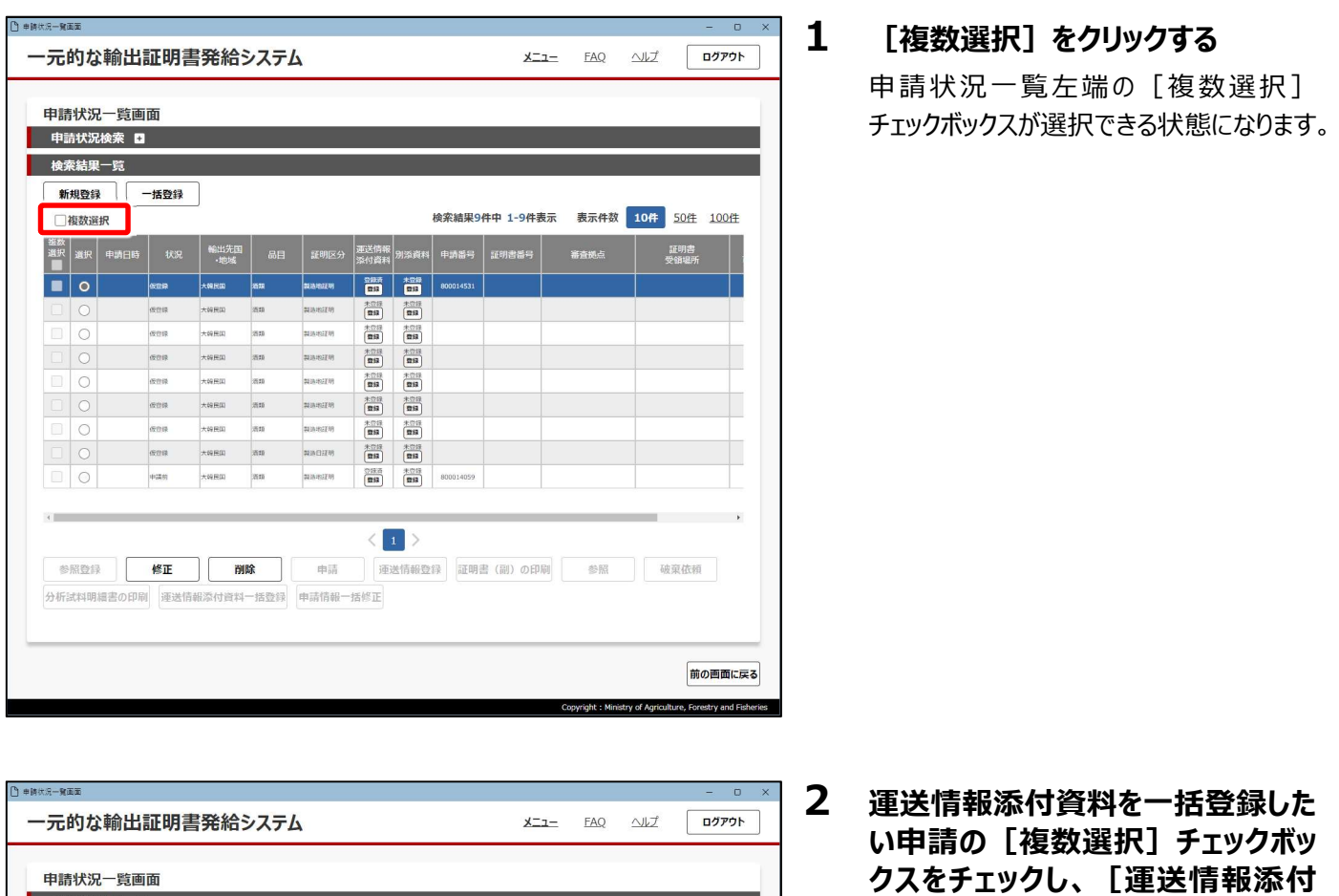

運送情報添付資料一括登録画面が表 示されます。

資料一括登録]をクリックする

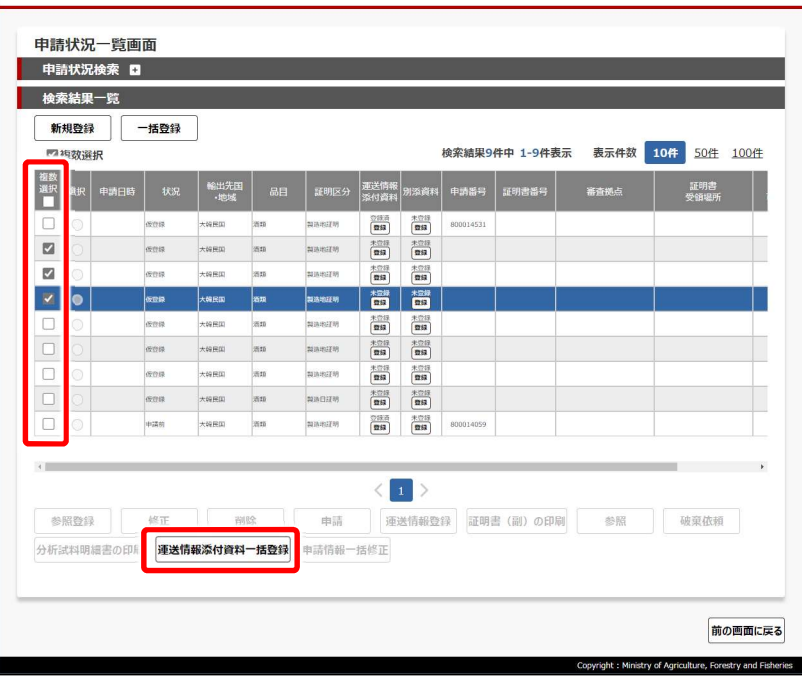

### 3 [ファイルの選択]をクリックする

ファイルを選択する画面が表示されます。

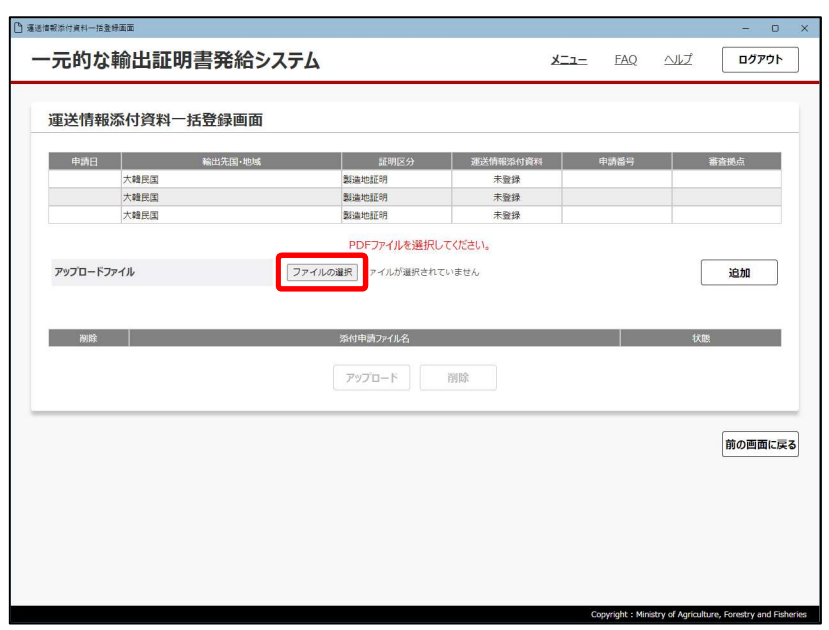

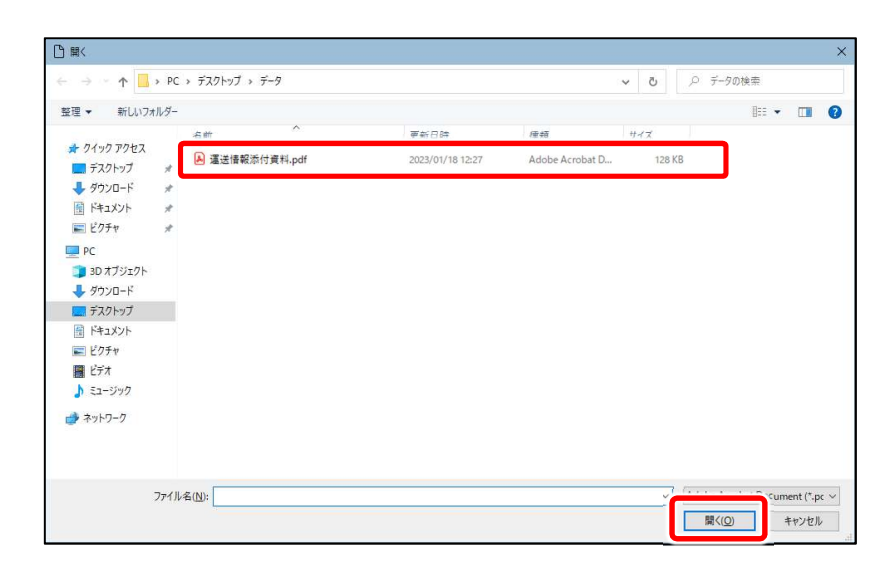

### 4 運送情報添付資料のファイルを 指定して [開く] をクリックする

添付資料の登録画面に戻り、指定したファ イルが[ファイルの選択]の右側に表示さ れます。

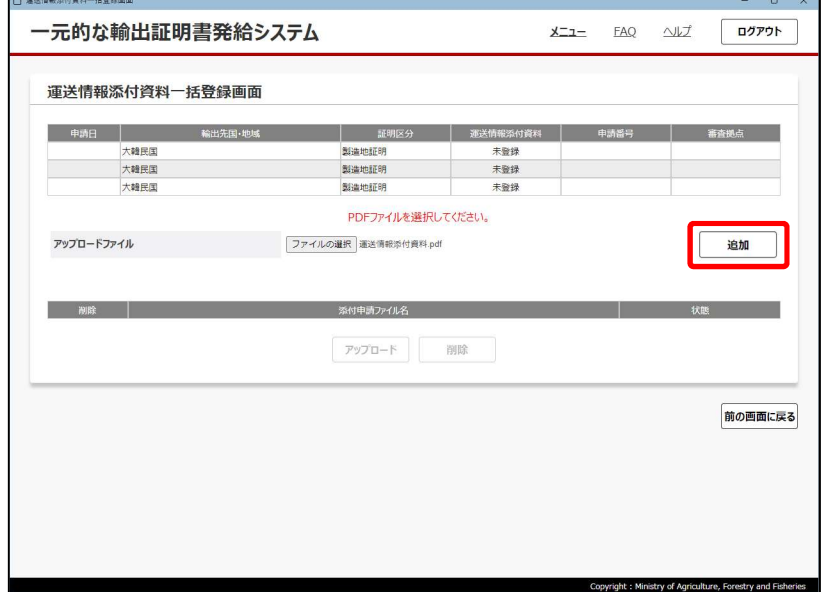

5 [追加]をクリックする

確認メッセージが表示されます。

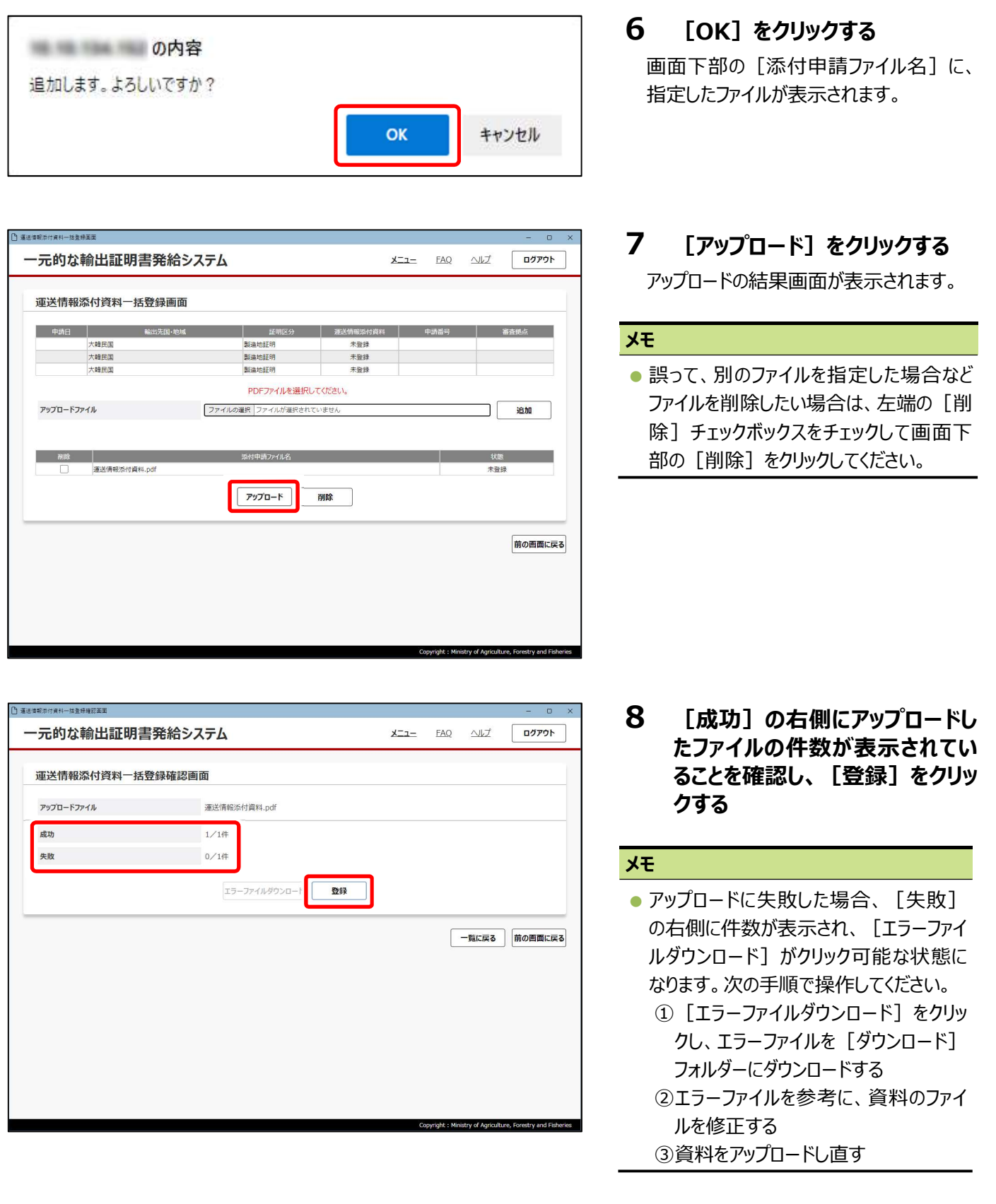

登録完了画面が表示されます。

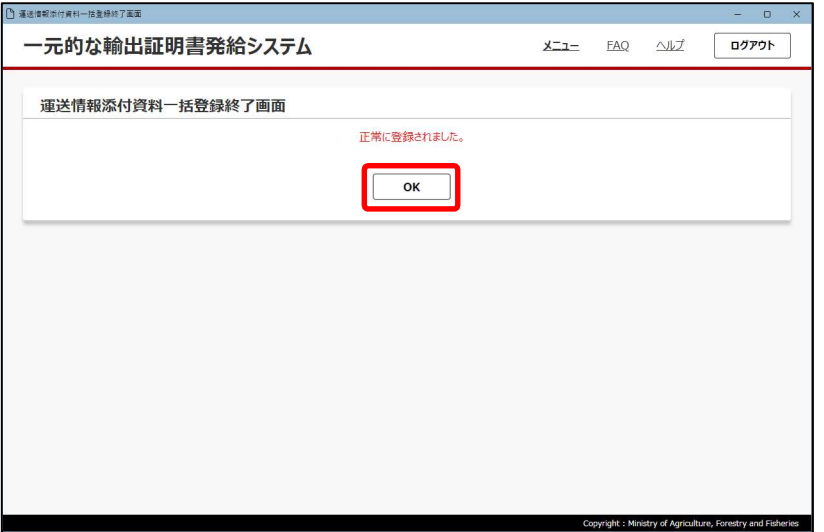

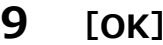

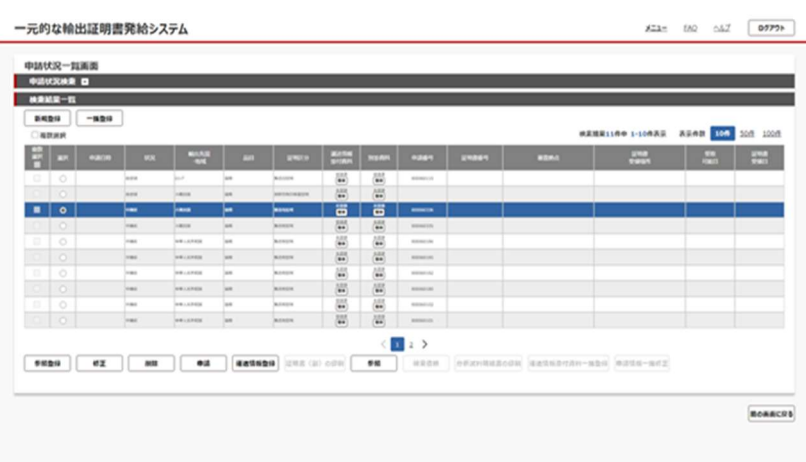

申請状況一覧画面が表示されます。 登録した申請の[運送情報添付資料] に「登録済」と表示され、申請番号が未登 録の場合は、申請番号が発行されます。

9 [OK]をクリックする

## 4.2.5 一括登録

同国に多数の輸出情報をまとめて登録する場合は、一括登録します。

一括登録の操作方法は、次のとおりです。

一括登録用のファイルを用意し、申請状況一覧画面から登録してください。

## ■一括登録用ファイルの用意

一括登録用ファイルは、テンプレートをダウンロードして用意します。

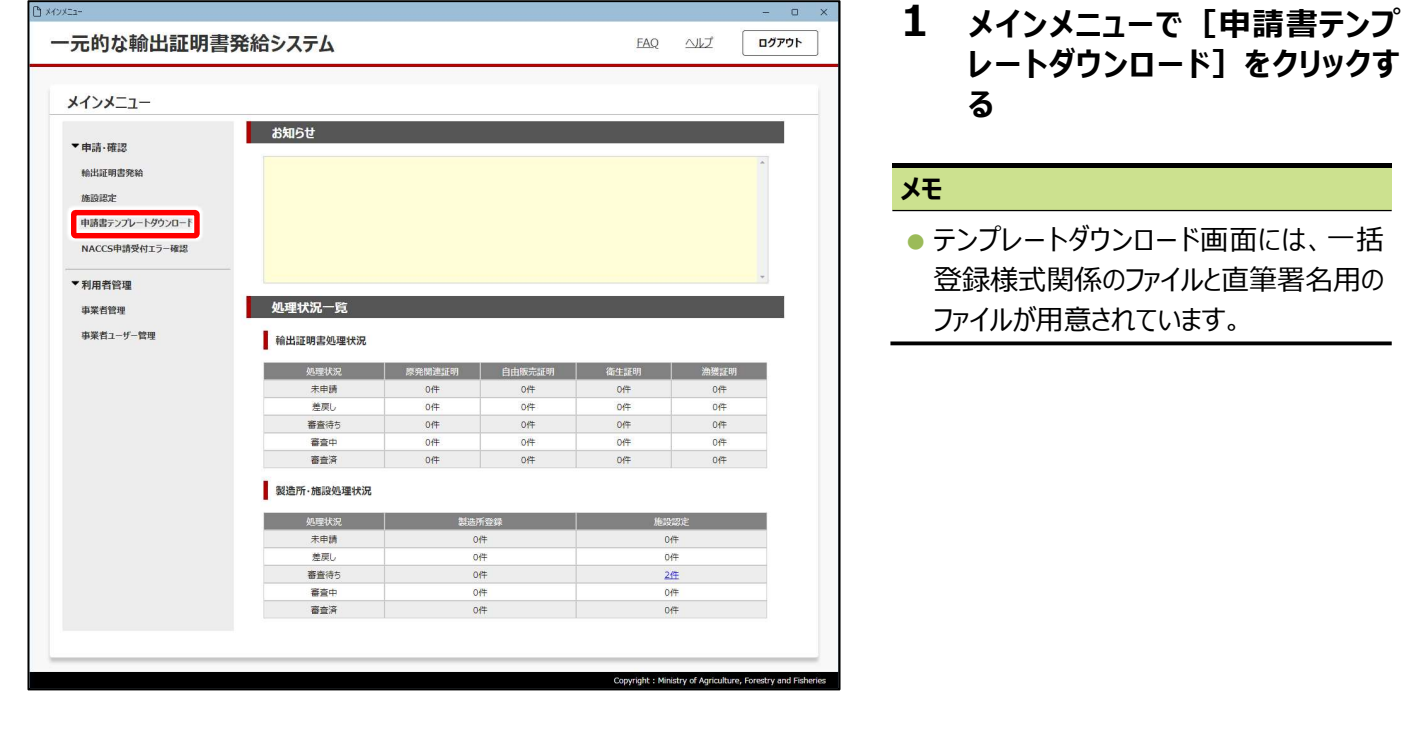

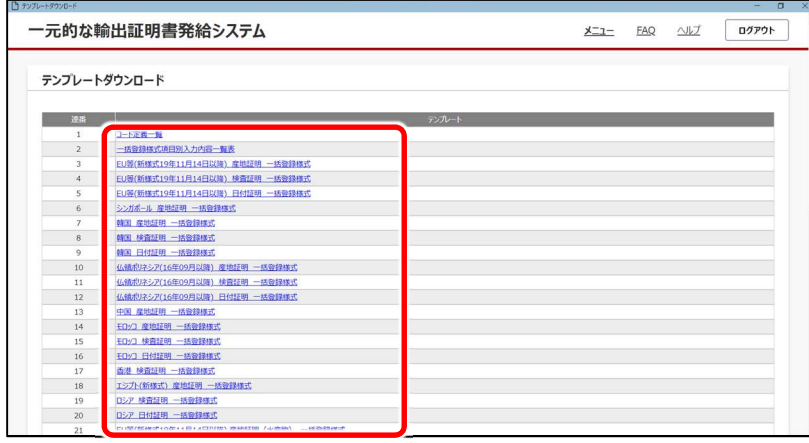

2 輸出先国及び証明区分が記載 された一括登録様式をクリックす る

#### メモ

● 入力に当たっては、[コード定義一覧] 及び[一括登録様式項目別入力内容 一覧表]を参照してください。

<Microsoft Edge の場合の例>

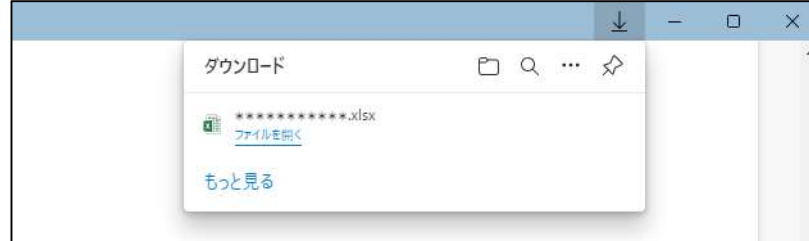

ダウンロードフォルダーにファイルがダウンロー ドされ、ブラウザーにダウンロード結果が表 示されます。

3 ダウンロードしたテンプレートを開 き、各項目を入力後保存する

■一括登録

あらかじめ一括登録用のファイルを用意してください。

メインメニューで[輸出証明書発給]をクリックし、申請状況一覧画面を表示した状態から操作します。

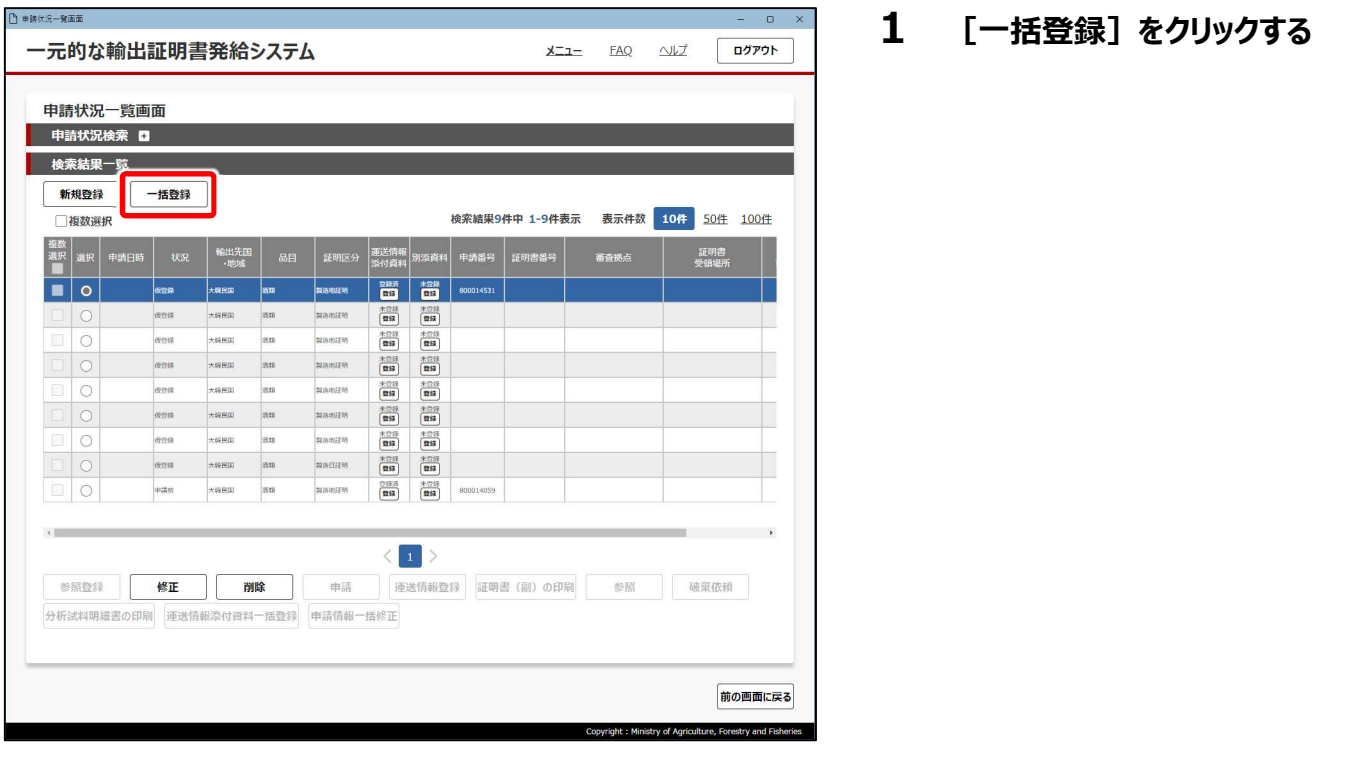

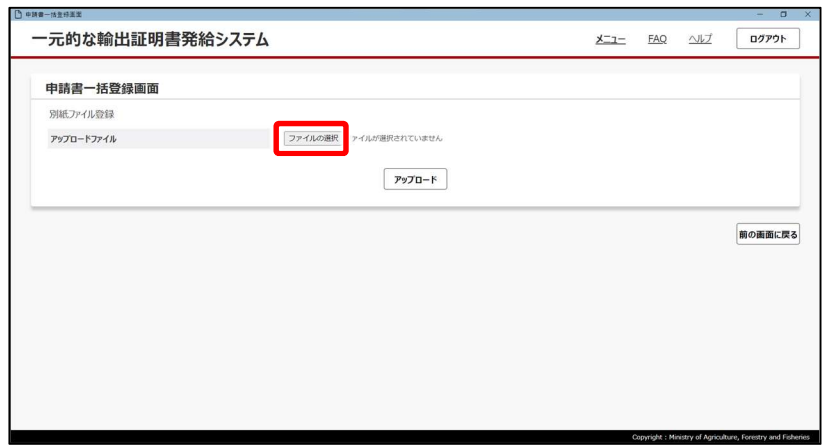

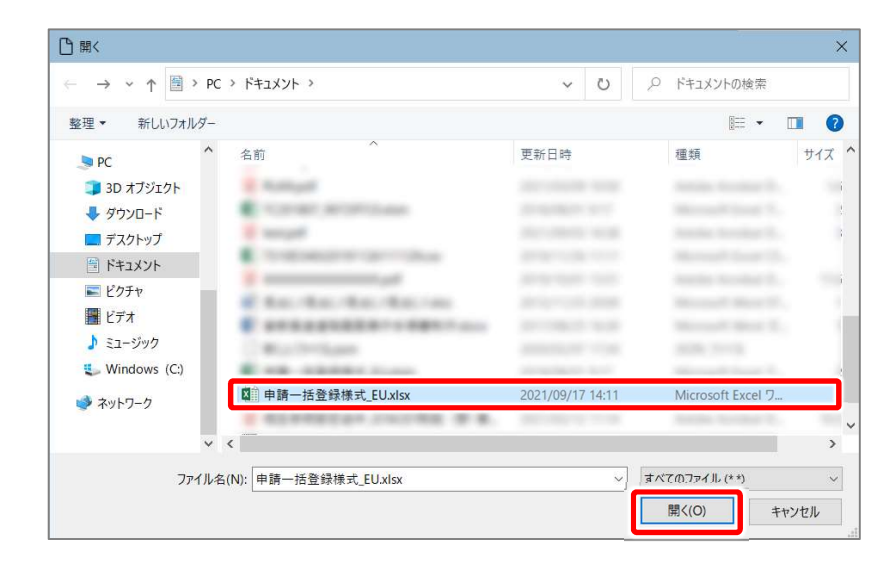

2 [ファイルの選択]をクリックする ファイルを選択する画面が表示されます。

3 一括登録用のファイルを指定して 「開く] をクリックする

申請書一括登録画面に戻り、指定した ファイルが「ファイルの選択]の右側に表 示されます。

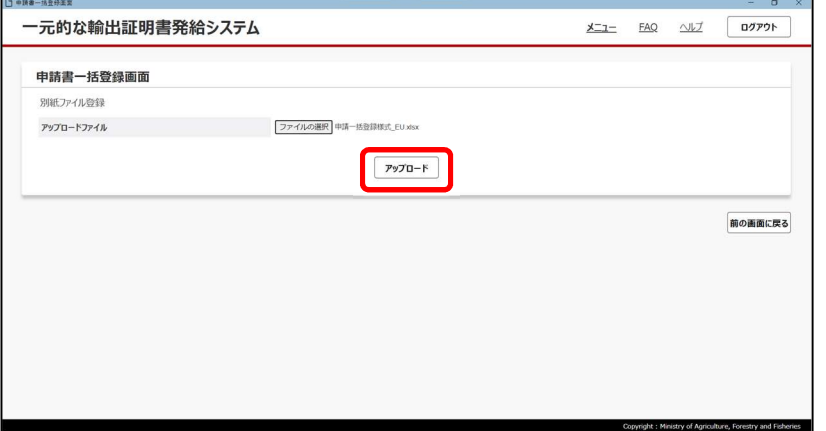

4 [アップロード]をクリックする

申請書一括登録確認画面が表示されま す。

#### 注意

● 一括登録用ファイルの登録情報にエラーがあると、次の画面が表示されます。

[エラーファイルダウンロード]をクリックしてエラーファイルをダウンロードした後、[OK]をクリックします。 その後、エラーファイルを参考に一括登録用のファイルを修正し、再度一括登録してください。

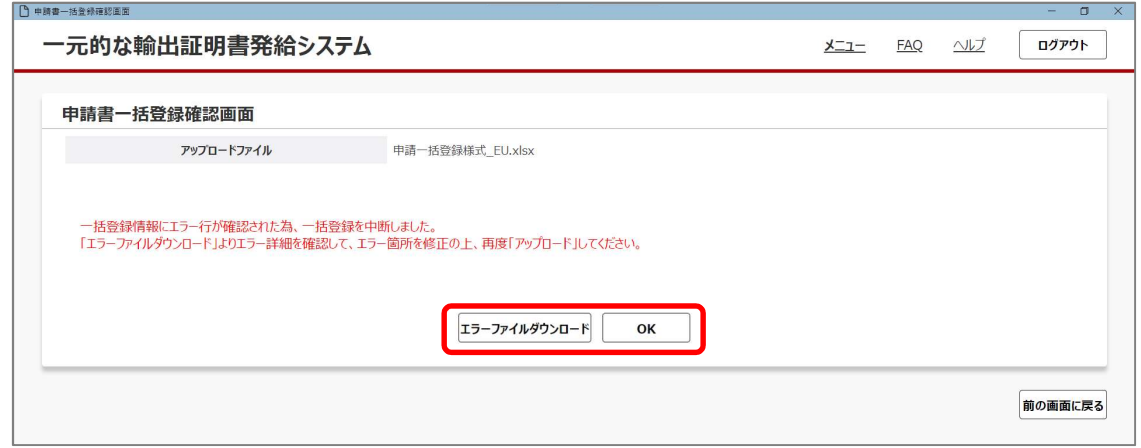

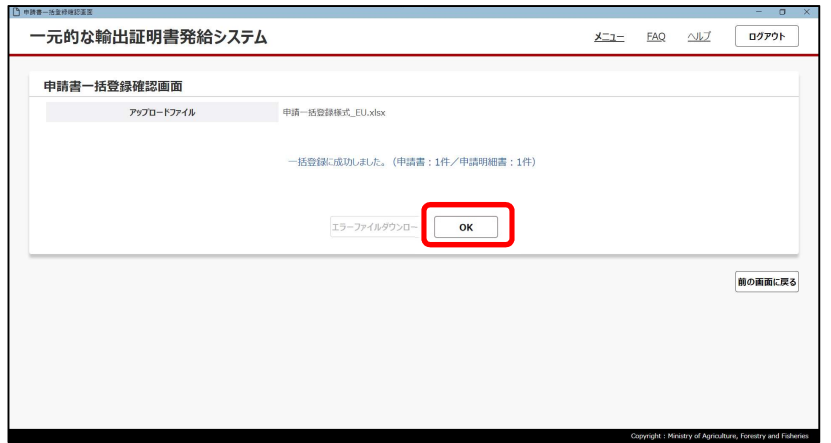

5 エラーがないことを確認し、[OK] をクリックする

この後、申請を行います。 参照▶4.2.9 申請

## 4.2.6 参照登録

登録済の申請情報から、申請書及び明細登録の入力内容を再利用して登録します。 登録済の申請情報を表示して、申請したい内容と違う箇所を変更し、新しい申請情報として登録します。「輸出業者情報」につ いては、事業者情報より取得します。

#### 注意

参照登録を行った場合、輸出業者情報を除き、参照した情報の入力内容が反映されます。輸出業者情報につ いては、申請を行う事業者情報が反映されます。 ※酒類の参照登録の場合は、輸出業者情報も参照元情報の内容が反映されます。

メインメニューで [輸出証明書発給] をクリックし、申請状況一覧画面を表示した状態から操作します。

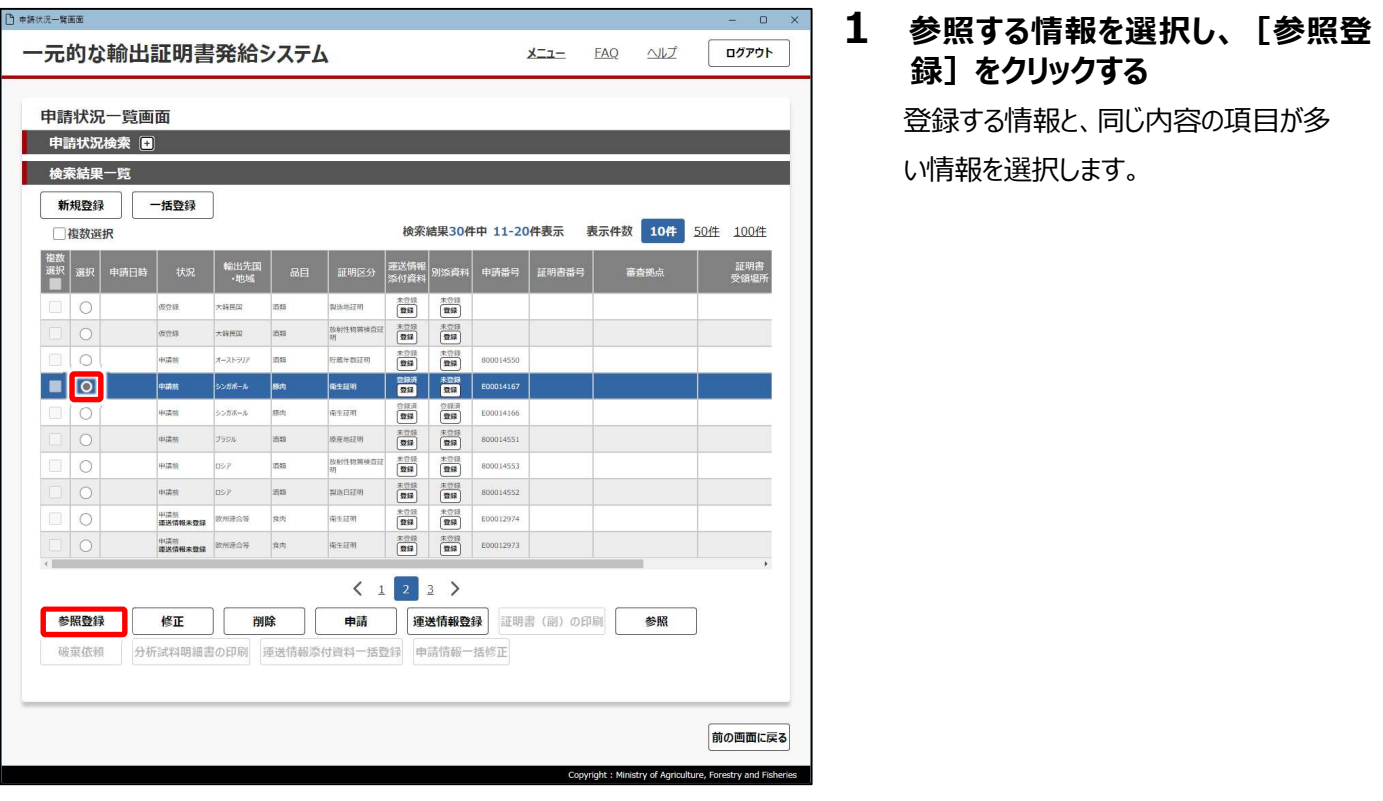

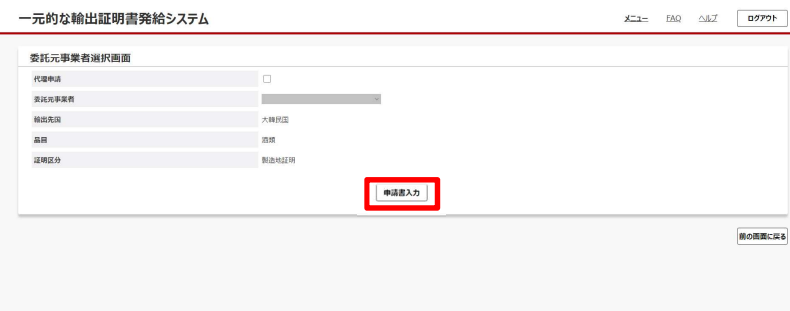

### 2 表示された内容を確認して「申請 書入力]をクリックする

申請書入力画面が表示されます。 表示される入力画面は、申請品目や輸 出先国によって異なります。 参照した情報の入力内容が表示されます。
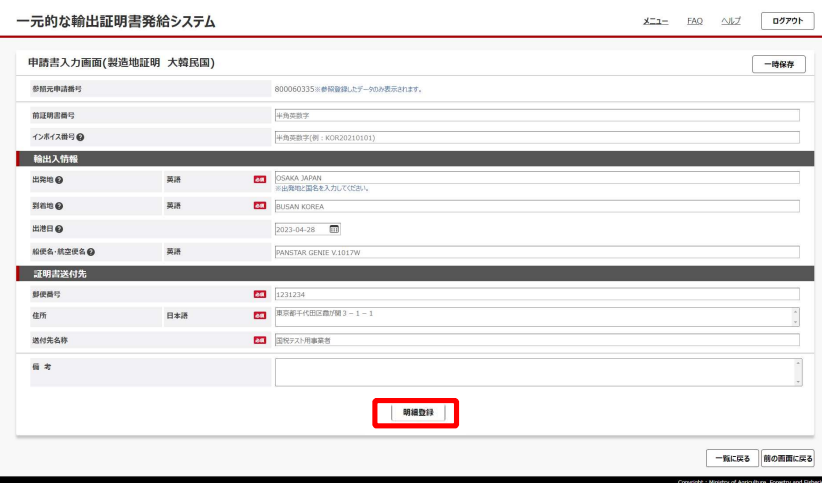

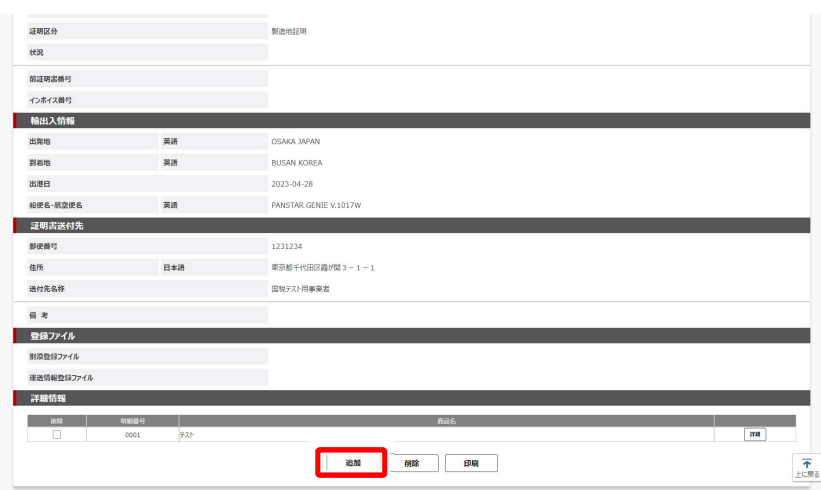

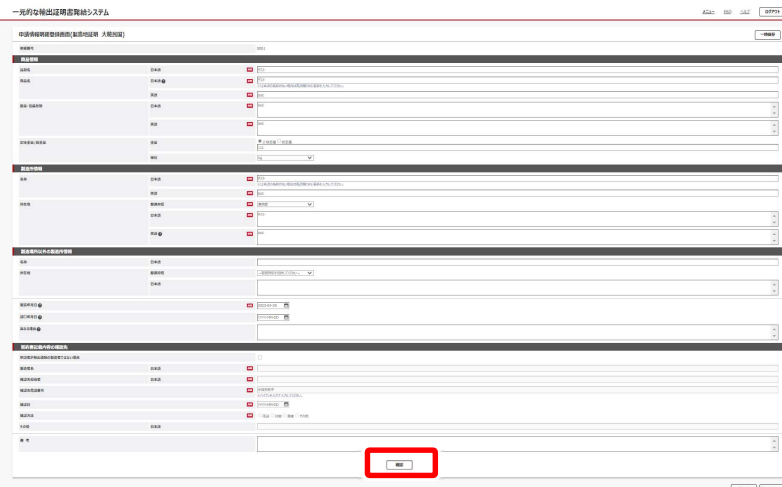

## 3 各項目を確認し、必要に応じて変更し

て「明細登録]をクリックする

#### メモ

- 既に発行済みの証明書を再発行する場 合は、申請書入力画面の「前証明書番 号」欄を入力してください。
- 酒類の放射性物質検査証明書のみ、申 請書入力画面の[前証明書番号]欄 を入力すると再発行扱いとなり、酒類総 合研究所の分析が不要になります。
- 複数明細登録が可能な場合は、 [明細 登録]が表示され、不可能な場合は、 [確認] が表示されます。
- 4 内容を確認し、明細を追加する 場合には[追加]、参照元の明 細を修正する場合には商品名の 右の[詳細]をクリックする 申請情報明細登録画面が表示されます。

#### メモ

- 別添資料ファイル、運送情報資料ファイル は引き継がれません。登録完了後に、申 請状況一覧画面から登録してください。
- 明細情報を削除する場合は、削除する 明細情報をチェックして [削除] をクリック します。確認画面で「実行] をクリックす ると削除されます。
- 本画面の内容を出力することができます。 [印刷]をクリックしてください。別ウィンド ウで印刷画面が表示されます。

5 各項目を入力して [確認] を クリックする

> 明細登録画面も、申請品目や輸出先 国によって異なります。

確認画面が表示されます。

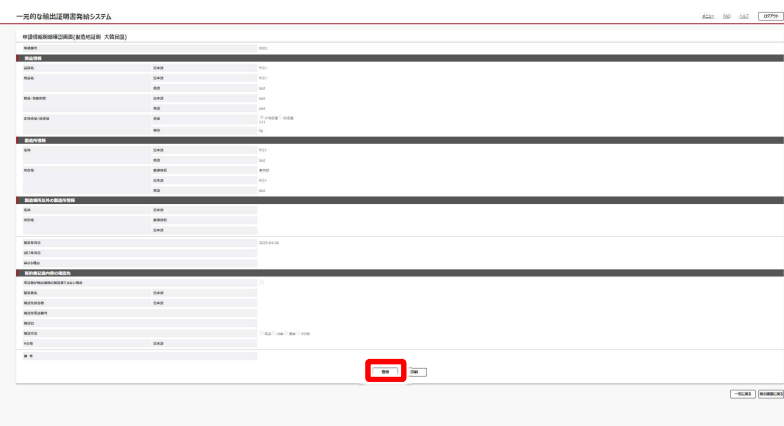

## 6 内容を確認し、「登録」を クリックする

## メモ

● 本画面の内容を出力することができます。 [印刷] をクリックしてください。別ウィンド ウで印刷画面が表示されます。

完了画面が表示されます。

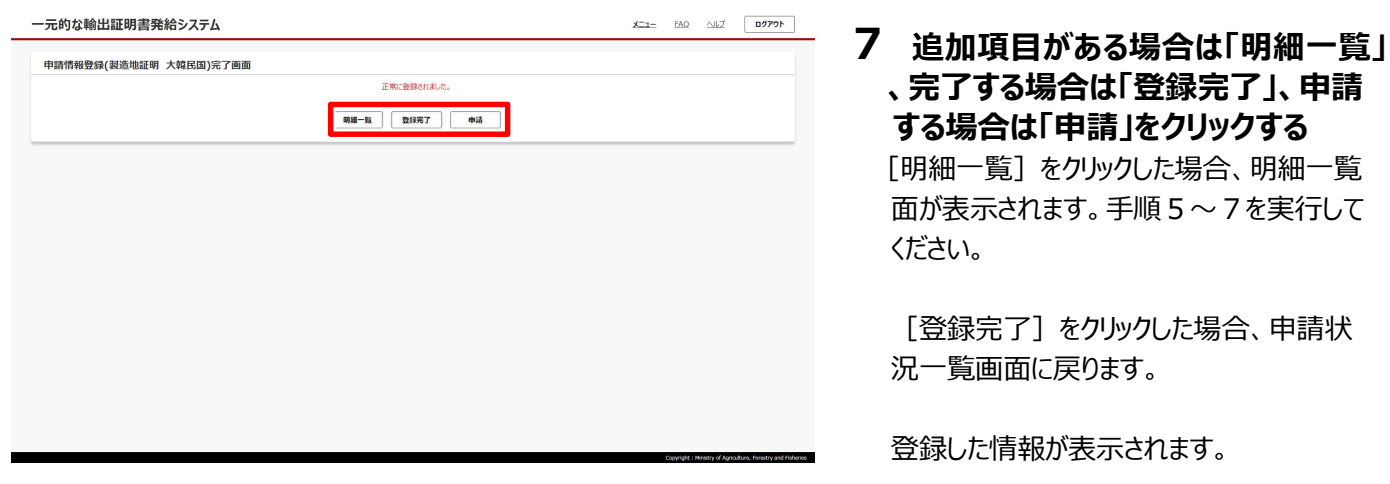

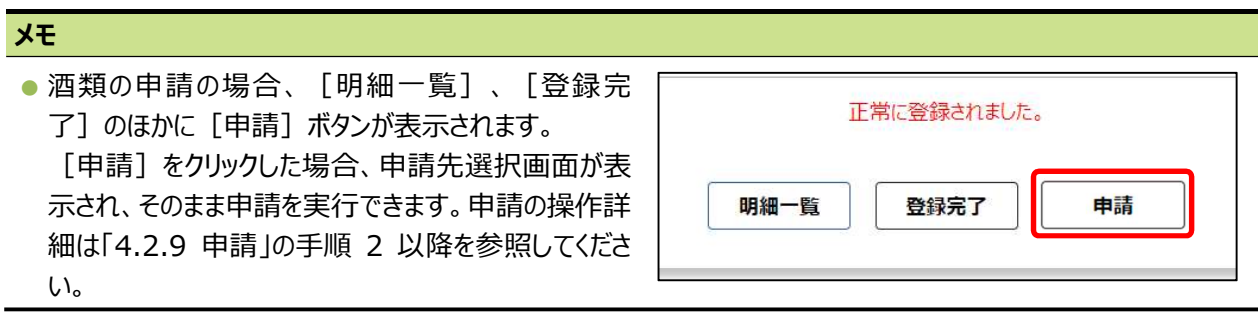

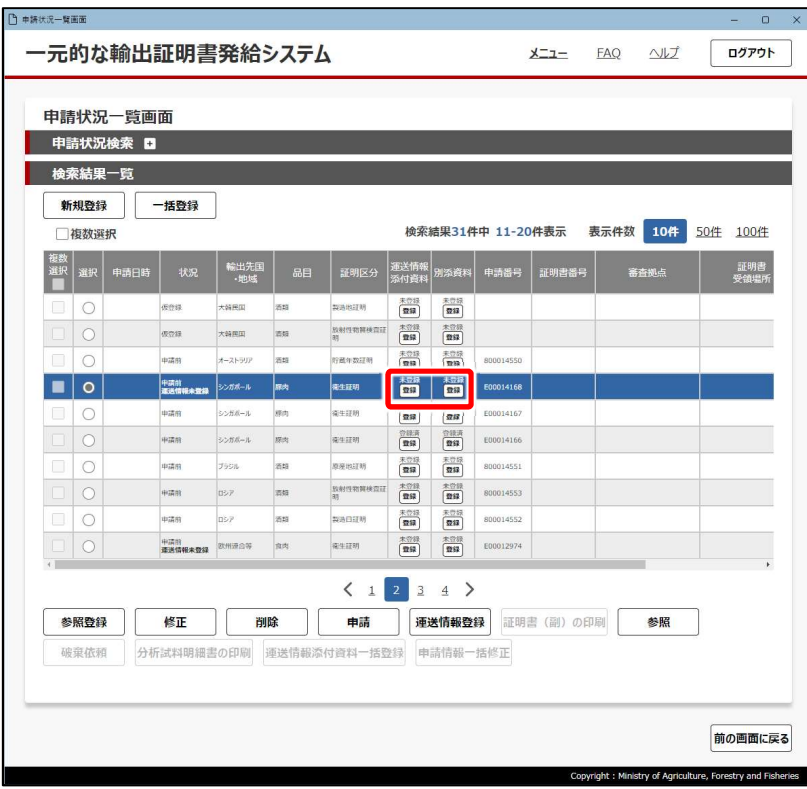

### 8[運送情報添付資料]又は[別添 資料] の [登録] をクリックする

登録したい資料の列にある「登録]をク リックしてください。

添付資料の登録画面が表示されます。

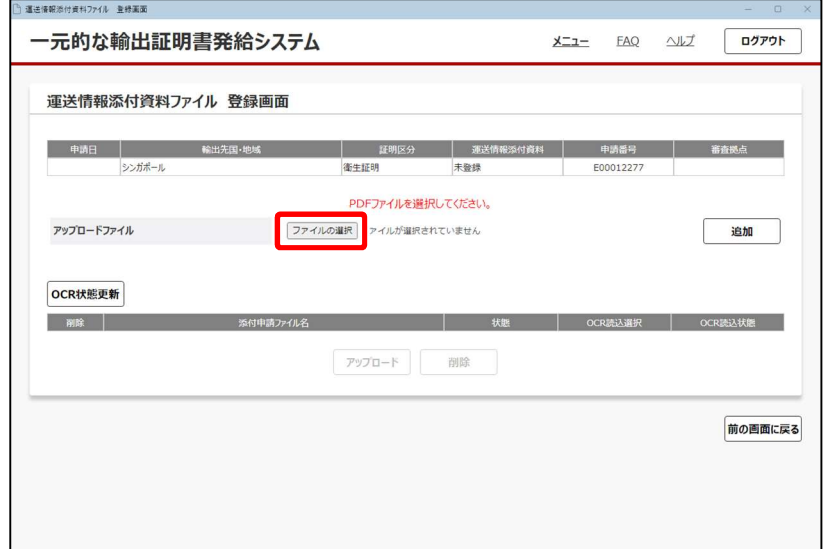

## 9 [ファイルの選択] をクリックする

ファイルを選択する画面が表示されます。

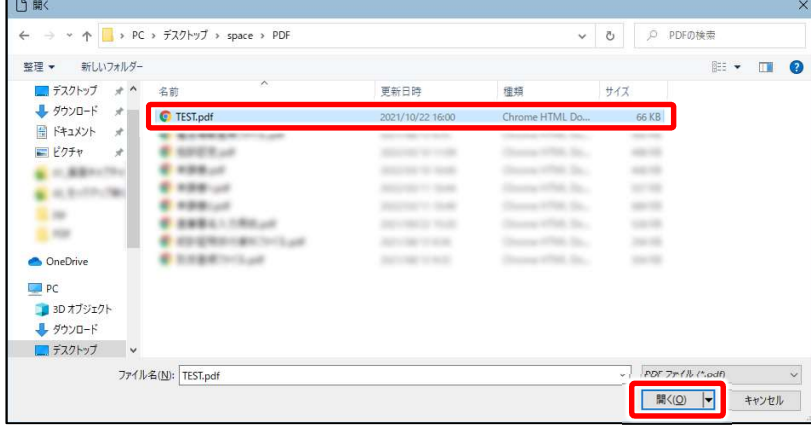

### 10 添付資料のファイルを指定して [開く] をクリックする

添付資料の登録画面に戻り、指定した ファイルが [ファイルの選択] の右側に表 示されます。」

#### メモ

● 複数のファイルをアップロードするとき、 [Ctrl]キーを押しながらクリックすると、 複数のファイルを選択できます。

istry of Agriculture, Forestry and Fish

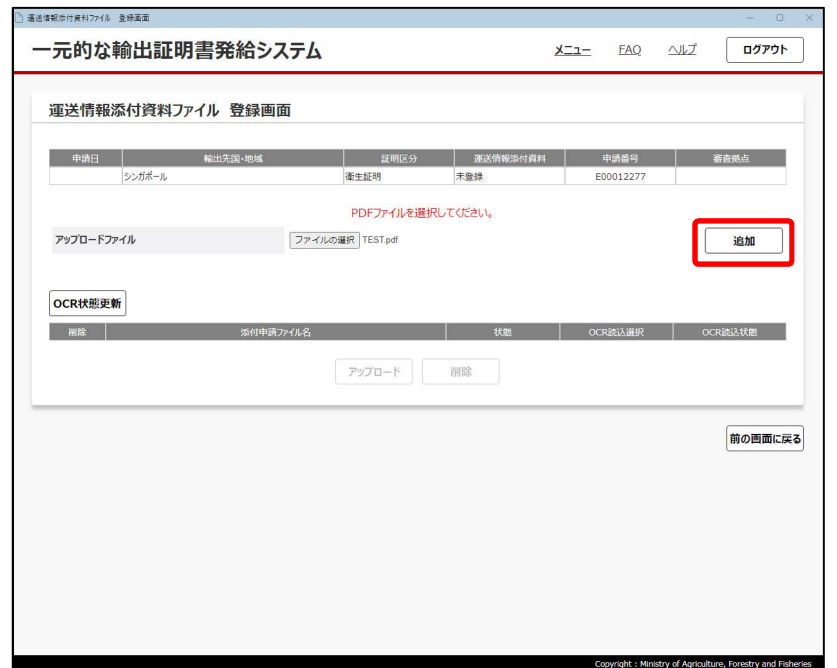

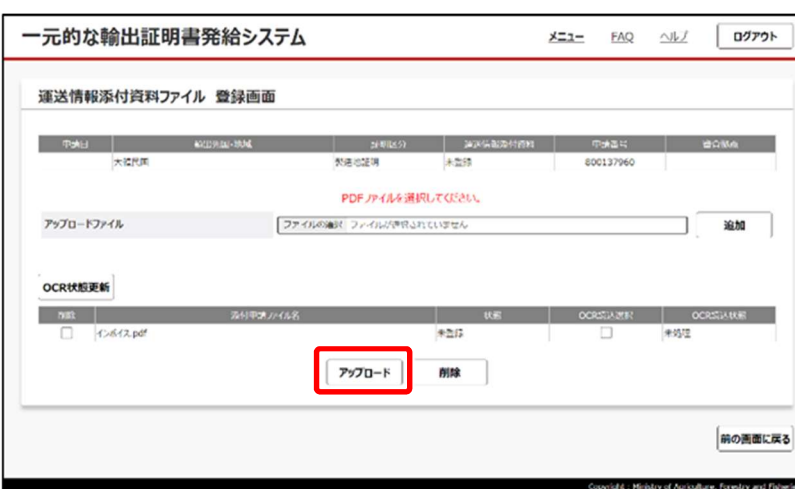

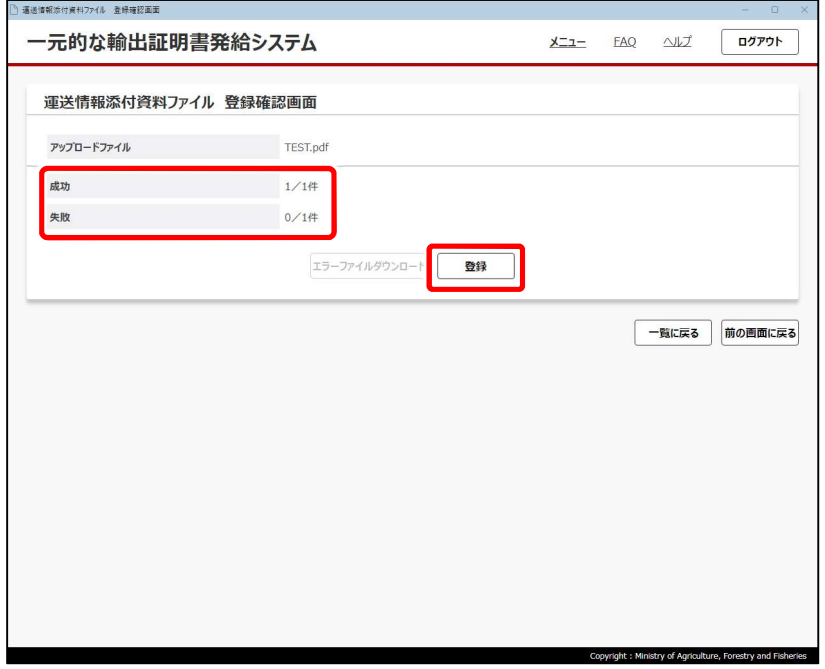

11 [追加]をクリックする 画面下部の[添付申請ファイル名]に、 指定したファイルが表示されます。

12 [アップロード]をクリックする

アップロードの結果画面が表示されます。

#### メモ

- 誤って別のファイルを指定した場合などファ イルを削除したい場合は、左端の[削 除] チェックボックスをチェックして画面下 部の「削除] をクリックしてください。
- 13「成功]の右側にアップロードした ファイルの件数が表示されているこ とを確認し、「登録」をクリックする

#### メモ

● アップロードを失敗した場合、[失敗] の右側に件数が表示され、[エラーファイ ルダウンロード]がクリック可能な状態に なります。次の手順で操作してください。 ①[エラーファイルダウンロード]をクリッ クし、エラーファイルを[ダウンロード] フォルダーにダウンロードする ②エラーファイルを参考に、資料のファイ ルを修正する ③資料をアップロードし直す

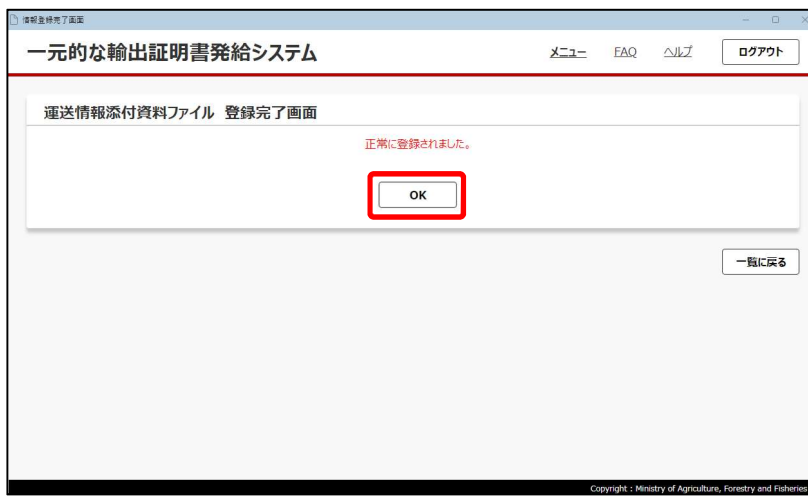

一元的な輸出証明書発給システム

<u> 중대 william [william ] william [see ]</u>

**OMARY PERS MAKE-R**  $\begin{tabular}{|c|c|c|} \hline & \textbf{5929} & \textbf{-829} \\ \hline \textbf{04399} & \textbf{-829} \\ \hline \end{tabular}$ 

m

# 14 [OK]をクリックする

#### メモ

J.

- 運送情報登録の場合は、添付資料の 登録画面に戻ります。手順 15 へ進んで ください。
- 別添資料の場合は、[登録完了]をク リックしてください。申請状況一覧画面に 戻るので、手順 16 へ進んでください。

申請

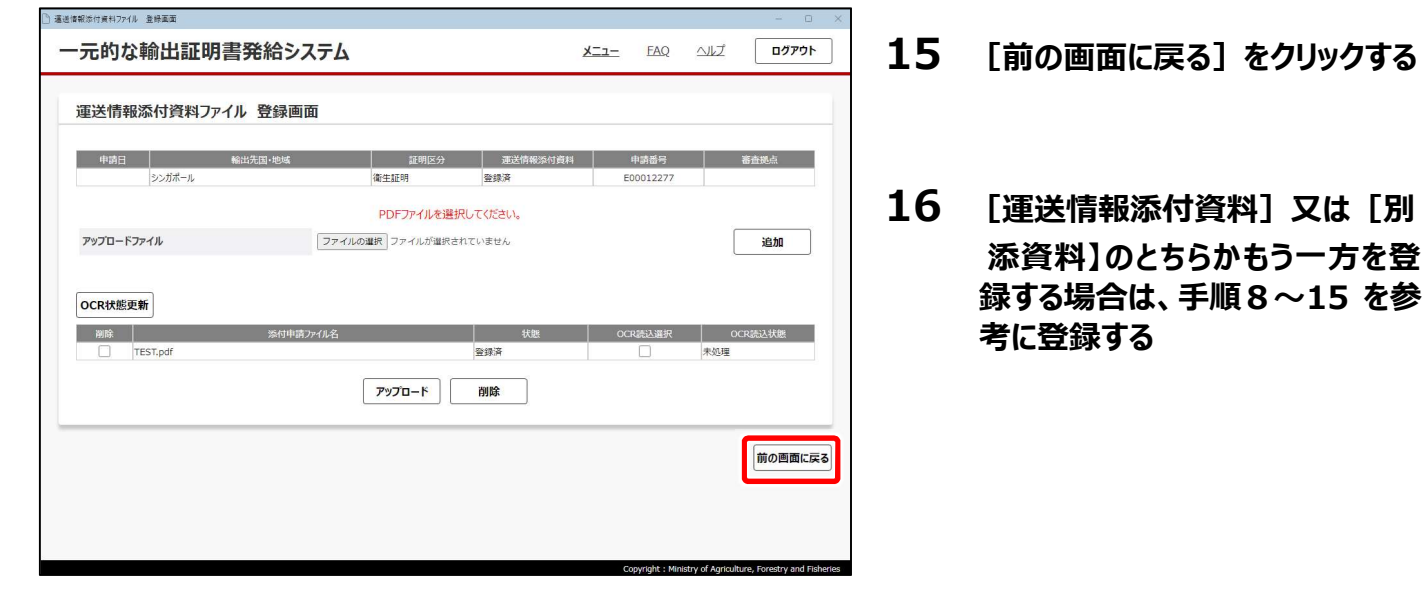

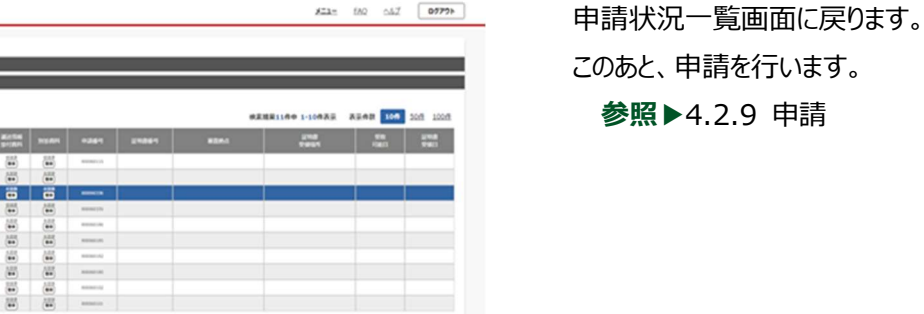

**ROBACOS** 

# 4.2.7 修正

申請前の情報を変更したい場合、又は申請内容に修正依頼が返ってきた場合に申請事項を修正します。 修正方法には、次の 2 種類があります。

● 1 件ずつ修正

1 件の輸出情報に対して、申請情報や明細を修正する場合に使用します。本項を参照してください。

● 申請情報一括修正 酒類の申請の場合、状況ステータスが「申請前」又は「修正依頼」の状態で情報を複数選択し、まとめて申請情報を修正でき ます。操作方法は、「4.2.15 申請情報一括修正」を参照してください。

メインメニューで[輸出証明書発給]をクリックし、申請状況一覧画面を表示した状態から操作します。

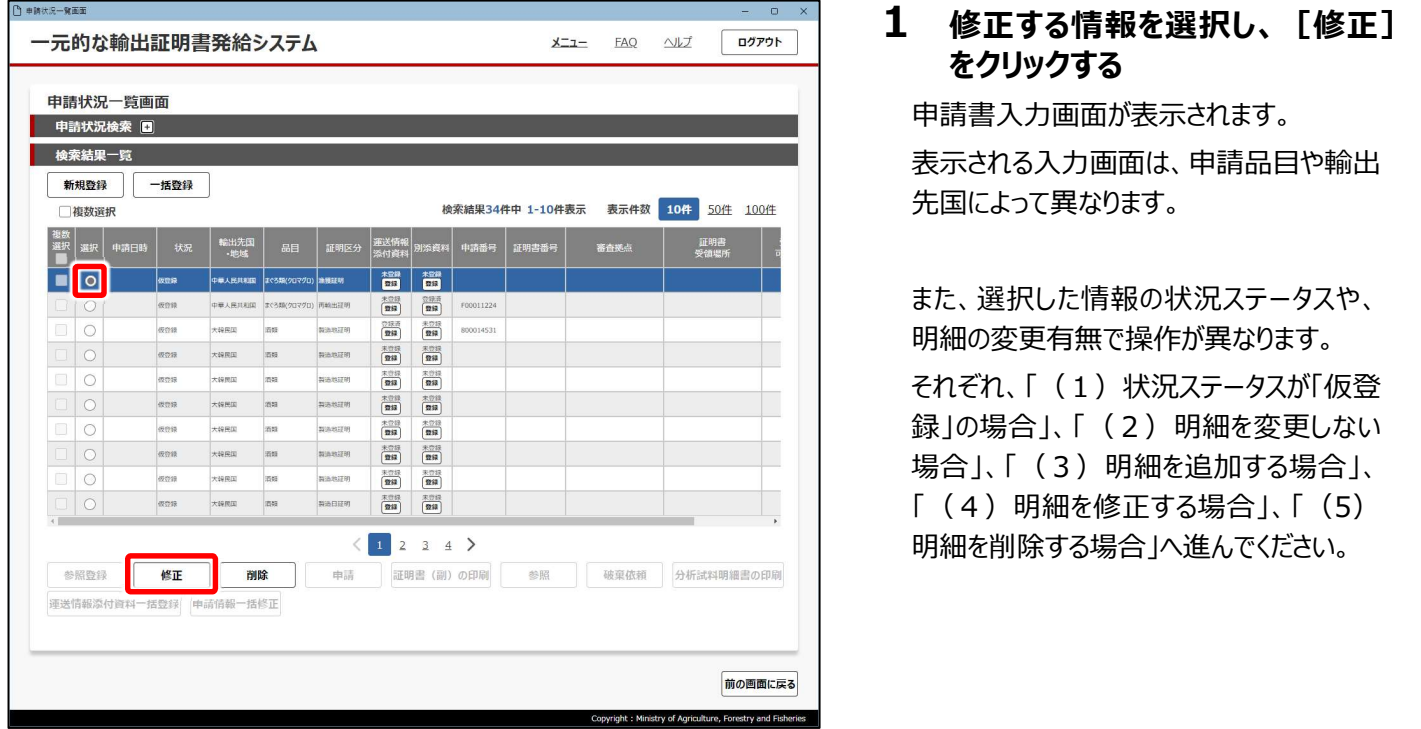

#### メモ

● 申請に対して修正依頼が返ってきた場合、「状況]に「修正依頼」と表示されます。修正依頼の項目を選択 して「修正]をクリックすると、「修正依頼理由]が表示され、要修正項目の入力エリアが赤色の状態になり ます。赤色になっている項目を修正してください。

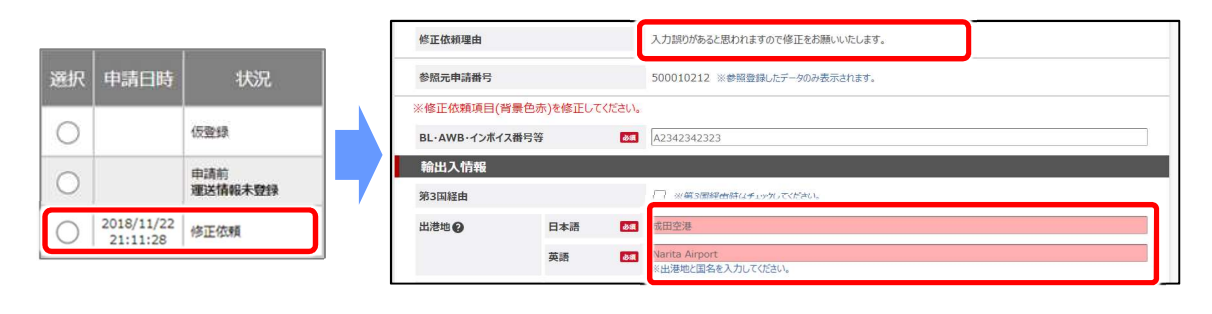

# (1)状況ステータスが「仮登録」の場合

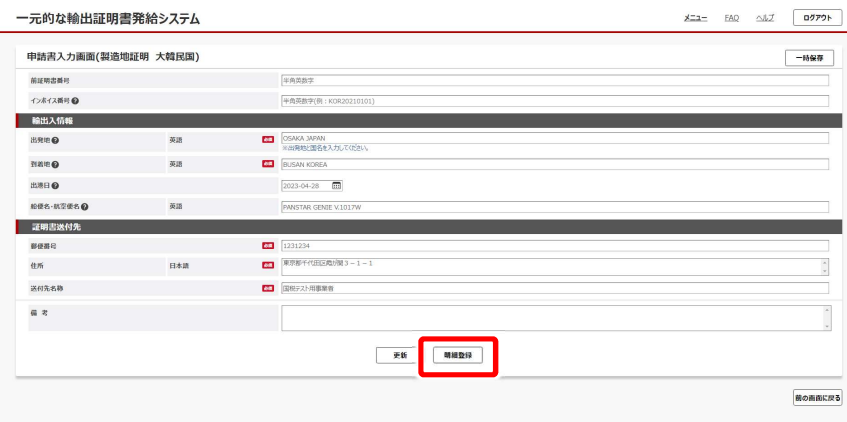

### 1 各項目を入力して [明細登録] をクリックする

内容を確認し、入力されていない項目は 入力してください。

#### メモ

- 必須 アイコンがある項目は、必ず入力 してください。
- 既に発行済みの証明書を再発行する場合 は、申請書入力画面の「前証明書番号」 欄を入力してください。
- 複数明細登録が可能な場合は、 [明細 登録]が表示され、不可能な場合は、 「確認] が表示されます。
- 「輸出業者情報]や「輸入業者情 報]などの一部項目は、登録されている 事業者情報や、「4.2.4 資料の登録・ 申請情報の入力」で登録した資料などか ら読み込まれて表示されます。

資料から読み込まれた項目の入力エリア 右側に表示される 图 アイコンをクリックす ると、資料の内容を確認できます。

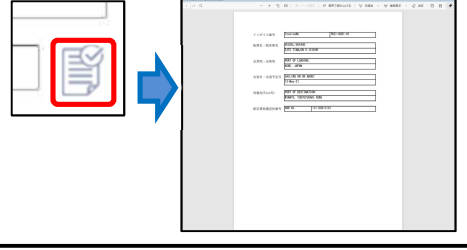

#### メモ

- 酒類の放射性物質検査証明書のみ、申請書入力画面の「前証明書番号]欄を入力すると再発行扱いと なり、酒類総合研究所の分析が不要になります。
- 酒類の新規登録の場合、一部の申請のみ事業者情報が初期表示されません。
- 酒類の申請は、入力内容を一時保存することができます。画面右上 の[一時保存]をクリックしてください。入力中の内容が一時保存さ れます。[一時保存削除]が表示され、一時保存した内容を削除 できるようになります。

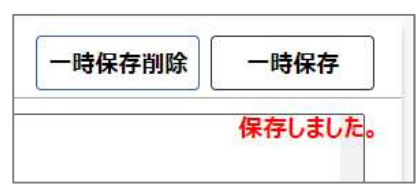

明細一覧画面が表示されます。

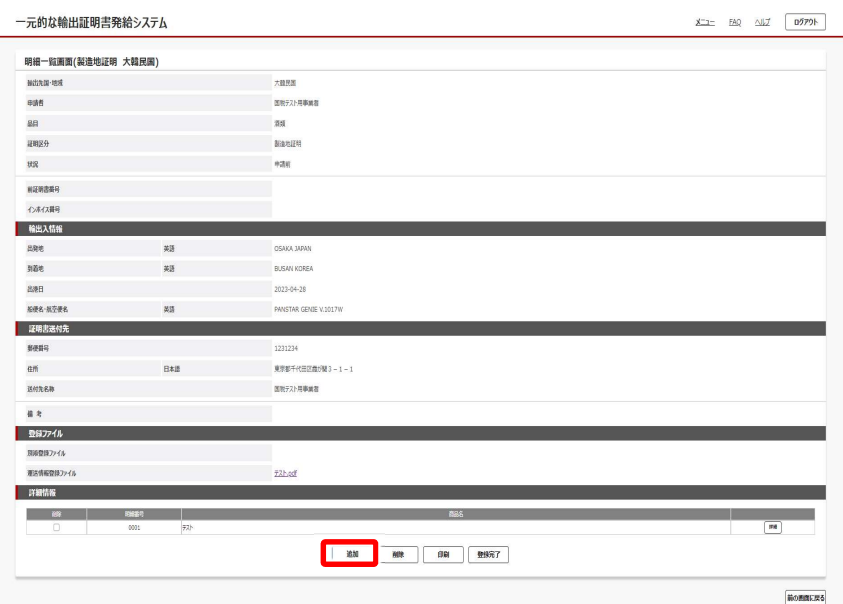

### 2 内容を確認し、[追加]をクリッ クする

#### メモ

- この画面の内容を出力することができま す。[印刷]をクリックしてください。別ウィ ンドウで印刷画面が表示されます。
- 登録を削除することができます。[削除]を クリックしてください。

申請情報明細登録画面が表示されます。

### 3 各項目を入力して[確認]をク リックする

明細登録画面も、申請品目や輸出先国 によって異なります。各項目を入力してくだ さい。

#### メモ

 $rac{1}{2}$  =  $rac{10}{2}$   $rac{1}{2}$   $rac{1}{2}$   $rac$ 

- 必須 アイコンがある項目は、必ず入力 してください。
- 酒類の申請は、入力内容を一時保存す ることができます。画面右上の[一時保 存]をクリックしてください。入力中の内容 が一時保存されます。

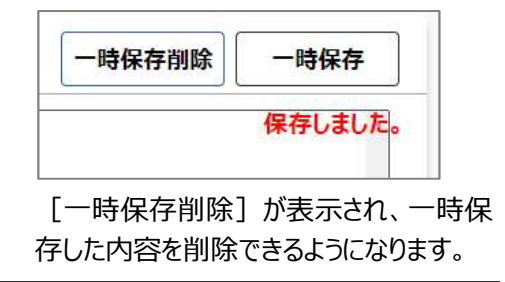

申請情報明細確認画面が表示されます。

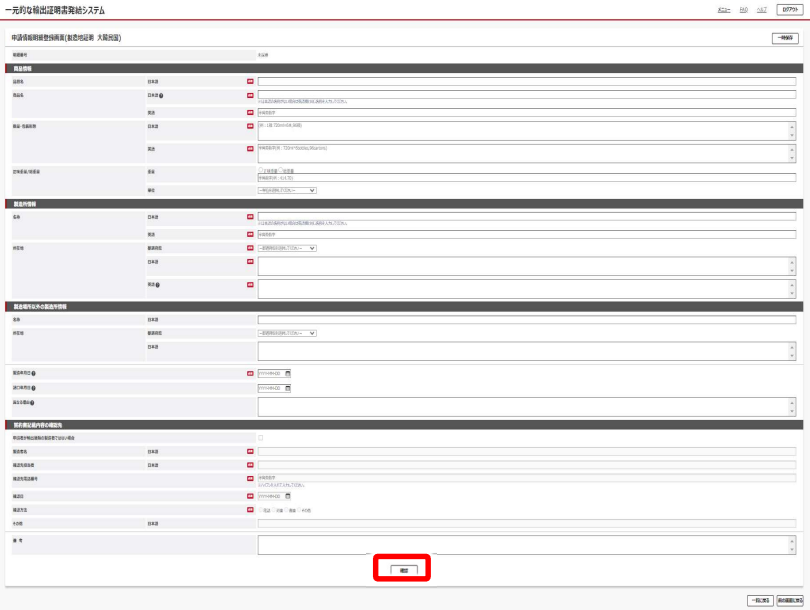

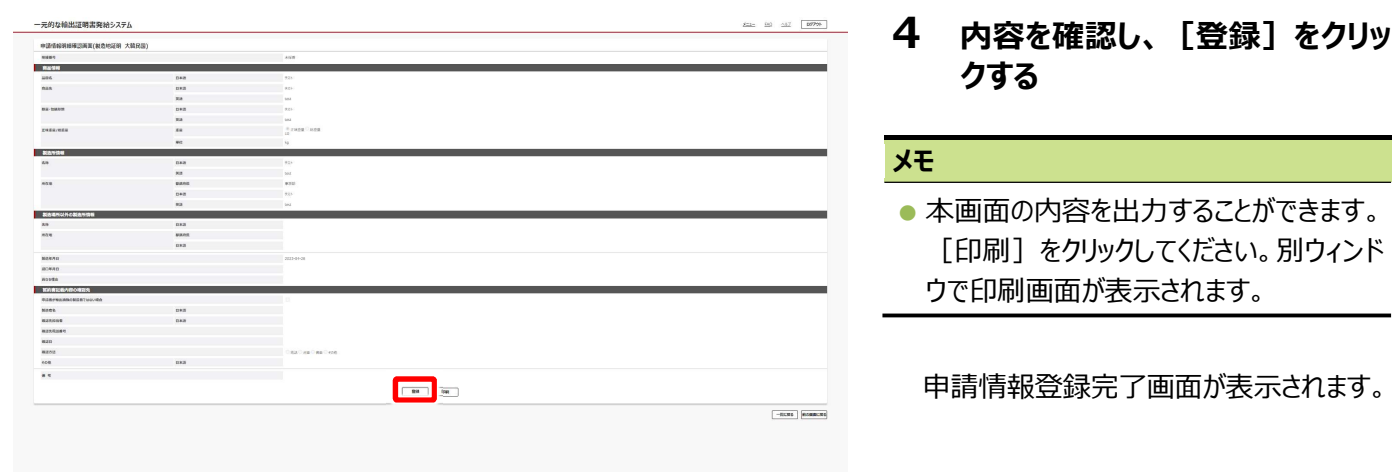

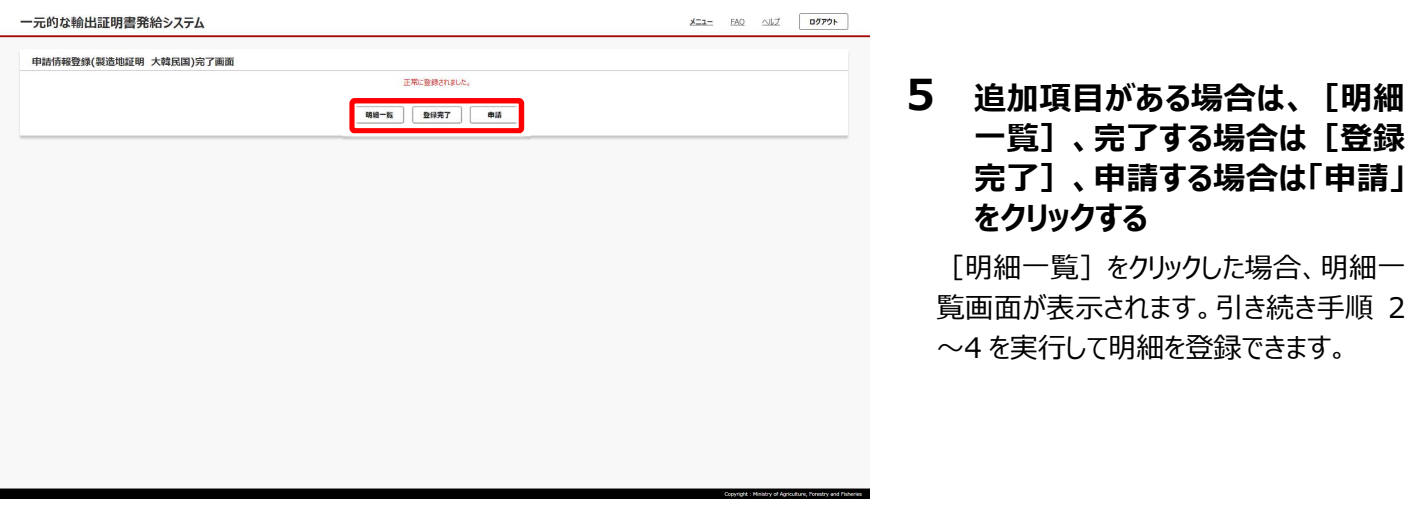

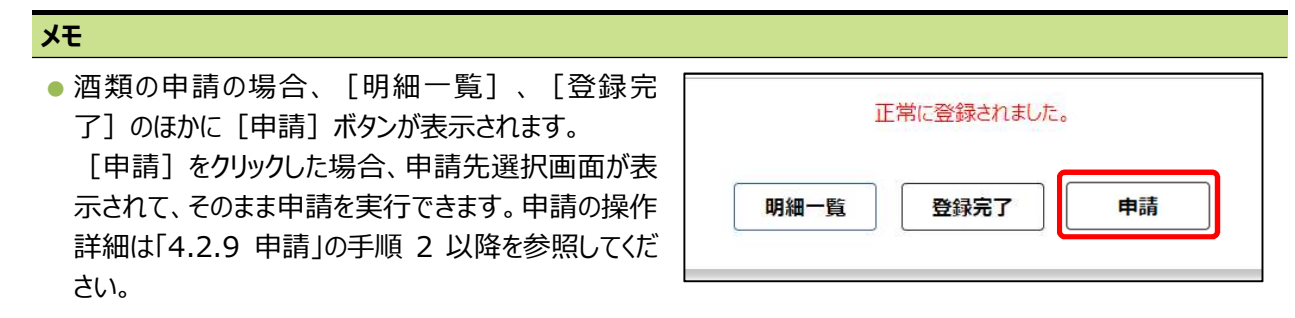

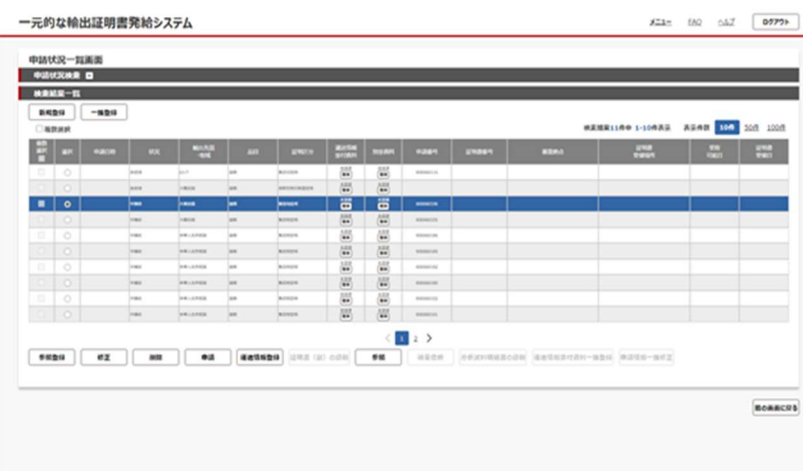

[登録完了]をクリックした場合、申請状 況一覧画面に戻ります。入力が完了した ので、状況ステータスが「仮登録 |から「申 請前」に変更されます。

資料登録の後、申請を行います。 参照▶4.2.9 申請

#### メモ

● 申請書入力内容に一時保存データがある場合、申請状況一覧画面で行が緑色の状態で表示され、マウス オーバーすると「『一時保存』されたデータがあります。」と表示されます。

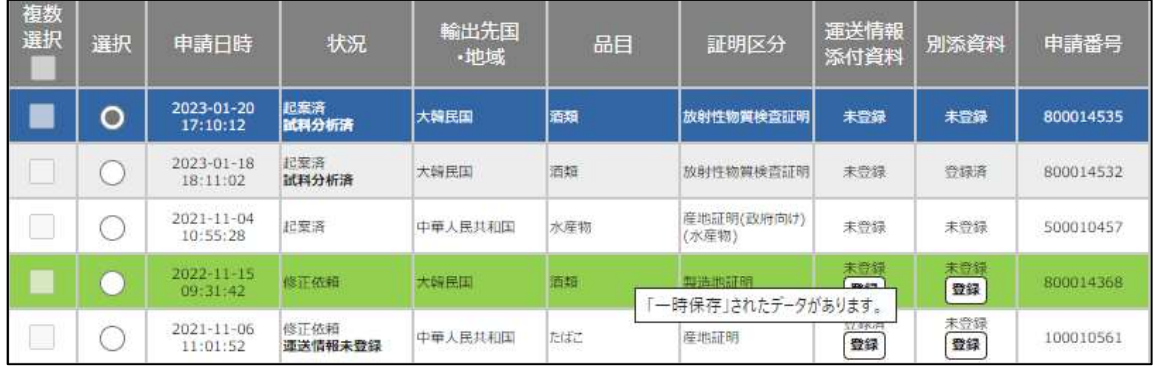

※該当の申請を選択している場合は、行が青色で表示されます。

# (2) 明細を変更しない場合

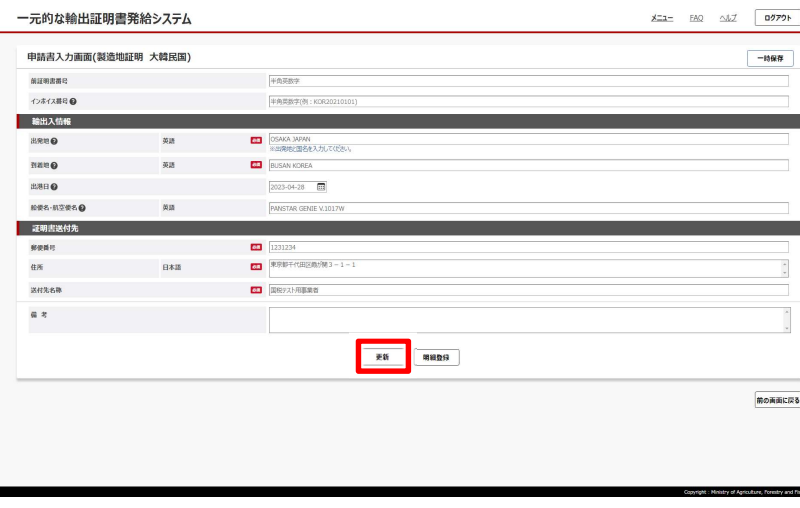

## 1 必要に応じて内容を修正し、 [更新]をクリックする

#### メモ

- 必須 アイコンがある項目は、必ず入力 してください。
- [更新] ボタンではなく、 [明細登録] ボタンをクリックした場合、内容の修正はせ ずに「(4) 明細を修正する場合」の手 順を行ってください。
- 複数明細登録が可能な場合は、 「明細 登録]が表示され、不可能な場合は、 [更新]のみが表示されます。

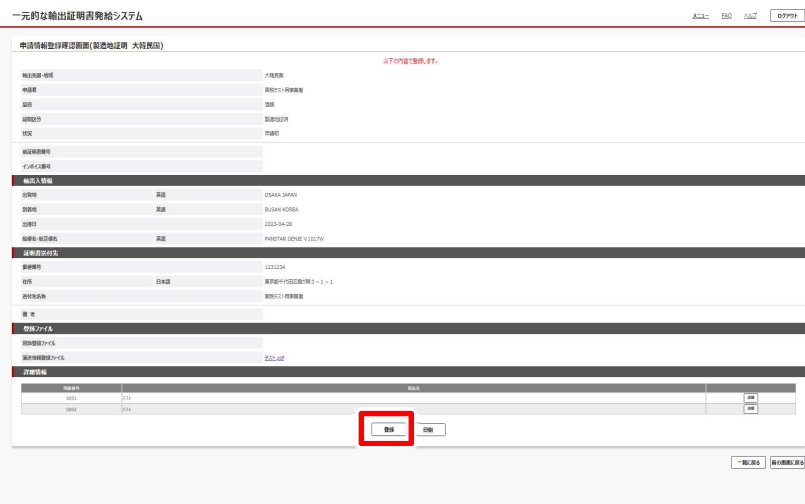

### 2 内容を確認し、[登録]をクリッ クする

#### メモ

● 本画面の内容を出力することができます。 [印刷] をクリックしてください。別ウィンド ウで印刷画面が表示されます。

完了画面が表示されます。

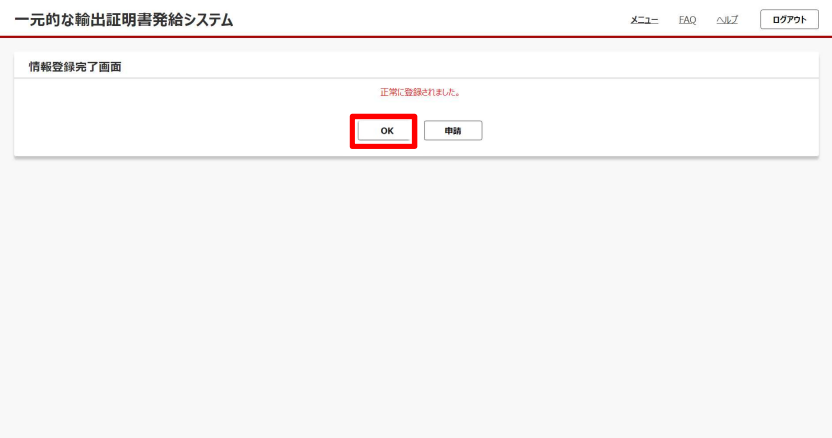

## 3 [OK] をクリックする

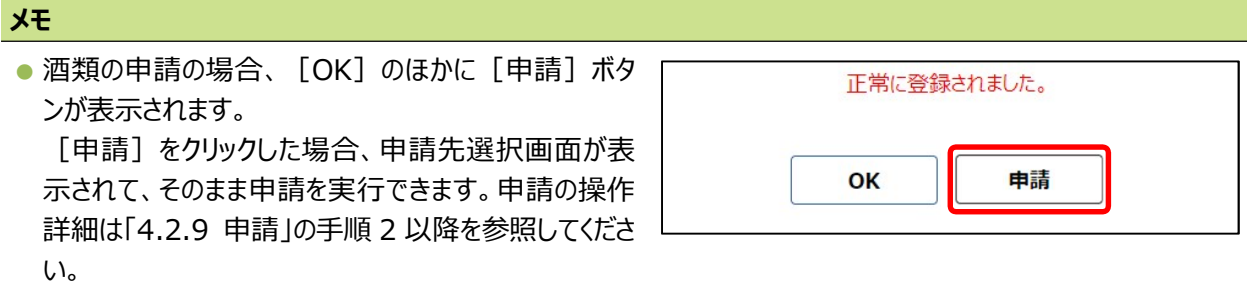

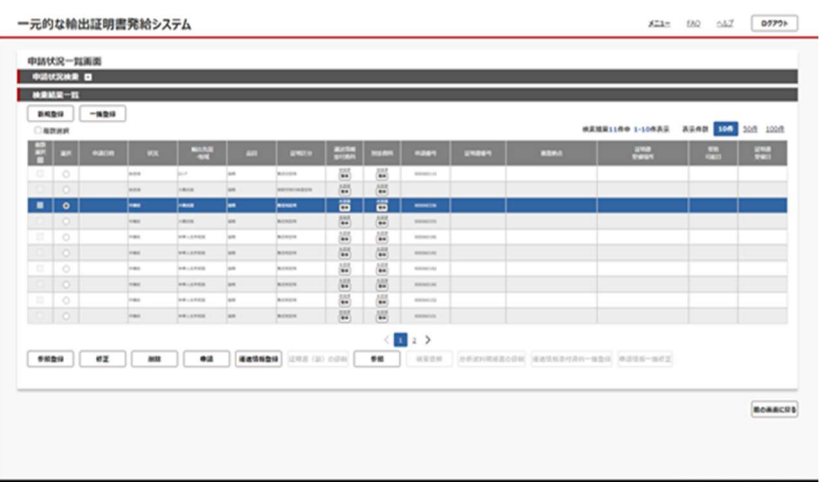

#### 申請状況一覧画面に戻ります。

この後、申請を行います。 参照▶4.2.9 申請

# (3)明細を追加する場合

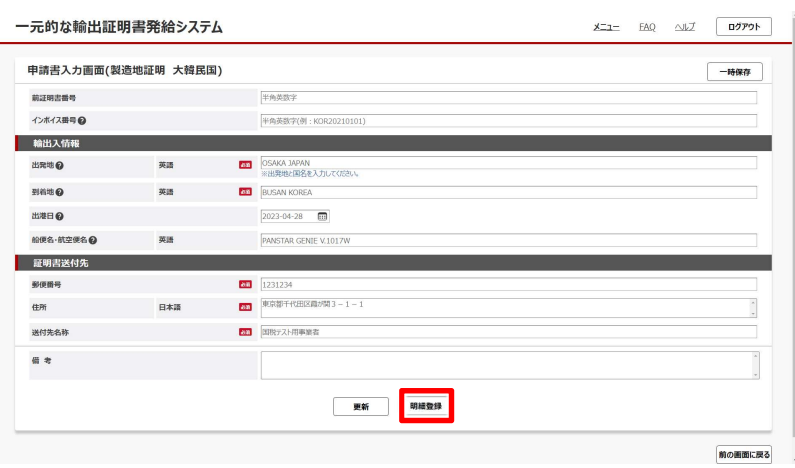

## 1 必要に応じて内容を修正し、 [明細登録] をクリックする

## メモ • お須 アイコンがある項目は、必ず入力 してください。 ● 複数明細登録が可能な場合は、 [明細

登録]が表示され、不可能な場合は、 [更新]のみが表示されます。

明細一覧画面が表示されます。

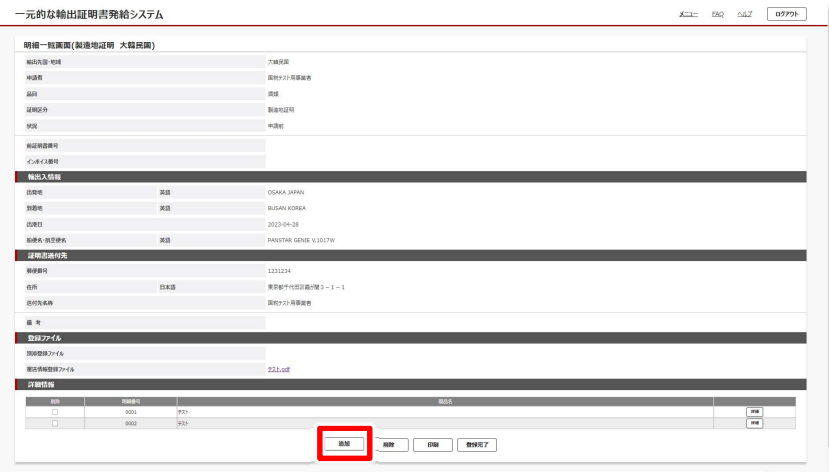

2 内容を確認し、明細を追加する 必要がある場合は [追加] をク リックする

申請情報明細登録が表示されます。

#### メモ

● 以下の国/品目/証明書においては、一申 請一明細となります。 【中華人民共和国】

・酒類/製造地証明

【ブラジル】

- ・酒類/原産地証明等
- 【ロシア】
- ・酒類/製造日証明、放射性物質検査証明
- 【オーストラリア】
- ・酒類/貯蔵年数証明

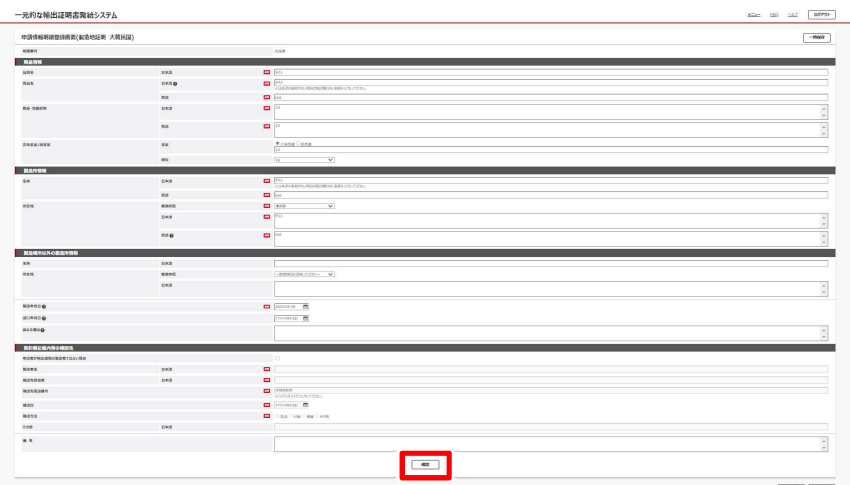

3 各項目を入力して[確認]をク リックする

申請情報明細確認画面が表示されます。

4 内容を確認し、「登録]をクリッ クする

#### メモ

● 本画面の内容を出力することができます。 [印刷]をクリックしてください。別ウィンド ウで印刷画面が表示されます。

#### 申請情報登録完了画面が表示されます。

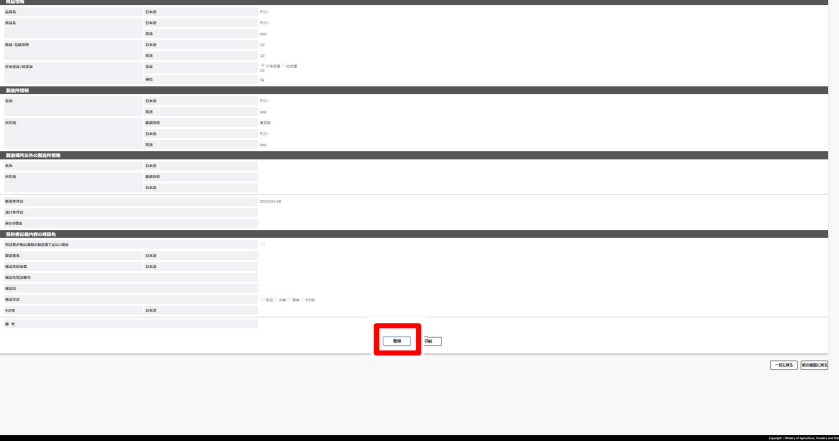

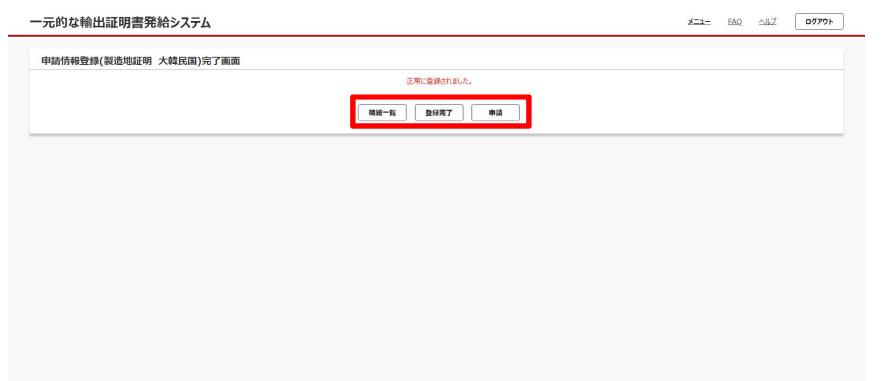

# 5 [登録完了]をクリックする

#### メモ

● [明細一覧] をクリックすると、明細一覧 画面が表示されます。更に明細の確認や 追加、削除をする場合は、手順 1 以降を 参照してください。

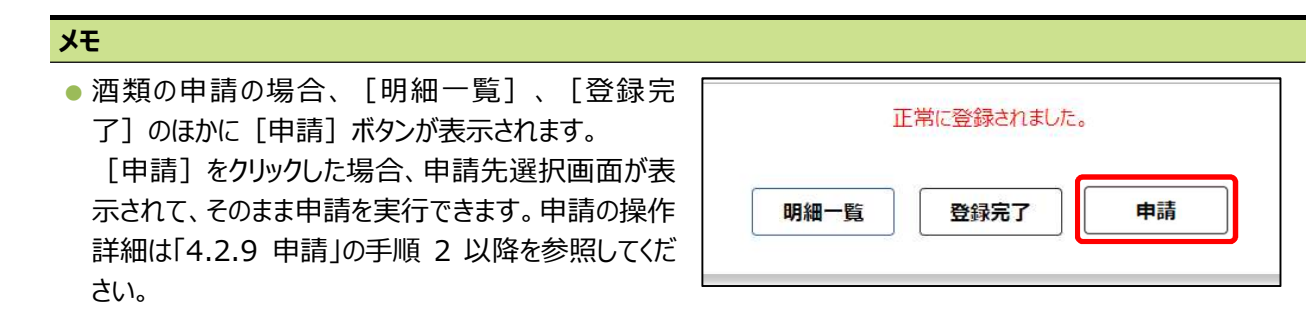

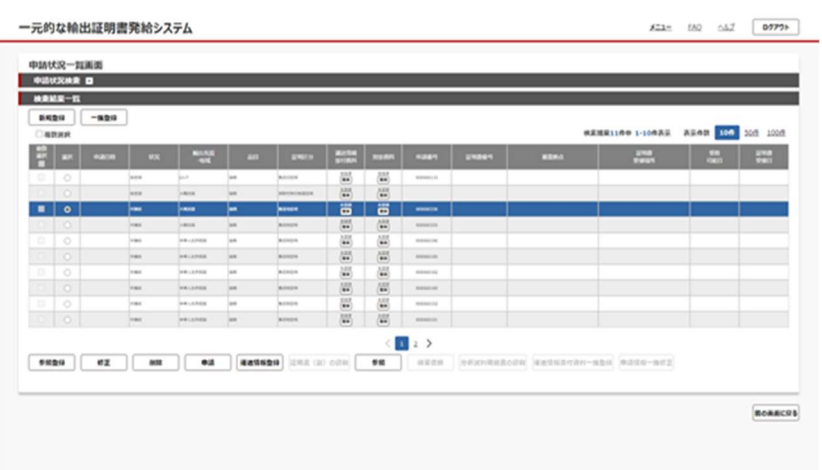

申請状況一覧画面に戻ります。

この後、申請を行います。 参照▶4.2.9 申請

# (4) 明細を修正する場合

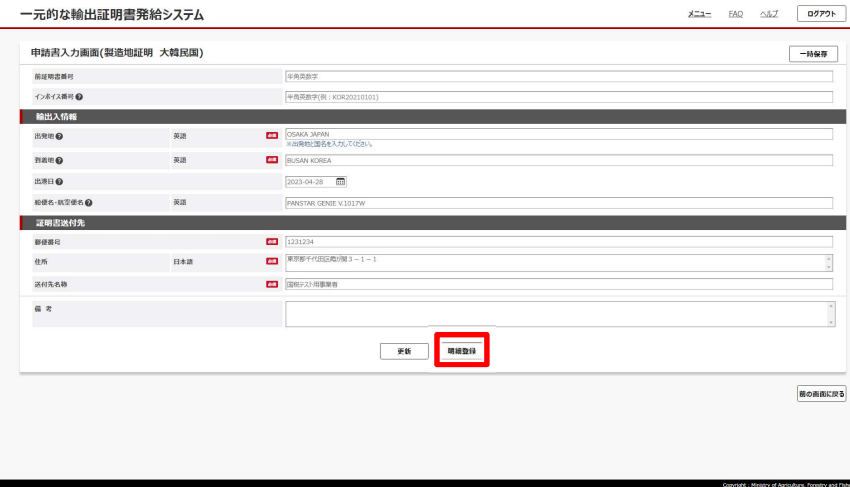

1 必要に応じて内容を修正し、 [明細登録] をクリックする

#### メモ

- 必須 アイコンがある項目は、必ず入力 してください。
- 複数明細登録が可能な場合は、 「明細 登録]が表示され、不可能な場合は、 「更新]のみが表示されます。

明細一覧画面が表示されます。

### 2 修正したい詳細情報の[詳細] をクリックする

#### メモ

- 本画面の内容を出力することができます。 [印刷] をクリックしてください。別ウィンド ウで印刷画面が表示されます。
- [登録完了] をクリックすると、申請状況 一覧画面に戻ります。

申請情報明細登録画面が表示されます。

3 必要に応じて内容を修正し、 [確認] をクリックする 申請情報明細確認画面が表示されます。

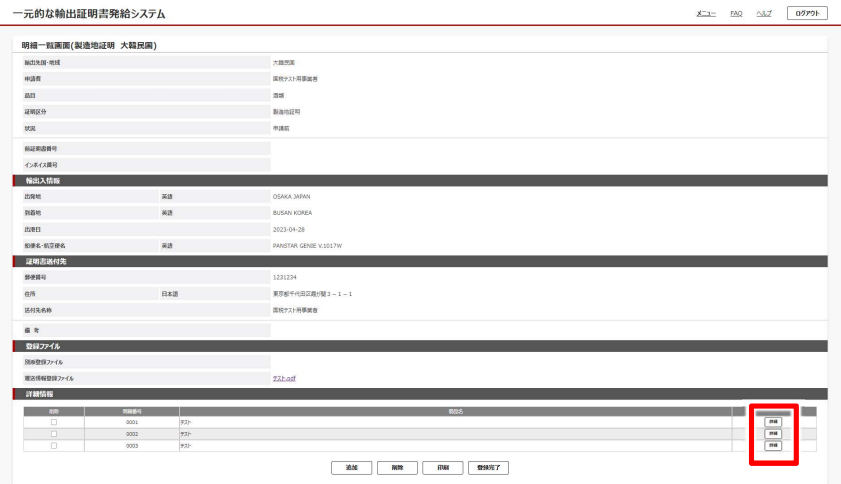

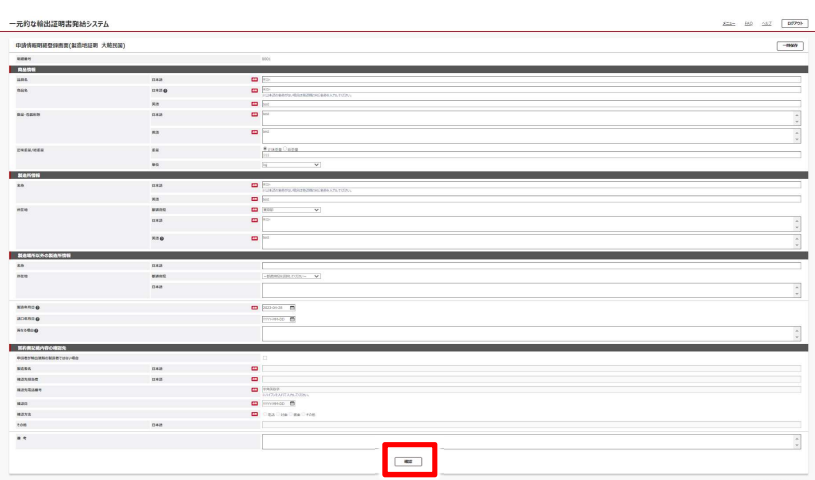

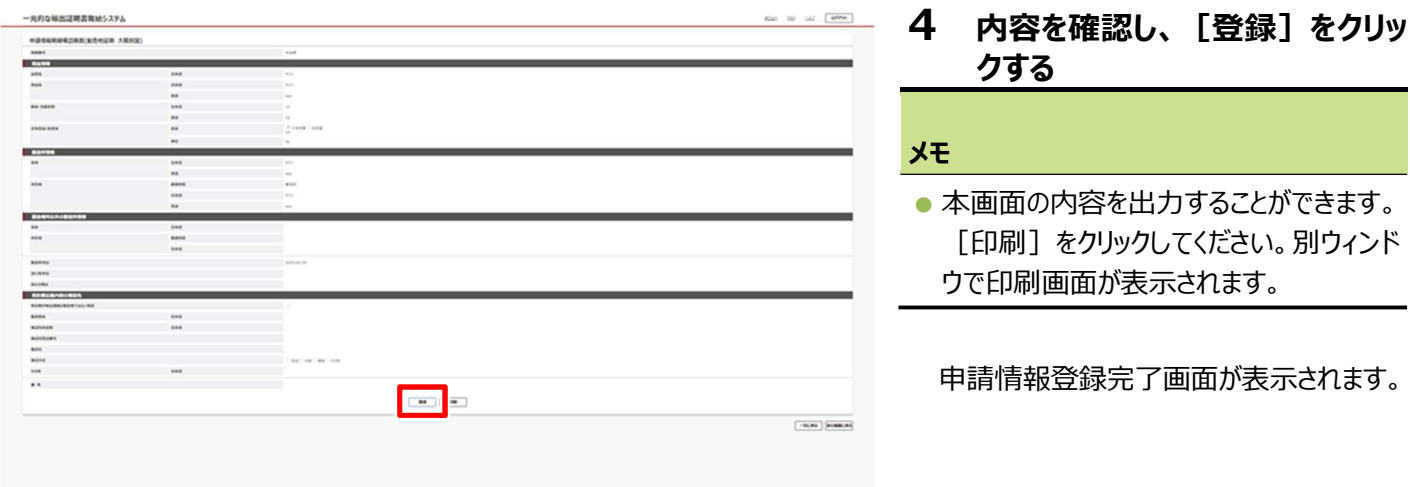

- 一元的な輸出証明書発給システム  $\text{min} \quad \text{and} \quad \text{min} \quad \text{min}$ 申請情報登録(製造地証明 大韓民国)完了而面 ENCEREDIALS.
- 5 明細の削除や追加がある場合は [明細一覧]、完了する場合は [登録完了]、申請する場合は [申請]をクリックする

[明細一覧]をクリックした場合、明細一 覧画面が表示されます。明細の削除や追 加を実行してください。

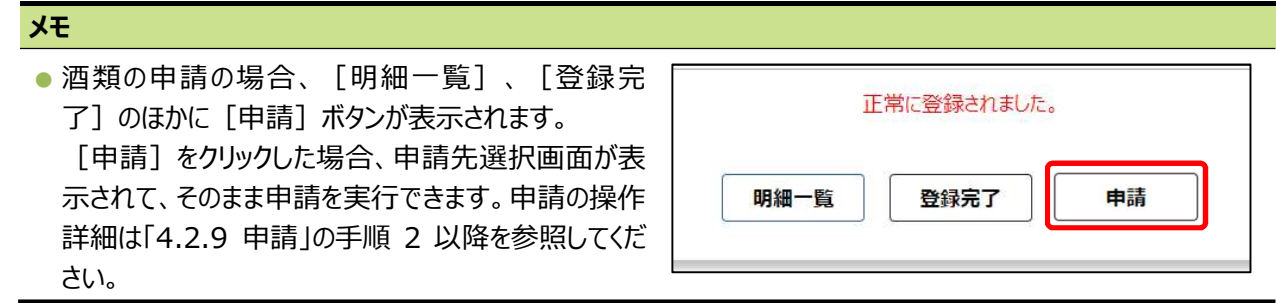

[登録完了]をクリックした場合、申請状 況一覧画面に戻ります。

この後、申請を行います。 参照▶4.2.9 申請

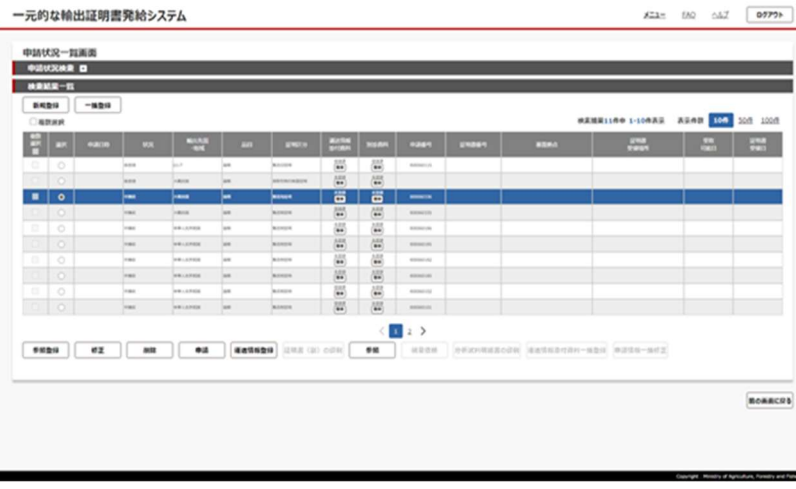

# (5)明細を削除する場合

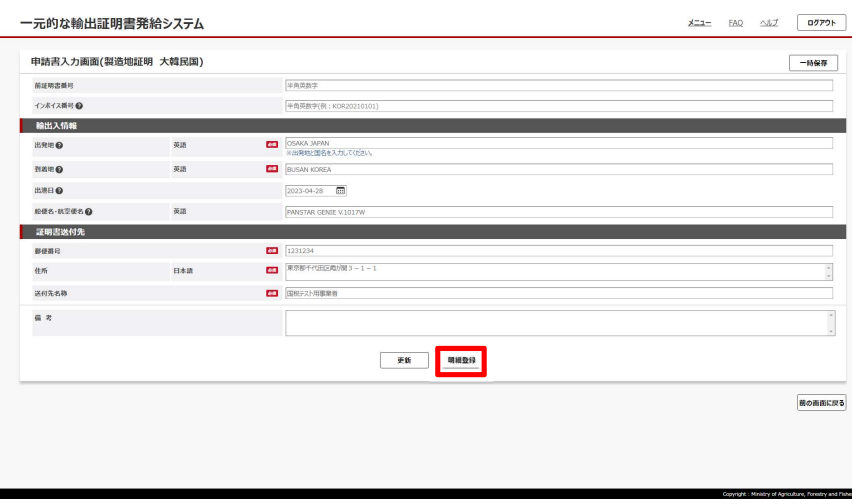

1 必要に応じて内容を修正し、 [明細登録] をクリックする

#### メモ

- 必須 アイコンがある項目は、必ず入力 してください。
- 複数明細登録が可能な場合は、「明細 登録]が表示され、不可能な場合は、 [更新]のみが表示されます。

明細一覧画面が表示されます。

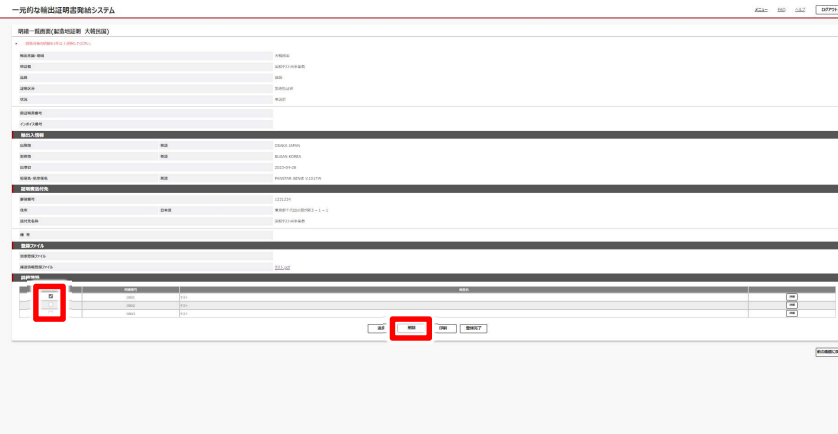

2 削除したい詳細情報にチェックを 付け[削除]をクリックする

#### メモ

● 削除する詳細情報の内容は、同じ行に ある [詳細] をクリックすると、表示され ます。確認後は[前の画面に戻る]をク リックして明細一覧画面に戻ってください。

明細削除確認画面が表示されます。

3 内容を確認し、[実行]をクリッ クする

明細削除完了画面が表示されます。

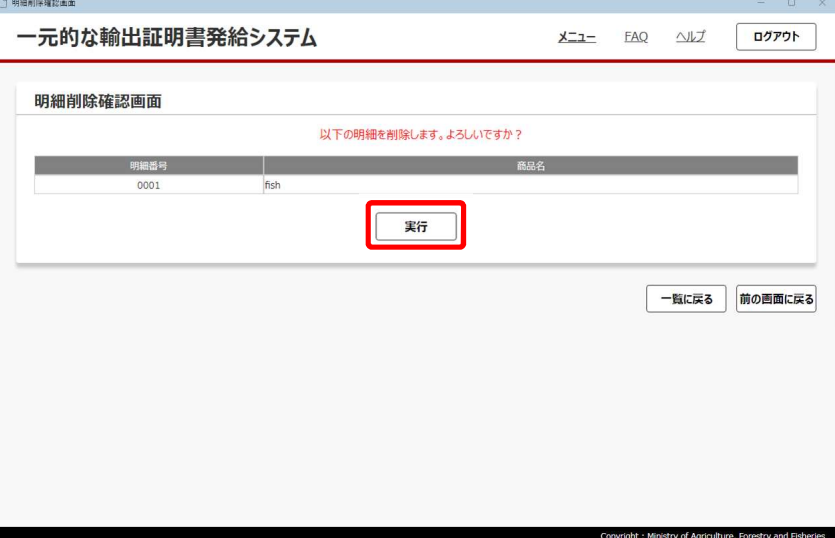

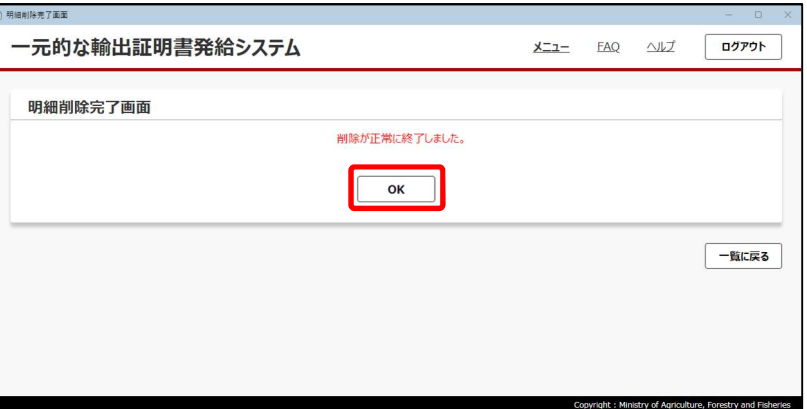

## 4 [OK]をクリックする

明細一覧画面に戻ります。

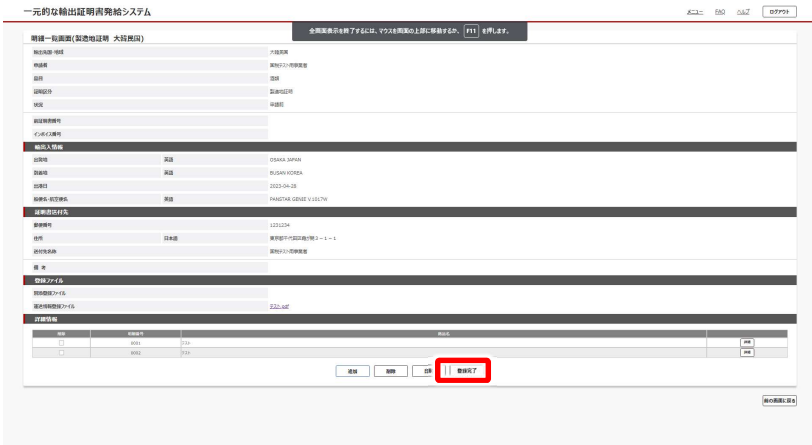

## 5 [登録完了]をクリックする

#### メモ

● 本画面の内容を出力することができます。 [印刷] をクリックしてください。別ウィンド ウで印刷画面が表示されます。

![](_page_90_Picture_58.jpeg)

申請状況一覧画面に戻ります。

この後、申請を行います。 参照▶4.2.9 申請

# 4.2.8 削除

不要になった申請前又は仮登録の情報を削除します。

参照▶申請済情報の削除 ➡ 「4.2.13 破棄依頼」

メインメニューで[輸出証明書発給]をクリックし、申請状況一覧画面を表示した状態から操作します。

![](_page_91_Picture_84.jpeg)

1 削除する情報を選択し、[削除] をクリックする

申請書削除確認画面が表示されます。

- $\underline{\mathsf{X\_1}} = \underline{\mathsf{FAQ}} = \underline{\mathsf{AAZ}} = \fbox{\textbf{DQPP}}$ 一元的な輸出証明書発給システム <br>**申請書削除確認面面** 以下の申請書を組織します。よろし 中語情報 中語日<br>輸出凭图·地域  $x = 1$ 相談状態<br>品目<br>証明区分<br>中活動号<br>審査紙点  $\frac{1}{\sqrt{3}}$  $\begin{array}{|c|c|} \hline \text{ } & \text{ } \\ \hline \end{array}$ -<br>前の画面に戻る
- 2 内容を確認し、[実行]をクリッ クする

申請書削除完了画面が表示されます。

3 [OK]をクリックする

![](_page_91_Picture_85.jpeg)

![](_page_92_Picture_15.jpeg)

申請状況一覧画面に戻ります。

削除設定した申請情報が一覧から削除さ れます。

# 4.2.9 申請

登録した証明書情報を申請します。

申請する証明書一揃いの申請状況ステータスが、申請前又は修正依頼の場合に、申請できます。 メインメニューで[輸出証明書発給]をクリックし、申請状況一覧画面を表示した状態から操作します。

![](_page_93_Picture_91.jpeg)

![](_page_93_Picture_92.jpeg)

![](_page_93_Picture_93.jpeg)

されます。[証明書受領場所拠点]は 選択できません。

申請情報確認画面が表示されます。

![](_page_93_Picture_94.jpeg)

![](_page_94_Picture_93.jpeg)

m-and ente-act

 $[{\scriptstyle\texttt{ROHERR}}]$ 

圖  $\frac{1}{2}$ 

 $\frac{1}{2}$ 

 $11111$ 

**HARRY** 

 $\begin{array}{c} \text{ROMD} \\ \text{ROMD} \end{array}$ 

E

383333<br>38333333<br>3833333

**In** 

れます。

# 4.2.10 運送情報の登録

メインメニューで[輸出証明書発給]をクリックし、申請状況一覧画面を表示した状態から操作します。 運送情報登録は、状況が「申請前」、「修正依頼」、「証明書受領済」かつ「運送情報未登録」の場合に入力可能です。

![](_page_95_Picture_111.jpeg)

1 運送情報を登録する証明書を選 択し、[運送情報登録]をクリッ クする

運送情報登録画面が表示されます。

- 一元的な輸出証明書発給システム **XIL- FAQ AUZ 07791** 運送情報登録画面 - XIXXIIIXX<br><mark>-</mark> - 距迷情報 インホイス番号<br>出港日 中央英数字 2023-04-28 **NES-NTES** 第3回経由 船便名·航空便名 **MARRY** 輸出先国·地域 大韓民国 中国市 ■キテスト用事業者 **BB** 图 運搬区外 **ELECTR ASSES**  $\frac{1}{2}$ **審査開始日**  $\boxed{\Box x \Box}$ -<br>第の画面に戻る
- 2 各項目を入力して [確認] をク リックする

運送情報登録確認画面が表示されます。

![](_page_95_Picture_112.jpeg)

3 内容を確認し、[登録]をクリッ クする

情報登録完了画面が表示されます。

96

4 [OK]をクリックする

![](_page_96_Picture_27.jpeg)

![](_page_96_Picture_28.jpeg)

申請状況一覧画面に戻ります。

運送情報を登録した情報の申請状況ス テータスから [運送情報未登録] が消え ます。

# 4.2.11 証明書(副)の印刷

申請状況が「交付準備中」以降の場合、審査により発行日が登録された証明書を、公印がない状態で印刷して確認できます。 メインメニューで[輸出証明書発給]をクリックし、申請状況一覧画面を表示した状態から操作します。

![](_page_97_Picture_69.jpeg)

1 印刷する証明書を選択し、[証 明書(副)の印刷]をクリック する

証明書(副)印刷確認画面が表示され ます。

![](_page_97_Picture_70.jpeg)

2 内容を確認し、[印刷]をクリッ クする

確認メッセージが表示されます。

![](_page_97_Picture_71.jpeg)

3 [OK]をクリックする

ブラウザー又は Acrobat Reader が起動 し、PDF の内容が表示されます。

![](_page_98_Picture_0.jpeg)

![](_page_98_Picture_70.jpeg)

## 4 ロアイコンをクリックし、証明書 (副)を印刷する 証明書(副)印刷完了画面が表示され ます。印刷が終了したら右上の[×]をク

リックして画面を終了してください。

#### メモ

● A4 縦と A4 横の用紙向きが混在するた め、Acrobat Reader で印刷する際に 印刷設定で「向き」を「自動」にしてくださ い。

## 5 [OK]をクリックする

申請状況一覧画面に戻ります。

![](_page_98_Picture_71.jpeg)

# 4.2.12 参照

申請状況が「申請前」以降の場合、入力した申請情報をダウンロードし、印刷できます。 申請書ダウンロードは、申請書及び輸出証明書イメージを圧縮ファイルで作成し、印刷は入力画面をキャプチャー印刷します。

# ■ 申請書ダウンロード

メインメニューで「輸出証明書発給]をクリックし、申請状況一覧画面を表示した状態から操作します。

![](_page_99_Picture_4.jpeg)

#### <Microsoft Edge の場合の例>

![](_page_99_Picture_88.jpeg)

ダウンロードフォルダーにファイルがダウンロー ドされ、ブラウザーにダウンロード結果が表 示されます。

![](_page_100_Picture_0.jpeg)

一元的な輸出証明書発給システム

<br>中語参照画

中語参照画書<br>- @ NGO PGB - 994<br>- NGO PGB<br>- 994<br>- 1995<br>- 1996<br>- 1996<br>- 1996<br>- 1996<br>- 1996<br>- 1996

- 1284<br>- 熱院及<br>- 出発地<br>- 封発地<br>- 封闭日

メインメニューで[輸出証明書発給]をクリックし、申請状況一覧画面を表示した状態から操作します。

 $\text{min} \quad \text{min} \quad \text{min}$ 

**BORRERS** 

![](_page_100_Picture_109.jpeg)

1 印刷する情報を選択し、[参照] をクリックする

選択した情報の内容が表示されます。

2 画面下部の[印刷]をクリック する

別ウィンドウで印刷画面が表示されます。

![](_page_100_Picture_110.jpeg)

 $\begin{tabular}{|c|c|c|} \hline \rule{0pt}{3ex} \rule{0pt}{3ex} \rule{0pt$ 

Microsoft Edge Online Edge Online

×2

882

2023<br>RS72-88<br>BS

1211234<br>東野能千代田区西が開き−1 − 1

各項目を設定し、印刷を実行してください。

![](_page_100_Picture_111.jpeg)

# 4.2.13 破棄依頼

不要になった申請済情報の破棄を依頼します。申請の状況ステータスが「申請中」、「審査開始」、「起案済」、「修正依頼」、「申 請中(修正依頼)」、「交付準備中」又は「証明書発行済」の場合に破棄依頼できます。

参照▶申請前情報の削除 ➡ 4.2.8 削除

メインメニューで[輸出証明書発給]をクリックし、申請状況一覧画面を表示した状態から操作します。

![](_page_101_Picture_58.jpeg)

![](_page_102_Picture_33.jpeg)

![](_page_102_Picture_34.jpeg)

破棄依頼が完了しました。

![](_page_102_Picture_35.jpeg)

申請状況一覧画面に戻ります。

状況ステータスが「破棄依頼」に変更され ます。

破棄が承認されると、状況ステータスが「破 棄」に変更されます。

# 4.2.14 分析試料明細書の印刷(韓国又はロシア向けに酒類 を輸出する場合に限る)

韓国又はロシア向け輸出酒類について、放射性物質検査証明書を申請する場合、酒類総合研究所による試料の分析が必要で す。

※申請書入力画面の [前証明書番号] 欄を入力した場合は再発行扱いとなり、酒類総合研究所の分析が不要になります。

分析試料を送付するときに必要な試料送付票と分析試料明細書を印刷します。

メインメニューで[輸出証明書発給]をクリックし、申請状況一覧画面を表示した状態から操作します。

![](_page_103_Picture_87.jpeg)

1 分析試料明細書を印刷する証 明書を選択し、[分析試料明細 書の印刷]をクリックする

<Microsoft Edge の場合の例>

![](_page_103_Picture_88.jpeg)

ダウンロードフォルダーにファイルがダウンロー ドされ、ブラウザーにダウンロード結果が表 示されます。

## 2 [ダウンロードフォルダー]を開き、 ダウンロードした zip ファイルを解 凍する

「分析試料明細書」と「送付票」の PDF ファイルが表示されます。

必要に応じて PDF ファイルを印刷してくださ い。

# 4.2.15 申請情報一括修正

酒類の申請の場合、次の条件が一致している申請情報を複数選択し、まとめて申請情報を修正できます。

● 状況ステータスが「申請前」又は「修正依頼」

● インボイス番号、輸出先及び品目が一致している

メインメニューで「輸出証明書発給]をクリックし、申請状況一覧画面を表示した状態から操作します。

![](_page_104_Picture_98.jpeg)

![](_page_104_Picture_99.jpeg)

2 一括修正したい申請の[複数選択] チェックボックスをチェックし、[申請 情報一括修正]をクリックする

申請書一括修正画面が表示されます。

#### メモ

● 申請に一時保存データがある場合、申請 情報一括修正は実行できません。

![](_page_104_Picture_100.jpeg)

3 修正する項目のチェックボックスを チェックし、内容を修正して [確 認] をクリックする

申請書一括修正確認画面が表示されま す。

![](_page_105_Picture_31.jpeg)

4 内容を確認し、[登録]をクリッ クする

完了画面が表示されます。

# 5 [OK]をクリックする

![](_page_105_Picture_32.jpeg)

![](_page_105_Picture_33.jpeg)

申請状況一覧画面に戻ります。

# 4.2.16 NACCS 申請受付エラー確認

NACCS システムで一括申請した内容にエラーがないか確認します。 エラーが発生したものだけが、NACCS 申請受付エラー一覧画面に表示されます。

![](_page_106_Picture_91.jpeg)

**体型付エラー一覧画面** 

1 メインメニューで [NACCS 申請 受付エラー確認]をクリックする

NACCS 申請受付エラー一覧画面が表示 されます。

[状況]にエラー内容が表示されます。

- -元的な輸出証明書発給システム  $\sqrt{\frac{1}{7}}$  $x - 7 FAO$ ヘルプ NACCS申請受付エラー一覧画面 検索結果1件中 1-1件表示 表示件数 10件 50件 100件  $\boxed{\circ}$  $\langle$   $\begin{array}{c} \begin{array}{|c} \hline \end{array} \end{array}$ 参照 対応完了 前の画面に戻る
- 2 詳細を確認する場合は、エラー 情報を選択し、[参照]をクリッ クする

NACCS 連携エラー詳細画面が表示され ます。

![](_page_107_Picture_0.jpeg)

## 3 内容を確認し、[前の画面に戻 る]をクリックする

NACCS 申請受付エラー一覧画面が表示 されます。

## 4 エラーを修正する

#### 注意

エラーの修正は、NACCS システムで行いま す。テンプレートを修正し、登録し直してくだ さい。

![](_page_107_Picture_100.jpeg)

### 5 修正したエラー情報を選択し、 [対応完了]をクリックする

NACCS 連携エラー削除確認画面が表示 されます。
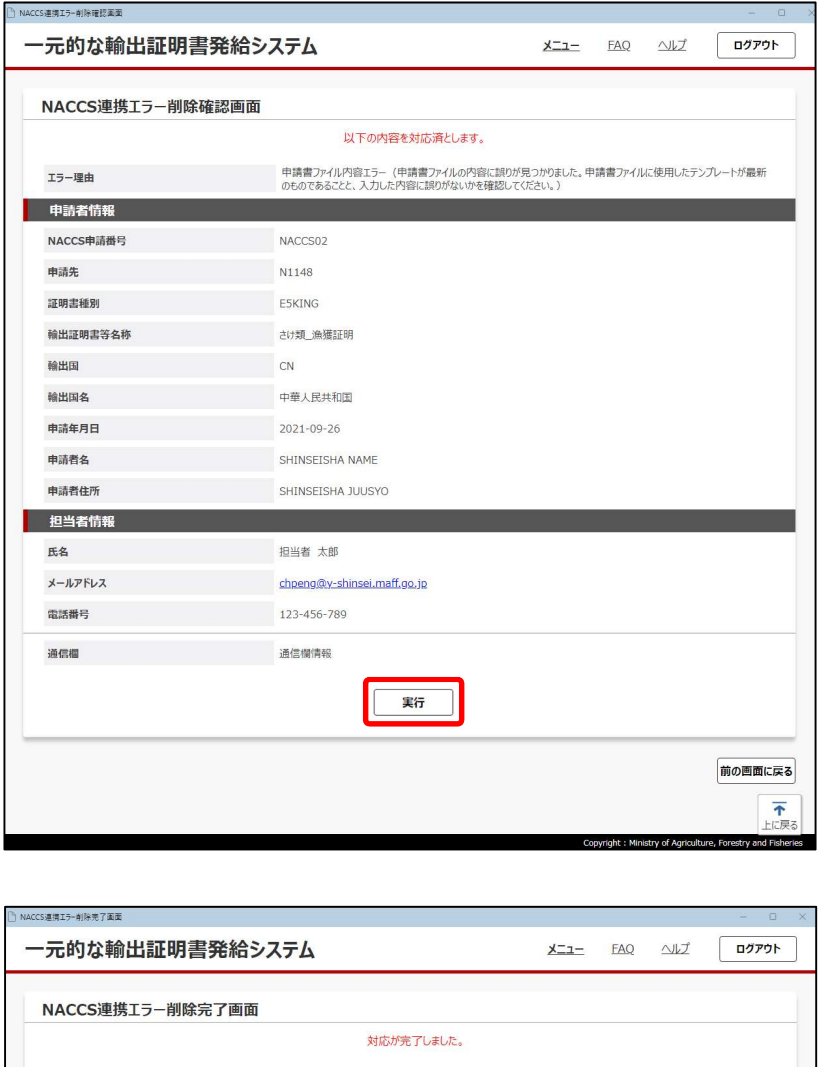

6 内容を確認し、[実行]をクリッ クする

NACCS 連携エラー削除完了画面が表示 されます。

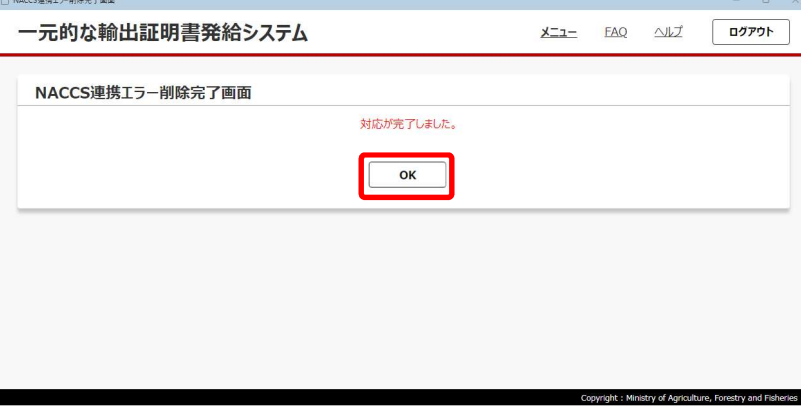

# 7 [OK]をクリックする

NACCS 申請受付エラー一覧画面に戻り ます。

対応を完了したエラーの [対応状況]に 「対応済」と表示されます。

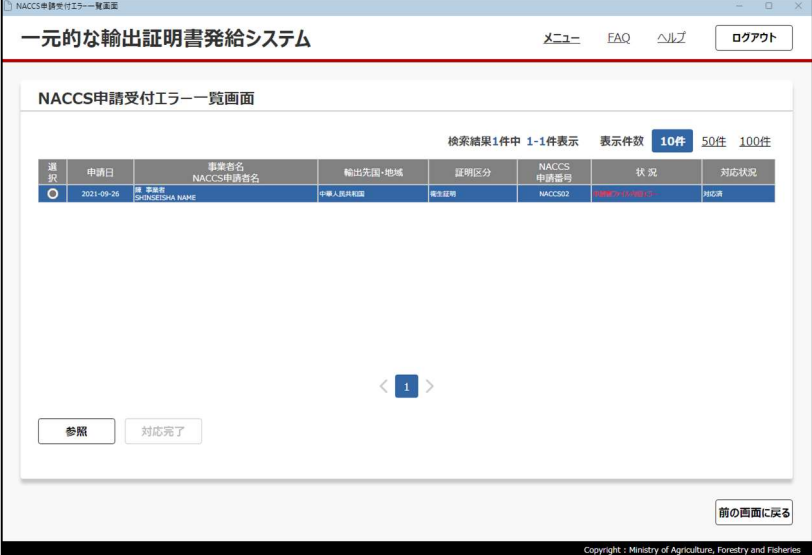

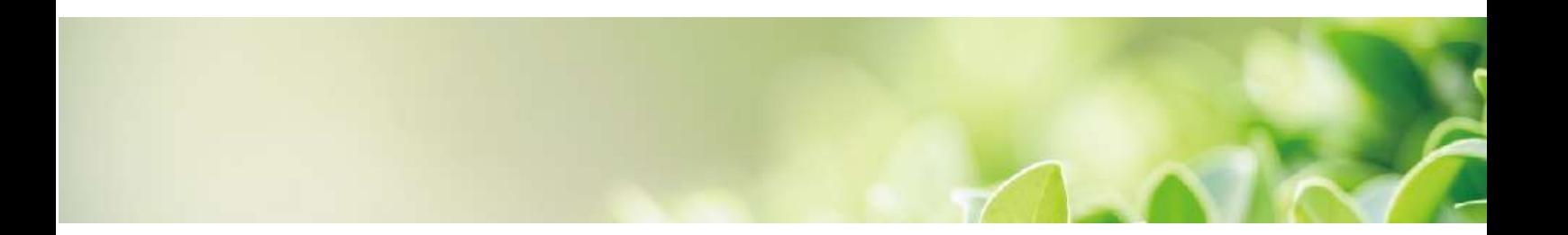

# 第5章 国別入力要領

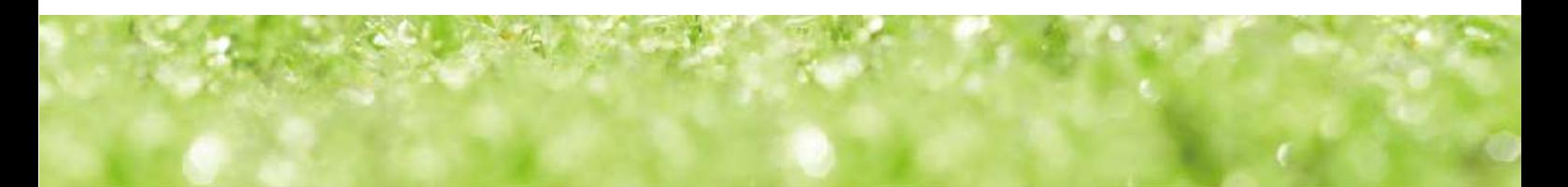

# 5.1 大韓民国向け酒類に関する証明書

# 5.1.1 製造地証明書/製造日証明書

# 5.1.1.1 申請書入力画面

#### ≪新規登録・参照登録≫

# 入力要領は、「5.1.1.2 申請書入力画面入力要領」を参照ください。

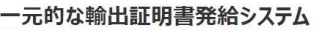

 $x = -$  FAQ  $\sqrt{x}$ ログアウト

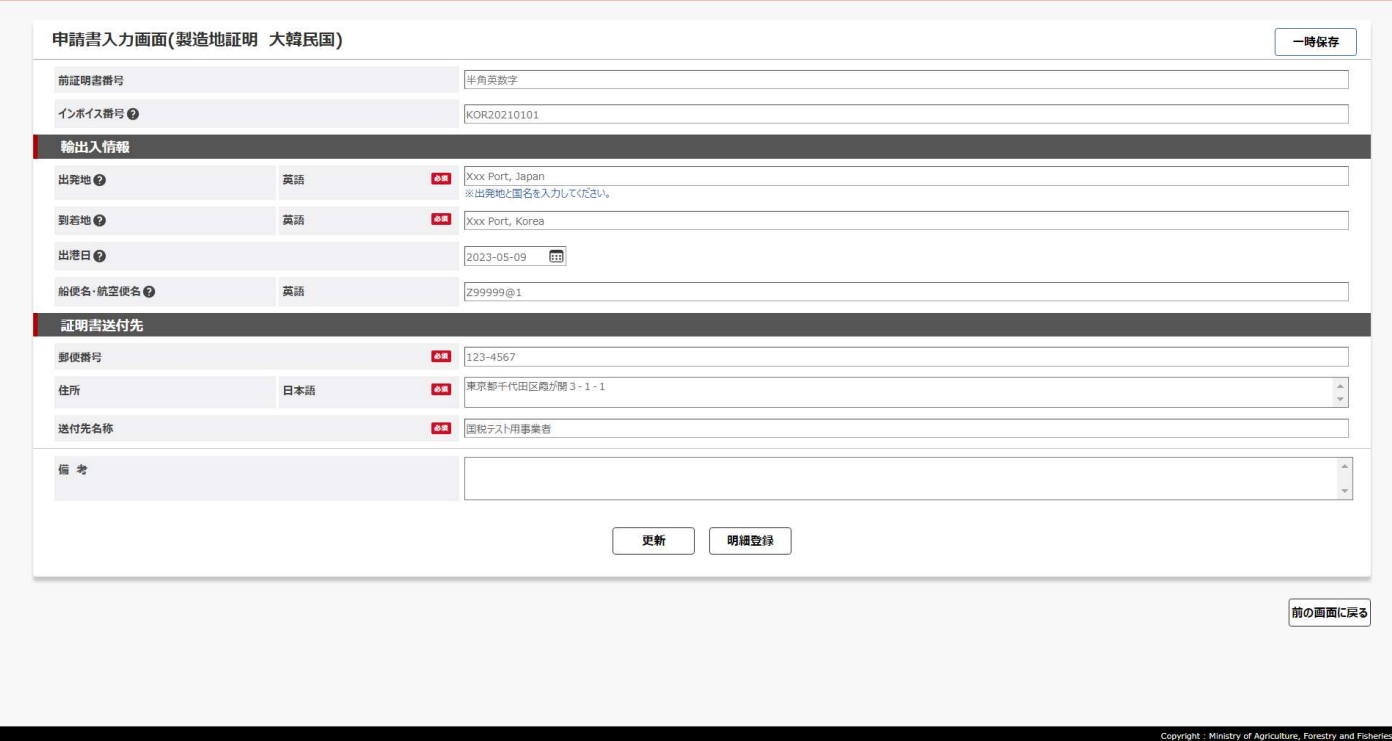

# ≪一括登録様式≫

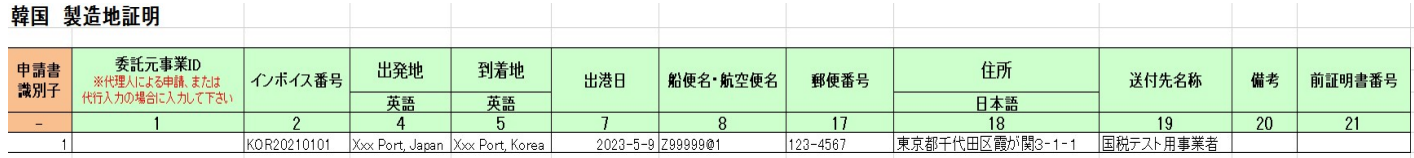

# 5.1.1.2 申請書入力画面入力要領

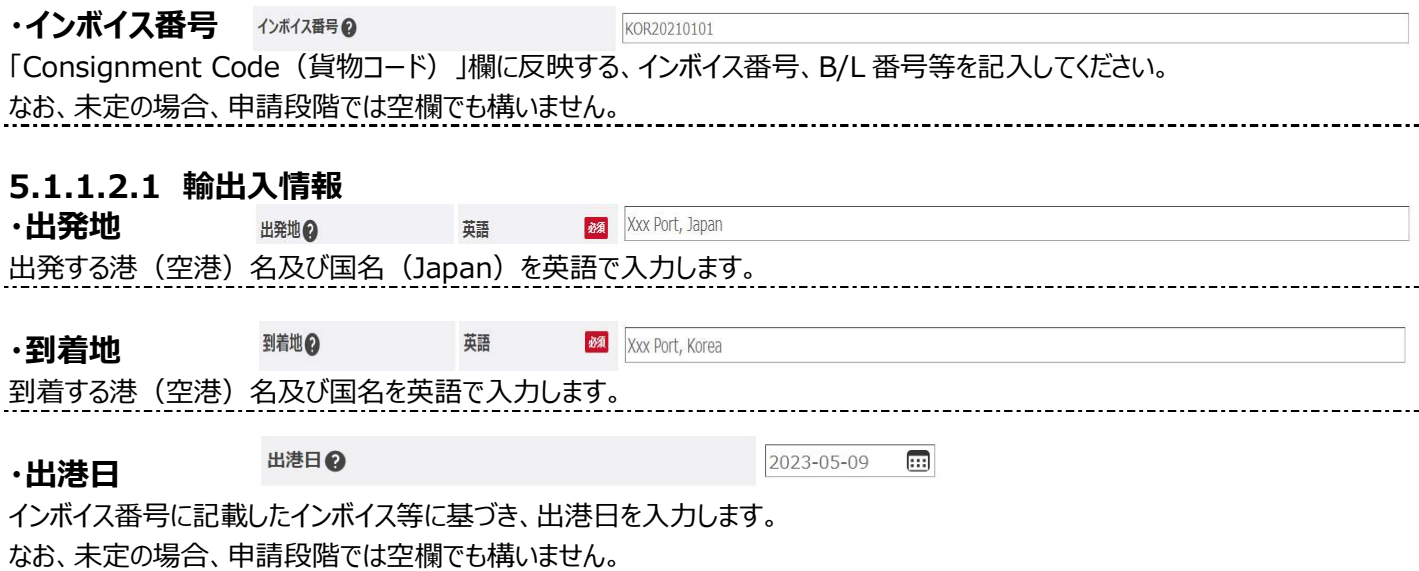

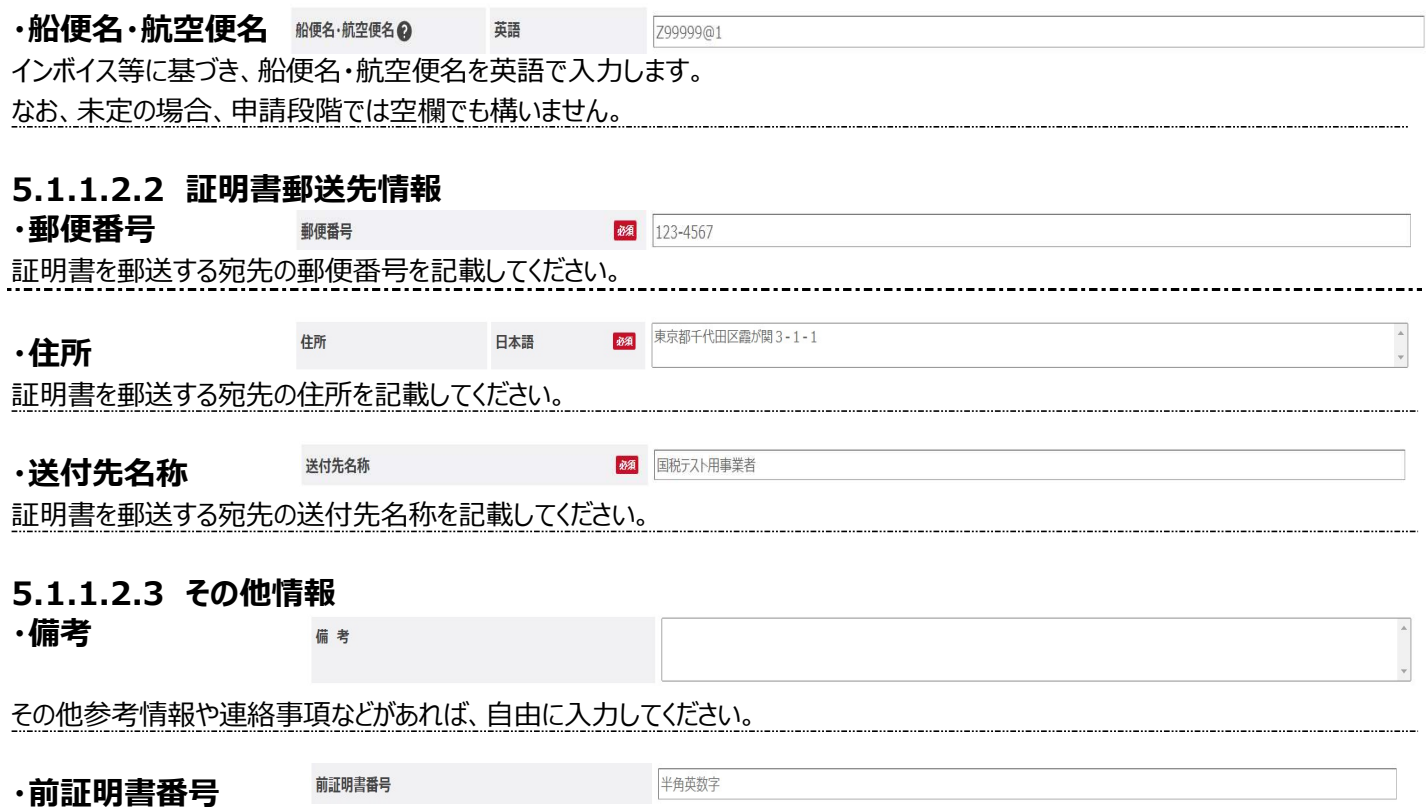

既に発行済みの証明書を再発行する場合は、「前証明書番号」を入力してください。

## 5.1.1.3 申請情報明細登録画面

≪新規登録・参照登録≫※画面下部に表示されるボタンは状況ステータスにより異なります。

入力要領は、「5.1.1.4 申請情報明細登録画面入力要領」を参照ください。

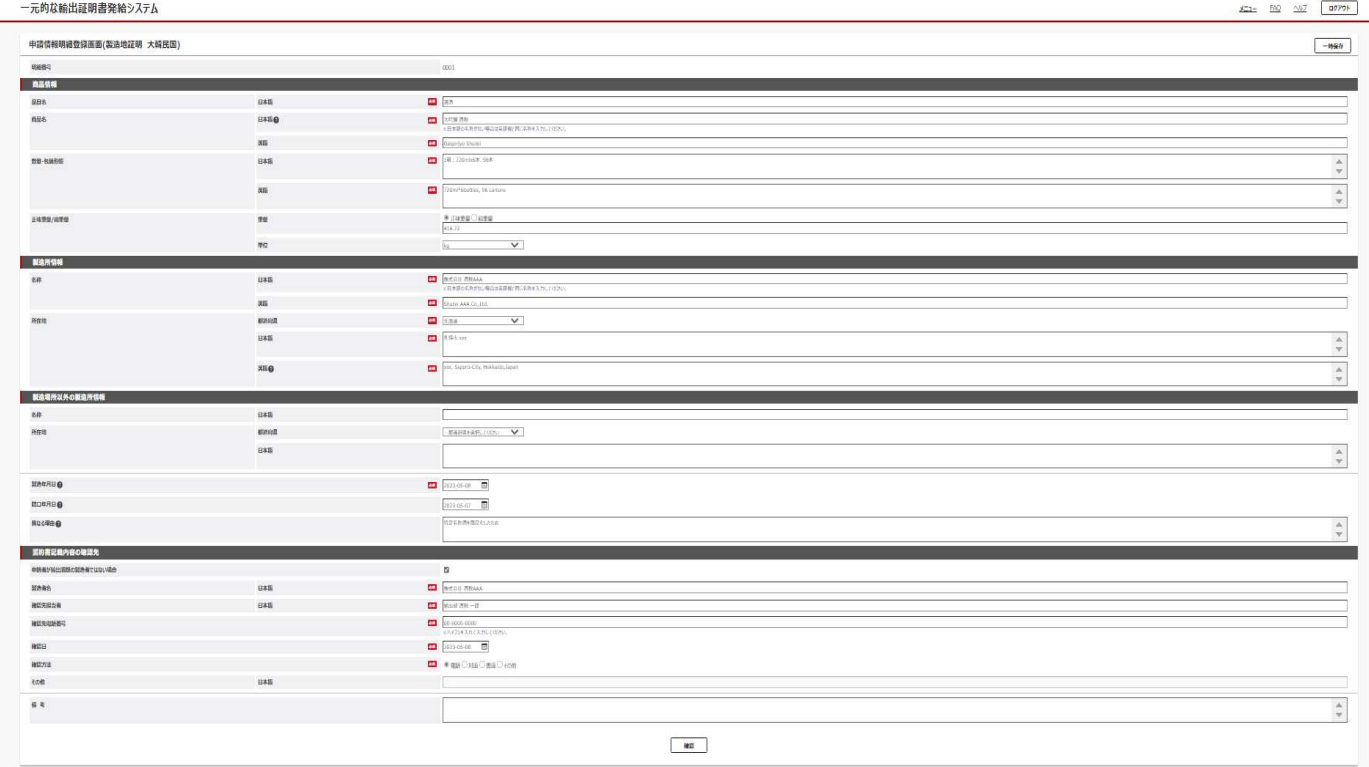

 $-RCR6$  RORECZO

#### ≪一括登録様式≫

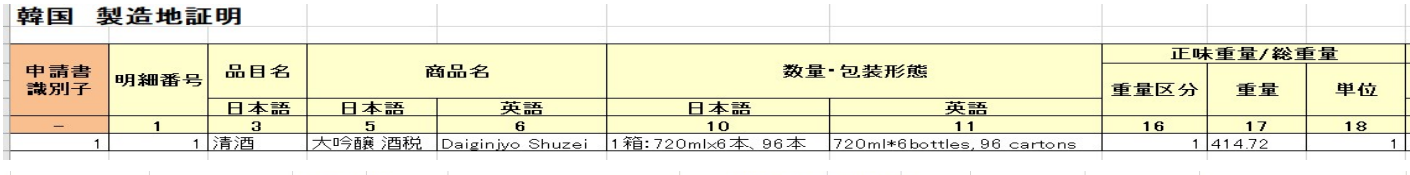

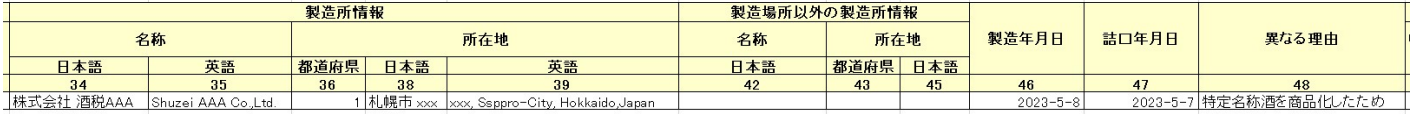

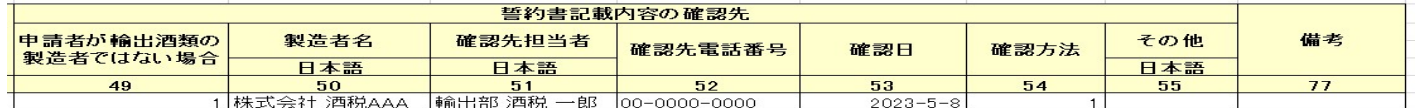

#### 5.1.1.4 申請情報明細登録画面入力要領

#### 5.1.1.4.1 商品情報

・品目名(日本語) 品略 28 清酒 日本語

次のいずれかを入力してください。

(清酒、合成清酒、連続式蒸留焼酎、単式蒸留焼酎、みりん、ビール、果実酒、甘味果実酒、ウイスキー、ブランデー 発泡酒、その他の醸造酒、原料用アルコール、スピリッツ、リキュール、粉末酒、雑酒) 

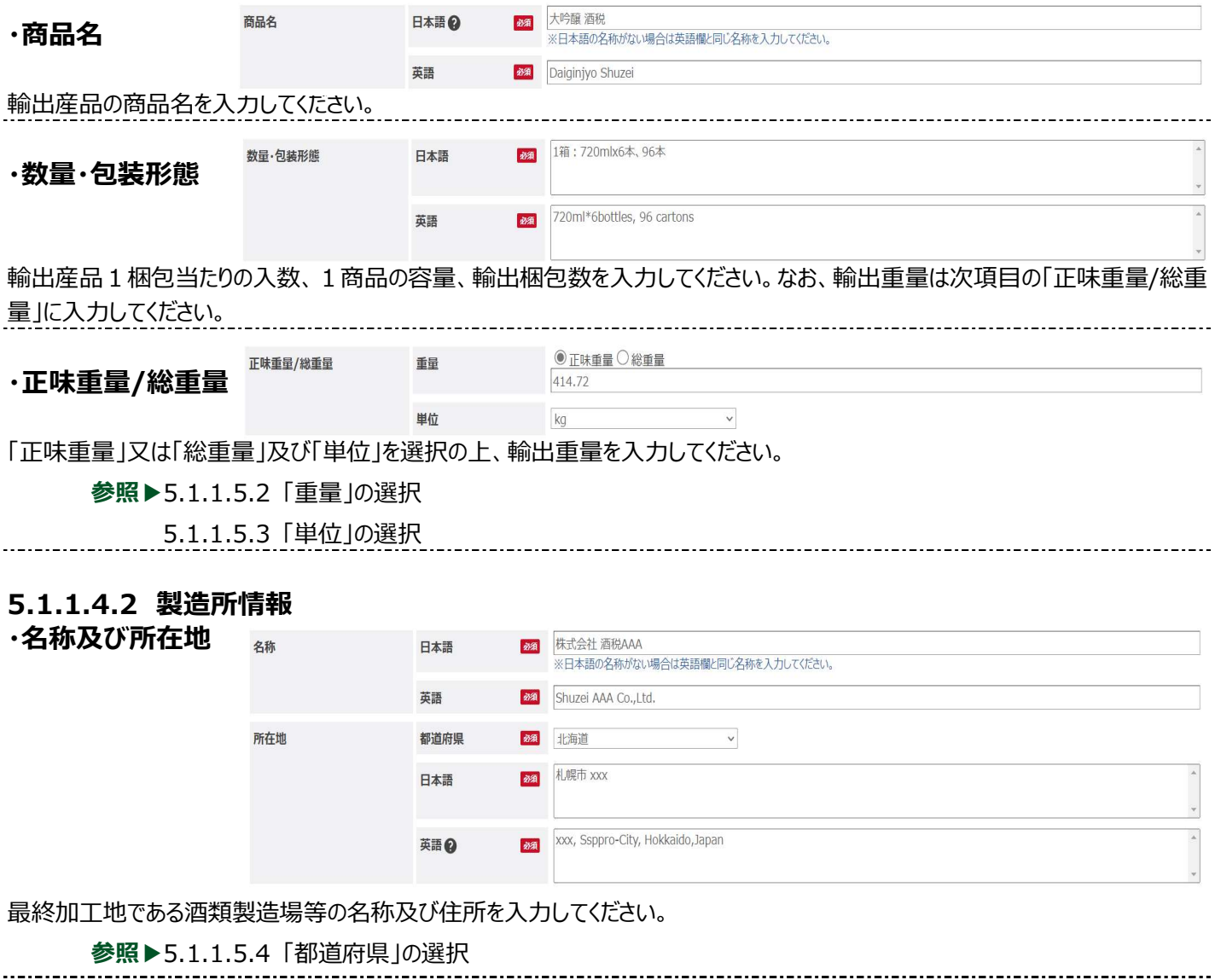

# 5.1.1.4.3 製造場所以外の製造所情報

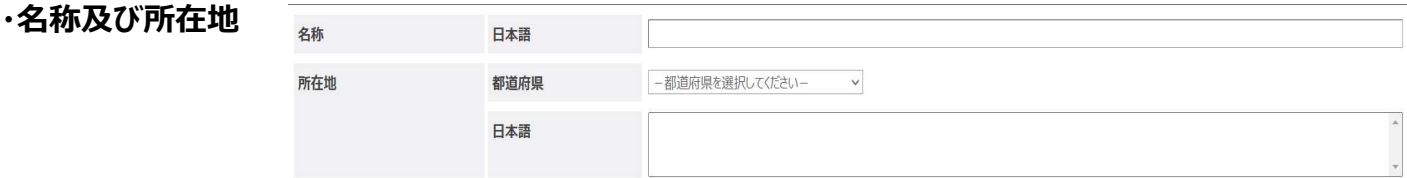

輸出しようとする酒類が、「5.1.1.4.2 製造所情報」で入力した製造場以外で製造されている場合に入力してください。 参照▶5.1.1.5.4 「都道府県」の選択

# 5.1.1.4.4 製造年月日 <sup>製造年月日</sup> <sup>9</sup>

2023-05-08  $\overline{...}$ 

詰口帳等に基づいて、輸出しようとする酒類の製造年月日を入力してください。

#### 5.1.1.4.5 詰口年月日、異なる理由

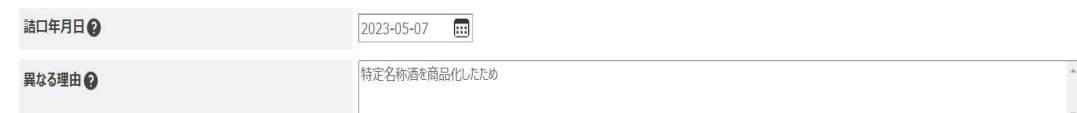

#### 製造年月日と詰口年月日が異なる場合に、詰口日及び異なる理由を入力してください。

#### 5.1.1.4.6 誓約書記載内容の確認先

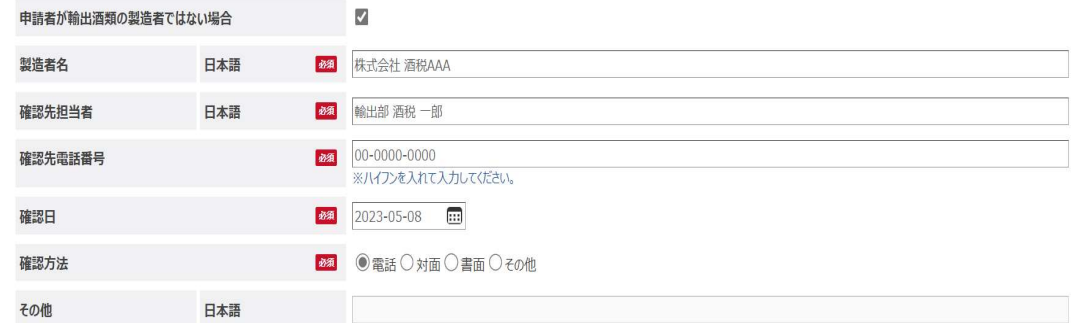

申請者が輸出する酒類の製造者ではない場合、「申請者が輸出酒類の製造者ではない場合」にチェックを入れ、各項目を入力 してください。

参照▶5.1.1.5.5.1 「申請者が輸出酒類の製造者ではない場合」の選択

5.1.1.5.5.2 「誓約書確認先確認方法」の選択

備考

#### 5.1.1.4.7 備考

連絡事項等ありましたら入力してください。

#### 5.1.1.5 一括登録様式入力要領

一括登録様式を作成するに当たって、「5.1.1.2 申請書入力画面入力要領」と「5.1.1.4 申請情報明細登録画面入力要 領」と異なり、一部コードによる入力が必要となりますので以下のコードに従って、入力してください。

#### 5.1.1.5.1 「申請書識別子」及び「明細番号」

登録する申請書と明細の組合せを申請書識別子を基に決定します。同じ申請書識別子が入力された申請書・明細申請書識 別子については一つの申請書のセットとして扱われ、一つの申請書として登録されます。 例:1件目の申請には3件の明細を登録し、2件目の申請には1件の明細のみ登録する場合

#### 韓国向けは1件の申請に複数の明細を登録することができます。

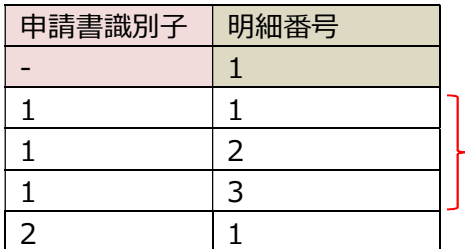

申請書識別子が同じのため、1つの申請として扱われます。

# 5.1.1.5.2 「重量」の選択

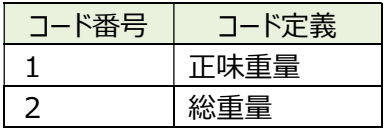

# 5.1.1.5.3 「単位」の選択

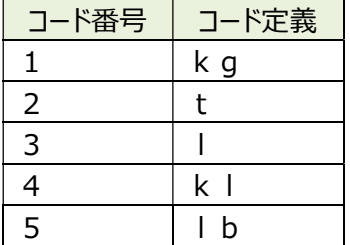

#### 5.1.1.5.4 「都道府県」の選択

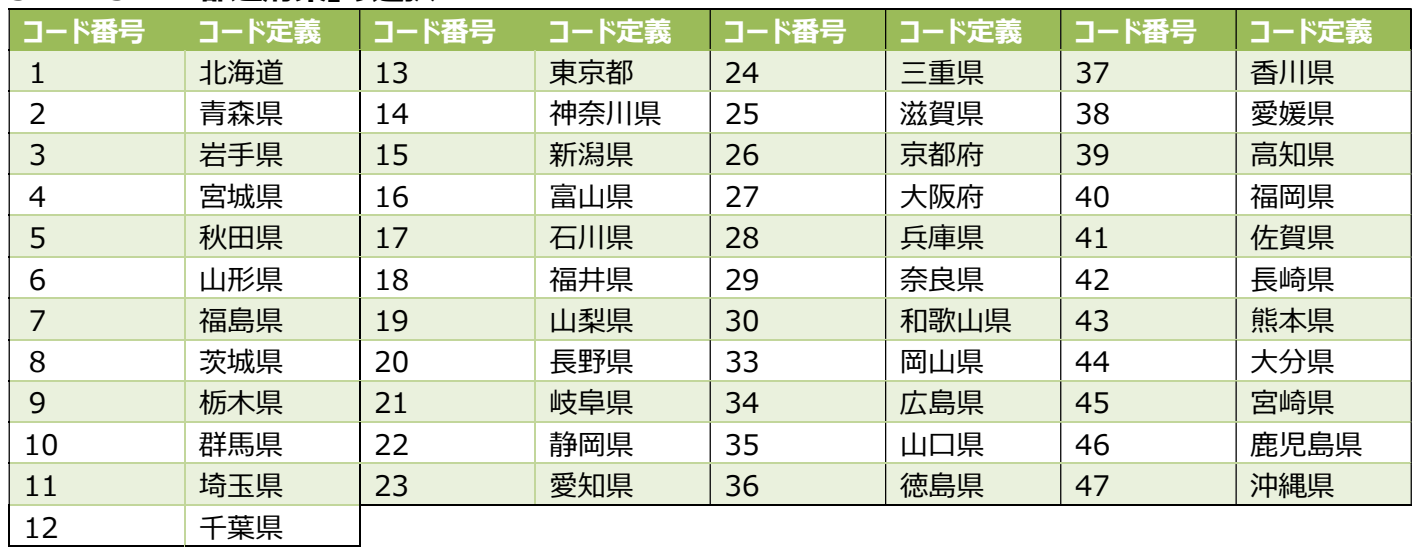

#### 5.1.1.5.5 誓約書記載内容

# 5.1.1.5.5.1 「申請者が輸出酒類の製造者ではない場合」の選択

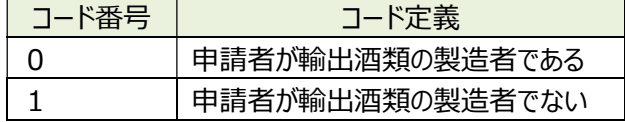

## 5.1.1.5.5.2 「誓約書確認先確認方法」の選択

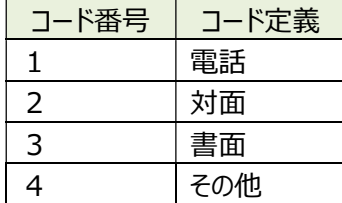

# 5.1.2 放射性物質検査証明書

# 5.1.2.1 申請書入力画面

«新規登録・参照登録»※画面下部に表示されるボタンは状況ステータスにより異なります。

入力要領は、「5.1.2.2 申請書入力画面入力要領」を参照ください。

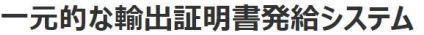

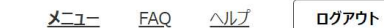

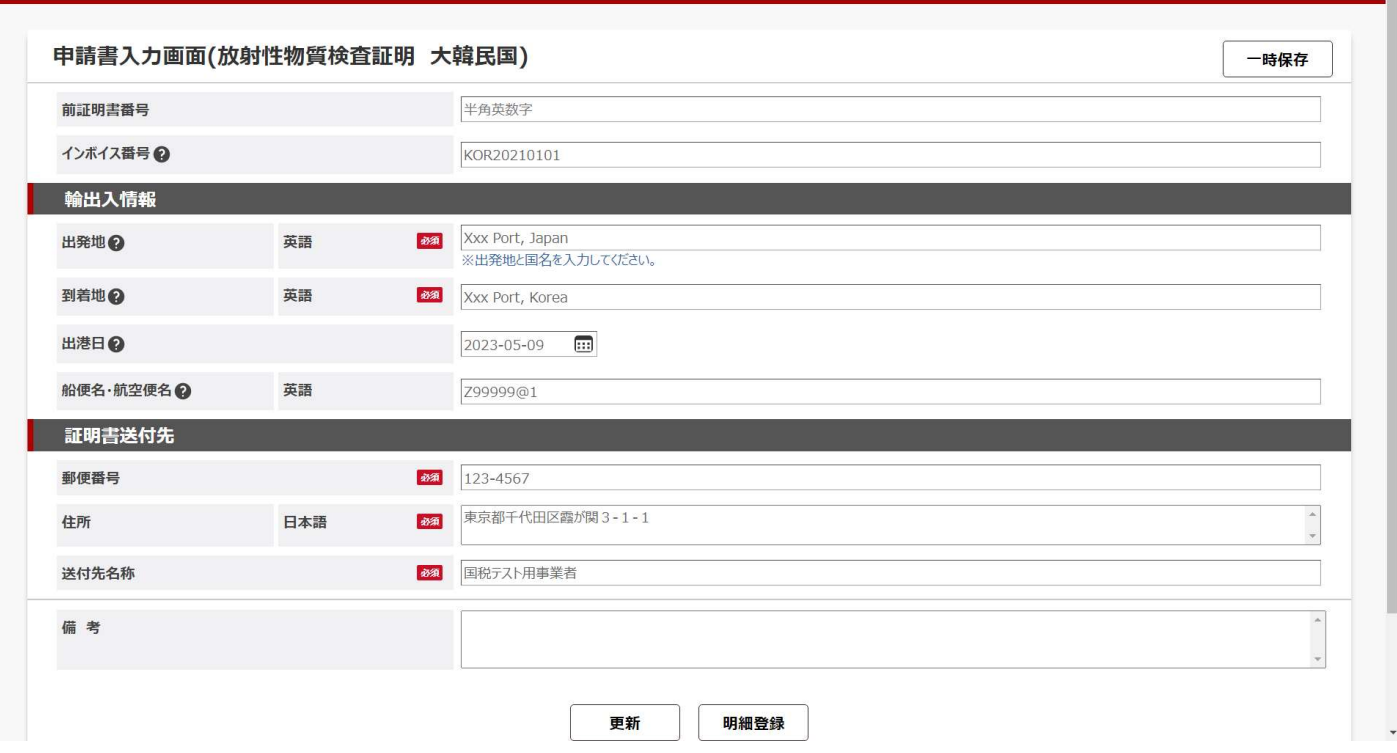

#### ≪一括登録様式≫

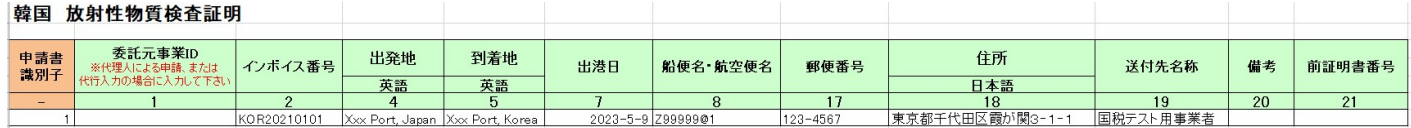

KOR20210101

# 5.1.2.2 申請書入力画面入力要領

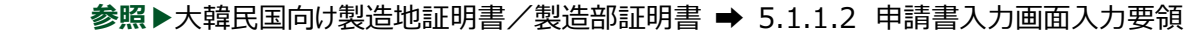

・インボイス番号

「Consignment Code (貨物コード)」欄に反映する、インボイス番号、B/L 番号等を記入してください。 なお、未定の場合、申請段階は空欄でも構いません。

## 5.1.2.2.1 輸出入情報

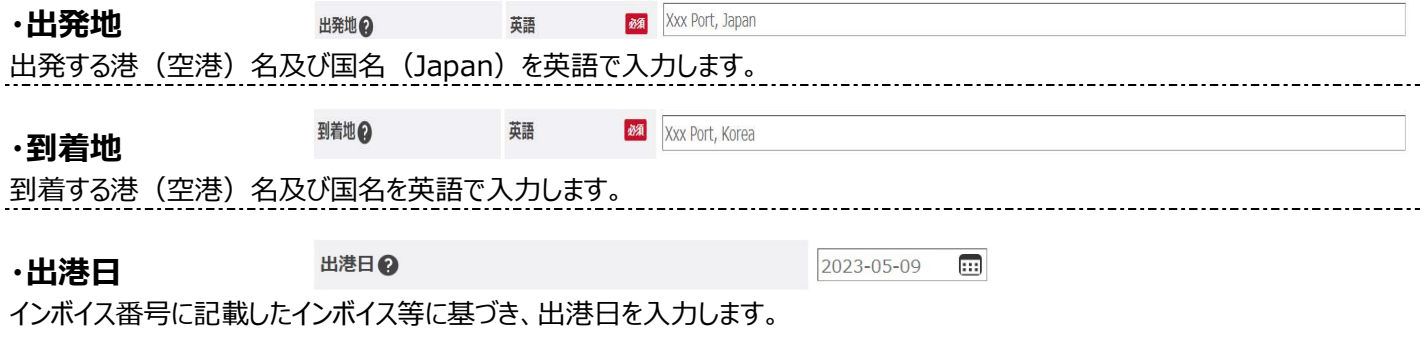

なお、未定の場合、申請段階では空欄でも構いません。

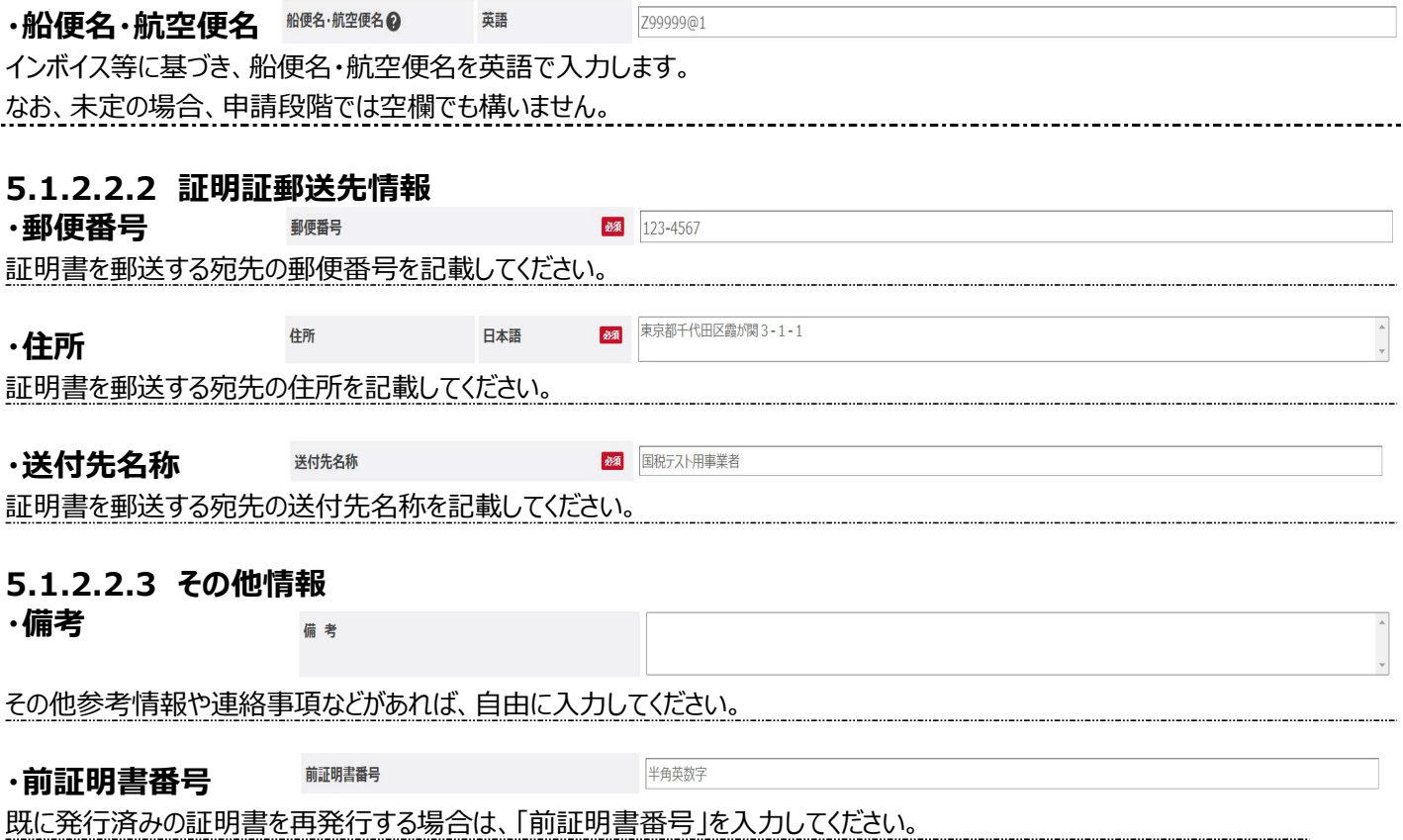

# 5.1.2.3 申請情報明細登録画面

≪新規登録・参照登録≫※画面下部に表示されるボタンは状況ステータスにより異なります。

入力要領は、「5.1.2.4 申請情報明細登録画面入力要領」を参照ください。

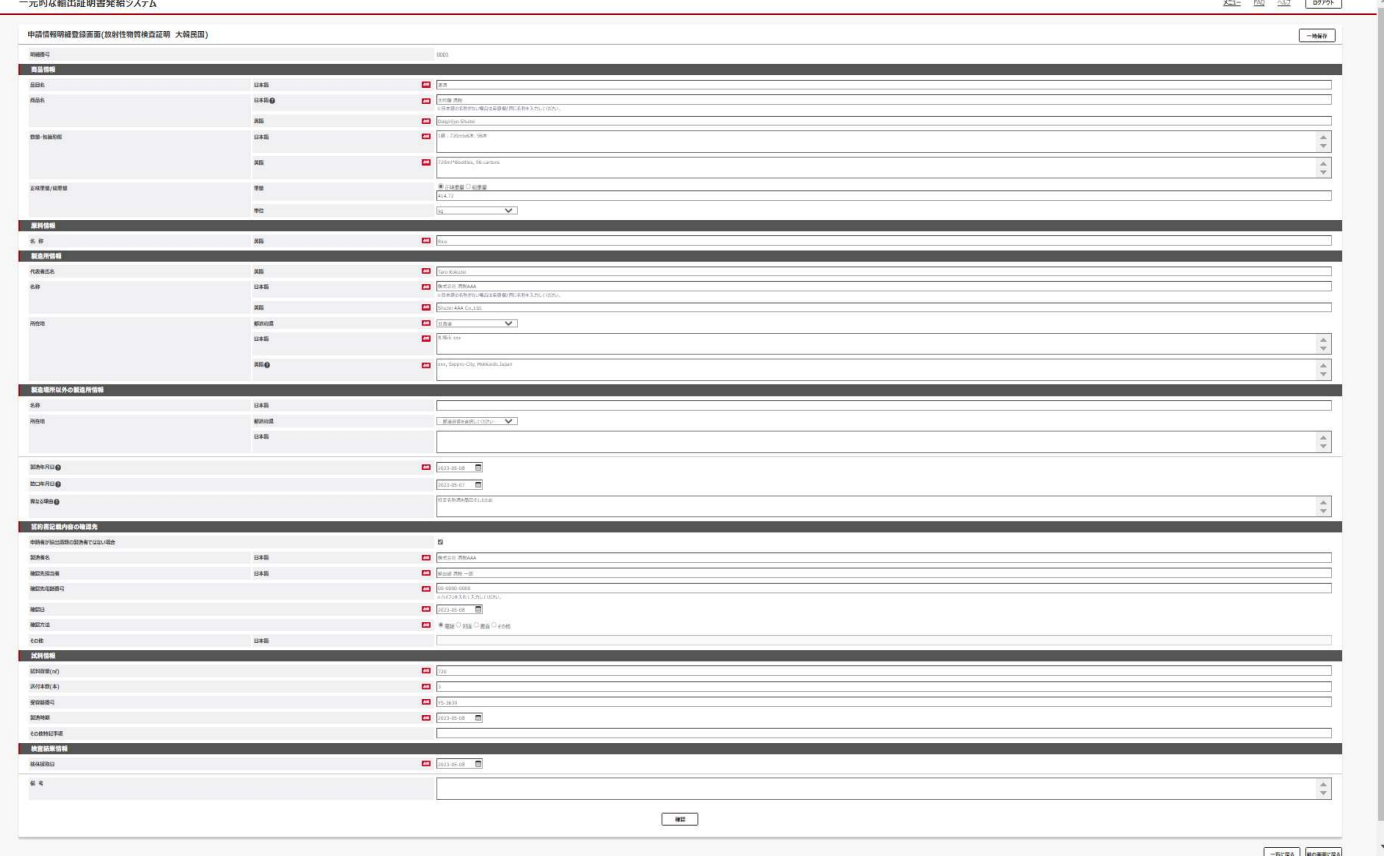

# ≪一括登録様式≫

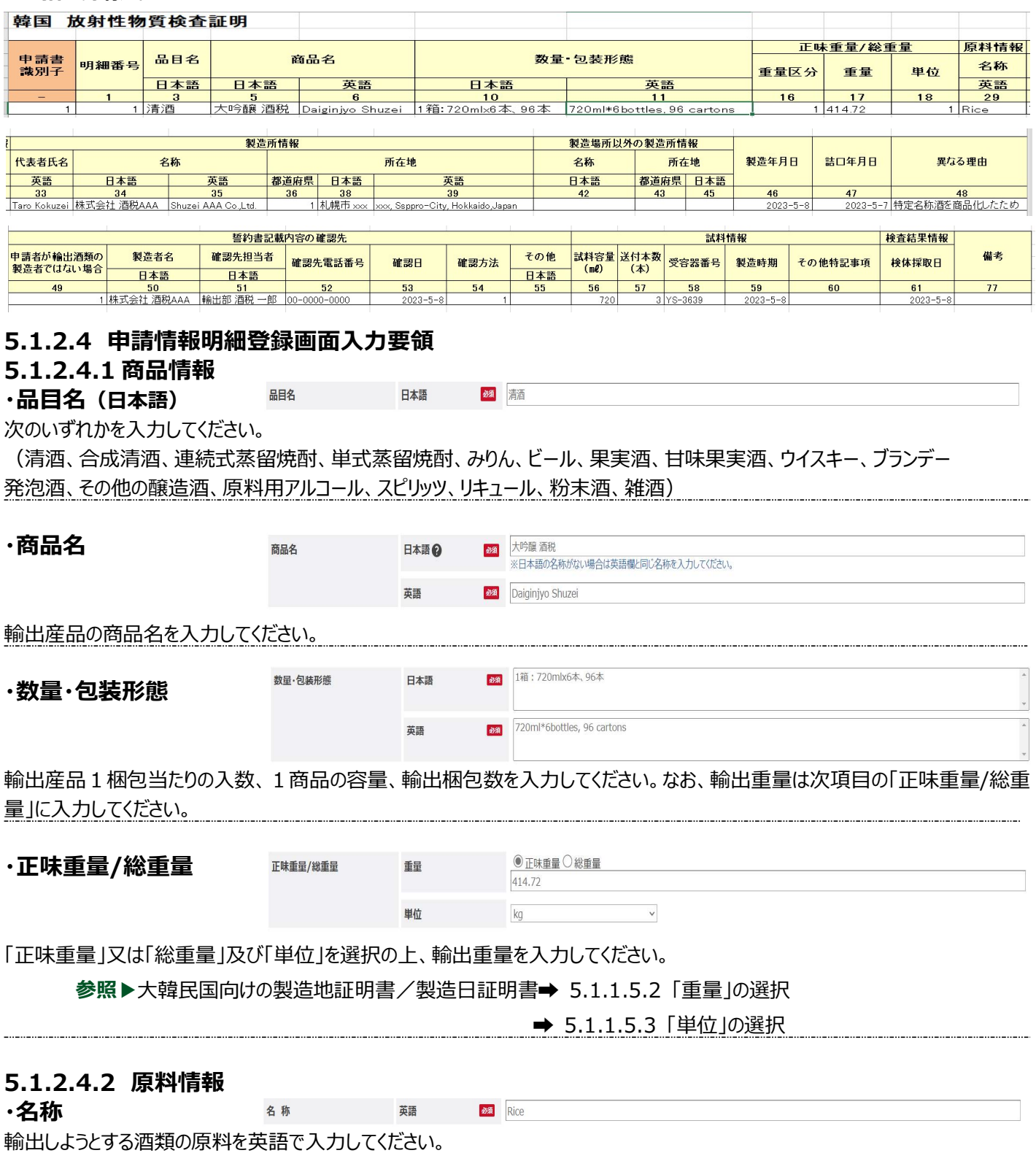

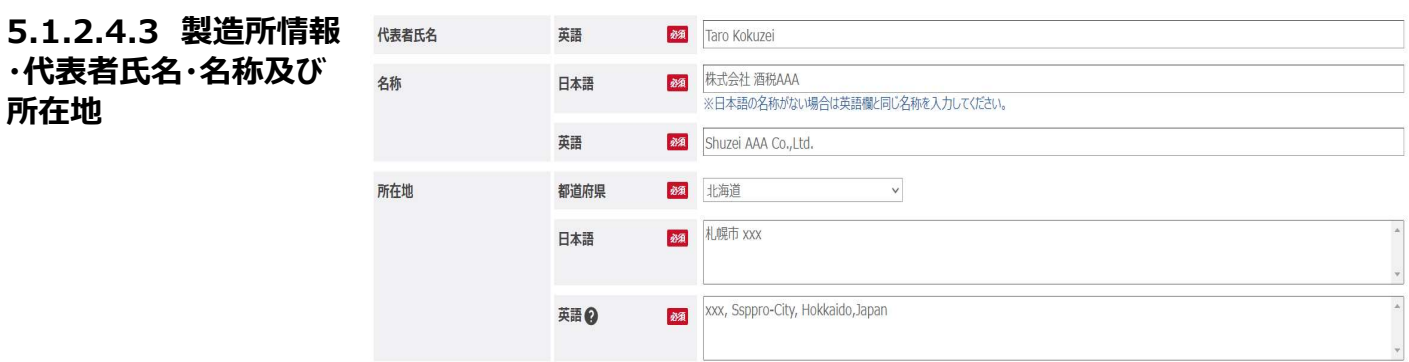

最終加工地である酒類製造場等の代表者氏名、製造場等の名称及び住所を入力してください。

参照▶大韓民国向けの製造地証明書/製造日証明書➡ 5.1.1.5.4 「都道府県」の選択

#### 5.1.2.4.4 製造場所以外の製造所情報

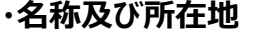

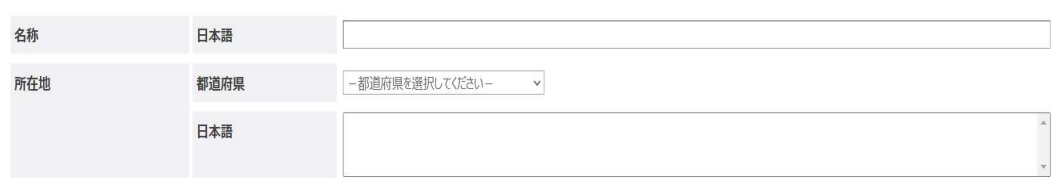

輸出しようとする酒類が、「5.1.2.4.3 製造所情報」で入力した製造場以外で製造されている場合に入力してください。 参照▶大韓民国向けの製造地証明書/製造日証明書➡ 5.1.1.5.4 「都道府県」の選択

#### 5.1.2.4.5 製造年月日 製造年月日◎

詰口帳等に基づいて、輸出しようとする酒類の製造年月日を入力してください。

#### 5.1.2.4.6 詰口年月日、異なる理由

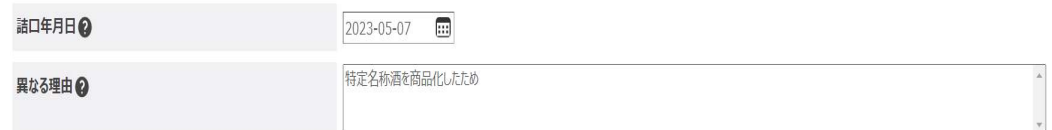

 $\frac{1}{2023-05-08}$ 

製造年月日と詰口年月日が異なる場合に、詰口日及び異なる理由を入力してください。

#### 5.1.2.4.7 誓約書記載内容の確認先

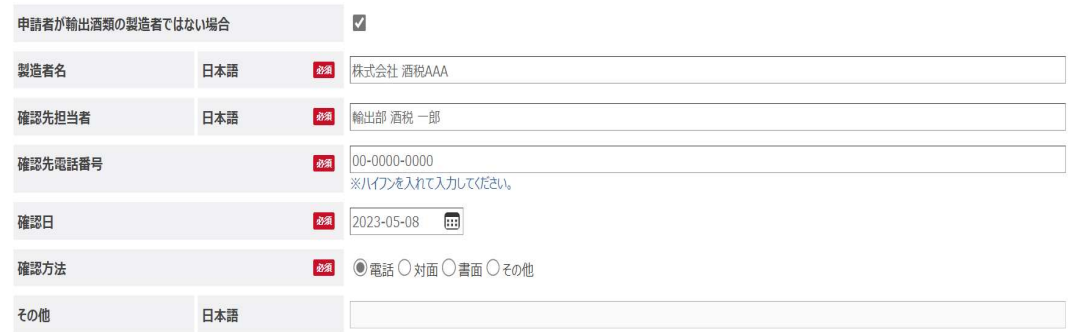

申請者が輸出する酒類の製造者ではない場合、「申請者が輸出酒類の製造者ではない場合」にチェックを入れ、各項目を入力 してください。

参照▶大韓民国向けの製造地証明書/製造日証明書

→ 5.1.1.5.5.1 「申請者が輸出酒類の製造者ではない場合」の選択

➡ 5.1.1.5.5.2 「誓約書確認先確認方法」の選択

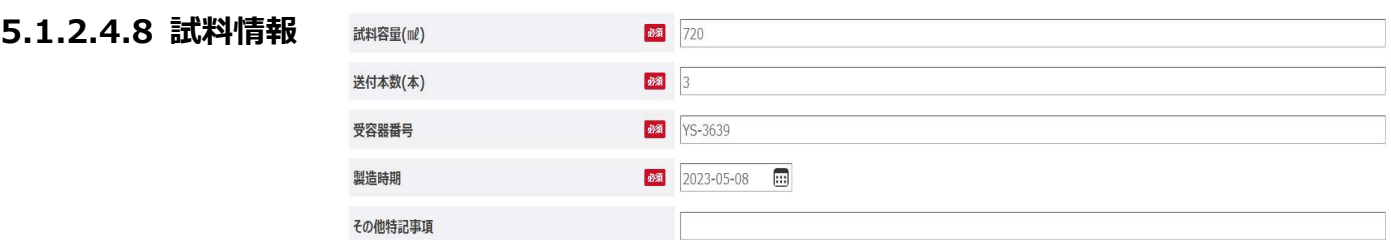

分析を要する試料に関する各情報を入力してください。

なお、既に分析を受けた酒類について、輸出証明書のために再度「酒類の分析報告書」が必要な場合には、再度の分析は不要 となることから、申請書入力画面の「前証明書番号」欄を入力してください。また、「試料容量(ml)」及び「送付本数(本)」に 「0」と入力の上、「その他特記事項」に以前発行した「酒類の分析報告書」の右上に記載されている番号を入力してください。 おって、同一の詰口作業により他の容量の容器に関する分析報告書の発行を求める場合には、「その他特記事項」に「同一詰口」 と入力してください。

## 5.1.2.4.9 検査結果情報

・検体採取日

2023-05-08  $\blacksquare$ 

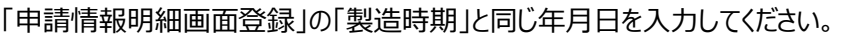

検体採取日

なお、分析済みの酒類と同一ロットの酒類を輸出する場合は、当初分析したものの検体採取日を入力してください。

## 5.1.2.4.10 備考

備考

連絡事項等ありましたら入力してください。

## 5.1.2.5 一括登録様式入力要領

一括登録様式を作成するに当たって、「5.1.2.2 申請書入力画面入力要領」と「5.1.2.4 申請情報明細登録画面入力要 領」と異なり、一部コードによる入力が必要となりますので 113 ページの「製造地証明書/製造日証明書 5.1.1.5 一括登録 様式入力要領」に従って、入力してください。

参照▶大韓民国向けの製造地証明書/製造日証明書 5.1.1.5 一括登録様式入力要領

# 5.2 中華人民共和国向け酒類に関する証明書

# 5.2.1 製造地証明書

# 5.2.1.1 申請書入力画面

«新規登録・参照登録»※画面下部に表示されるボタンは状況ステータスにより異なります。

#### 入力要領は、「5.2.1.2 申請書入力画面入力要領」を参照ください。

一元的な輸出証明書発給システム

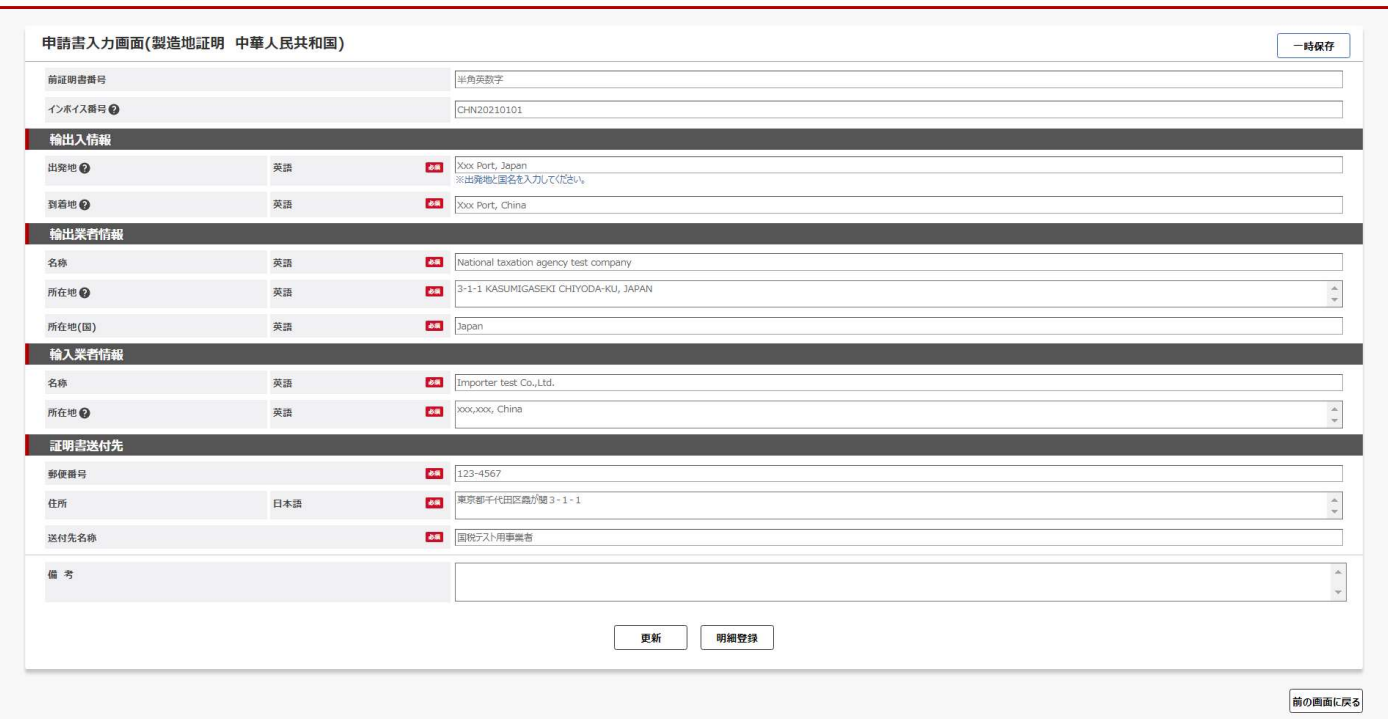

メニュー EAQ ヘルプ ログアウト

#### ≪一括登録様式≫

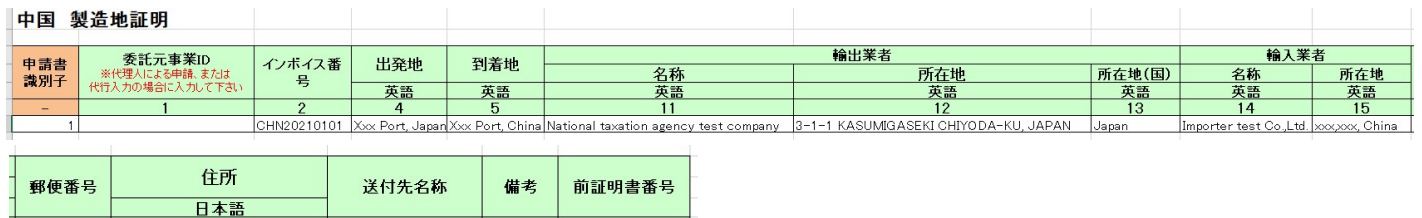

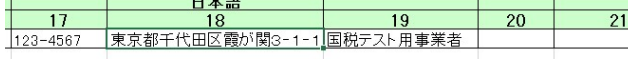

# 5.2.1.2 申請書入力画面入力要領

・インボイス番号 インボイス番号

CHN20210101

「Invoice Number 欄に反映する、インボイス番号、B/L 番号等を記入してください。 証明の申請時点で貨物番号を有さない場合には、証明書申請段階では空欄とし、中国側に提出するまでに記載してください。

# 5.2.1.2.1 輸出入情報

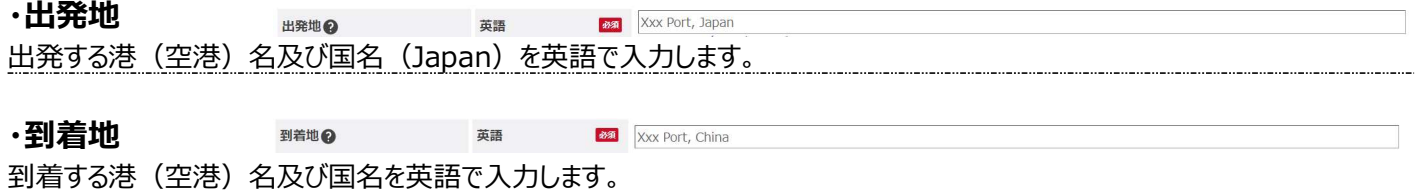

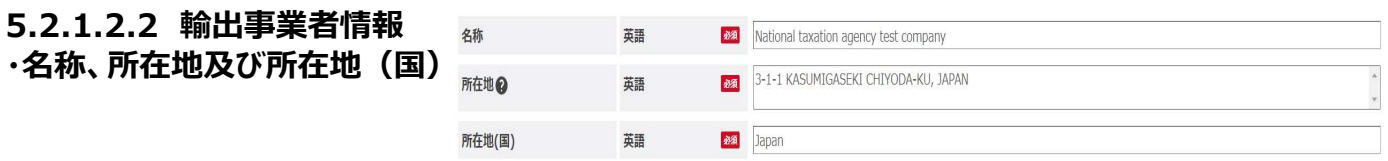

輸出業者の名称、所在地及び所在地(国)を英語で入力します。なお、申請者の情報が初期値として表示されますので、変 更がある場合には修正をしてください。

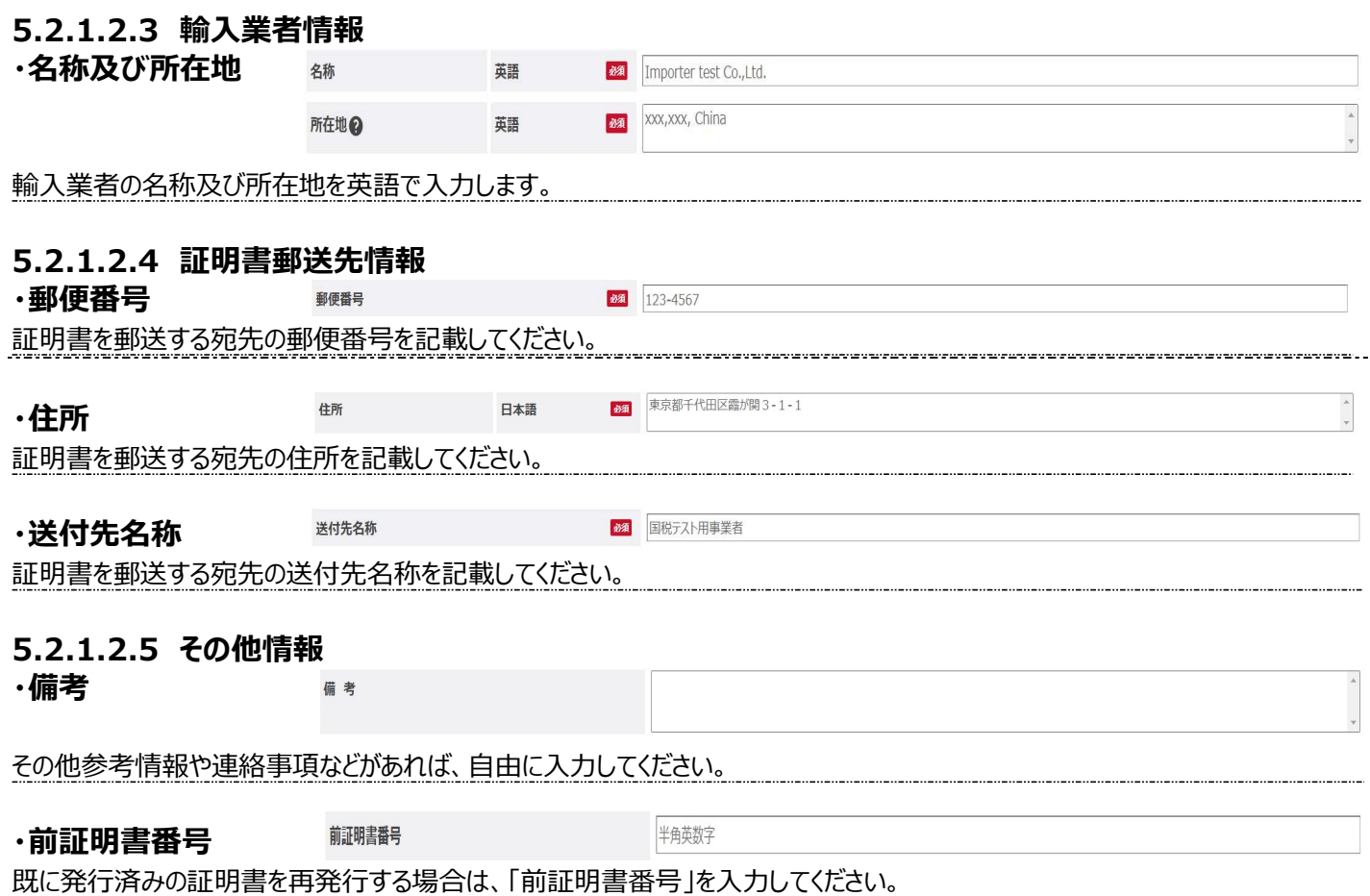

#### 5.2.1.3 申請情報明細登録画面

#### ≪新規登録・参照登録≫

※画面下部に表示されるボタンは状況ステータスにより異なります。なお、1つの基本情報に追加できる明細は一つです。同じイン ボイスに複数商品がある場合は、商品ごとに新規登録又は参照登録を行ってください。

 $\qquad \qquad \blacksquare \qquad \square \qquad \lambda$ 

入力要領は、「5.2.1.4 申請情報明細登録画面入力要領」を参照ください

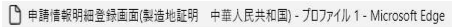

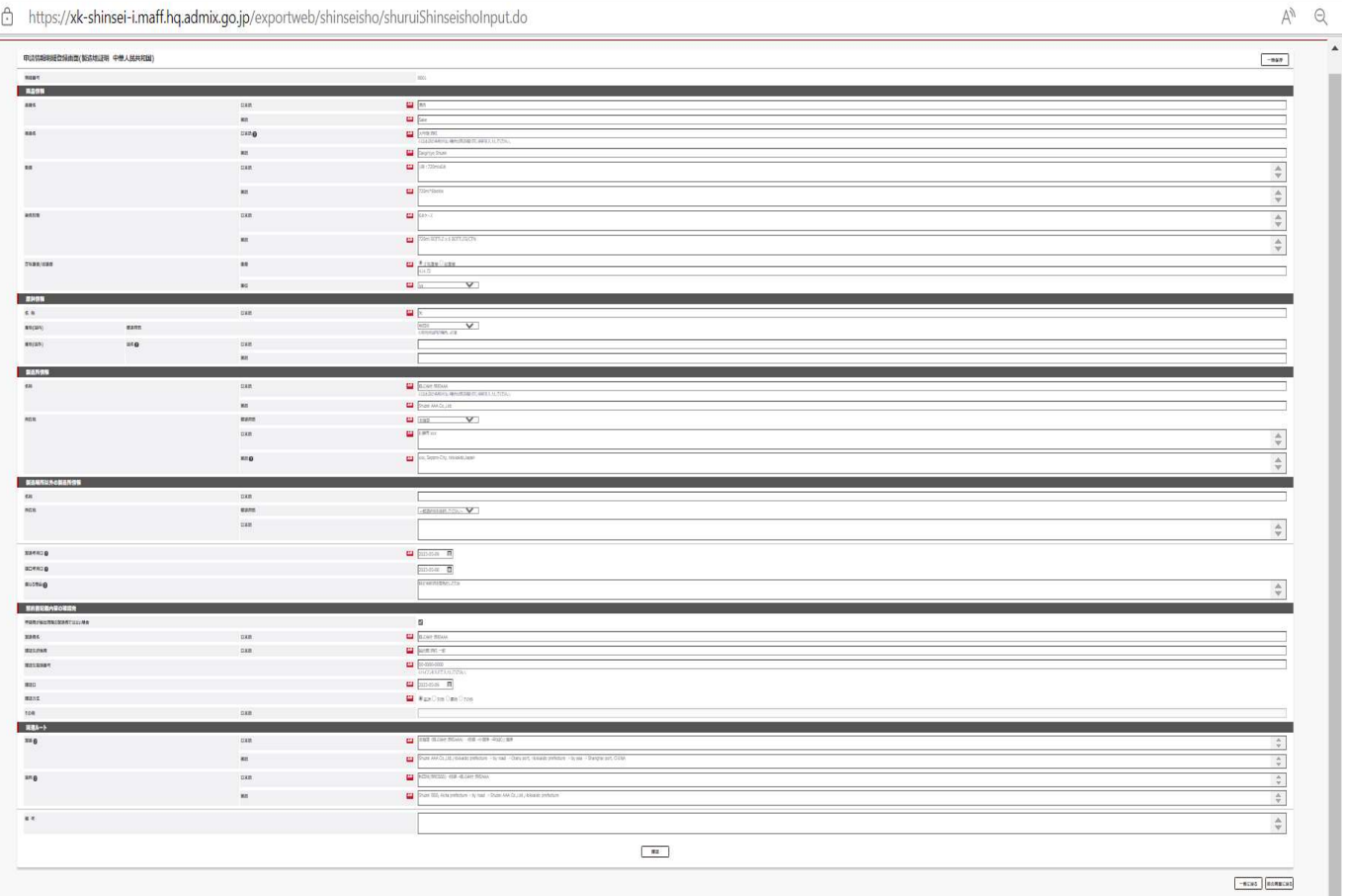

#### ≪一括登録様式≫

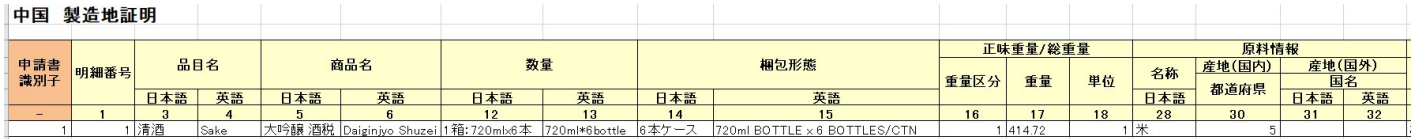

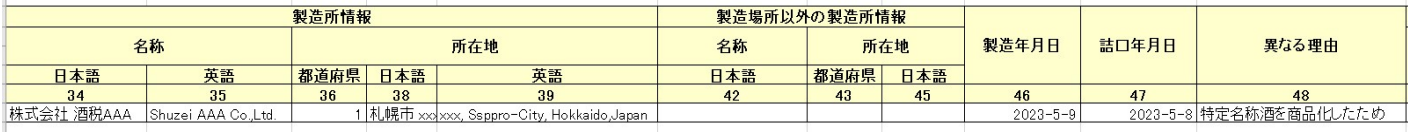

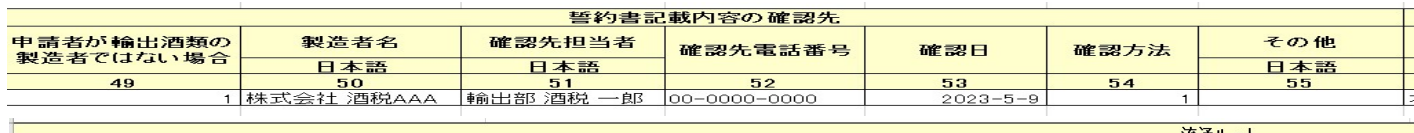

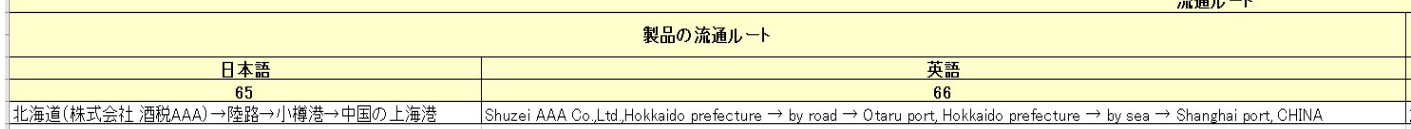

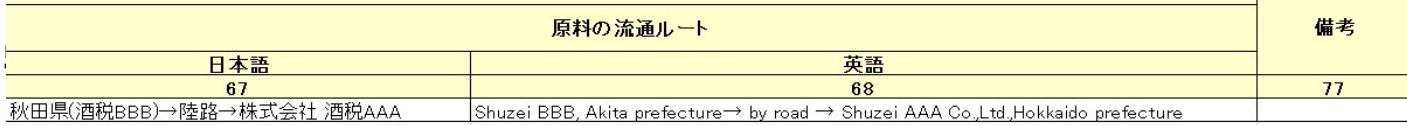

# 5.2.1.4.1 商品情報

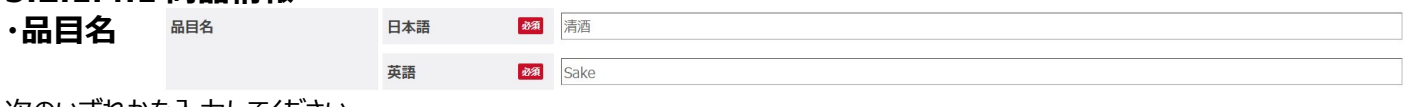

次のいずれかを入力してください。

(清酒、合成清酒、連続式蒸留焼酎、単式蒸留焼酎、みりん、ビール、果実酒、甘味果実酒、ウイスキー、ブランデー 発泡酒、その他の醸造酒、原料用アルコール、スピリッツ、リキュール、粉末酒、雑酒) 

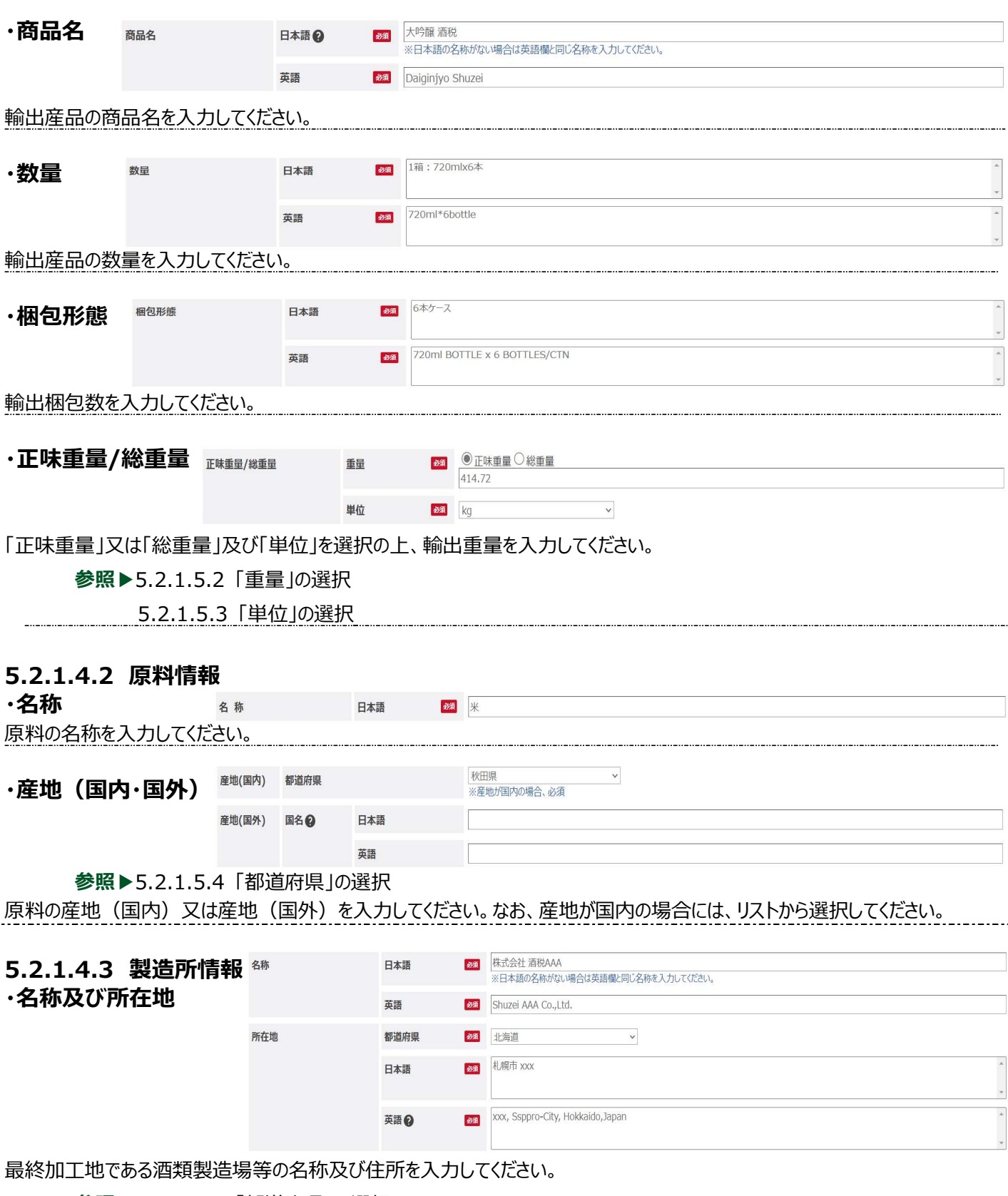

参照▶5.2.1.5.4 「都道府県」の選択

#### 5.2.1.4.4 製造場所以外の製造所情報

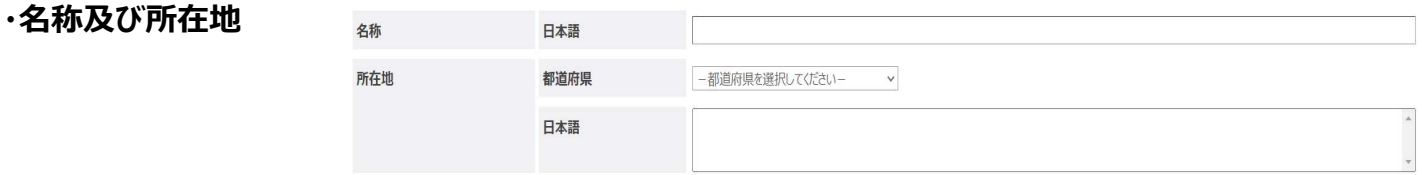

輸出しようとする酒類が、「5.2.1.4.3 製造所情報」で入力した製造場以外で製造されている場合に入力してください。 参照▶5.2.1.5.4 「都道府県」の選択

# 5.2.1.4.5 製造年月日 <sup>製造年月日</sup> ◎

2023-05-09 [11]

詰口帳等に基づいて、輸出しようとする酒類の製造年月日を入力してください。

#### 5.2.1.4.6 詰口年月日、異なる理由

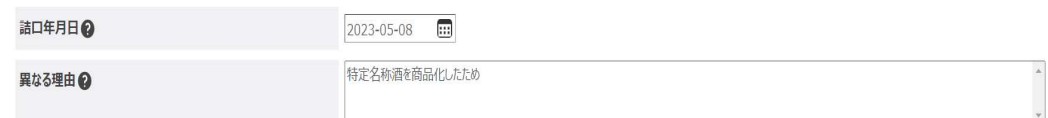

製造年月日と詰口年月日が異なる場合に、詰口日及び異なる理由を入力してください。

#### 5.2.1.4.7 誓約書記載内容の確認先

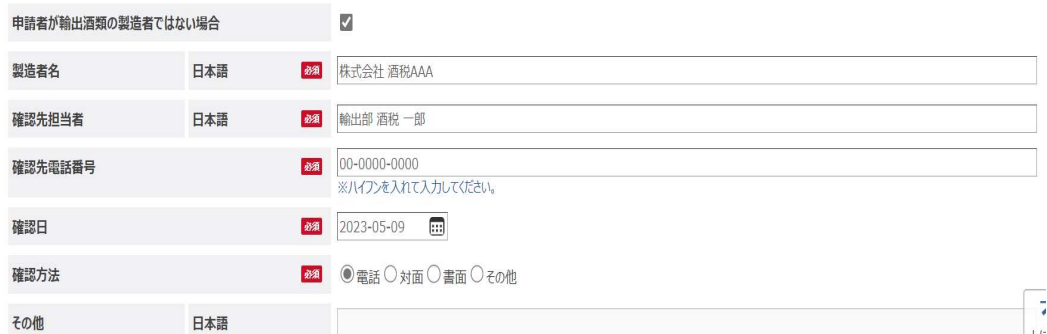

申請者が輸出する酒類の製造者ではない場合、「申請者が輸出酒類の製造者ではない場合」にチェックを入れ、各項目を入力 してください。

参照▶5.2.1.5.5.1 申請者が輸出酒類の製造者ではない場合」の選択

5.2.1.5.5.2「誓約書確認先確認方法」の選択

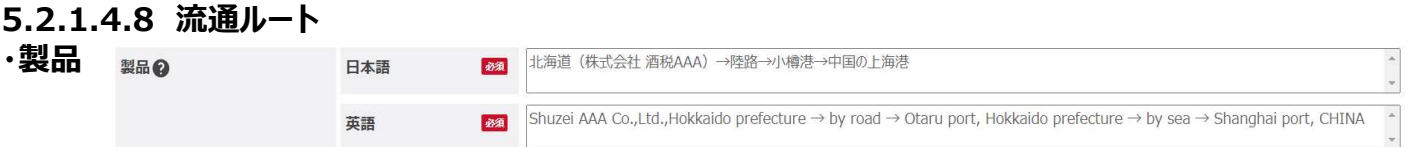

輸出産品が最終的な加工を行った製造場から日本の出発地、中国の帰港地に至るまでの運送ルート及び方法を記載してくださ い。

例:

<製品> 商品製造工場→小樽港→上海港 の経路の場合

■■ Co.,Ltd., Hokkaido prefecture  $\rightarrow$  by road  $\rightarrow$  Otaru port, Hokkaido prefecture  $\rightarrow$  by sea  $\rightarrow$ Shanghai port, CHINA

#### <製品> 商品製造工場→新千歳空港→上海浦東空港 の経路の場合

■■ Co.,Ltd., Hokkaido prefecture  $\rightarrow$  by road  $\rightarrow$  Chitose airport, Hokkaido prefecture  $\rightarrow$  by air  $\rightarrow$ Shanghai pudong airport, CHINA

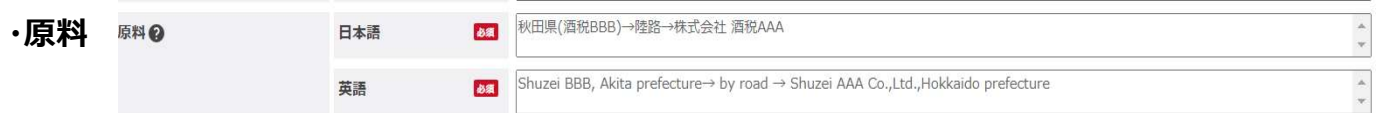

輸出産品の主原料が産地から最終的な加工を行った製造場に至るまでの運送ルート及び方法を入力してください。 例:

<原料> 原料製造工場(北海道)→商品製造工場 の経路の場合 Hokkaido prefecture  $\rightarrow$  by road  $\rightarrow$   $\blacksquare$  Co., Ltd, Hokkaido prefecture

#### <原料> アメリカ合衆国→横浜港→商品製造工場 の経路の場合

The U.S.  $\rightarrow$  by sea  $\rightarrow$  Yokohama port, Kanagawa prefecture  $\rightarrow$  by road  $\rightarrow \blacksquare$  Co., Ltd., Hokkaido prefecture

# 5.2.1.4.9 備考 備孝

連絡事項等ありましたら入力してください。

# 5.2.1.5 一括登録様式入力要領

一括登録様式を作成するに当たって、「5.2.1.2 申請書入力画面入力要領」と「5.2.1.4 申請情報明細登録画面入力要 領」と異なり、一部コードによる入力が必要となりますので以下のコードに従って、入力してください。

# 5.2.1.5.1 「申請書識別子」及び「明細番号」

登録する申請書と明細の組み合わせを申請書識別子を基に決定します。同じ申請書識別子が入力された申請書・明細申請 書識別子については一つの申請書のセットとして扱われ、一つの申請書として登録されます。

例:1、2、3件の申請は全て1件の明細を登録。

中国向けは、1件の申請に複数の明細を登録することはできません。

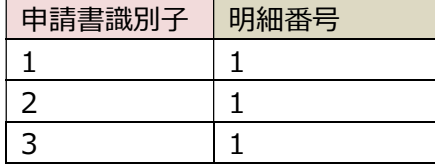

# 5.2.1.5.2 「重量」の選択

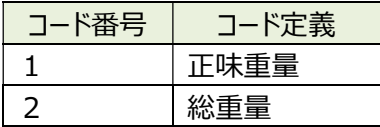

## 5.2.1.5.3 「単位」の選択

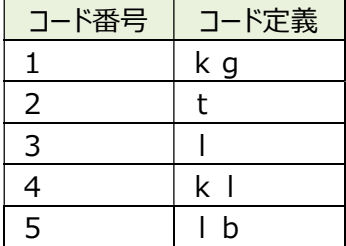

# 5.2.1.5.4 「都道府県」の選択

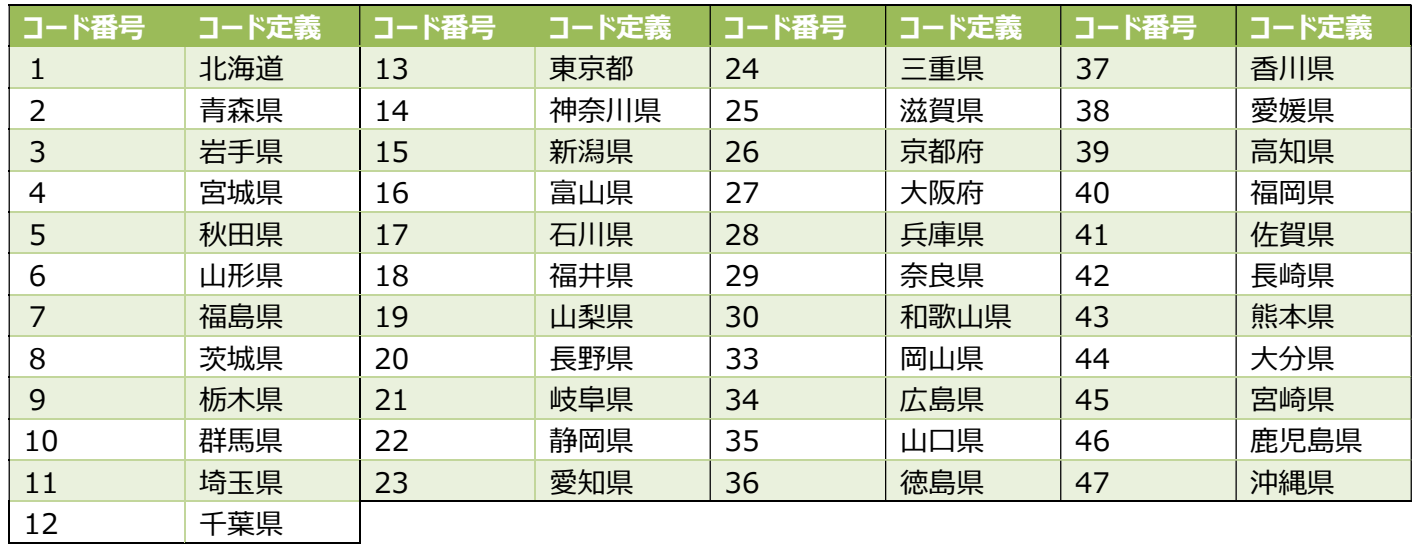

# 5.2.1.5.5 誓約書記載内容

# 5.2.1.5.5.1 「申請者が輸出酒類の製造者ではない場合」の選択

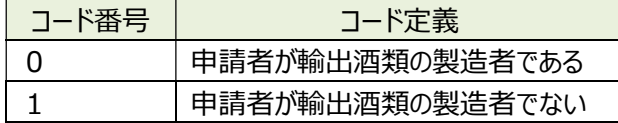

# 5.2.1.5.5.2 「誓約書確認先確認方法」の選択

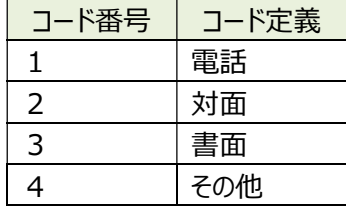

# 5.3 ロシア向け酒類に関する証明書

# 5.3.1 放射性物質検査証明書

# 5.3.1.1 申請書入力画面

«新規登録・参照登録»※画面下部に表示されるボタンは状況ステータスにより異なります。

入力要領は、「5.3.1.2 申請書入力画面入力要領」を参照ください。

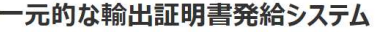

 $X = 1 -$  FAQ  $\wedge V$ 

ログアウト

 $\sqrt{2}$ 

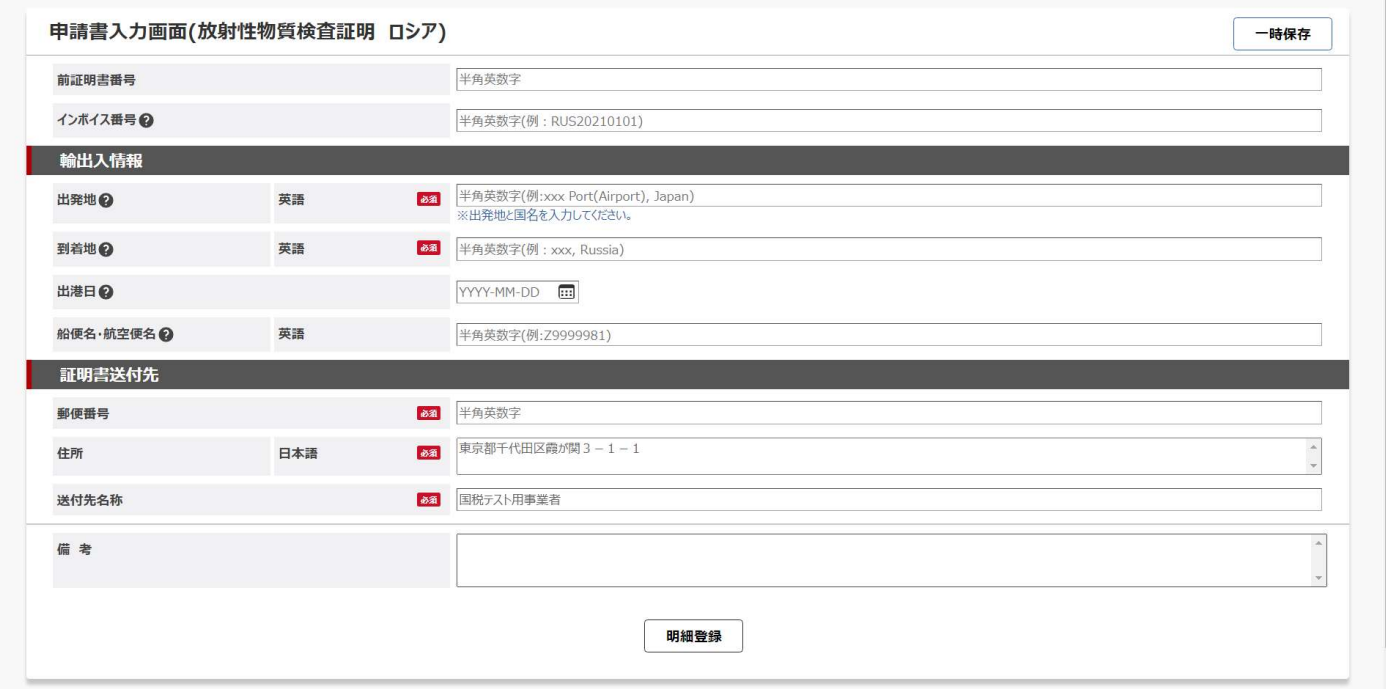

## ≪一括登録様式≫

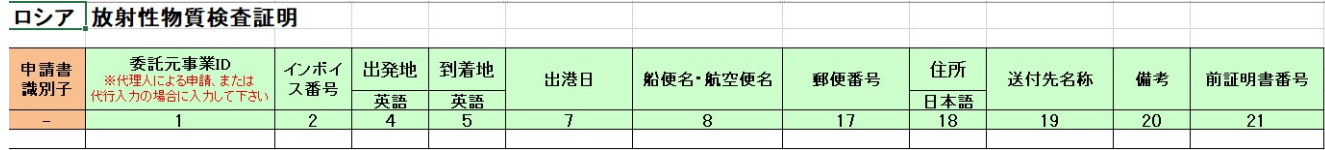

# 5.3.1.2 申請書入力画面入力要領

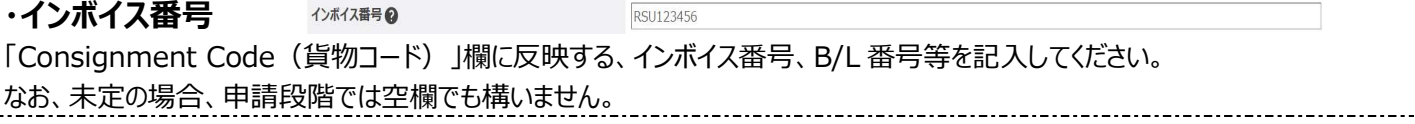

## 5.3.1.2.1 輸出入情報

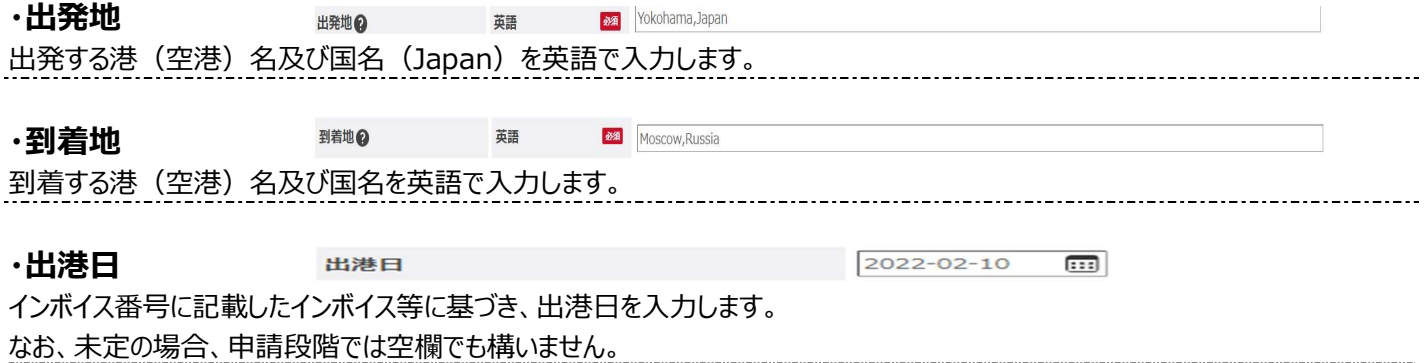

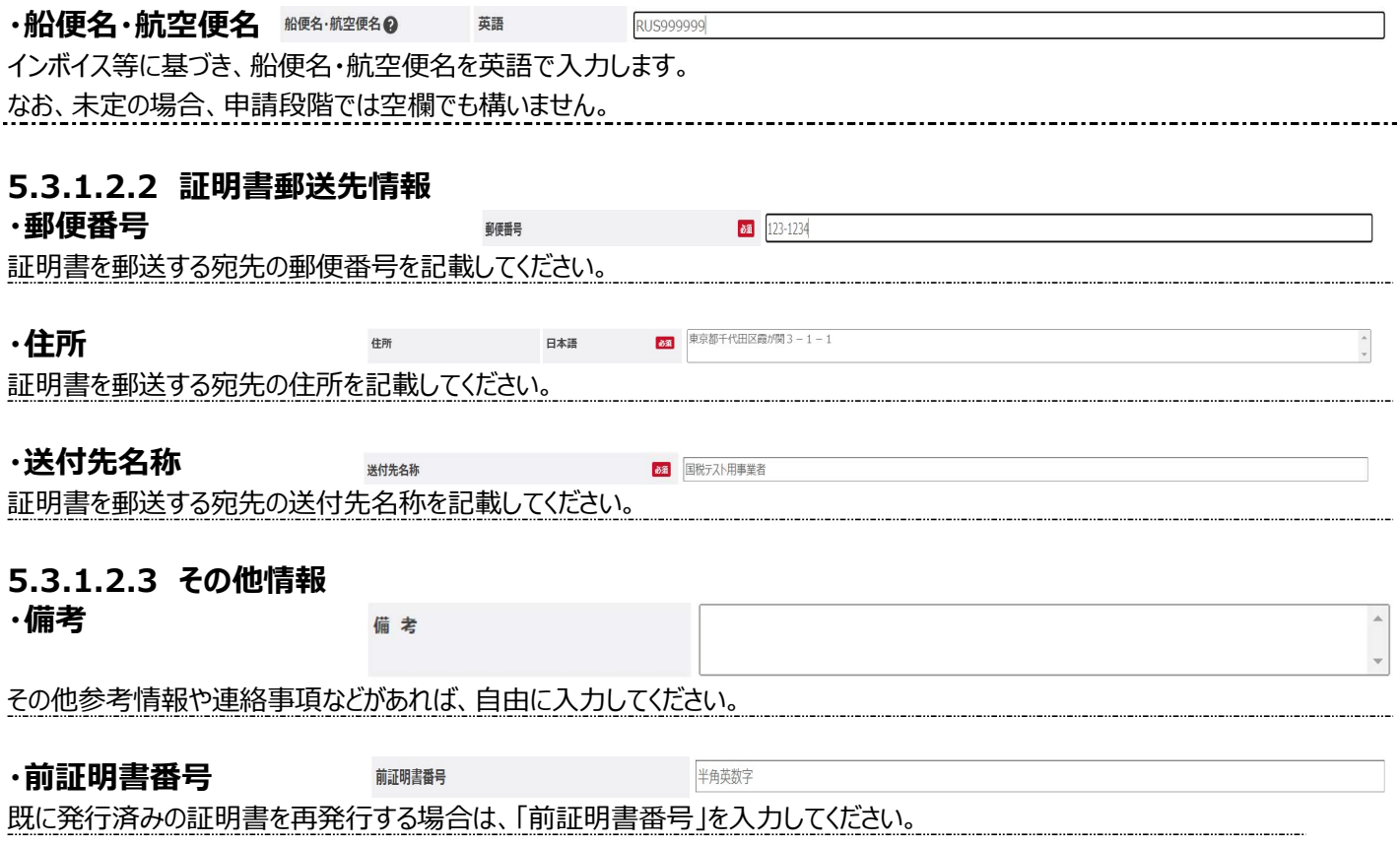

# 5.3.1.3 申請情報明細登録画面

≪新規登録・参照登録≫※画面下部に表示されるボタンは状況ステータスにより異なります。 入力要領は、「5.3.1.4 申請情報明細登録画面入力要領」を参照ください。

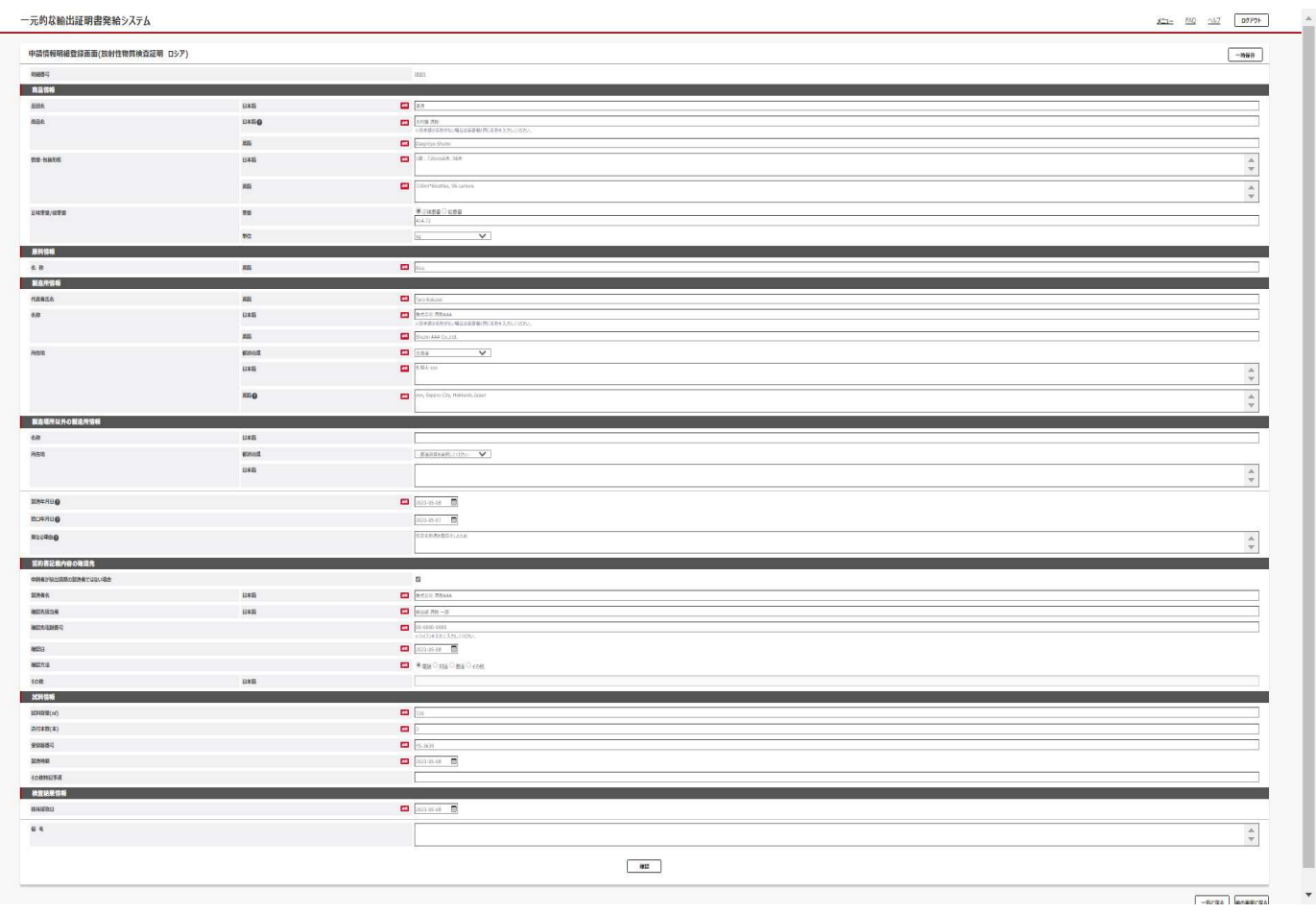

#### ∠—妊啓绿垟式 ≫

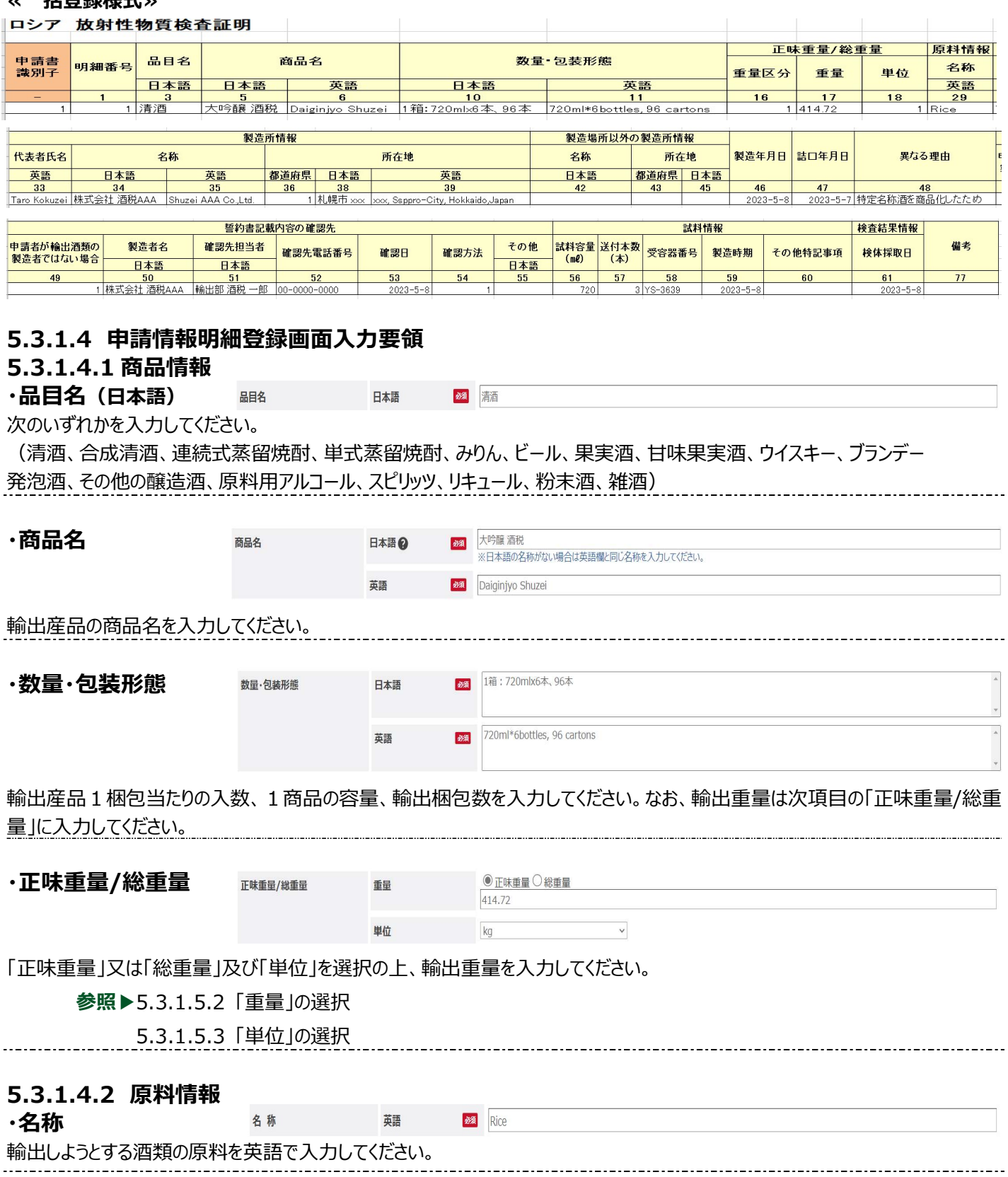

# 5.3.1.4.3 製造所情報

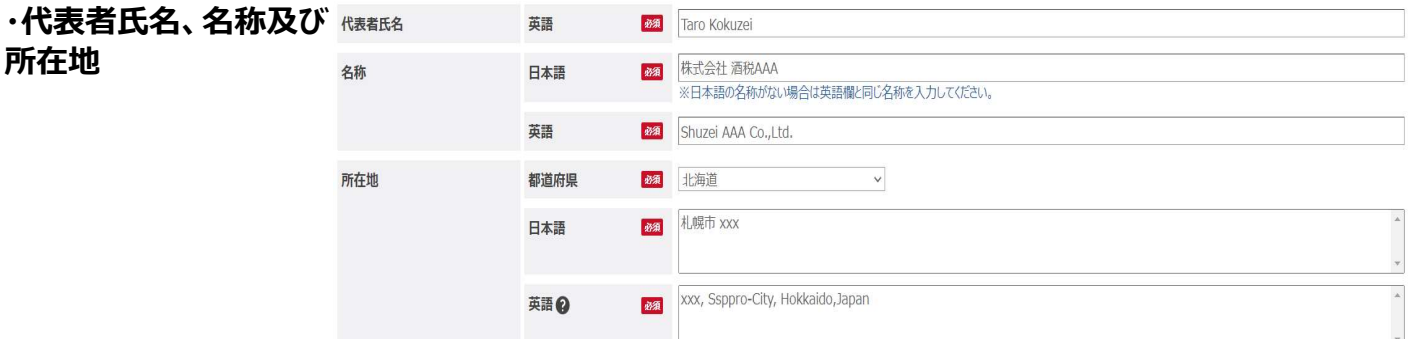

最終加工地である酒類製造場等の代表者氏名、製造場等の名称及び住所を入力してください。

参照▶5.3.1.5.4 「都道府県」の選択

#### 5.3.1.4.4 製造場所以外の製造所情報

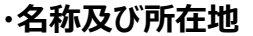

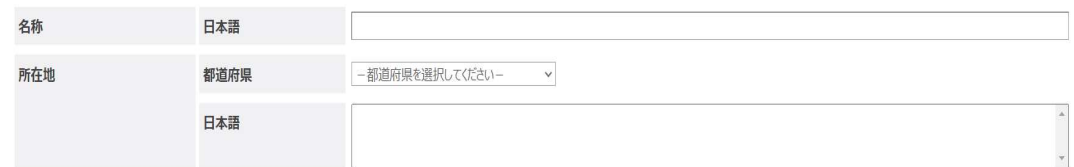

輸出しようとする酒類が、「5.3.1.4.3 製造所情報」で入力した製造場以外で製造されている場合に入力してください。 参照▶5.3.1.5.4 「都道府県」の選択

# 5.3.1.4.5 製造年月日

詰口帳等に基づいて、輸出しようとする酒類の製造年月日を入力してください。

# 5.3.1.4.6 詰口年月日、異なる理由

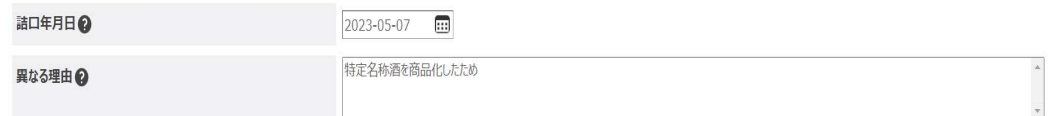

■ 2023-05-08 田

製造年月日と詰口年月日が異なる場合に、詰口日及び異なる理由を入力してください。

## 5.3.1.4.7 誓約書記載内容の確認先

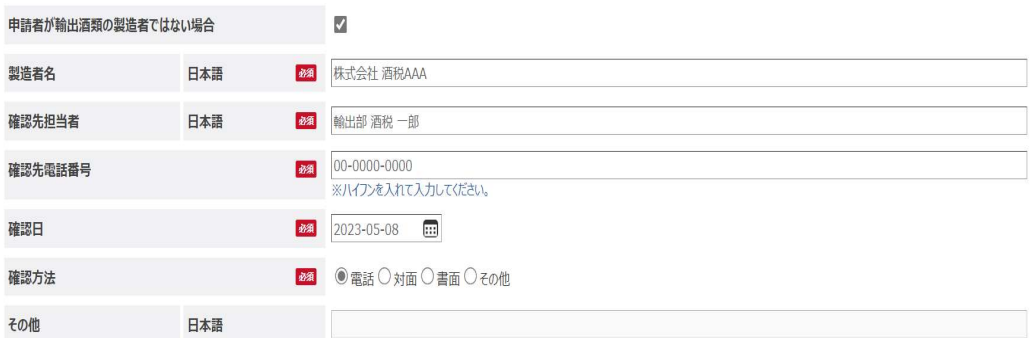

申請者が輸出する酒類に製造者ではない場合、「申請者が輸出酒類の製造者ではない場合」にチェックを入れ、各項目を入力 してください。

参照▶5.3.1.5.5.1 「申請者が輸出酒類の製造者ではない場合」の選択

5.3.1.5.5.2 「誓約書確認先確認方法」の選択

#### 5.3.1.4.8 試料情報

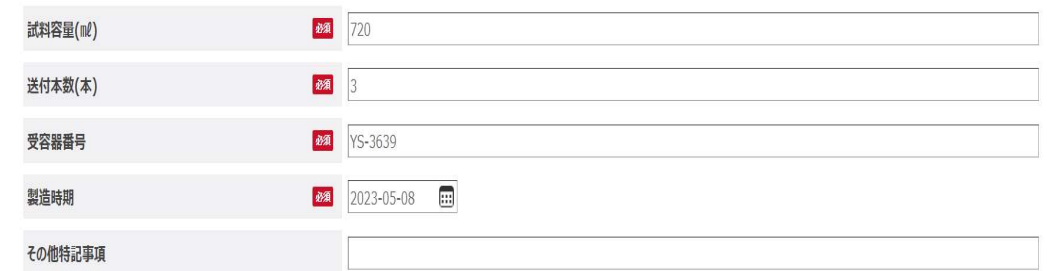

2023-05-08

 $\hfill \square$ 

分析を要する試料に関する各情報を入力してください。

なお、既に分析を受けた酒類について、輸出証明書のために再度「酒類の分析報告書」が必要な場合には、再度の分析は不要 となることから、申請書入力画面の「前証明書番号」欄を入力してください。また、「試料容量 (ml)」及び「送付本数 (本) に 「0」と入力の上、「その他特記事項」に以前発行した「酒類の分析報告書」の右上に記載されている番号を入力してください。 おって、同一の詰口作業により他の容量の容器に関する分析報告書の発行を求める場合には、「その他特記事項」に「同一詰口」 と入力してください。

#### 5.3.1.4.9 検査結果「検体採取日」 検体採取日

「申請情報明細画面登録」の「製造時期」と同じ年月日を入力してください。 なお、分析済みの酒類と同一ロットの酒類を輸出する場合は、当初分析したものの検体採取日を入力してください。

5.3.1.4.10 備考 備去

連絡事項等ありましたら入力してください。

# 5.3.1.5 一括登録様式入力要領

一括登録様式を作成するに当たって、「5.3.1.2 申請書入力画面入力要領」と「5.3.1.4 申請情報明細登録画面入力要 領」と異なり、一部コードによる入力が必要となりますので以下のコードに従って、入力してください。

## 5.3.1.5.1 「申請書識別子」及び「明細番号」

登録する申請書と明細の組み合わせを申請書識別子を基に決定します。同じ申請書識別子が入力された申請書・明細申請 書識別子については一つの申請書のセットとして扱われ、一つの申請書として登録されます。

例:1、2、3件の申請は全て1件の明細を登録。

ロシア向けは、1件の申請に複数の明細を登録することはできません。

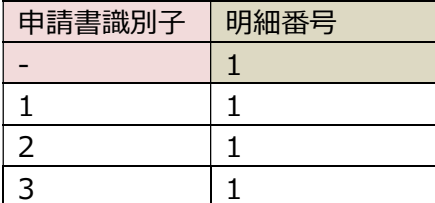

## 5.3.1.5.2 「重量」の選択

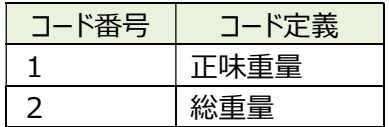

# 5.3.1.5.3 「単位」の選択

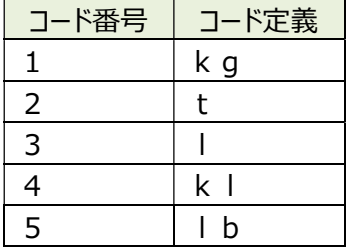

# 5.3.1.5.4 「都道府県」の選択

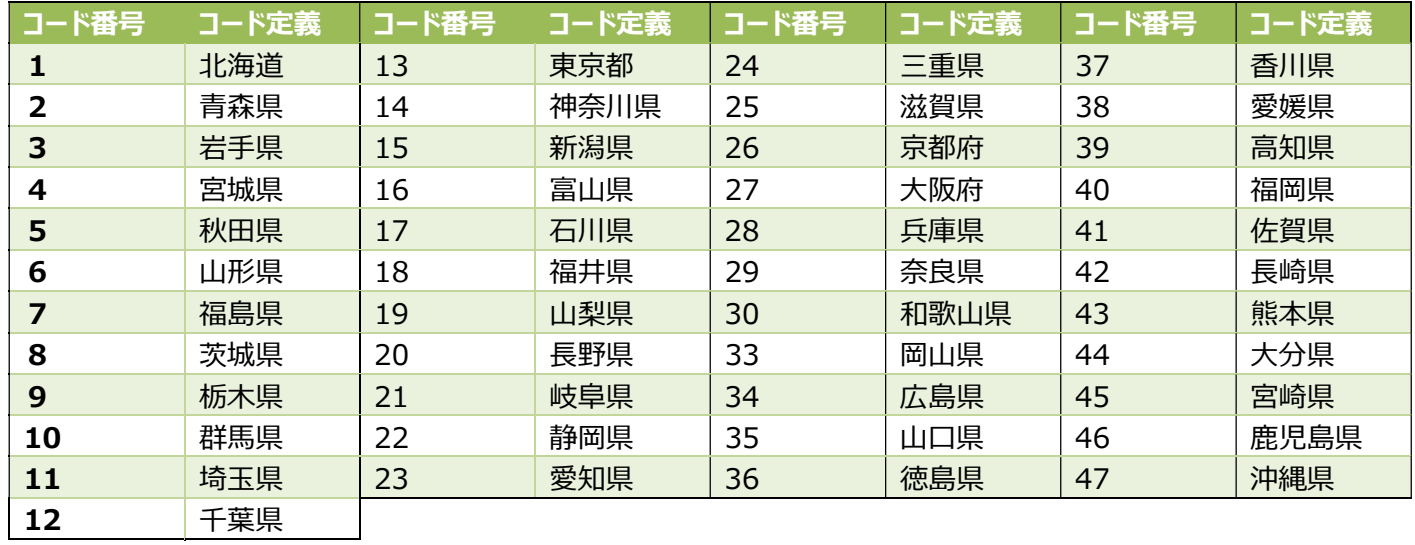

# 5.3.1.5.5 誓約書記載内容

# 5.3.1.5.5.1 「申請者が輸出酒類の製造者ではない場合」の選択

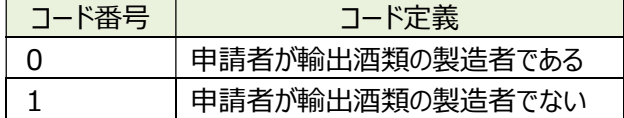

# 5.3.1.5.5.2 「誓約書確認先確認方法」の選択

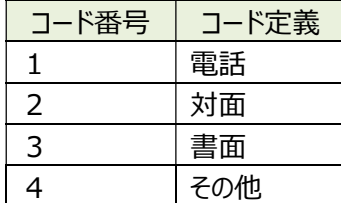

# 5.3.2 製造日証明書

# 5.3.2.1 申請書入力画面

«新規登録・参照登録»※画面下部に表示されるボタンは状況ステータスにより異なります。

入力要領は、「5.3.2.2 申請書入力画面入力要領」を参照ください。

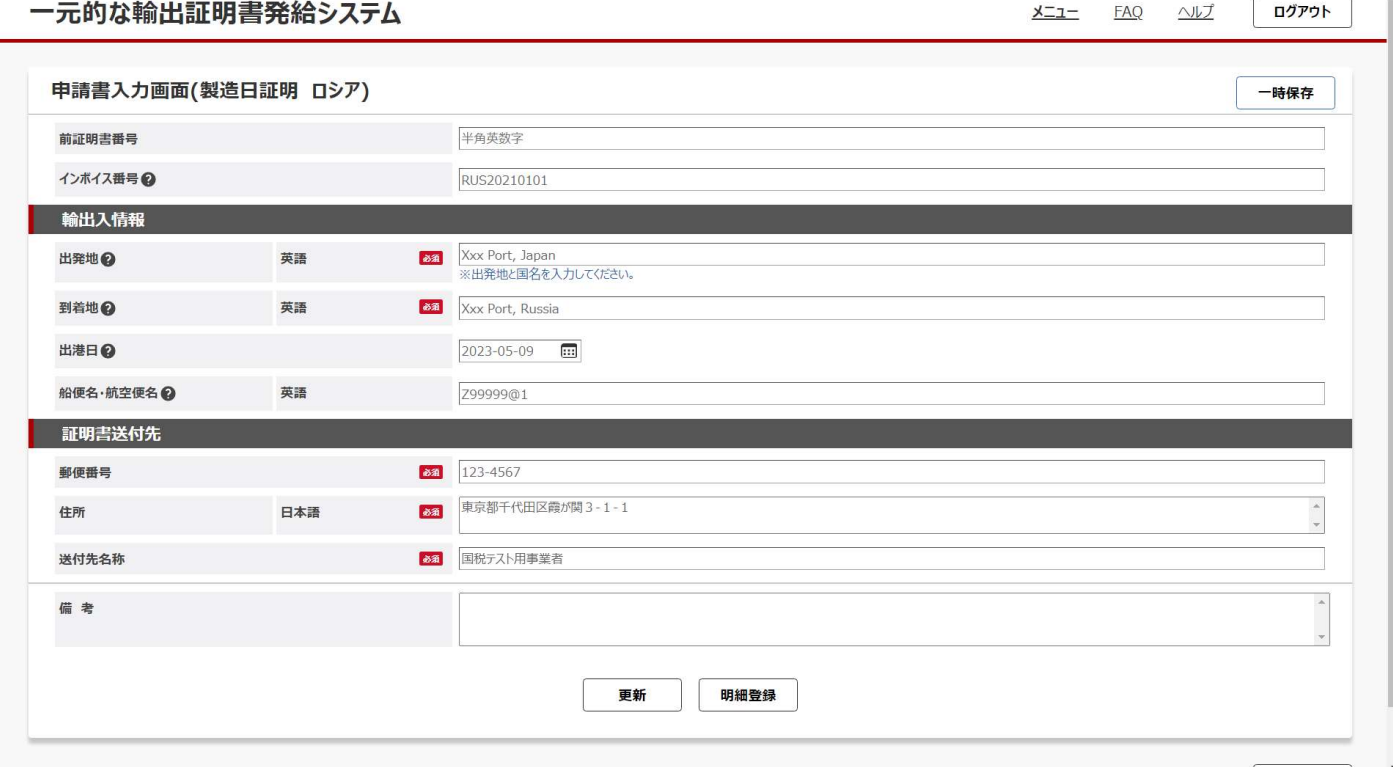

## ≪一括登録様式≫

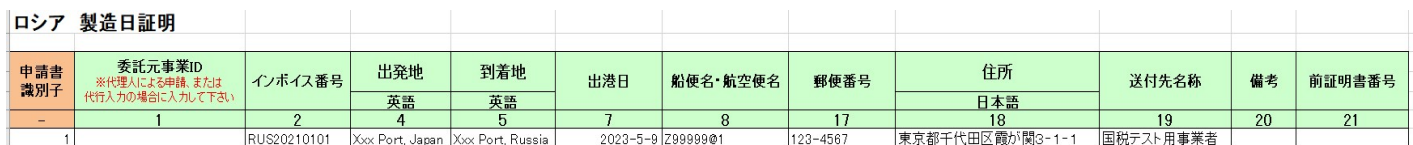

# 5.3.2.2 申請書入力画面入力要領

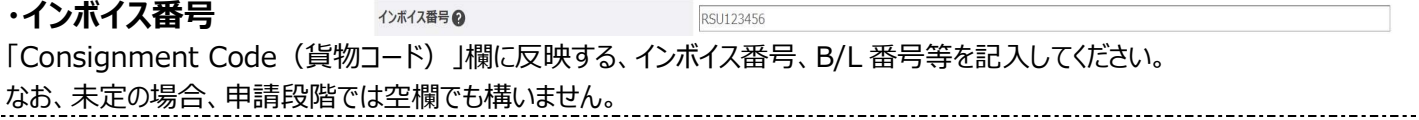

# 5.3.2.2.1 輸出入情報

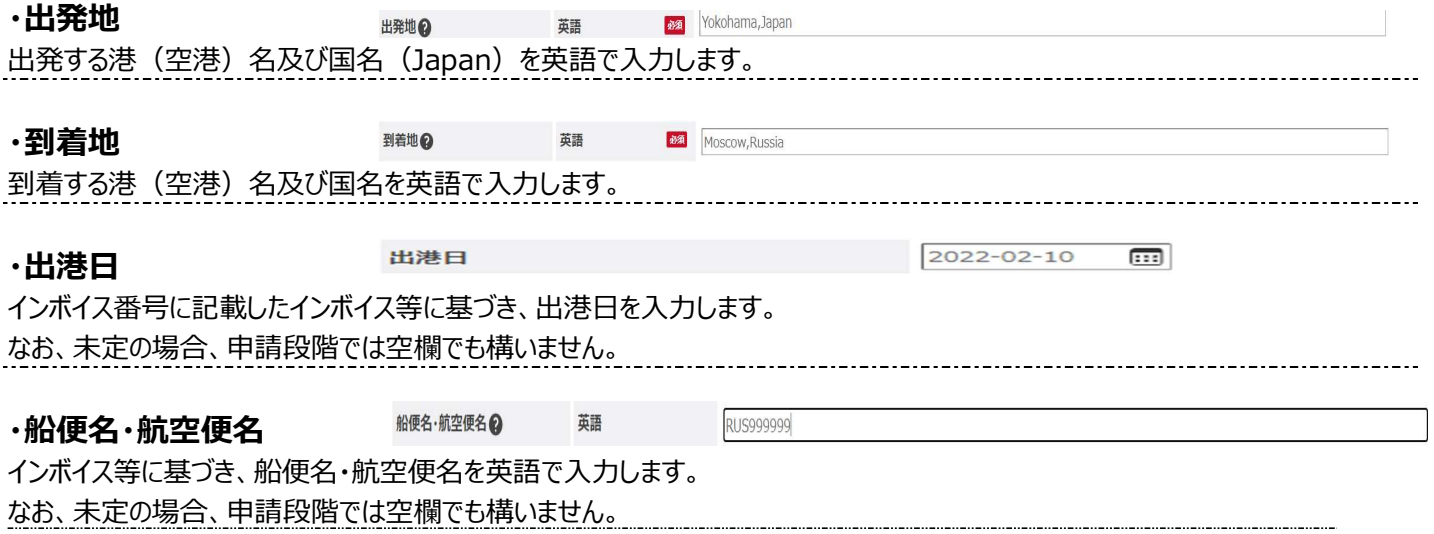

. . . . . . . . .

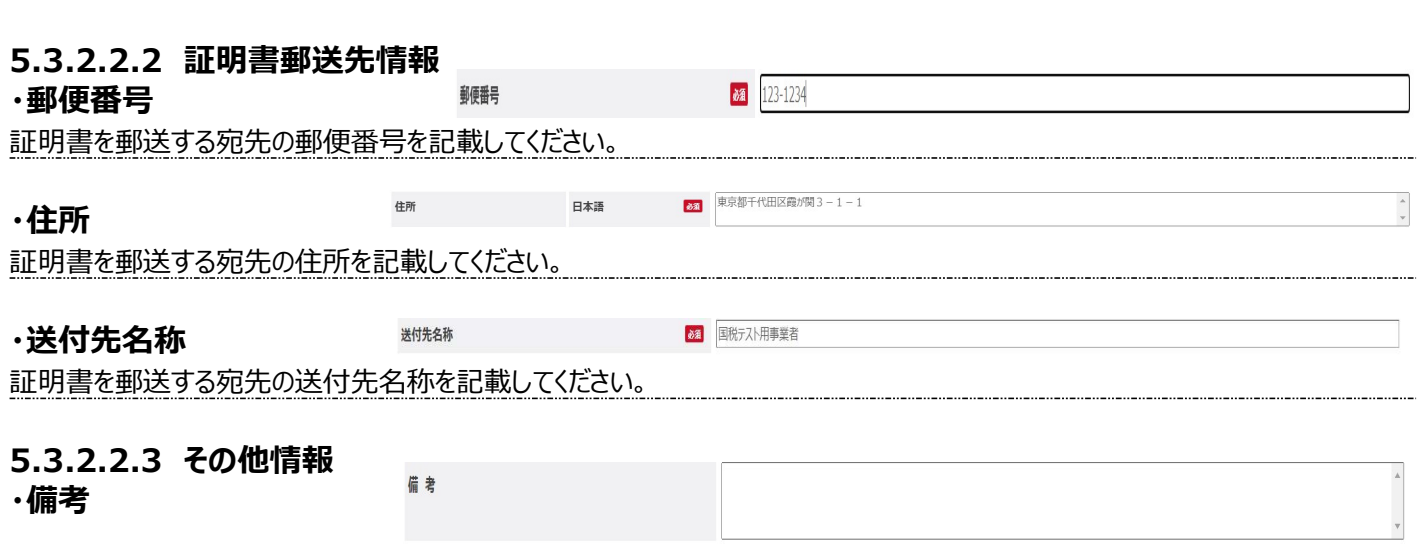

その他参考情報や連絡事項などがあれば、自由に入力してください。

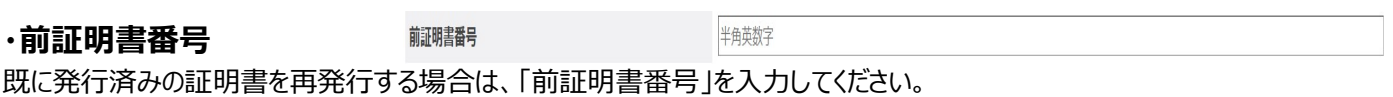

# 5.3.2.3 申請情報明細登録画面

≪新規登録・参照登録≫※画面下部に表示されるボタンは状況ステータスにより異なります。

#### 入力要領は、「5.3.2.4 申請情報明細登録画面入力要領」を参照ください。

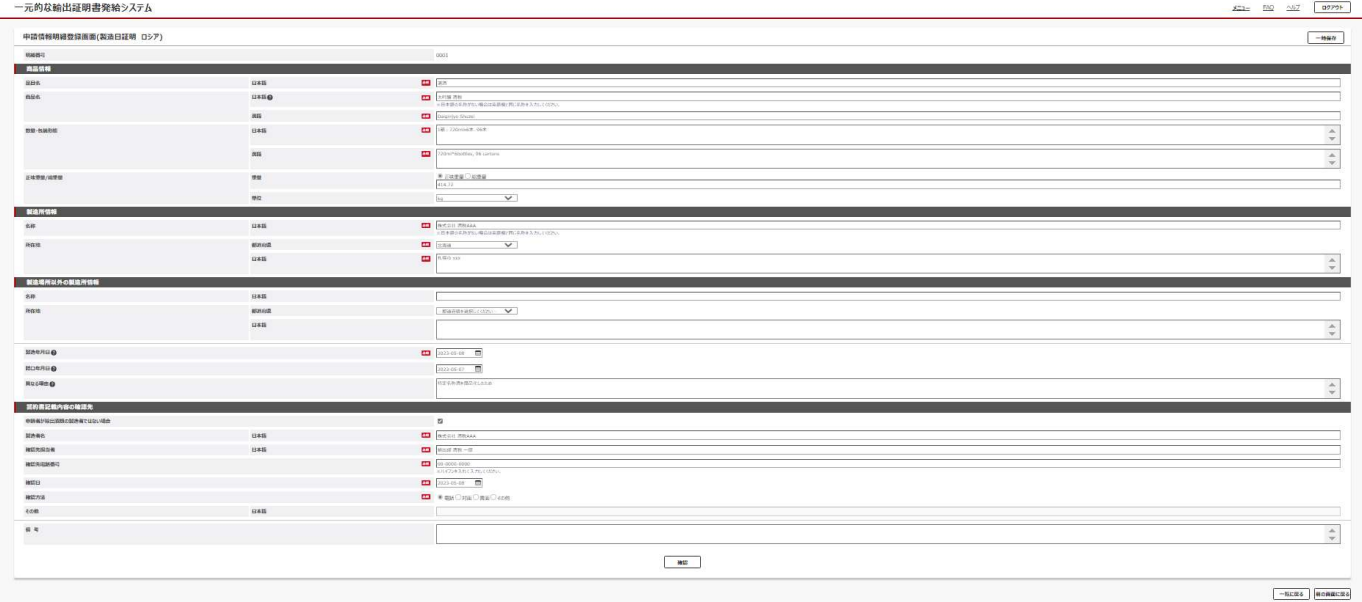

#### ≪一括登録様式≫

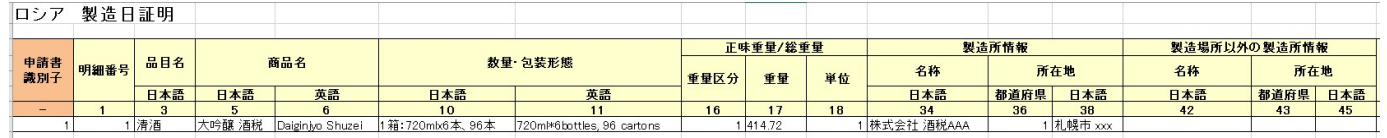

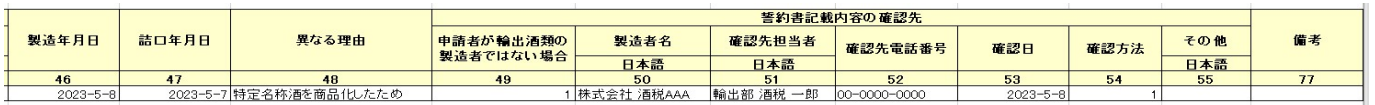

# 5.3.2.4 申請情報明細登録画面入力要領

# 5.3.2.4.1 商品情報

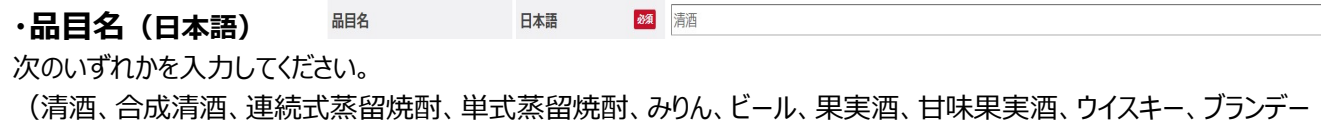

発泡酒、その他の醸造酒、原料用アルコール、スピリッツ、リキュール、粉末酒、雑酒)

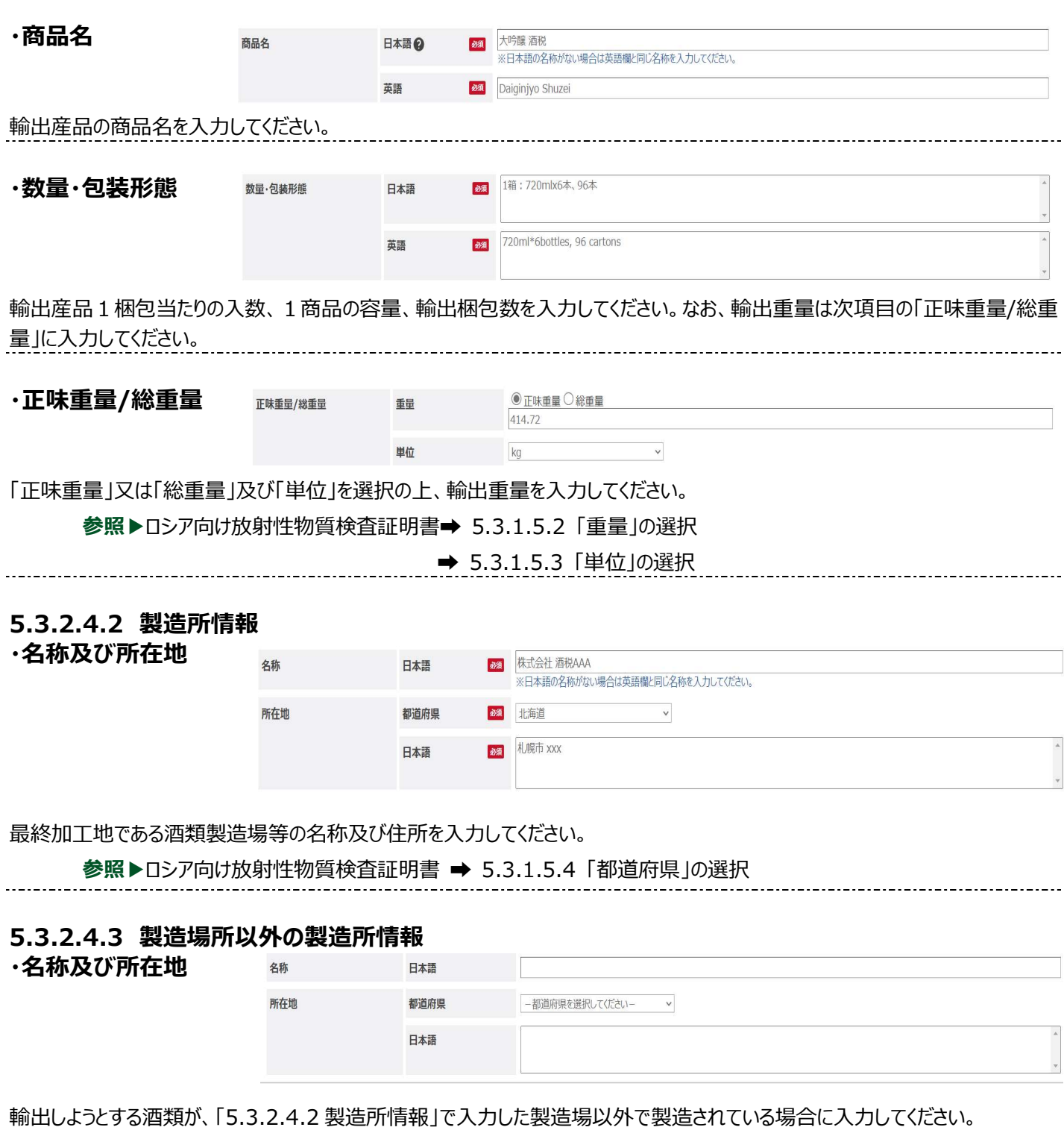

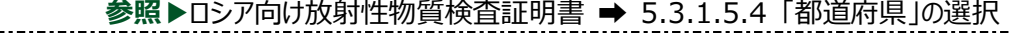

#### 製造年月日2 5.3.2.4.4 製造年月日

詰口帳等に基づいて、輸出しようとする酒類の製造年月日を入力してください。

# 5.3.2.4.5 詰口年月日、異なる理由

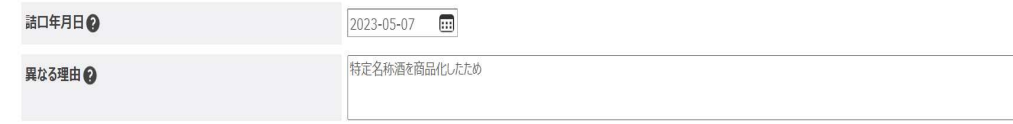

製造年月日と詰口年月日が異なる場合に、詰口日及び異なる理由を入力してください。

#### 5.3.2.4.6 誓約書記載内容の確認先

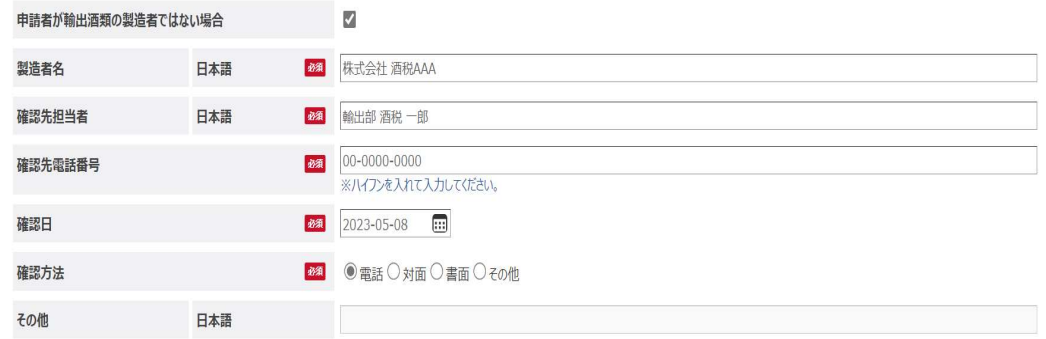

申請者が輸出する酒類の製造者ではない場合、「申請者が輸出酒類の製造者ではない場合」にチェックを入れ、各項目を入力 してください。

参照▶ロシア向け放射性物質検査証明書 ➡ 5.3.1.5.5.1 「申請者が輸出酒類の製造者ではない場合」の選択

➡ 5.3.1.5.5.2 「誓約書確認先確認方法」の選択 5.3.2.4.7 備考 備考

連絡事項等ありましたら入力してください。

#### 5.3.2.5 一括登録様式入力要領

一括登録様式を作成するに当たって、「5.3.2.2 申請書入力画面入力要領」と「5.3.2.4 申請情報明細登録画面入力要 領」と異なり、一部コードによる入力が必要となりますので 133 ページの放射性物質検査証明書 5.3.1.5「一括登録様式入力 要領」に従って、入力してください。

参照▶ロシア向けの放射性物質検査証明書 5.3.1.5 一括登録様式入力要領

# 5.4 ブラジル向け酒類に関する原産地証明書

# 5.4.1 原産地証明書等

# 5.4.1.1 申請書入力画面

«新規登録・参照登録»※画面下部に表示されるボタンは状況ステータスにより異なります。

入力要領は、「5.4.1.2 申請書入力画面入力要領」を参照ください。

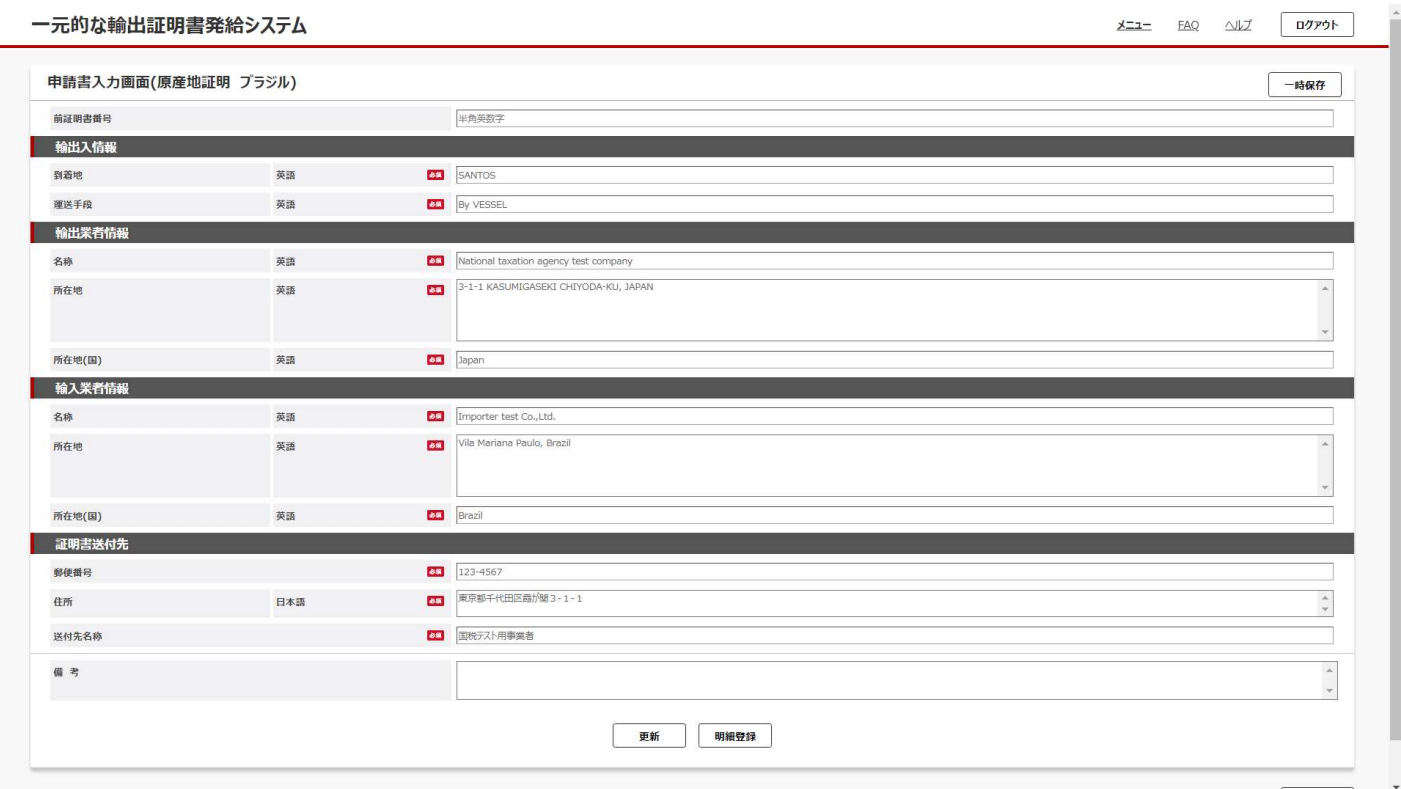

### ≪一括登録様式≫

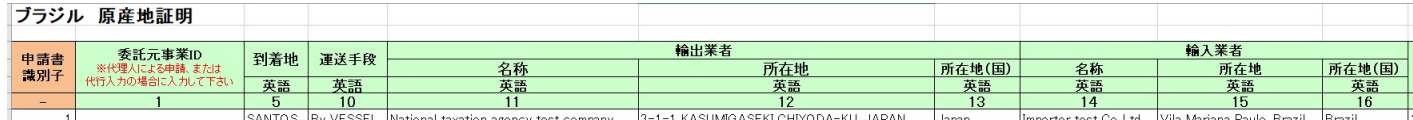

# 5.4.1.2 申請書入力画面入力要領

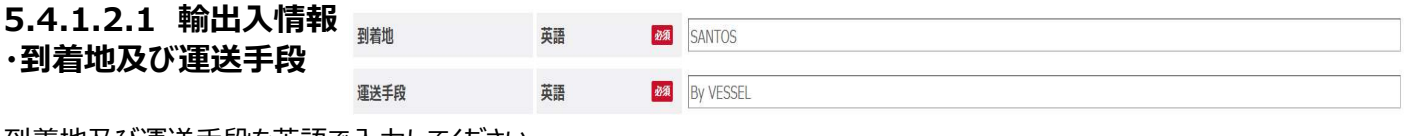

- 到看地及び連送手段を英語で人力してください。

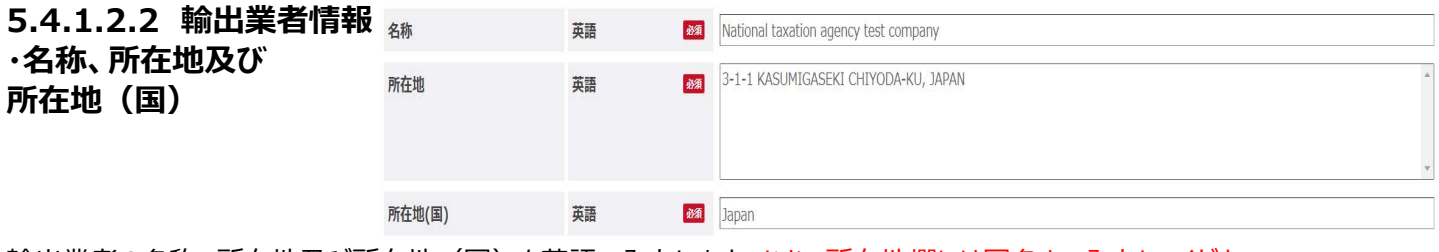

輸出業者の名称、所在地及び所在地(国)を英語で入力します。なお、所在地欄には国名まで入力してください。

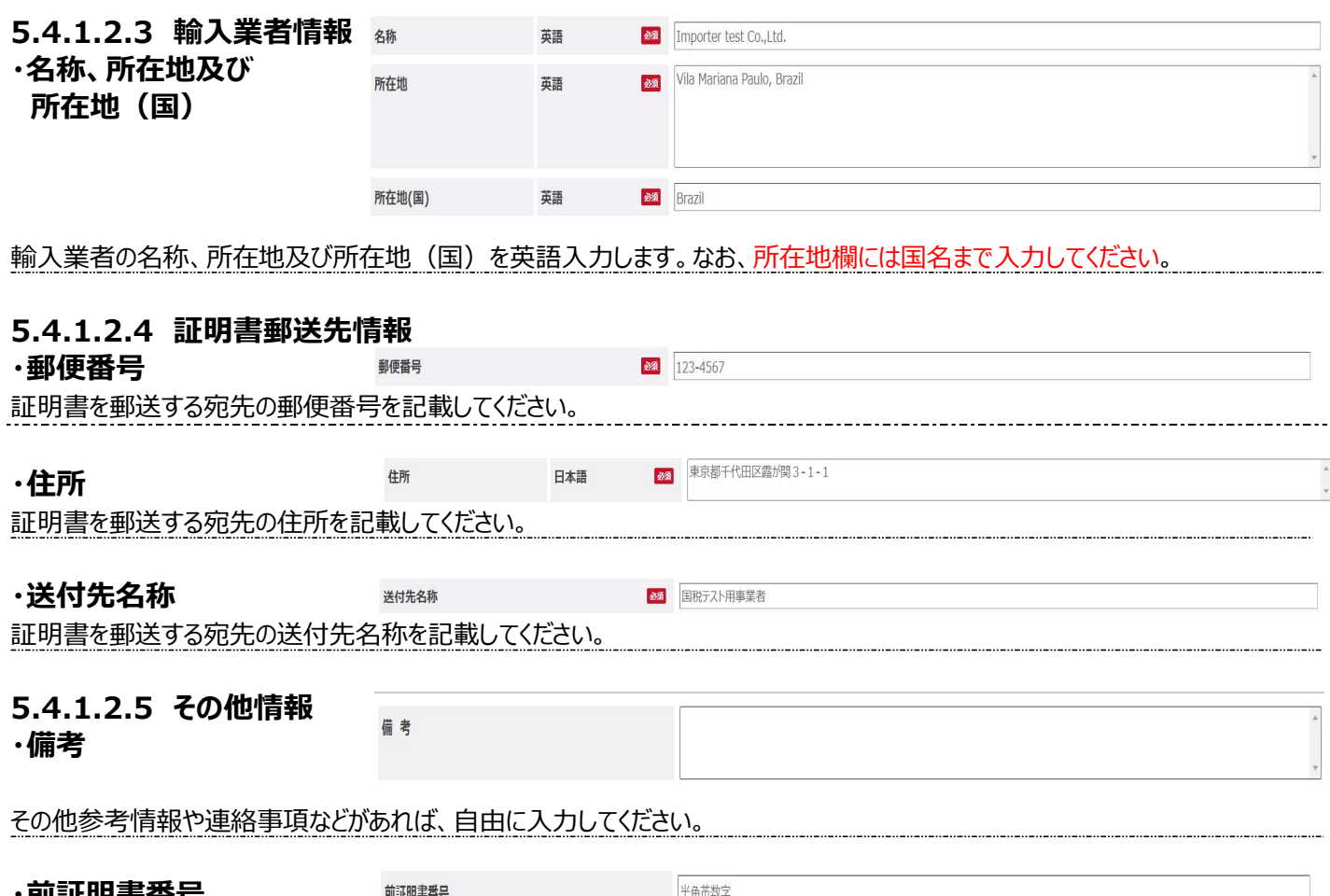

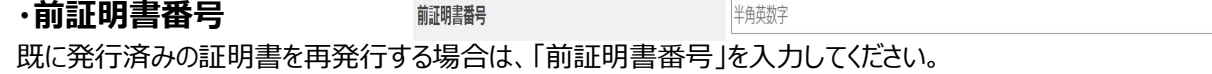

# 5.4.1.3 申請情報明細登録画面

# ≪新規登録・参照登録≫

※画面下部に表示されるボタンは状況ステータスにより異なります。なお、1つの基本情報に追加できる明細は一つです。同じイン ボイスに複数商品がある場合は、商品ごとに新規登録又は参照登録を行ってください。

入力要領は、「5.4.1.4 申請情報明細登録画面入力要領」を参照ください。

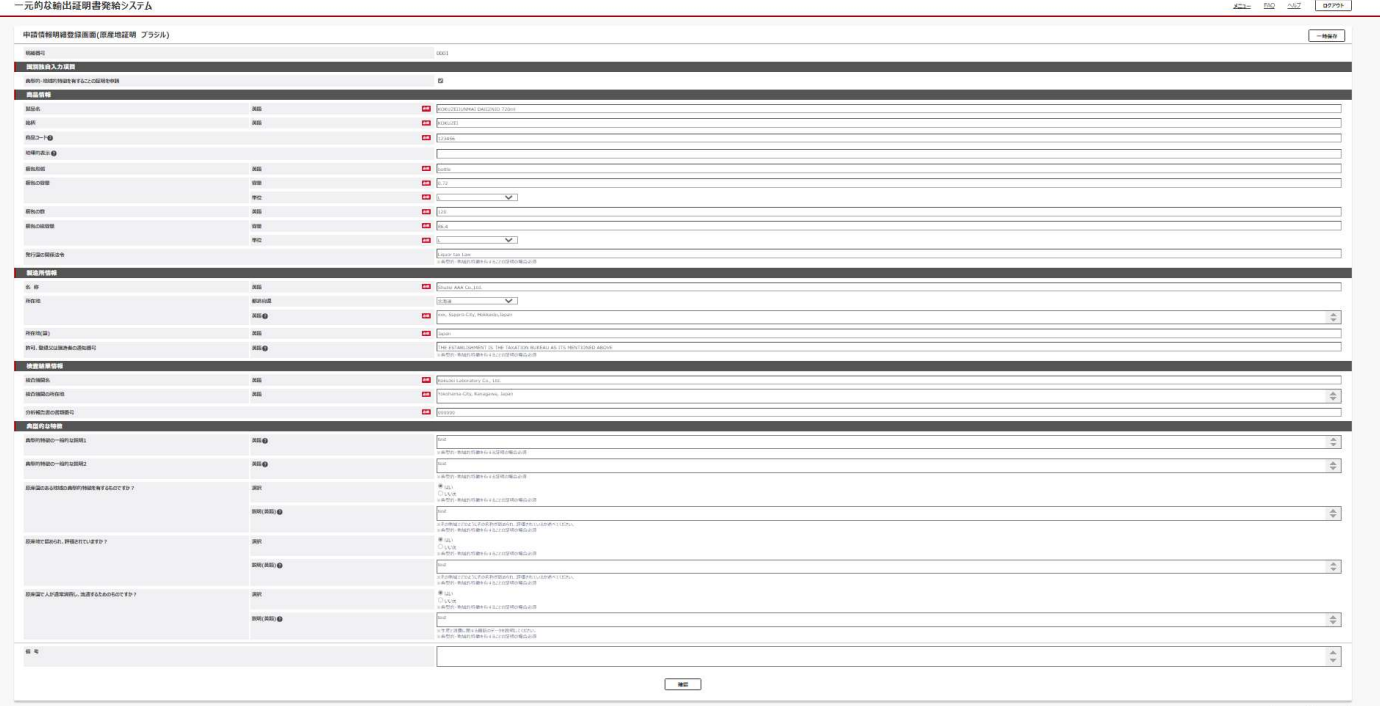

#### ≪一括登録様式≫

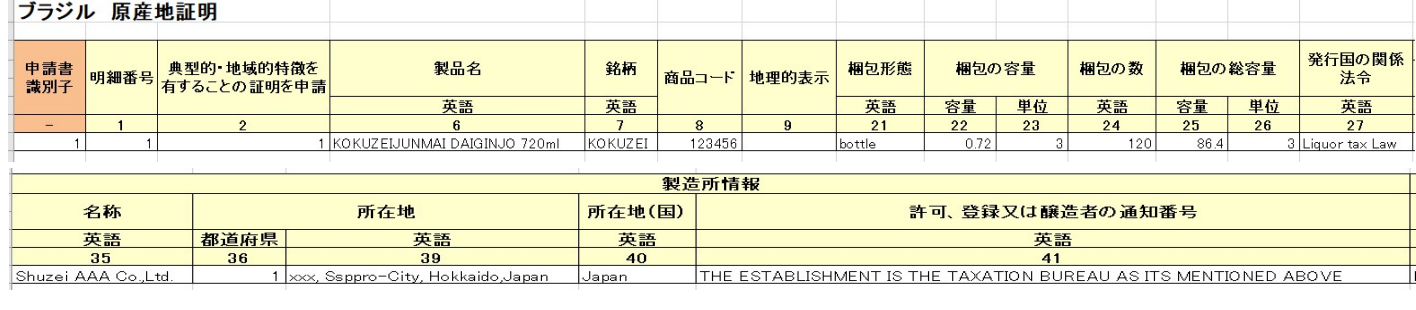

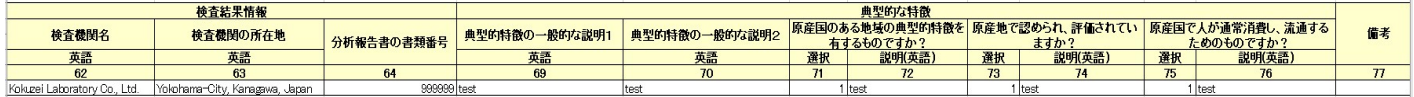

# 5.4.1.4 申請情報明細登録画面入力要領

# 5.4.1.4.1 ブラジル独自入力項目

# ・典型的・地域的特徴を有することの証明を申請

典型的・地域的特徴を有することの証明を申請

典型的・地域的特徴を有することの証明を申請する場合には、チェックをしてください。

**\_\_\_\_\_参照▶5.4.1.5.1 「典型的・地域的特徴を有することの証明を申請」の選択** 

## 5.4.1.4.2 商品情報

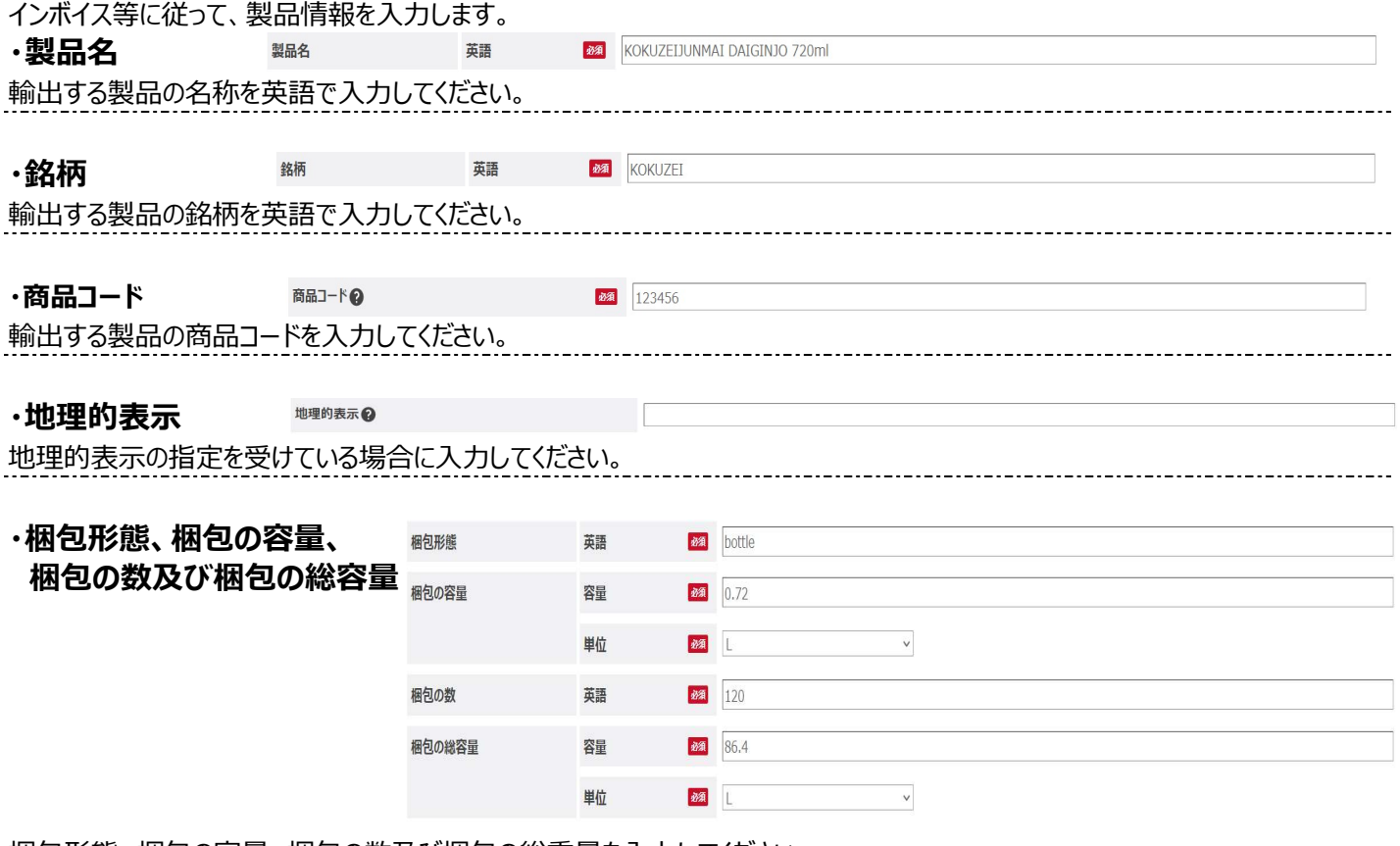

梱包形態、梱包の容量、梱包の数及び梱包の総重量を入力してください。

参照▶5.4.1.5.2 「梱包の容量(単位)」及び「梱包の総容量(単位)」の選択

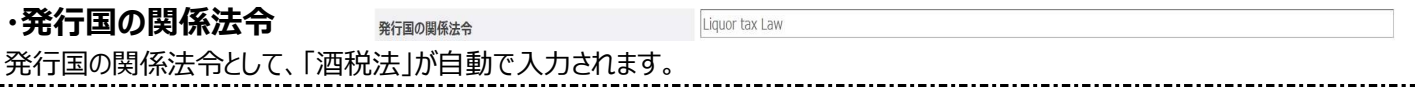

# 5.4.1.4.3 製造所情報

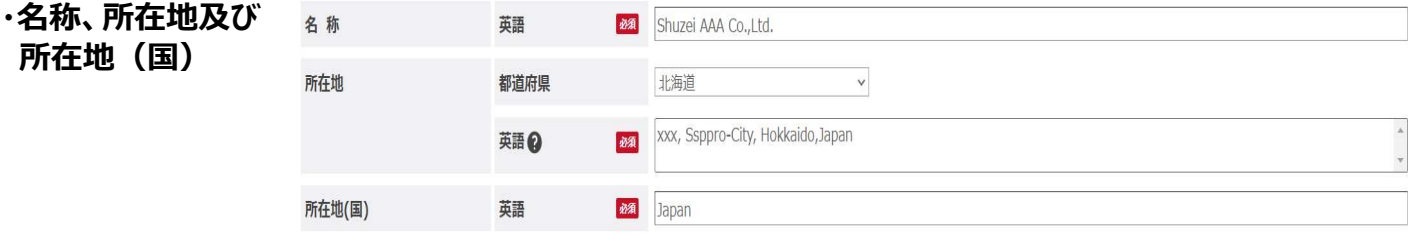

製造者の名称、所在地及び所在地(国)を入力します。なお、所在地欄には国名まで英語で入力してください。

参照▶5.4.1.5.3 「都道府県」の選択

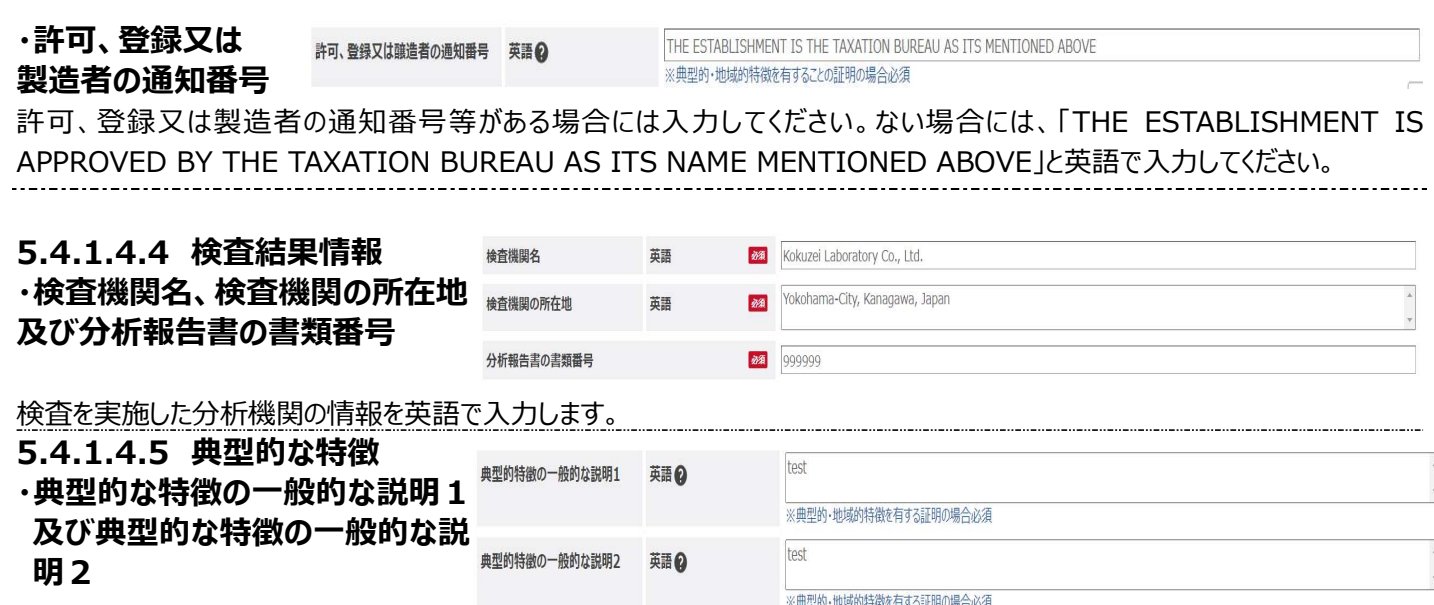

輸出する製品について、ブラジルの規格基準に適合しない成分項目について入力し、かつ、当該成分項目が原産国における規 格基準を満たしていること、及び原産国の関連する基準の数値を入力してください。

また、当該製品が、伝統的な製品とされる歴史的かつ象徴的な側面について英語で入力してください。

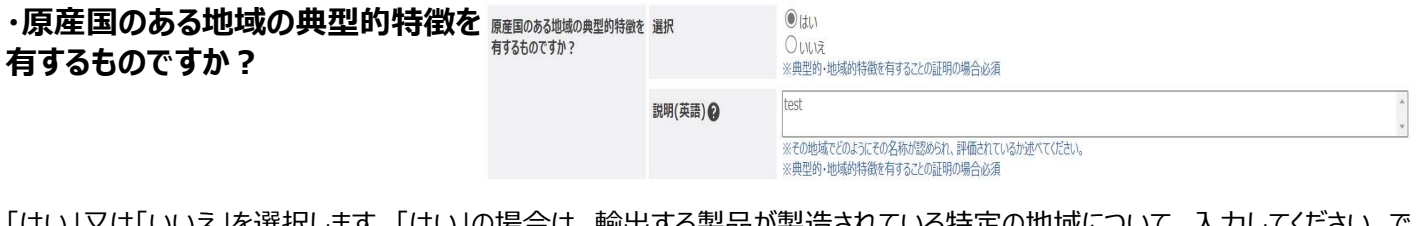

「はい」又は「いいえ」を選択します。「はい」の場合は、輸出する製品が製造されている特定の地域について、入力してください。で きるだけ限定された地域名について入力してください。

────<del>参照</del>▶5.4.1.5.4 「典型的な特徴」の選択区分<br>─────<del>参照</del>▶5.4.1.5.4 「典型的な特徴」の選択区分

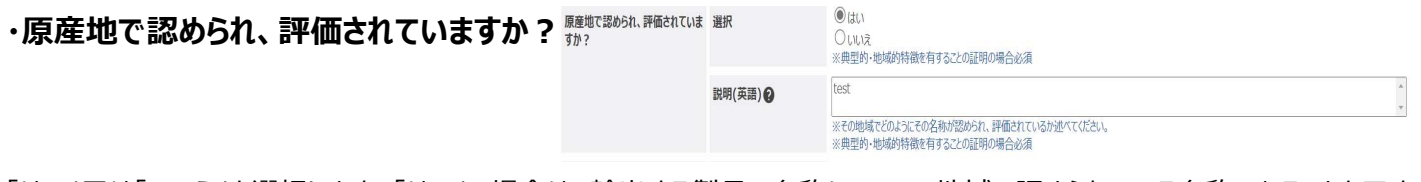

「はい」又は「いいえ」を選択します。「はい」の場合は、輸出する製品の名称について、地域で認められている名称であることを示す 参考情報を入力してください。

参照▶5.4.1.5.4 「典型的な特徴」の選択区分

# ・原産国で人が通常消費し、顧客のが通常消費し、満頭 流通するためのものですか?

Ouux ※典型的·地域的特徴を有することの証明の場合必須

説明(英語) 2

|<br>※生産と消費に関する最新のデータを説明してください ※典型的·地域的特徴を有することの証明の場合必須

t,

 $H$ 

「はい」又は「いいえ」を選択します。「はい」の場合は、輸出する製品が、その生産地で1年間に製造及び消費されていることを示 す情報を入力してください。

 $\odot$ itl

test

**-------参照▶5.4.1.5.4 「典型的な特徴」の選択区分** 

## 5.4.1.4.6 備考

借老

連絡事項等ありましたら入力してください。

# 5.4.1.5 一括登録様式入力要領

一括登録様式を作成するに当たって、「5.4.1.2 申請書入力画面入力要領」と「5.4.1.4 申請情報明細登録画面入力要 領」と異なり、一部コードによる入力が必要となりますので以下のコードに従って、入力してください。

# 5.4.1.5.1 「典型的・地域的特徴を有することの証明を申請」の選択

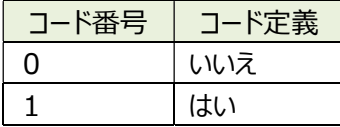

# 5.4.1.5.2 「梱包の容量(単位) |及び「梱包の総容量(単位) |の選択

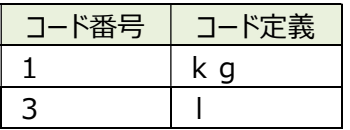

## 5.4.1.5.3 「都道府県」の選択

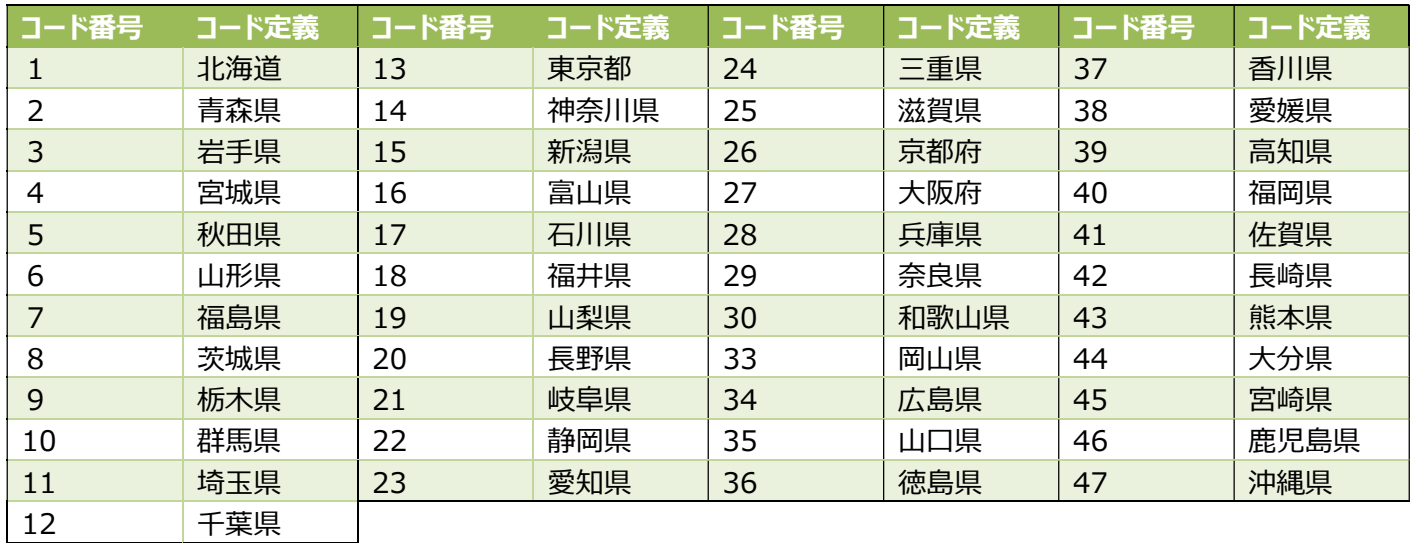

# 5.4.1.5.4 「典型的な特徴」の選択区分

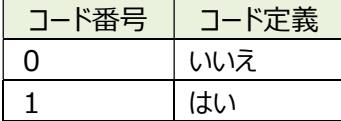

# 5.5 オーストラリア向けウイスキー等の貯蔵年数証 明書

# 5.5.1 貯蔵年数証明書

# 5.5.1.1 申請書入力画面

«新規登録・参照登録»※画面下部に表示されるボタンは状況ステータスにより異なります。

入力要領は、「5.5.1.2 申請書入力画面入力要領」を参照ください。

# 一元的な輸出証明書発給システム

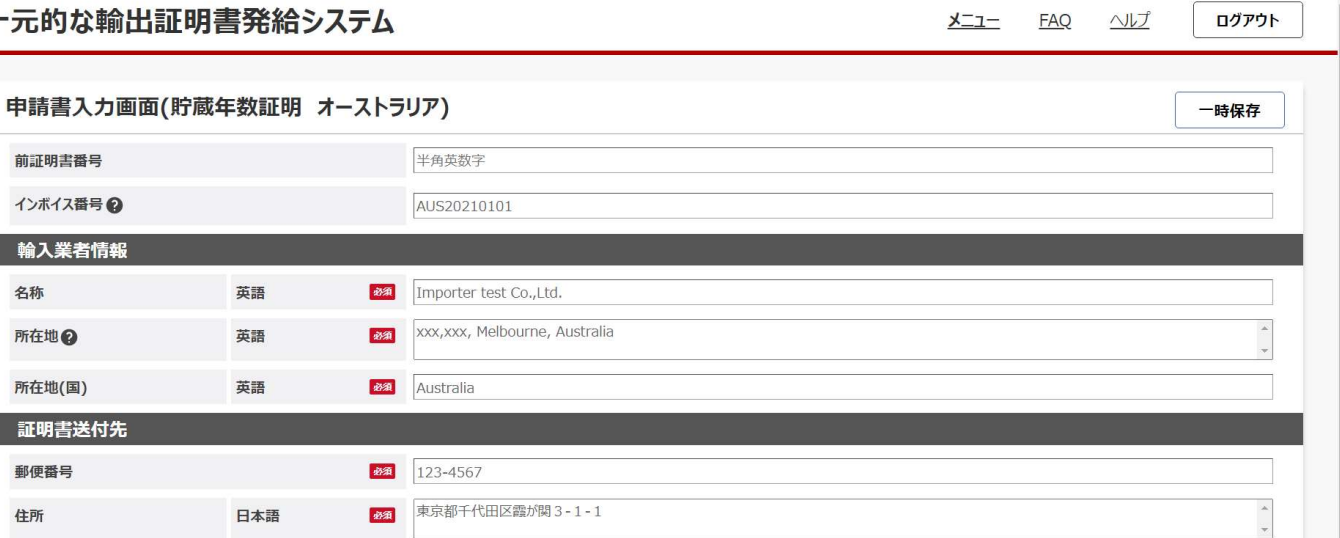

 $\Gamma$ <sup>0</sub></sup>

 $J = -$ 

 $\sim$  11  $\rightarrow$ 

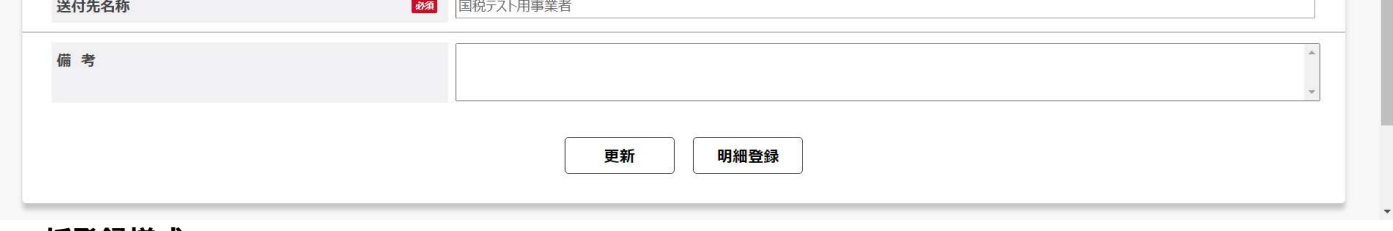

#### ≪一括登録様式≫

輸入業者情 名称 所在地 所在地(国) 証明書送付 郵便番号 住所

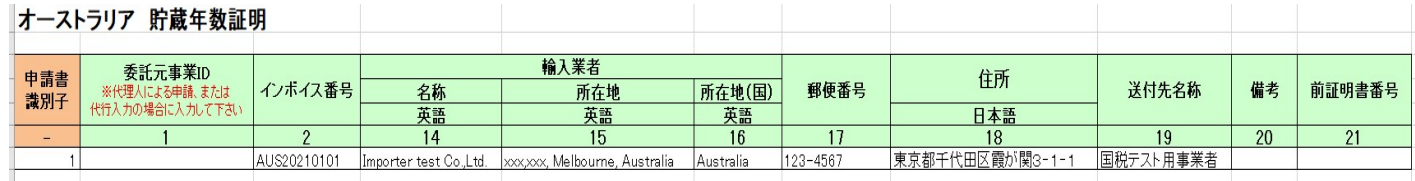

# 5.5.1.2 申請書入力画面入力要領

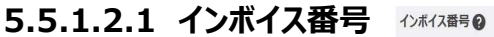

AUS20210101

「Consignment Code (貨物コード) 欄に反映する、インボイス番号、B/L 番号等を入力してください。 貨物番号を有さない場合には証明申請段階では空欄としてください。

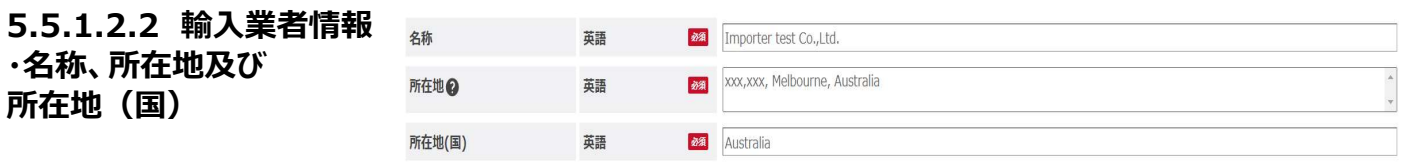

輸入業者の名称、所在地及び所在地(国)を英語で入力します。

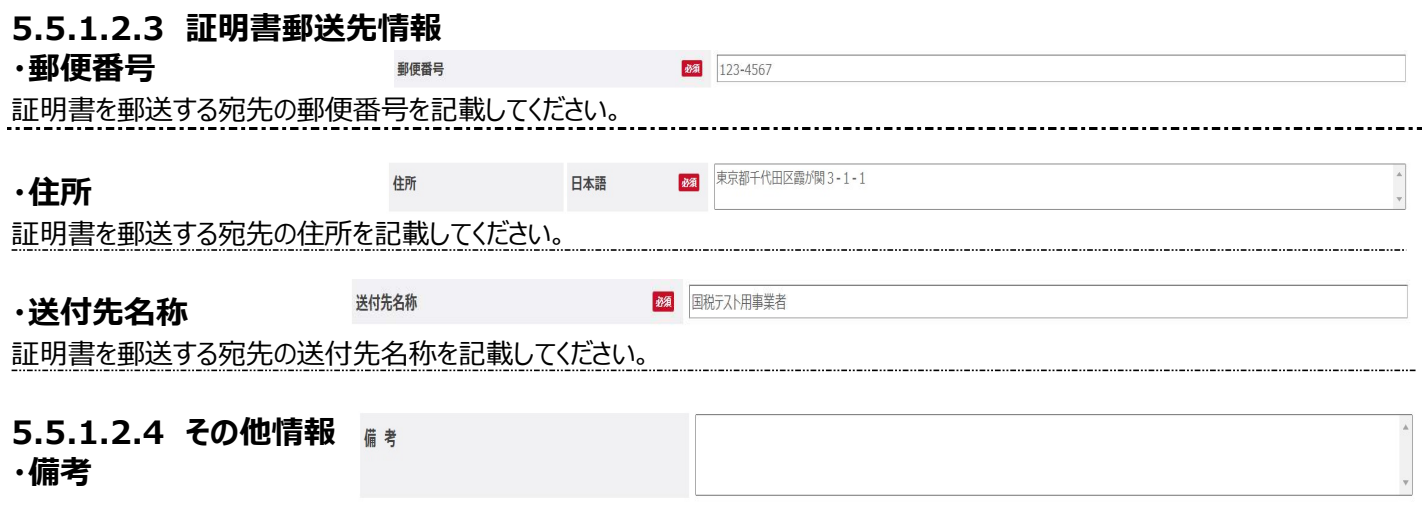

その他参考情報や連絡事項などがあれば、自由に入力してください。

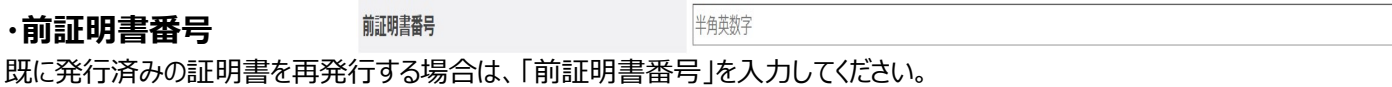

## 5.5.1.3 申請情報明細登録画面

«新規登録・参照登録»※画面下部に表示されるボタンは状況ステータスにより異なります。 入力要領は、「5.5.1.4 申請情報明細登録画面入力要領」を参照ください。

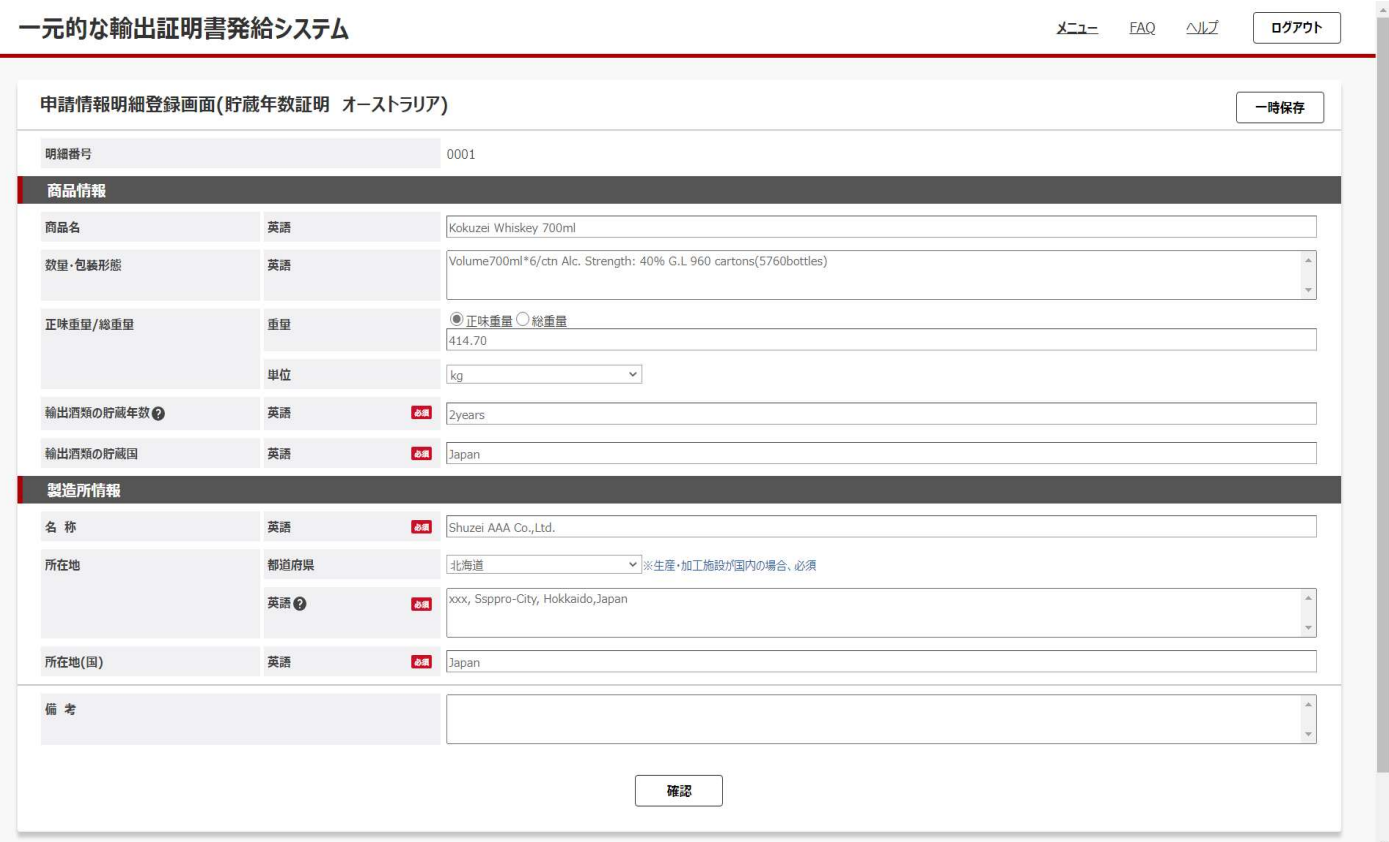
#### ≪一括登録様式≫

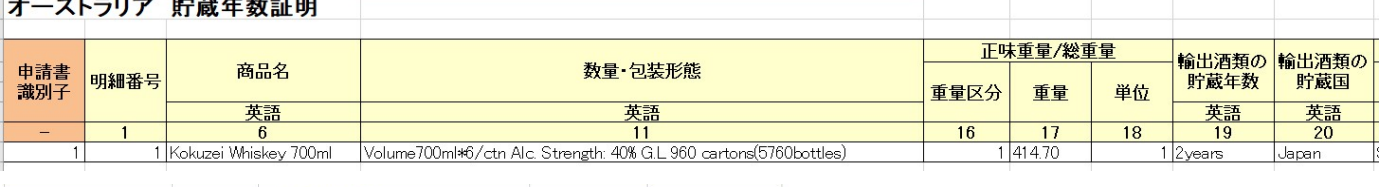

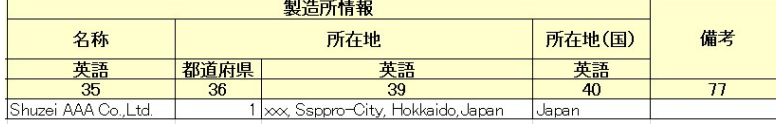

### 5.5.1.4 申請情報明細登録画面入力要領

### 5.5.1.4.1 商品情報

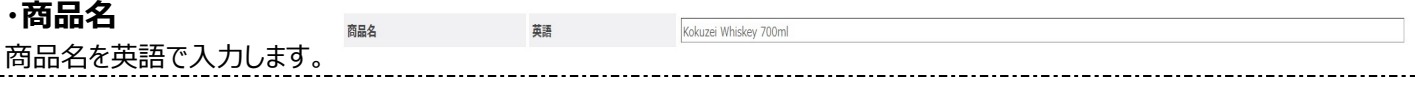

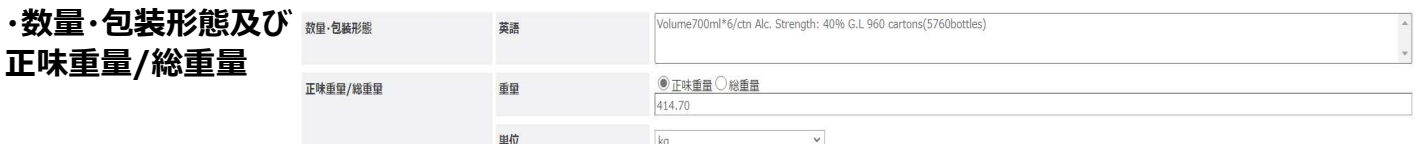

「正味重量」又は「総重量」及び「単位」を選択の上、商品情報(数量、包装形態等)を入力します。

参照▶5.5.1.5.1 「重量」の選択

5.5.1.5.2 「単位」の選択

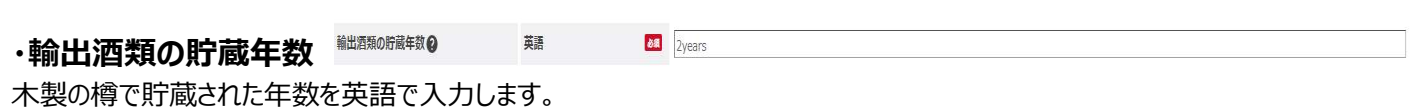

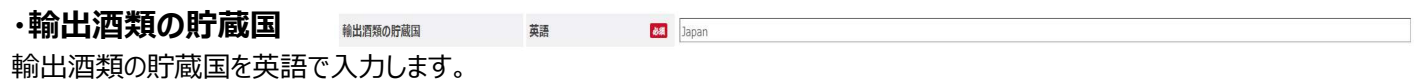

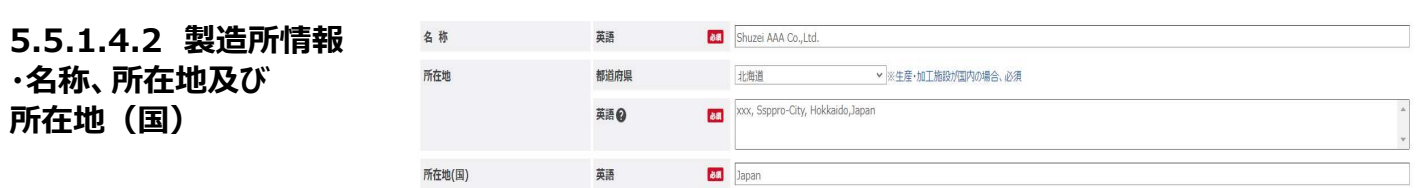

最終加工地である酒類製造場を英語で入力します。 参照▶5.5.1.5.3 「都道府県」の選択

5.5.1.4.3 備考 備考

 $\bar{A}$  $\overline{\phantom{a}}$ 

連絡事項等ありましたら入力してください。

### 5.5.1.5 一括登録様式入力要領

一括登録様式を作成するに当たって、「5.5.1.2 申請書入力画面入力要領」と「5.5.1.4 申請情報明細登録画面入力要 領」と異なり、一部コードによる入力が必要となりますので以下のコードに従って、入力してください。

# 5.5.1.5.1 「重量」の選択

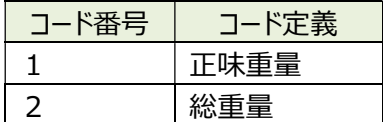

# 5.5.1.5.2 「単位」の選択

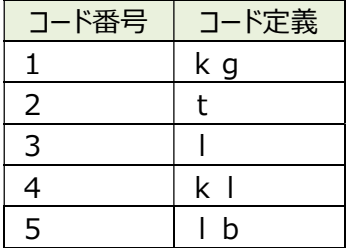

## 5.5.1.5.3 「都道府県」の選択

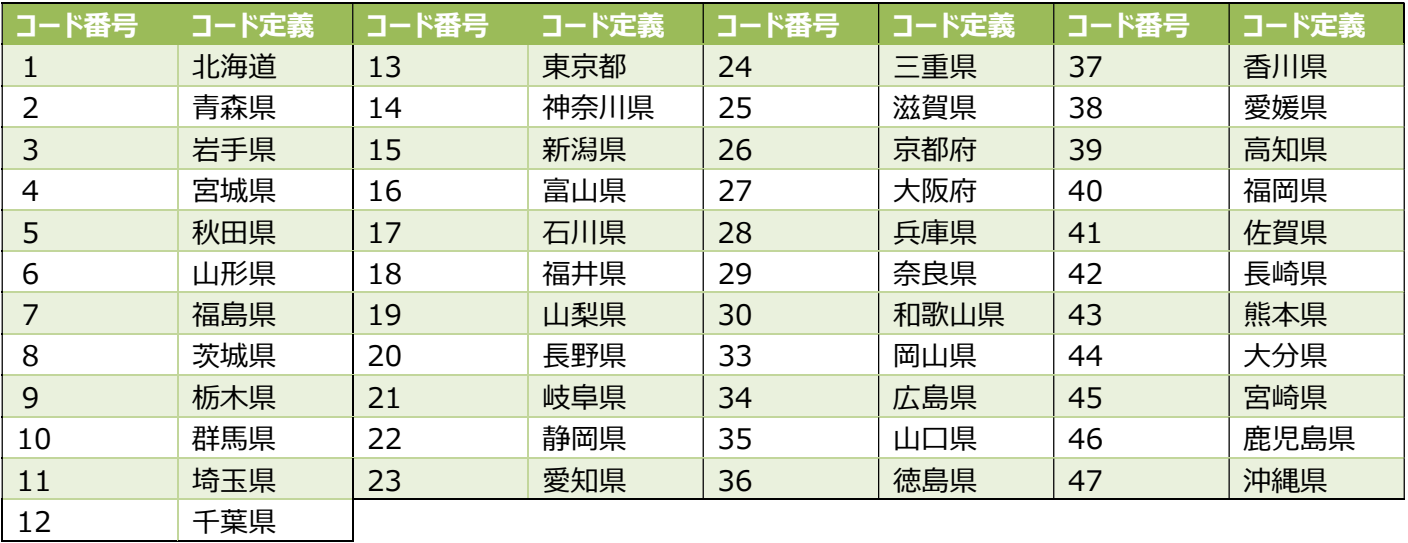

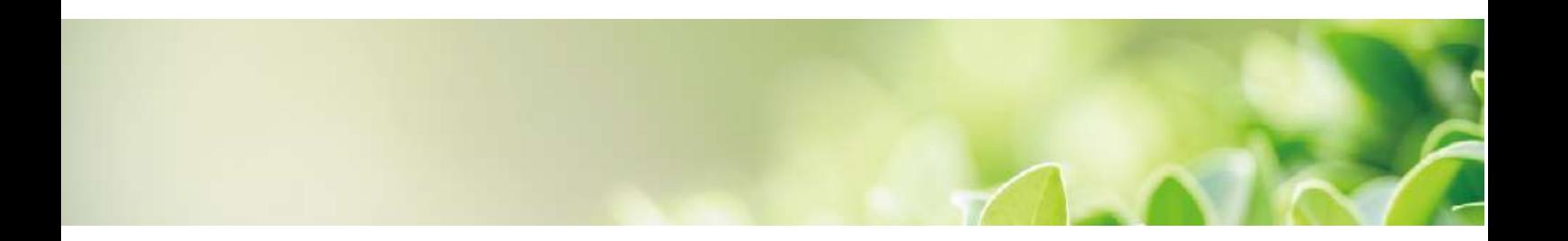

# 第6章 通知

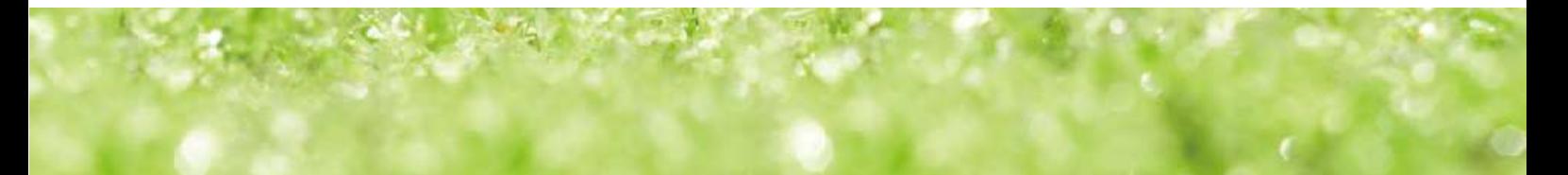

# 6.1 メールを受け取る

ログイン時・登録時・申請時など、各処理において本システムから通知されるメールについて説明します。

#### 注意

- 本システムのログイン時に、ログイン通知が送信されます。 ログイン通知が届かない場合は、ドメインの設定を確認してください。
- 酒類の申請の場合、国税局及び酒類総合研究所からの以下の一部のメールは通知されないものがあります。

本システムから事業者向けに通知されるメールには、次のものがあります。

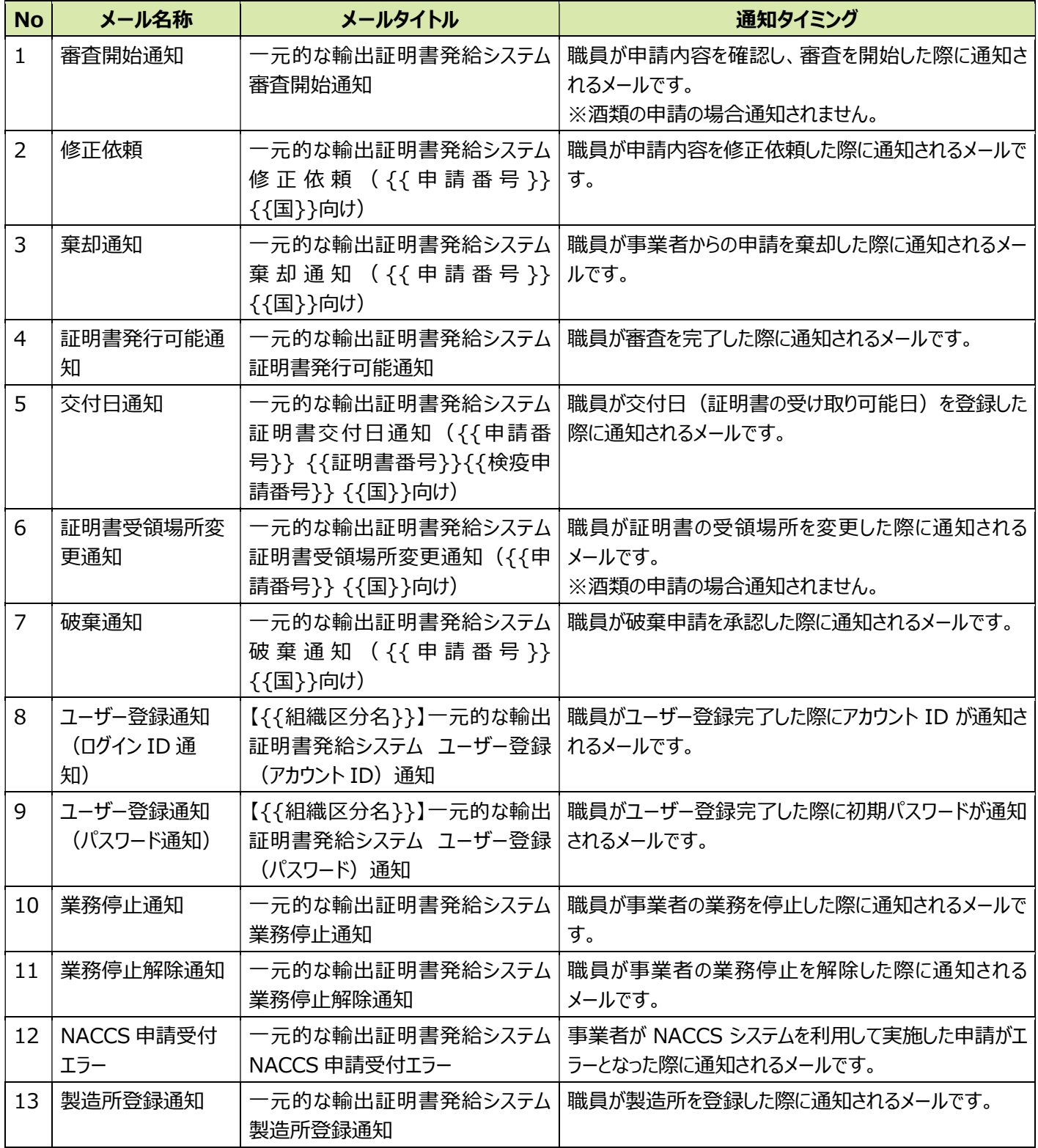

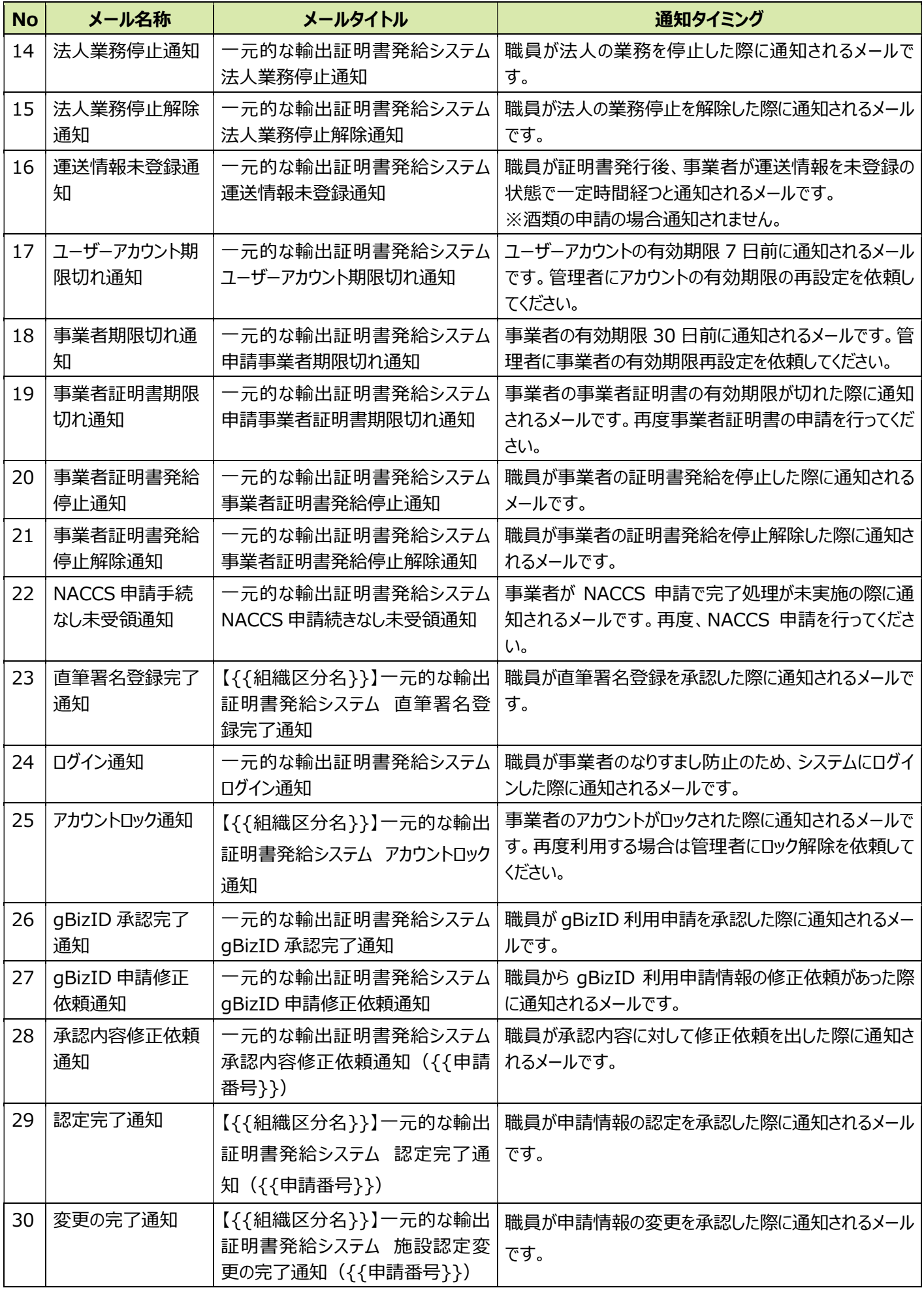

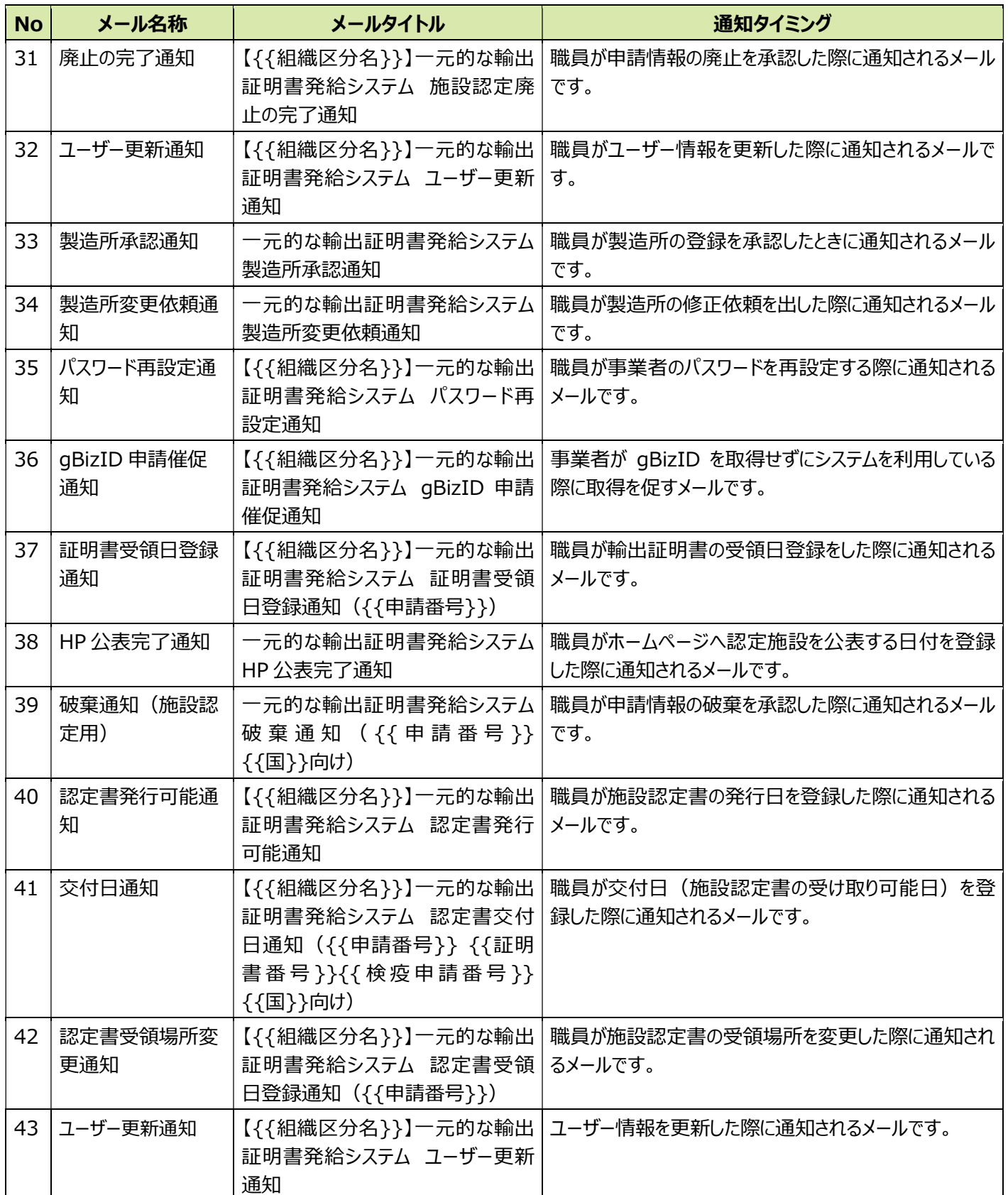

# 第7章 よくある質問と回答

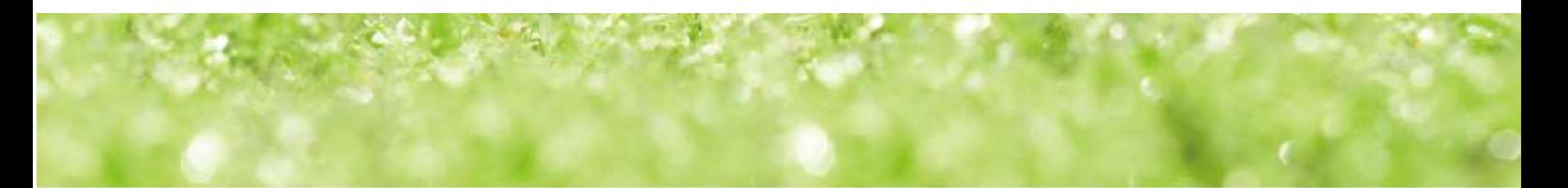

# 7.1 よくある質問と回答

本章では、システム操作関連及び酒類関連の Q&A を掲載しています。

上記以外の Q&A については、農林水産省ホームページをご確認ください。

農林水産物等の輸出におけるよくある相談

https://www.maff.go.jp/j/shokusan/export/e\_faq/index.html

諸外国・地域による輸入規制に関する Q&A(原発規制関連)

https://www.maff.go.jp/j/export/e\_shoumei/pdf/20230118\_genpatu\_QA.pdf

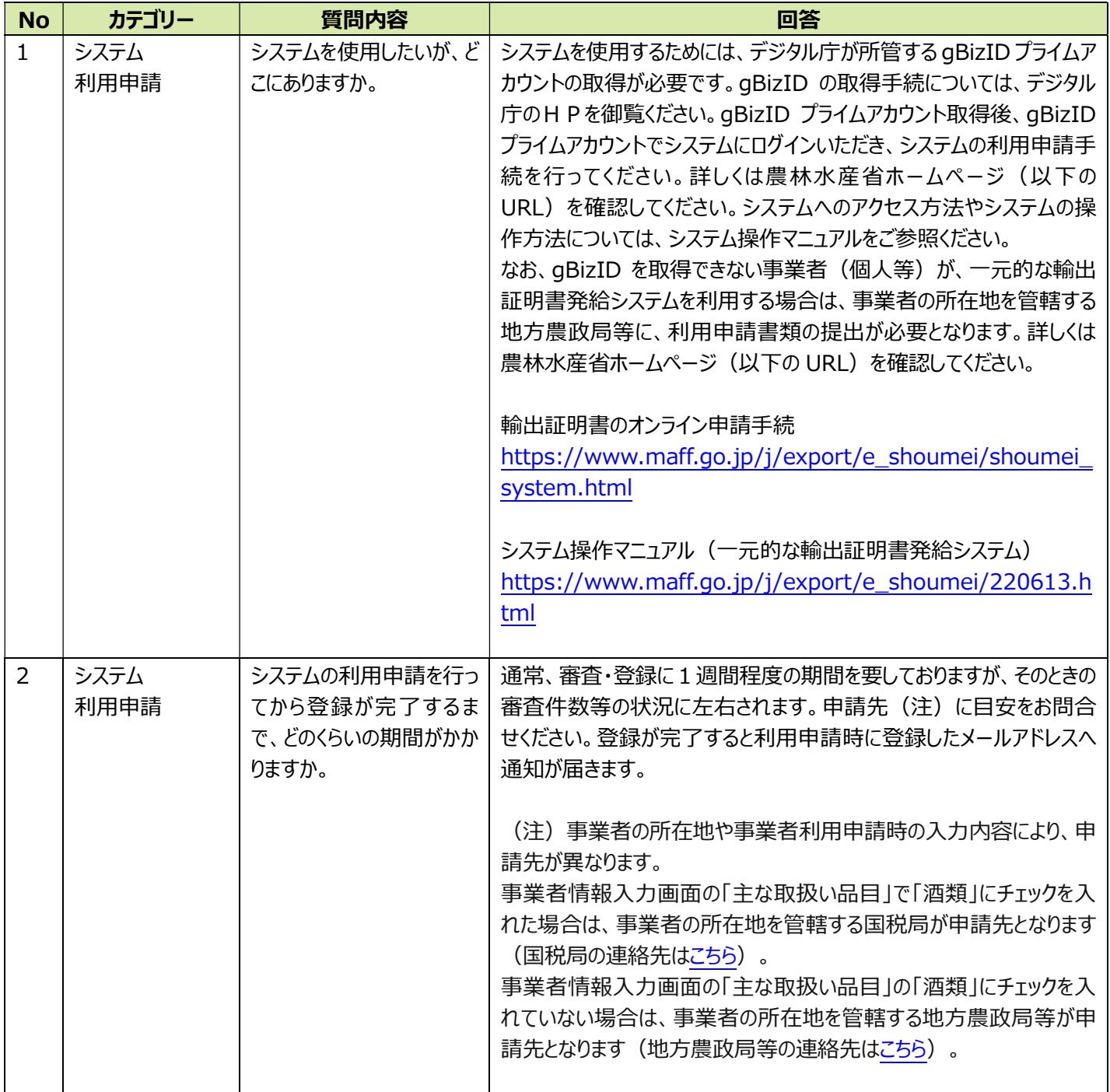

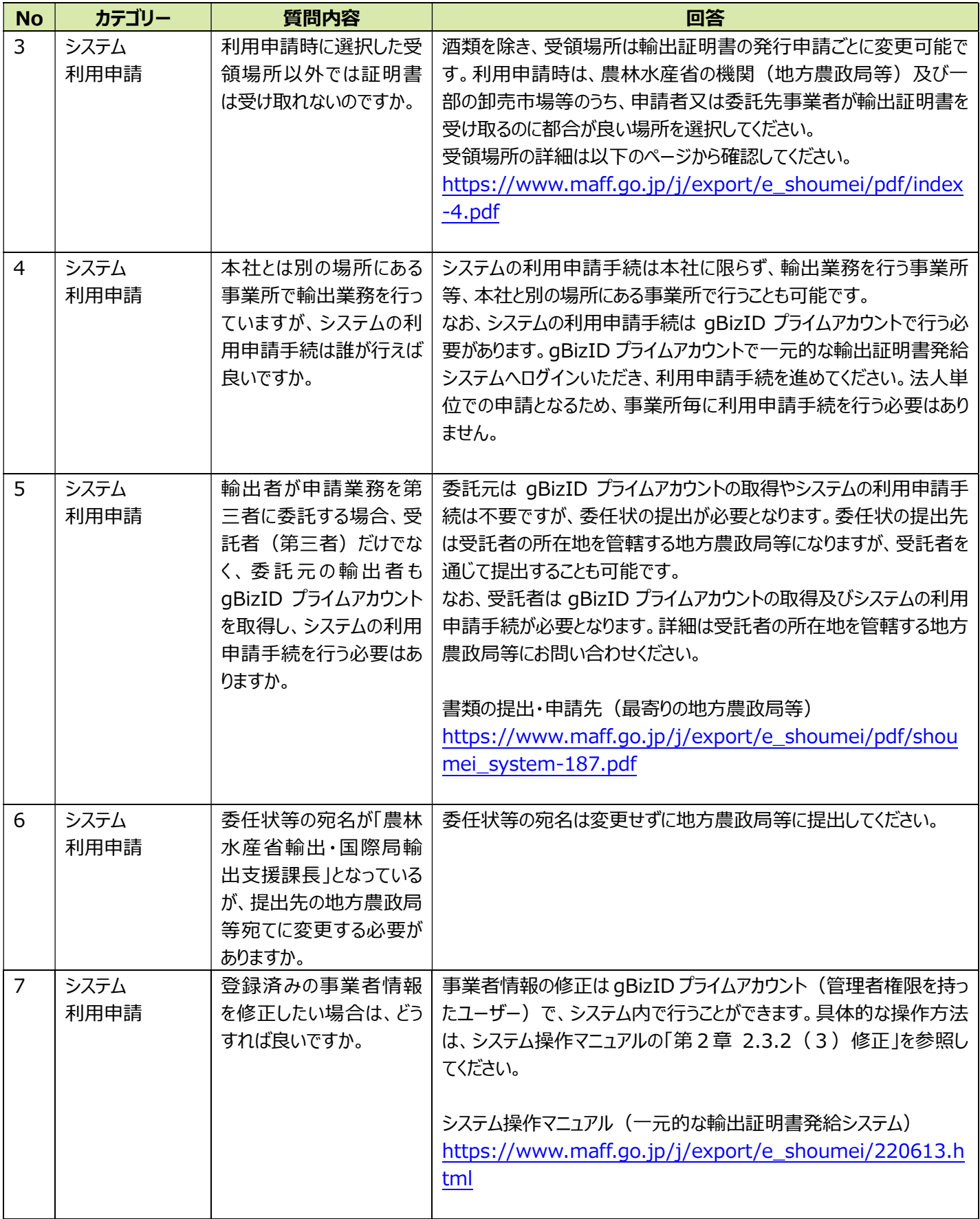

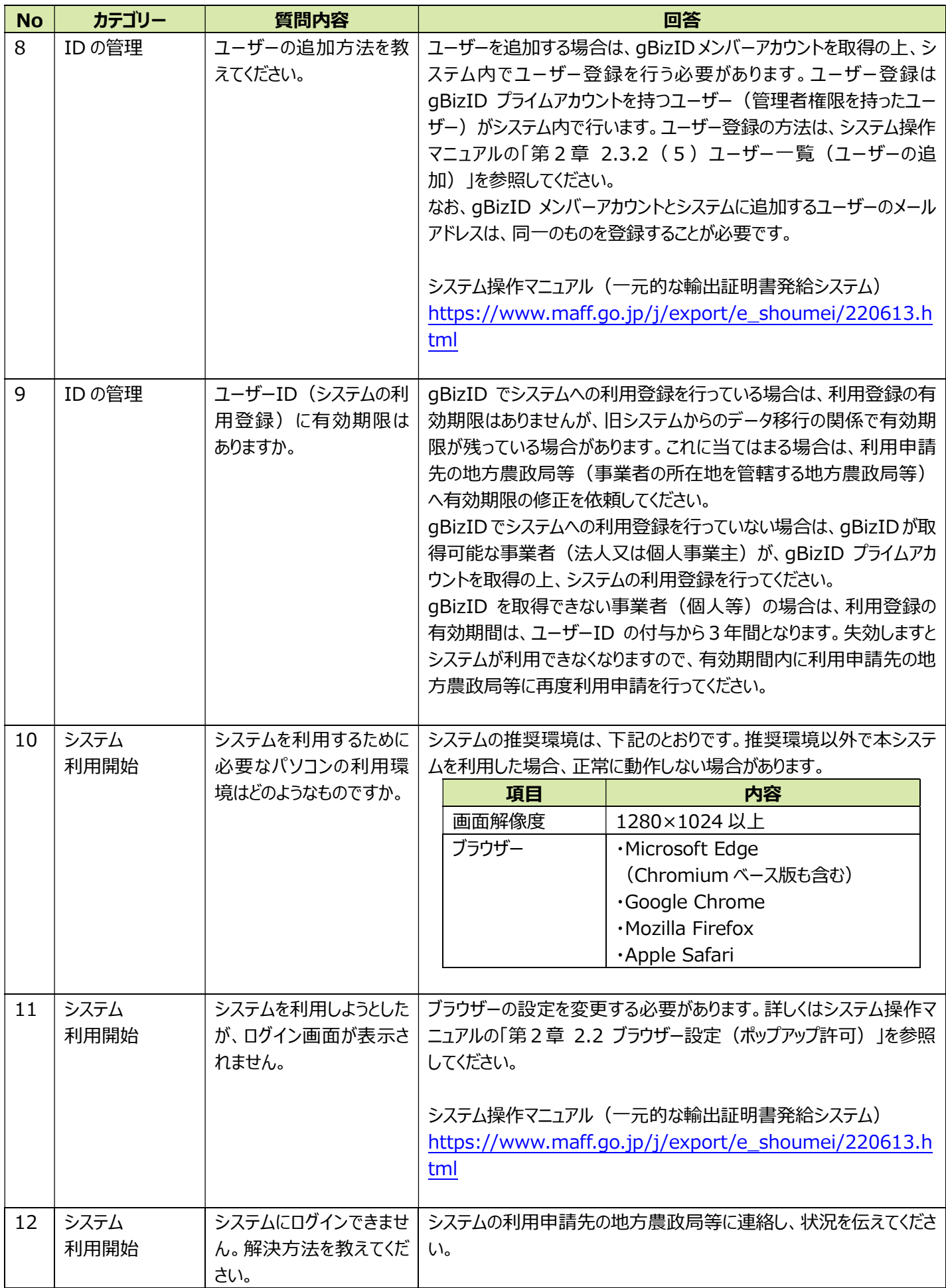

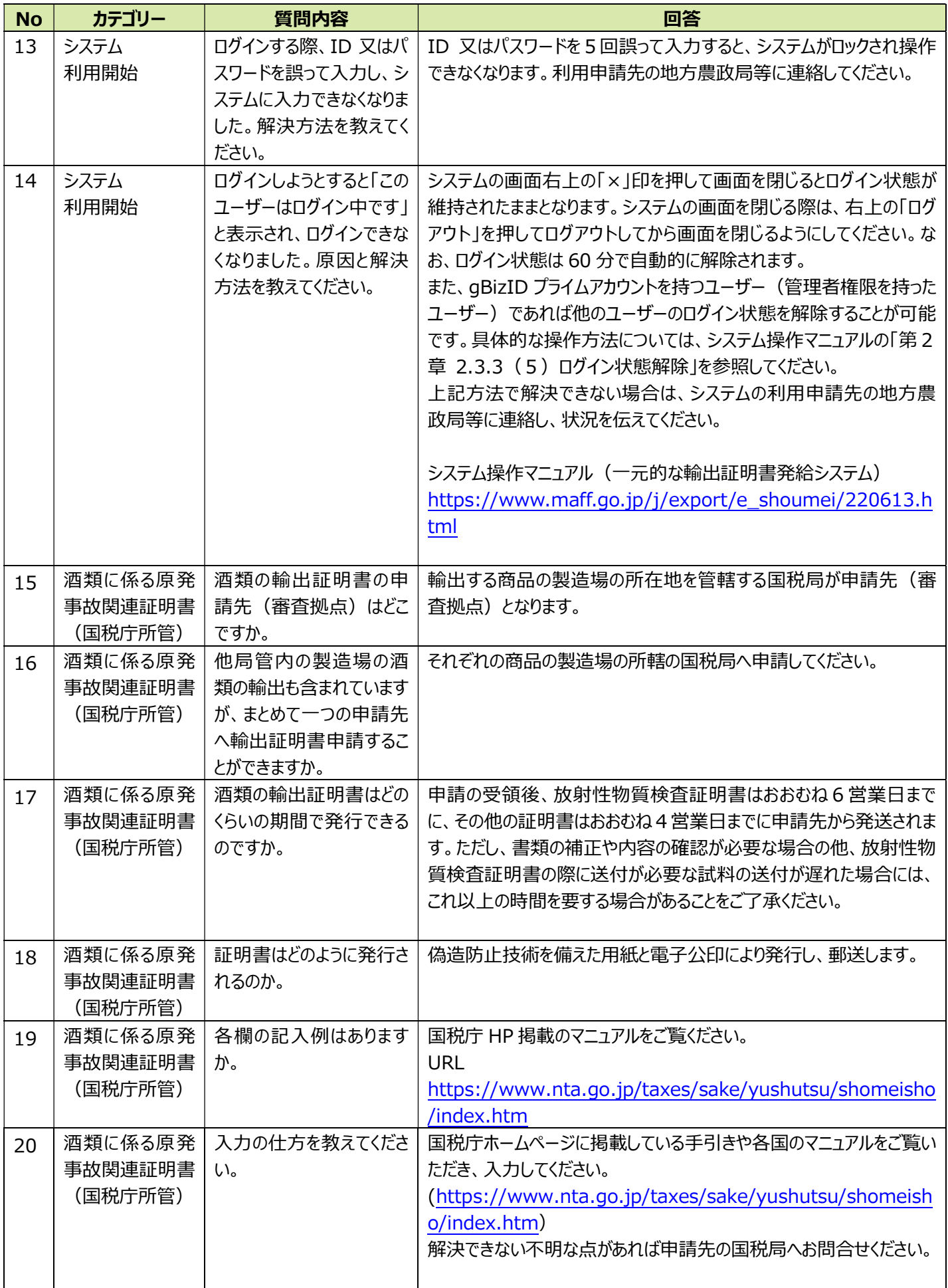

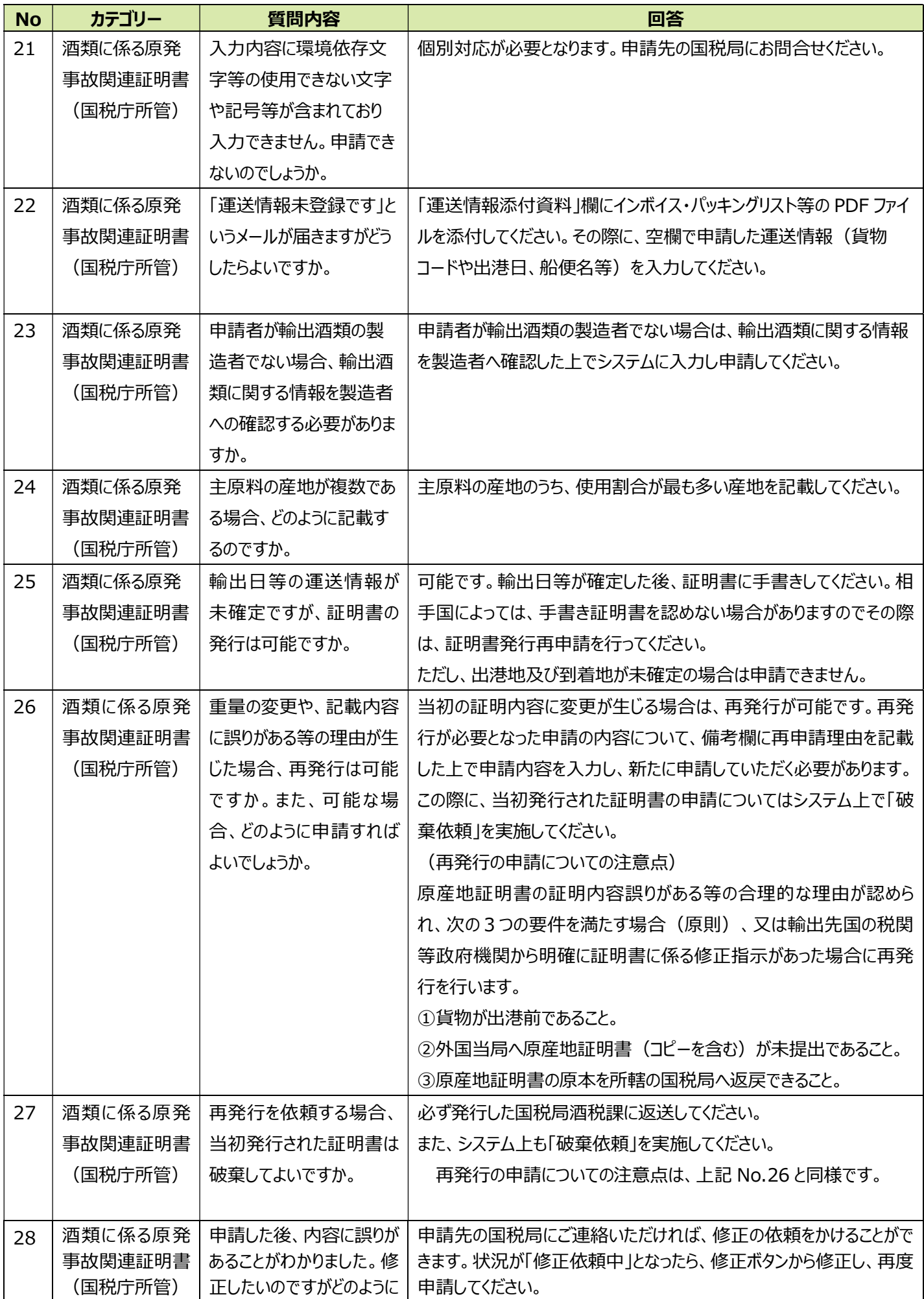

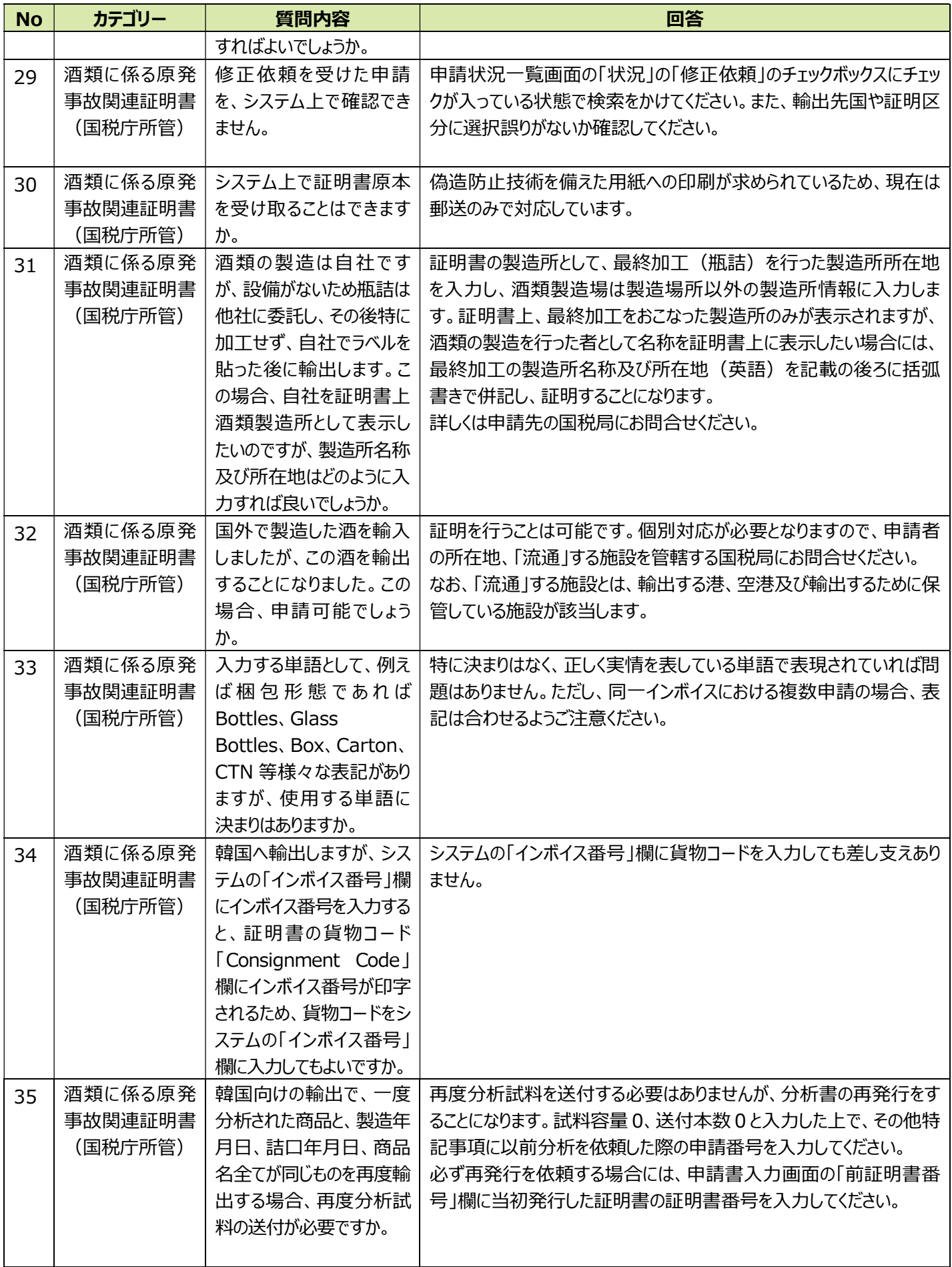

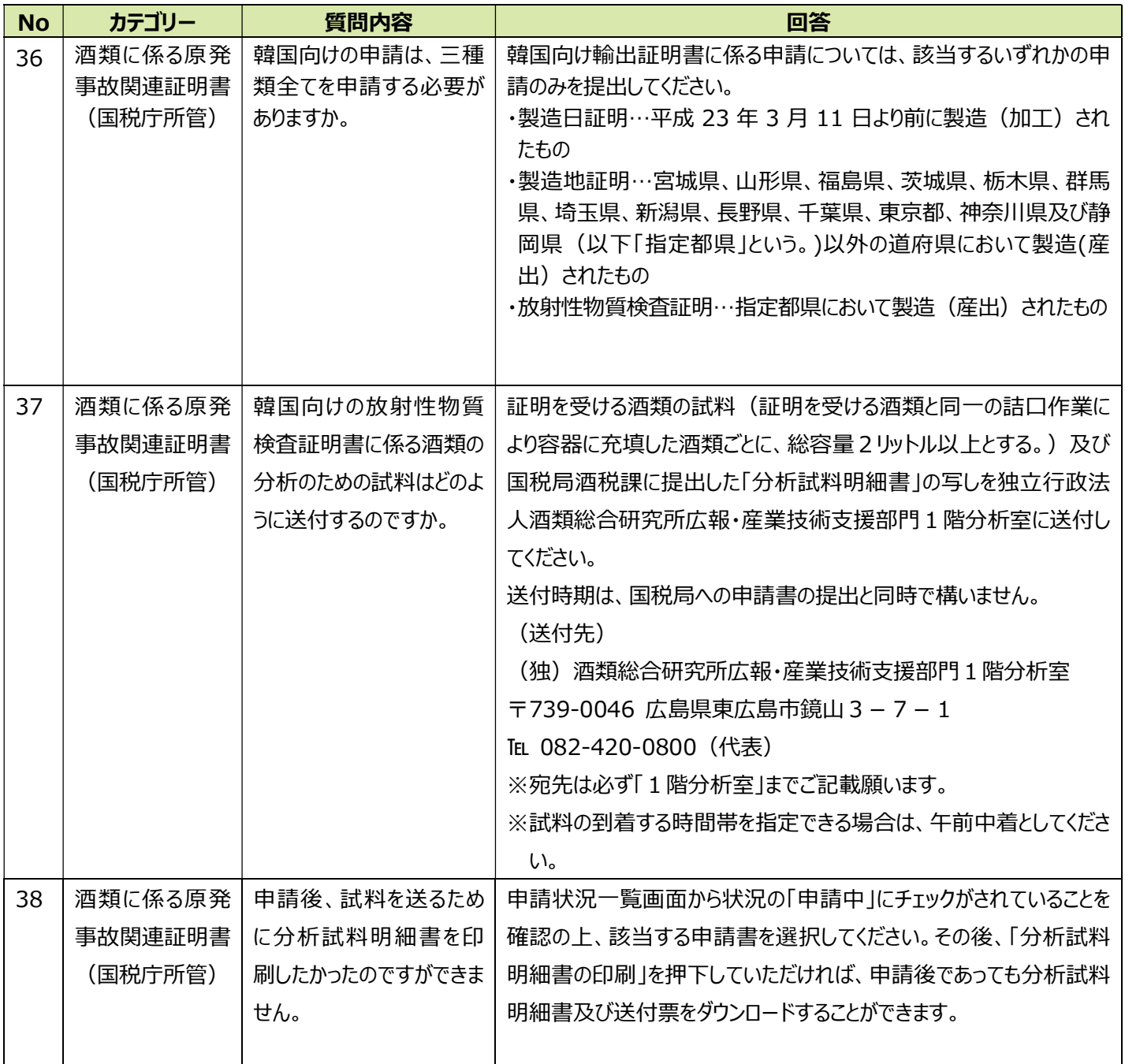